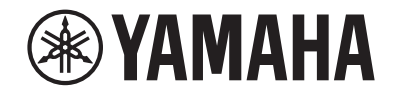

# **AV-Receiver**

# **RX-V485 RX-D485**

**Bruksanvisning**

# **MusicCast**

- **• Denna enhet är en produkt för att njuta av video och musik hemma.**
- **• Denna bruksanvisning förklarar förberedelser och funktioner för personer som använder den varje dag.**
- **• Läs den medföljande broschyren "Snabbuppstartsguide" innan du använder enheten.**

# **INNEHÅLLSFÖRTECKNING**

# **INNAN DU ANVÄNDER RECEIVERN**

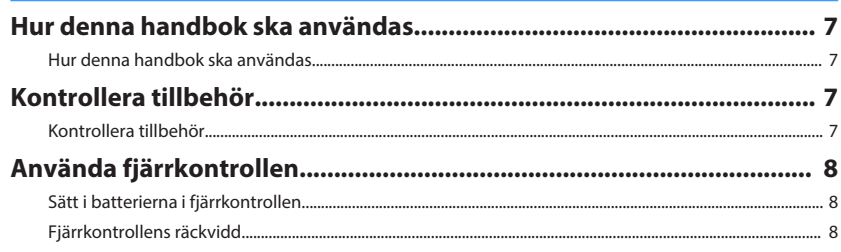

# **FUNKTIONER**

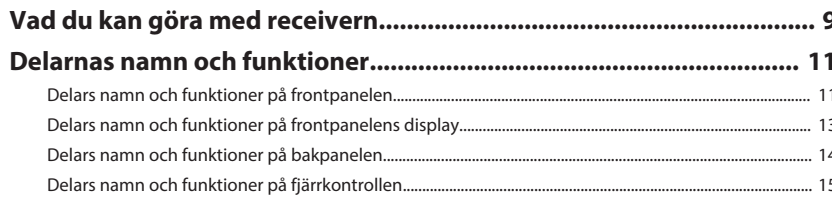

# **FÖRBEREDELSER**

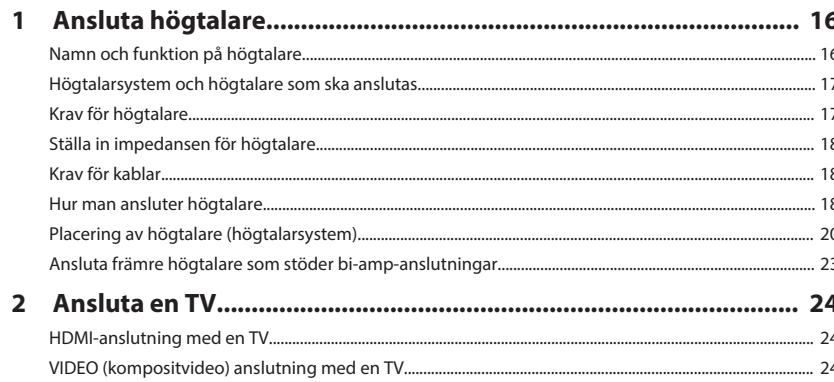

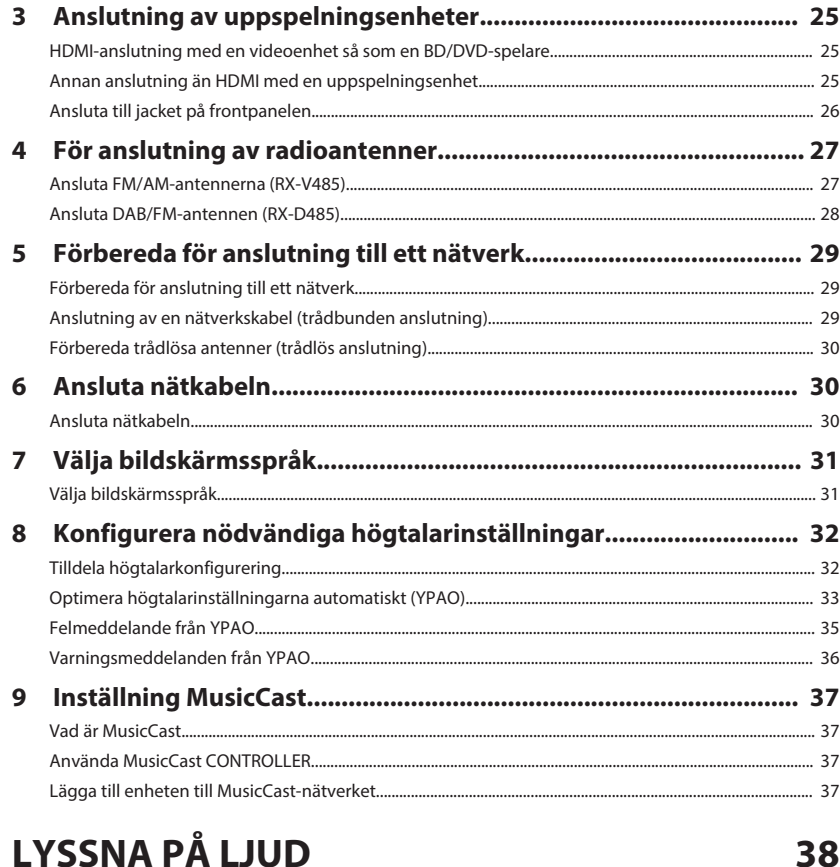

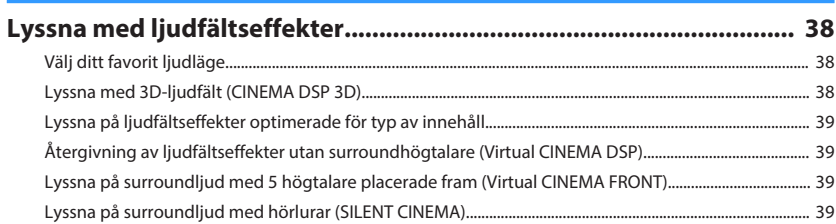

7

 $\boldsymbol{9}$ 

16

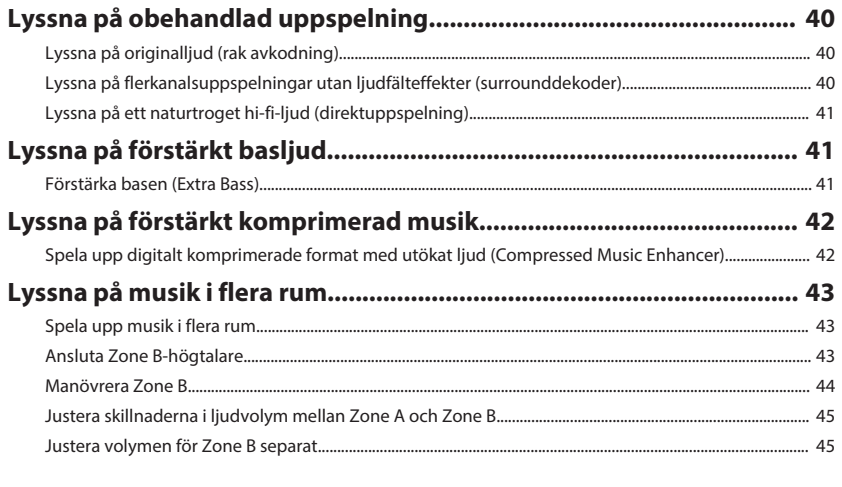

# **UPPSPELNING**

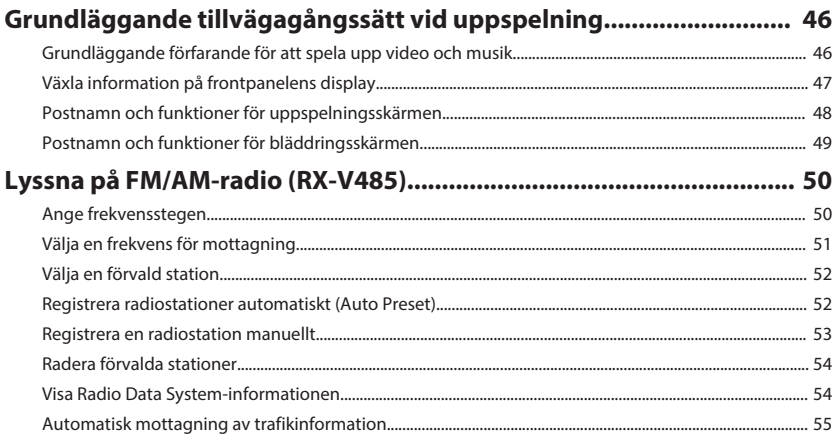

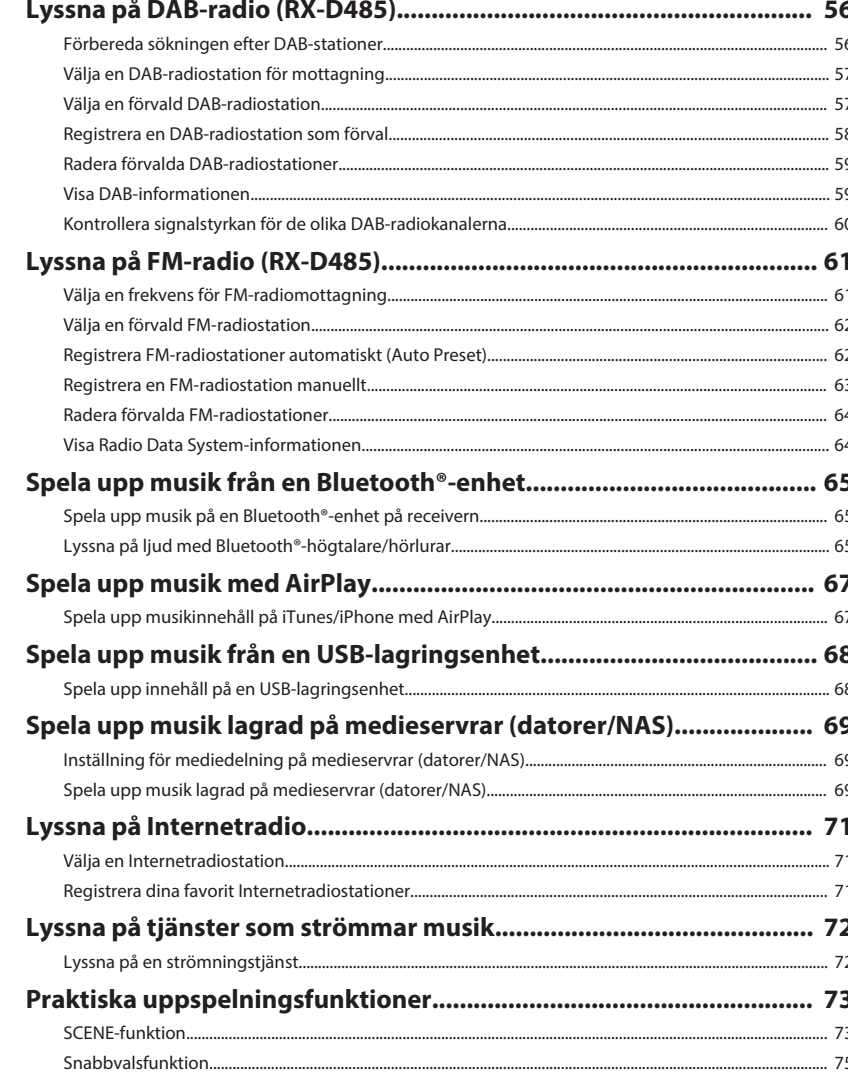

46

# Konfigurera uppspelningsinställningar för olika uppspelningskällor

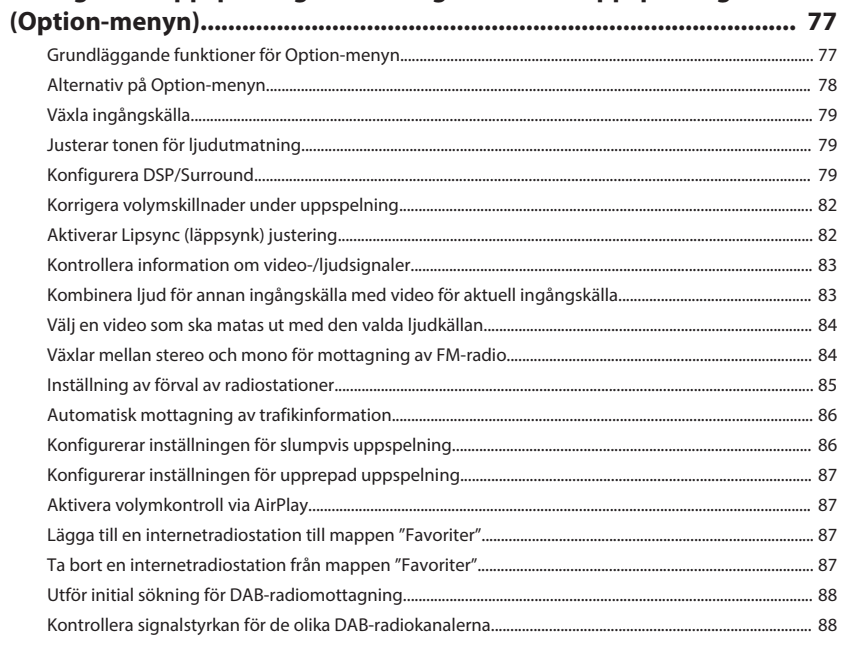

# **KONFIGURATION**

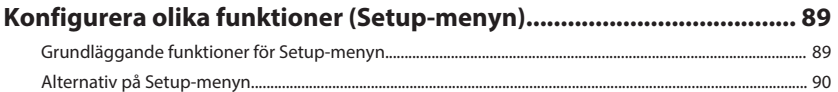

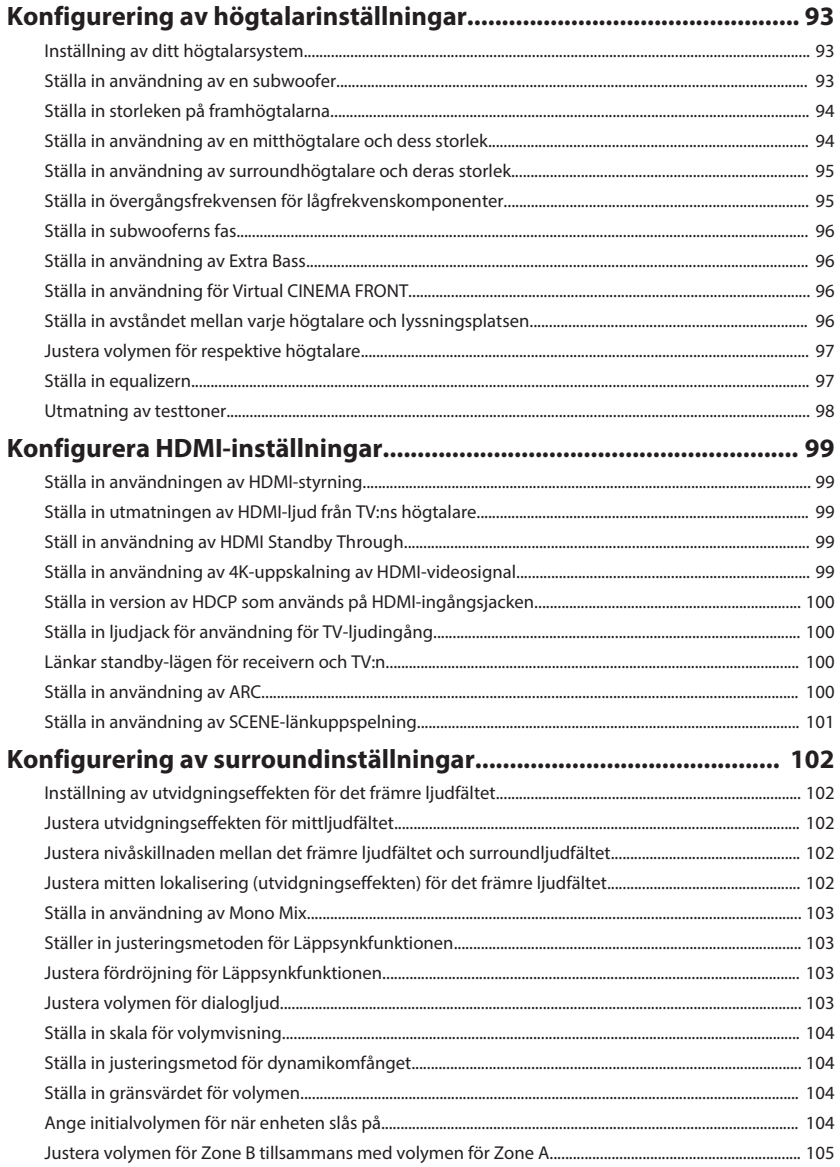

89

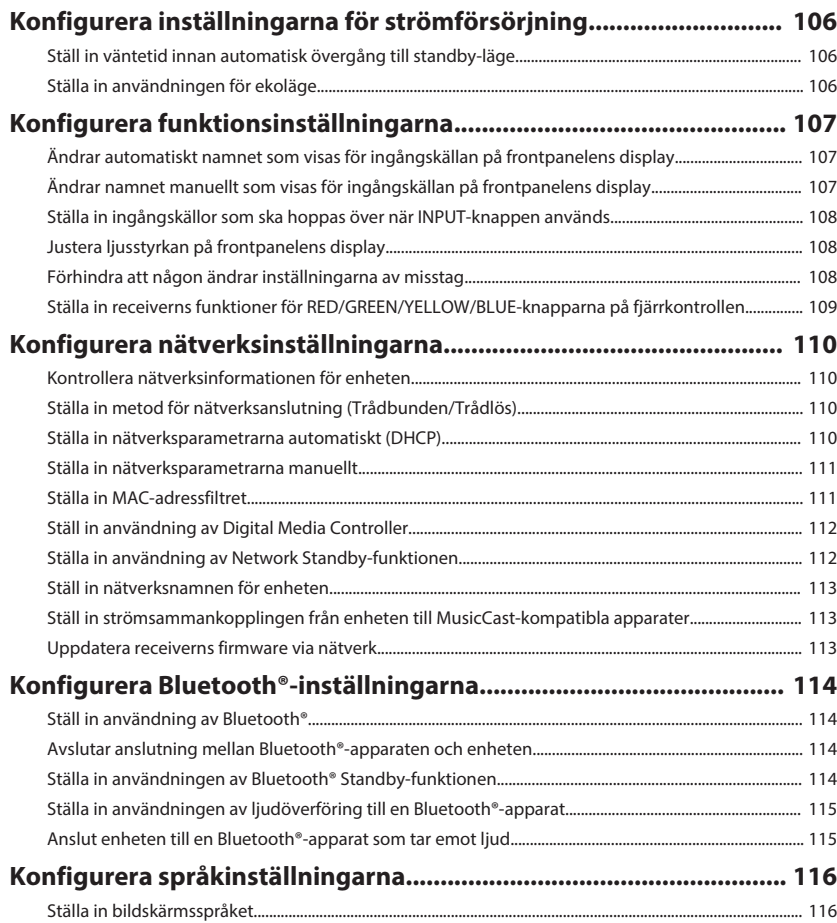

### **[Konfigurera systeminställningar \(ADVANCED SETUP-menyn\)........ 117](#page-116-0)**

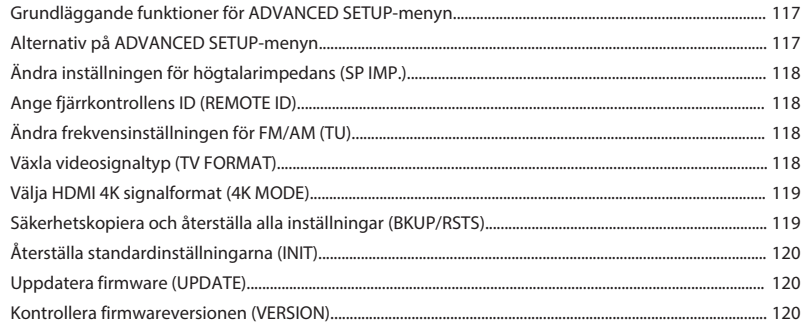

# **[FELSÖKNING](#page-120-0) [121](#page-120-0)**

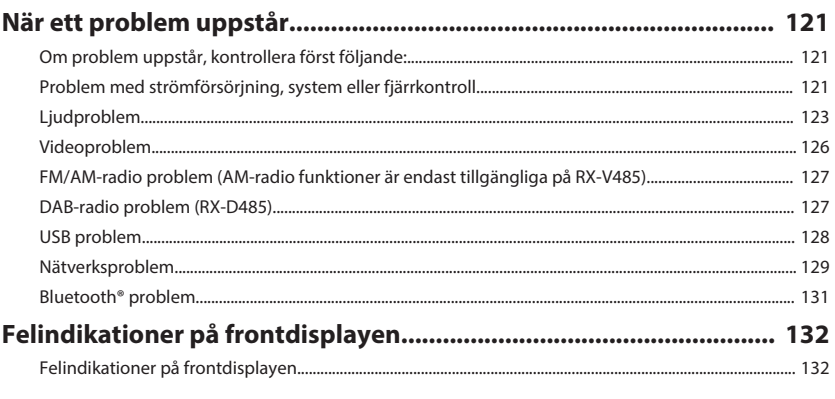

# **[TILLÄGG](#page-133-0) [134](#page-133-0)**

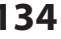

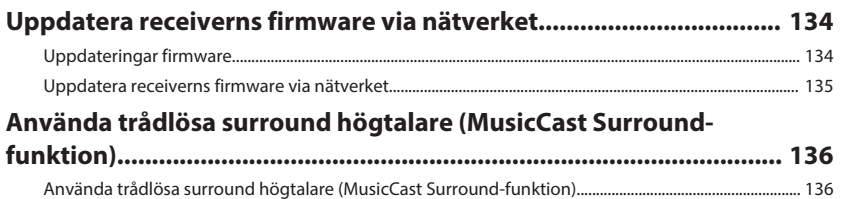

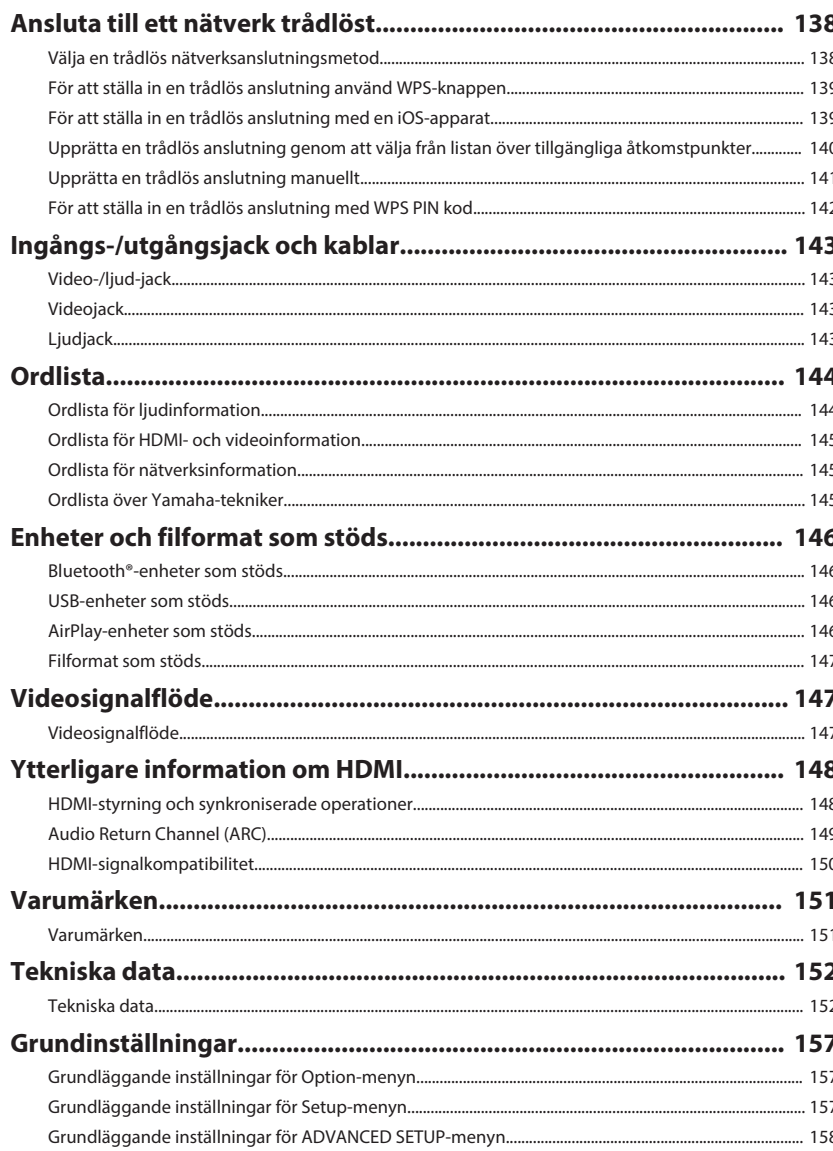

# <span id="page-6-0"></span>**INNAN DU ANVÄNDER RECEIVERN**

# **Hur denna handbok ska användas**

# **Hur denna handbok ska användas**

När du läser denna handbok, observera följande.

- Bilderna av huvudenheten i den här bruksanvisningen föreställer, om inget annat anges, RX-V485 (modell för USA).
- En del funktioner är inte tillgängliga i vissa regioner.
- På grund av arbetet med att förbättra produkten kan dess tekniska data och utseende komma att ändras utan föregående avisering.
- Denna handbok förklarar huvudsakligen drift med menyn som visas på TV-skärmen. Hantering med TV-skärmmeny är endast tillgänglig när din TV är ansluten till enheten via HDMI.
- I den här bruksanvisningen beskrivs hur receivern används med hjälp av den medföljande fjärrkontrollen.
- I den här bruksanvisningen används uttrycket "iPhone" för både "iPod touch", "iPad" och "iPhone". Om ingenting annat anges syftar "iPhone" på "iPod touch", "iPhone" och "iPad".

# **VARNING:**

Indikerar försiktighetsåtgärder för risk för död eller allvarlig skada.

# **FÖRSIKTIGHET:**

Indikerar försiktighetsåtgärder för risk för mindre eller måttlig skada.

#### **MEDDELANDE:**

Indikerar försiktighetsåtgärder för användning för att undvika risken för felfunktion/ skada på enheten.

#### **OBS!:**

Indikerar instruktioner och extra förklaringar för optimal användning.

# **Kontrollera tillbehör**

# **Kontrollera tillbehör**

Kontrollera att följande tillbehör medföljer produkten.

 $\square$  AM-antenn (RX-V485)  $\square$  FM-antenn (RX-V485)

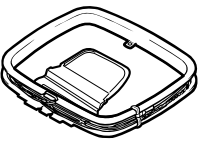

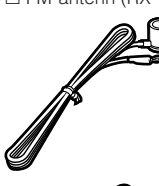

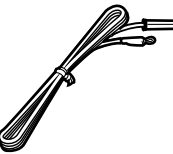

\* Någon av ovanstående medföljer beroende på i vilken region produkten köpts.

£ DAB/FM-antenn (RX-D485) £ YPAO-mikrofon

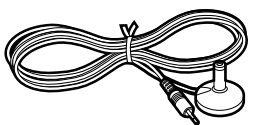

□ Snabbuppstartsquide

£ Batterier (AAA, R03, UM-4) (2 st.)

£ Fjärrkontroll

**OBS!**

Gå till Yamaha nedladdningssida för att lassa ner den senaste Bruksanvisning och Snabbuppstartsguide. http://download.yamaha.com/

# <span id="page-7-0"></span>**Använda fjärrkontrollen**

# **Sätt i batterierna i fjärrkontrollen**

Sätt i batterierna åt rätt håll.

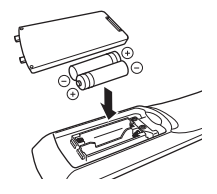

# **Fjärrkontrollens räckvidd**

Peka fjärrkontrollen mot fjärrkontrollsensorn på enheten och håll dig inom funktionsområdet som visas i följande bild.

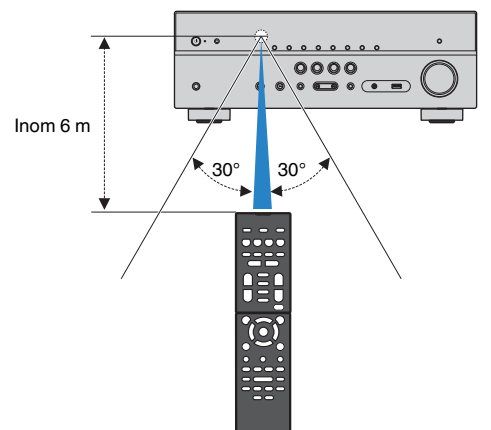

# <span id="page-8-0"></span>**FUNKTIONER**

**Vad du kan göra med receivern**

# **Stöder högtalarsystem från 2 till 5.1 kanaler**

Enligt de antal högtalare du använder kan du kan njuta av ditt favorit akustiska rum på olika sätt.

- • ["Använda 5.1-kanalsystem" \(s.20\)](#page-19-0)
- • ["Använda 3.1-kanalsystem" \(s.21\)](#page-20-0)
- • ["Använda Virtual CINEMA FRONT" \(s.22\)](#page-21-0)
- • ["Spela upp musik i flera rum" \(s.43\)](#page-42-0)

# **Automatisk optimering av högtalarinställningarna (YPAO)**

YPAO-funktionen identifierar de anslutna högtalarna, och mäter avståndet mellan dem och din lyssningsplats med YPAO-mätning. Sedan optimeras automatiskt högtalarinställningar som volymbalans och akustik till att passa rummet (YPAO: Yamaha Parametric room Acoustic Optimizer).

• ["Optimera högtalarinställningarna automatiskt](#page-32-0) [\(YPAO\)" \(s.33\)](#page-32-0)

# **Lyssna på ljudfältseffekter med mycket närvaro**

Receivern har ett antal olika ljudprogram och surrounddekodrar med vilka du kan lyssna på dina uppspelningskällor med ditt favoritljudläge (till exempel ljudfälteffekt eller stereouppspelning).

- • ["Lyssna med 3D-ljudfält \(CINEMA DSP 3D\)" \(s.38\)](#page-37-0)
- • ["Lyssna på ljudfältseffekter optimerade för typ av](#page-38-0) [innehåll" \(s.39\)](#page-38-0)
- ["Återgivning av ljudfältseffekter utan](#page-38-0) [surroundhögtalare \(Virtual CINEMA DSP\)" \(s.39\)](#page-38-0)
- ["Lyssna på surroundljud med hörlurar \(SILENT](#page-38-0) [CINEMA\)" \(s.39\)](#page-38-0)
- • ["Lyssna på originalljud \(rak avkodning\)" \(s.40\)](#page-39-0)
- • ["Lyssna på flerkanalsuppspelningar utan](#page-39-0) [ljudfälteffekter \(surrounddekoder\)" \(s.40\)](#page-39-0)
- ["Lyssna på ett naturtroget hi-fi-ljud](#page-40-0) [\(direktuppspelning\)" \(s.41\)](#page-40-0)
- • ["Förstärka basen \(Extra Bass\)" \(s.41\)](#page-40-0)
- • ["Spela upp digitalt komprimerade format med utökat](#page-41-0) [ljud \(Compressed Music Enhancer\)" \(s.42\)](#page-41-0)

# **Spelar upp innehåll från en mängd olika källor via nätverk**

När receivern är ansluta till ett nätverk kan du njuta av olika sorters innehåll via nätverket på receivern.

- • ["Spela upp musikinnehåll på iTunes/iPhone med](#page-66-0) [AirPlay" \(s.67\)](#page-66-0)
- • ["Spela upp musik lagrad på medieservrar \(datorer/](#page-68-0) [NAS\)" \(s.69\)](#page-68-0)
- • ["Välja en Internetradiostation" \(s.71\)](#page-70-0)
- • ["Lyssna på en strömningstjänst" \(s.72\)](#page-71-0)

# **Spela upp innehåll från olika apparater**

De olika HDMI-jacken och ingångs-/utgångsjacken på receivern gör det möjligt att ansluta videoenheter (som BD/DVD-spelare), ljudenheter (som CD-spelare), Bluetooth-enheter (som smartphone), spelkonsoler, USB-lagringsenheter och andra enheter. Du kan spela upp innehåll från dem.

- • ["Välja en frekvens för mottagning" \(s.51\)](#page-50-0)
- • ["Spela upp musik på en Bluetooth](#page-64-0)[®](#page-64-0)[-enhet på](#page-64-0) [receivern" \(s.65\)](#page-64-0)
- ["Spela upp innehåll på en USB](#page-67-0)[lagringsenhet" \(s.68\)](#page-67-0)

## **Praktiska funktioner**

Receivern är utrustad med flera användbara funktioner. Med SCENE-funktionen kan du välja ingångskälla och inställningar som är registrerade till motsvarande scen, så som ljudprogram och Compressed Music Enhancer på/av med ett enda tryck. När receivern är ansluten till en HDMI-kontrollkompatibel TV med en HDMI-kabel, kan du styra receivern (så som ström och volym) med TV-fjärrkontrolloperationer.

- • ["Välja ingångskälla och favoritinställningar med ett](#page-72-0) [tryck \(SCENE\)" \(s.73\)](#page-72-0)
- • ["Registrera ett favoritinnehåll så som ett](#page-74-0) [snabbval" \(s.75\)](#page-74-0)
- • ["HDMI-styrning och synkroniserade](#page-147-0) [operationer" \(s.148\)](#page-147-0)
- ["Audio Return Channel \(ARC\)" \(s.149\)](#page-148-0)

# **Ytterligare funktioner**

Enheten är utrustad med funktionen för anslutning till högtalare trådlöst. Du kan lyssna på ljud som spelas upp på receivern med Bluetooth-högtalare/hörlurar. Vidare, genom att använda apparater som stöder MusicCast Surround funktionen kan surroundhögtalare och subwoofer vara trådlösa.

- ● ["Lyssna på ljud med Bluetooth](#page-64-0)[®](#page-64-0)[-högtalare/](#page-64-0) [hörlurar" \(s.65\)](#page-64-0)
- ["Använda trådlösa surround högtalare \(MusicCast](#page-135-0) [Surround-funktion\)" \(s.136\)](#page-135-0)

# **Användbara applikationer**

# **Tillämpning: "AV SETUP GUIDE"**

AV SETUP GUIDE är en app som hjälper dig med **REVAMAHA** såväl kabelanslutningar mellan AV-Receiver och uppspelningsenheter som AV-Receiverinstallation. Den här appen visar hur man gör olika inställningar såsom högtalaranslutningar, anslutningar av TV och uppspelningsenheter och val av högtalarsystem.

För närmare information, sök efter "AV SETUP GUIDE" i App Store eller Google Play.

# **Tillämpning: "AV CONTROLLER"**

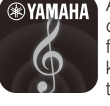

AV CONTROLLER är en applikation som hjälper dig med olika funktioner på AV-Receiver utan fjärrkontrollen. Denna app gör att du inte bara kan kontrollera enhetens strömförsörjning utan även till att välja ingångskälla och starta/stanna uppspelning.

För närmare information, sök efter "AV CONTROLLER" i App Store eller Google Play.

# **Tillämpning: "MusicCast CONTROLLER"**

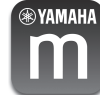

MusicCast CONTROLLER är en applikation som tillåter att länka till en MusicCast kompatibel apparat till andra MusicCast kompatibla apparater i andra rum och spela upp dem simultant. Denna app gör att du kan använda din smarttelefon eller andra mobila apparater istället för fjärrkontrollen för att enkelt välja musik för att spela upp samt att konfigurera enheten och MusiCast kompatibla apparater.

För närmare information, sök efter "MusicCast CONTROLLER" i App Store eller Google Play.

### <span id="page-10-0"></span>**Delars namn och funktioner på frontpanelen**

Namn och funktioner på delar på frontpanelen är enligt följande.

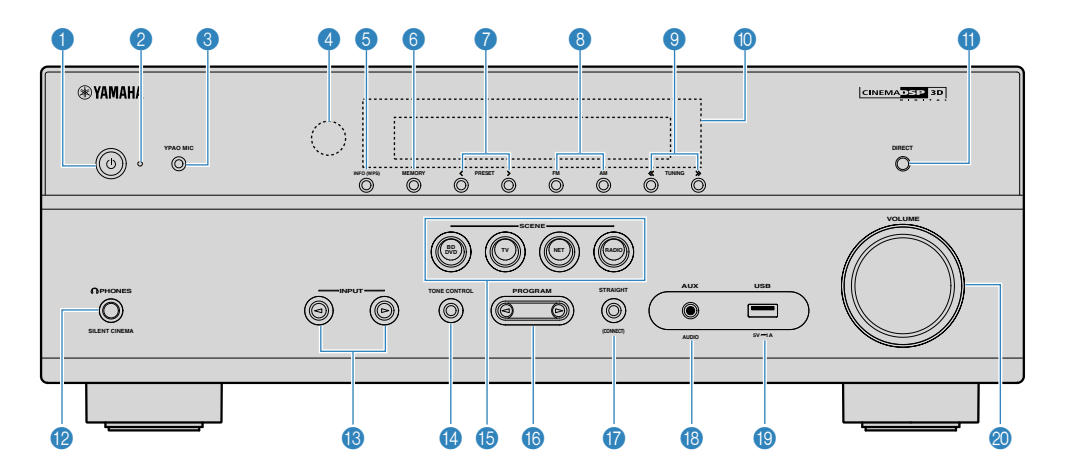

(RX-V485 USA-modellen)

#### 1 z**-knapp (på/av)**

Slår på/stänger av receivern (standby).

2 **Indikator för vänteläge**

Tänds under följande förutsättningar när enheten är i standby-läge:

- HDMI Control är aktiverad ([s.99](#page-98-0))
- Standby Through är aktiverad ([s.99\)](#page-98-0)
- Network Standby är aktiverad [\(s.112](#page-111-0))
- Bluetooth Standby är aktiverad [\(s.114](#page-113-0))

#### **3** YPAO MIC-jack

För anslutning av den medföljande YPAO-mikrofonen [\(s.33](#page-32-0)).

#### 4 **Fjärrkontrollsensor**

Tar emot fjärrkontrollsignaler [\(s.8\)](#page-7-0).

#### 5 **INFO (WPS)-knapp**

Används för att välja vilken information som ska visas på frontpanelens display ([s.47\)](#page-46-0).

Öppnar den trådlösa LAN-anslutningsinställningen (WPSknappkonfiguration) genom att hålla ner i några sekunder [\(s.139](#page-138-0)).

#### 6 **MEMORY-knapp**

Registrerar förval av radiostationer ([s.52](#page-51-0)).

Registrerar Bluetooth, USB eller nätverksinnehåll som ett snabbval genom att hålla ner några sekunder ([s.75\)](#page-74-0).

#### 7 **PRESET-knappar**

Välj en förvald radiostation [\(s.52](#page-51-0)).

Hämta Bluetooth, USB eller nätverksinnehåll som är registrerat som ett snabbval ([s.76\)](#page-75-0).

8 **FM- och AM-knappar (RX-V485) eller FM- och DABknappar (RX-D485)**

Växla mellan FM och AM ([s.51\)](#page-50-0) eller FM och DAB [\(s.57\)](#page-56-0).

#### 9 **TUNING-knappar**

Välj önskad radiofrekvens ([s.51](#page-50-0)).

**O** Frontpanelens display

Visar information [\(s.13\)](#page-12-0).

**O** DIRECT-knapp

Aktiverar/inaktiverar läget för direktuppspelning [\(s.41\)](#page-40-0).

#### **B** PHONES-jack

För anslutning av hörlurar.

C **INPUT-knappar**

Välj en ingångskälla.

#### **<sup>1</sup>** TONE CONTROL-knapp

Justerar nivån för högfrekvensområdet (Treble) och lågfrekvensområdet (Bass) individuellt [\(s.79](#page-78-0)).

#### **B** SCENE-knappar

Växlar med ett tryck mellan flera inställningsalternativ med SCENE-funktionen. Används också för att slå på receivern när den är i standby-läge [\(s.73](#page-72-0)).

#### **6** PROGRAM-knappar

Välj ett ljudprogram eller en surrounddekoder [\(s.38](#page-37-0)).

#### **G** STRAIGHT (CONNECT)-knapp

Aktiverar/inaktiverar läget för rak avkodning ([s.40](#page-39-0)).

Öppnar MusicCast nätverk tillägg och inställning trådlöst LAN genom att hålla ner i 5 sekunder ([s.37\)](#page-36-0).

#### **B** AUX-jack

Används för att ansluta enheter som bärbara musikspelare  $(s.26)$  $(s.26)$ .

#### $\bullet$  USB-jack

För att ansluta en USB-lagringsenhet [\(s.68\)](#page-67-0).

#### **20 VOLUME-ratt**

Justerar volymen.

<span id="page-12-0"></span>Namn och funktioner på delar på frontpanelens display är enligt följande.

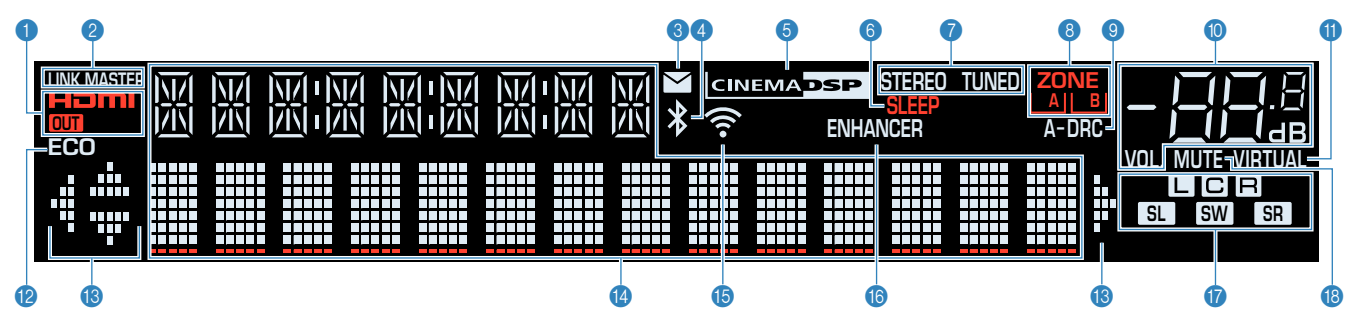

#### 1 **HDMI**

Tänds när HDMI-signaler matas in eller ut.

#### **OUT**

Tänds när HDMI-signaler matas ut.

#### **2** LINK MASTER

Tänds när enheten är huvudapparaten för MusicCast nätverket.

#### 3 **Firmware uppdateringsindikator**

Tänds när en firmware uppdatering är tillgänglig via nätverket.

#### 4 **Bluetooth-indikator**

Tänds när enheten är ansluten till en Bluetooth-enhet.

#### **6** CINEMA DSP

Tänds när CINEMA DSP 3D ([s.38](#page-37-0)) är aktiverad.

#### 6 **SLEEP**

Tänds när insomningstimern är aktiverad.

#### 7 **STEREO**

Tänds när receivern tar emot en FM-radiosignal i stereo.

#### **TUNED**

Tänds när receivern tar emot en FM/AM-radiostation (RX-V485) eller FM-radiostation (RX-D485) signal.

#### 8 **ZONE-indikatorer**

Visar zonen till vilken ljudet matas ut ([s.45](#page-44-0)).

#### 9 **A-DRC**

Tänds när Adaptive DRC [\(s.81\)](#page-80-0) är aktiverad.

#### : **Volymindikator**

Visar aktuell volym.

#### A **VIRTUAL**

Tänds när virtuell bearbetning ([s.39](#page-38-0)) är aktiverad.

#### B **ECO**

Tänds när eco-läget [\(s.106](#page-105-0)) är aktiverat.

#### C **Markörindikatorer**

Visar vilka av fjärrkontrollens markörknappar som för tillfället används.

#### D **Informationsdisplay**

Visar aktuell status (som ingångens och ljudlägets namn). Du kan växla mellan informationen genom att trycka på INFO ([s.47\)](#page-46-0).

#### **B** Trådlös LAN-indikator

Tänds medan enheten är ansluten till ett trådlöst nätverk [\(s.138](#page-137-0)).

#### **OBS!**

Denna indikator kan tändas när enheten läggs till MusicCast nätverk. Mer information finns i avsnittet ["Lägga till enheten till](#page-36-0) [MusicCast-nätverket" \(s.37\)](#page-36-0).

#### **6** ENHANCER

Tänds när Compressed Music Enhancer ([s.42\)](#page-41-0) är aktiverad.

#### G **Indikator för högtalare**

Indikerar de högtalarutgångar från vilka signaler matas ut.

- **A** Framhögtalare (L)
- **B** Framhögtalare (R)
- **C** Mitthögtalare
- SL Surroundhögtalare (L)
- SR Surroundhögtalare (R)
- **SW** Subwoofer

#### **B** MUTE

Blinkar när ljudet är tillfälligt dämpat.

<span id="page-13-0"></span>Namn och funktioner på delar på bakpanelen är enligt följande.

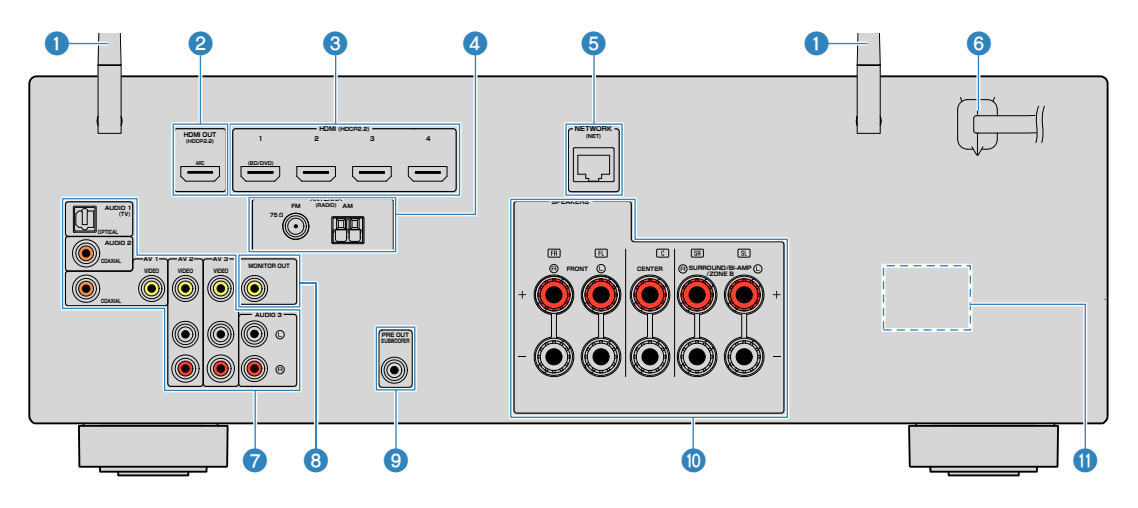

▪ Områdena runt video-/ljudutgångarna är vitmarkerade på enheten för att förhindra felaktiga anslutningar.

#### 1 **Trådlösa antenner**

För trådlös (Wi-Fi) anslutning till ett nätverk [\(s.138](#page-137-0)) och en Bluetooth-anslutning [\(s.65\)](#page-64-0).

#### 2 **HDMI OUT-jack**

För anslutning till en HDMI-kompatibel TV och för utmatning av video-/ljudsignaler [\(s.24](#page-23-0)). Vid användning av ARC kan TV-ljudsignalerna också matas in via HDMI OUT-jacket.

#### 3 **HDMI 1-4 jack**

För anslutning till enheter som hanterar HDMI-uppspelning och för inmatning av video-/ljudsignaler ([s.25\)](#page-24-0).

#### 4 **ANTENNA-jack**

För anslutning till radioantenner ([s.27\)](#page-26-0).

#### 5 **NETWORK-jack**

För trådbunden anslutning till ett nätverk [\(s.29](#page-28-0)).

#### 6 **Nätkabel**

För anslutning till ett vägguttag ([s.30\)](#page-29-0).

### 7 **AV-jack**

#### **AUDIO-jack**

För anslutning till video-/ljuduppspelningsenheter och för inmatning av video-/ljudsignaler ([s.25](#page-24-0)).

#### 8 **MONITOR OUT-jack**

För anslutning till en TV och för utmatning av videosignaler [\(s.24\)](#page-23-0).

#### 9 **SUBWOOFER PRE OUT-jack**

För anslutning till en subwoofer (med inbyggd förstärkare) [\(s.19\)](#page-18-0).

#### : **SPEAKERS-kontakter**

För anslutning till högtalare ([s.16\)](#page-15-0).

#### A **VOLTAGE SELECTOR**

(Endast modeller för Taiwan, Brasilien och Sydamerika modeller) Ställ omkopplaren i det läge som motsvarar den lokala nätspänningen ([s.30](#page-29-0)).

(RX-V485 USA-modellen)

<span id="page-14-0"></span>Följande är namn på delar och funktioner för medföljande fjärrkontroll.

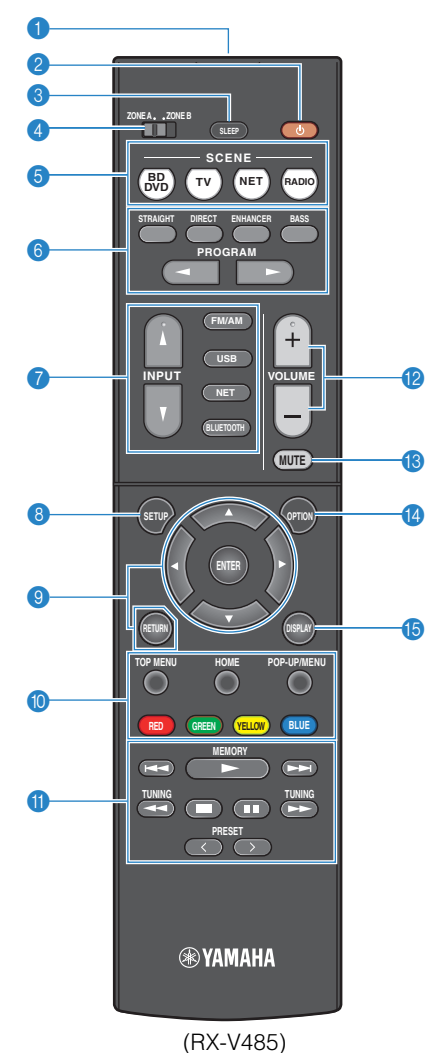

#### 1 **Fjärrkontrollsignalsändare**

Överför infraröda signaler.

#### 2 z**-knapp (receiver på/av)**

Slår på/stänger av receivern (standby).

#### **8** SLEEP-knapp

Genom att trycka på knappen upprepade gånger kommer att ange tid (120 min, 90 min, 60 min, 30 min, av) det tar innan receivern slås om till standby-läge.

#### 4 **ZONE-brytare**

Ändrar zonen som styrs av fjärrkontrollen [\(s.44](#page-43-0)).

#### **6** SCENE-knappar

Växlar med ett tryck mellan flera inställningsalternativ med SCENE-funktionen. Används också för att slå på receivern när den är i standby-läge [\(s.73](#page-72-0)).

#### 6 **Knappar för ljudläge**

Välja ett ljudläge ([s.38](#page-37-0)).

#### 7 **Knappar för val av ingång**

Välj en ingångskälla för uppspelning.

#### **OBS!**

Trycker på NET upprepade gånger för att välja önskad nätverkskälla.

#### **8 SETUP-knapp**

Visar inställningsmenyn ([s.89\)](#page-88-0).

#### 9 **Knappar för navigering i menyer**

Manövrerar menyn.

#### **90000** Knappar för manövrering av externa enheter

Du kan styra uppspelningsfunktioner när "USB" eller "NET" är vald som ingångskälla, eller kontrollera uppspelningen av en uppspelningsenhet som är kompatibel med HDMIstyrning.

#### **OBS!**

- Uppspelningsenheterna måste stödja HDMI-styrning. Vissa enheter som är kompatibla med HDMI-styrning kan inte användas.
- Du kan tilldela receiverns funktioner till RED/GREEN/ YELLOW/BLUE-knapparna ([s.109](#page-108-0)).

#### A **Knappar för manövrering av uppspelning**

Styr uppspelning av den externa enheten.

#### B **VOLUME-knappar**

Justera volymen.

#### **B** MUTE-knapp

Stänger av ljudutmatningen.

#### **C** OPTION-knapp Visar alternativmenyn [\(s.77](#page-76-0)).

#### **B** DISPLAY-knapp

Slår på/av bläddringsskärmen, uppspelningsskärmen, m.m.

# <span id="page-15-0"></span>**FÖRBEREDELSER**

# **1 Ansluta högtalare**

# **Namn och funktion på högtalare**

Namn och funktioner för högtalare anslutna till receivern är enligt följande.

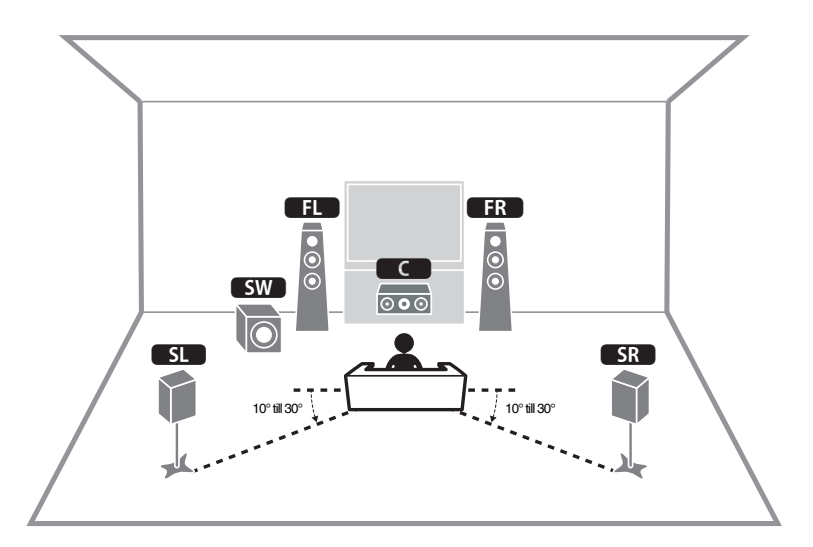

#### **OBS!**

Använd detta diagram som en referens för idealisk placering av högtalare för receivern. Din placering av högtalare behöver inte överensstämma exakt med diagrammet så YPAO-funktionen kan användas för att automatiskt optimera högtalarinställningar (så som avstånd) för att passa den verkliga placeringen av högtalarna.

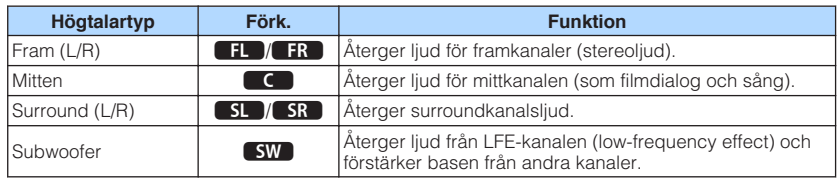

## <span id="page-16-0"></span>**Högtalarsystem och högtalare som ska anslutas**

Välj en högtalaruppställning baserat på antalet högtalare som du använder och placera ut högtalarna och subwoofern i rummet.

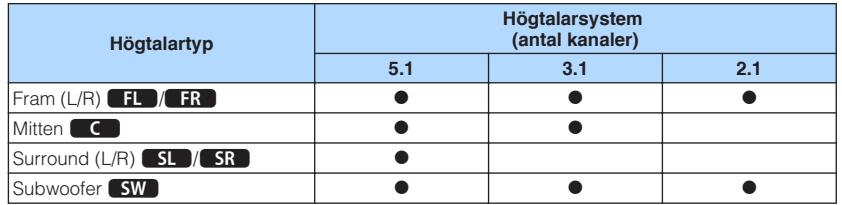

# **Krav för högtalare**

Högtalare och subwoofrar som ska anslutas till receivern måste uppfylla följande krav:

- (Endast modeller för USA och Kanada) Som standard är receivern konfigurerad för högtalare på 8 ohm. Om du använder högtalare med en impedans på 6 ohm ställer du in högtalarimpedansen på receivern till "6 Ω MIN". För mer information, se följande:
- – ["Ställa in impedansen för högtalare" \(s.18\)](#page-17-0)
- (Förutom modeller för USA och Kanada) Använd högtalare med en impedans på minst 6  $\Omega$ .
- Använd en subwoofer med inbyggd förstärkare.

- Förbered antal högtalare med hänsyn till ditt högtalarsystem.
- Se till att ansluta vänster och höger framhögtalare.

# <span id="page-17-0"></span>**Ställa in impedansen för högtalare**

(Endast modeller för USA och Kanada)

Som standard är receivern konfigurerad för högtalare på 8 ohm. Om du använder högtalare på 6 ohm ställer du in högtalarimpedansen på "6 Ω MIN".

- **1 Innan du ansluter högtalarna ska du ansluta nätkabeln till ett vägguttag.**
- **2 Samtidigt som du håller ned STRAIGHT på frontpanelen, tryck på** z **(på/av).**

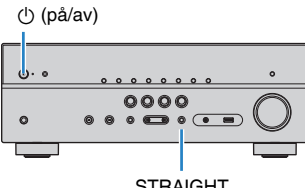

**STRAIGHT** 

**3 Kontrollera att "SP IMP." visas på frontpanelens display.**

# SP IMP.••8ΩMIN

**4 Tryck på STRAIGHT för att välja "6 Ω MIN".**

– +

**Tryck på**  $\bigcirc$  **(på/av) för att sätta receivern i standby-läge och dra ut nätkabeln ur vägguttaget.**

Nu kan du ansluta högtalarna.

# **Krav för kablar**

Använd följande typer av kablar som finns i handeln för att ansluta högtalare till receivern:

Högtalarkablar (antalet högtalare som krävs) Ljudstiftkabel (för anslutning av en subwoofer)

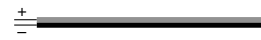

 $\sqrt{2}$ ╓╕═╖

# **Hur man ansluter högtalare**

# **nd Anslutning av högtalare**

Anslut en högtalarkabel mellan den minuspolen (–) på receivern och minuspolen (–) på högtalaren samt mellan pluspolen (+) på receivern och pluspolen (+) på högtalaren.

#### **MEDDELANDE**

Vid anslutning av högtalarkablar, observera följande:

- Förbered högtalarkablar på en plats bort från enheten för att undvika att tappa kabeldelar in i enheten vilket skulle kunna leda till kortslutning eller fel på enheten.
- Felaktig anslutning av högtalarkablarna kan orsaka kortslutning och även skada enheten eller högtalarna.
	- Tvinna ihop de blottade trådarna på högtalarkablarna ordentligt.

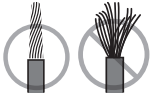

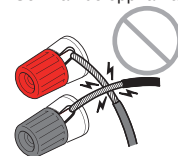

– Se till att de öppna trådarna i högtalarkabeln inte vidrör varandra.

– Se till att de öppna trådarna i högtalarkabeln inte kommer i kontakt med enhetens metalldelar (bakpanel eller skruvar).

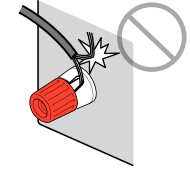

#### <span id="page-18-0"></span>**OBS!**

- Innan du ansluter högtalarna ska du dra ut enhetens nätkabel från ett vägguttag.
- Se till att ansluta vänster och höger framhögtalare.
- (Endast modeller för USA och Kanada)

Som standard är receivern konfigurerad för högtalare på 8 ohm. Om du använder högtalare med en impedans på 6 ohm ställer du in högtalarimpedansen på receivern till "6 Ω MIN". För mer information, se följande:

– ["Ställa in impedansen för högtalare" \(s.18\)](#page-17-0)

- **1 Skala bort cirka 10 mm av isoleringen från ändarna av högtalarkablarna och tvinna ihop de blottade trådarna.**
- **2 Lossa högtalarkontakten.**
- **3 För in de blottade trådarna på högtalarkabeln i öppningen på sidan (uppe till höger eller nere till vänster) av kontakten.**
- **4 Dra åt kontakten.**

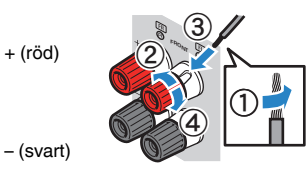

Detta avslutar anslutningen.

#### **OBS!**

- Om "Check SP Wires" visas på frontpanelens display när receivern slås på, slå av receivern och kontrollera att högtalarkablarna inte är kortslutna.
- (Endast modeller för USA, Kanada, Kina, Taiwan, Brasilien, Mellan- och Sydamerika och allmänna modeller)

När en banankontakt används dra åt högtalarkontakten och sätt in en banankontakt så långt det går i änden på kontakten.

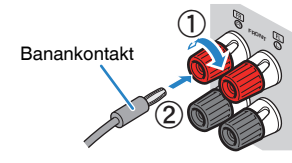

### **n**Anslutning av subwoofern

Anslut subwoofern med en ljudstiftkabel.

#### **OBS!**

Koppla loss enhetens och subwooferns nätkabel från vägguttaget innan anslutning av subwoofern.

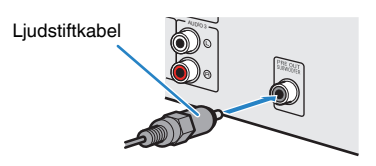

# <span id="page-19-0"></span>n**Använda 5.1-kanalsystem**

Detta är en grundplacering av högtalare som rekommenderas för att njuta av surroundljud.

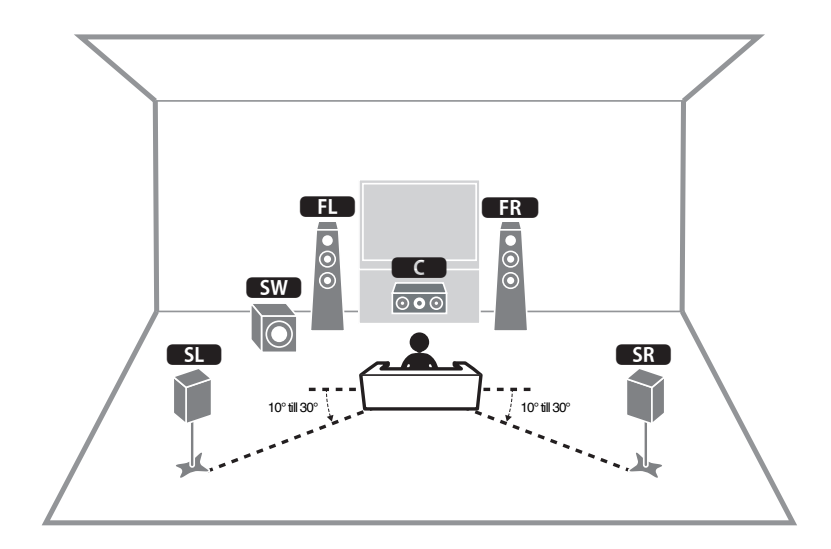

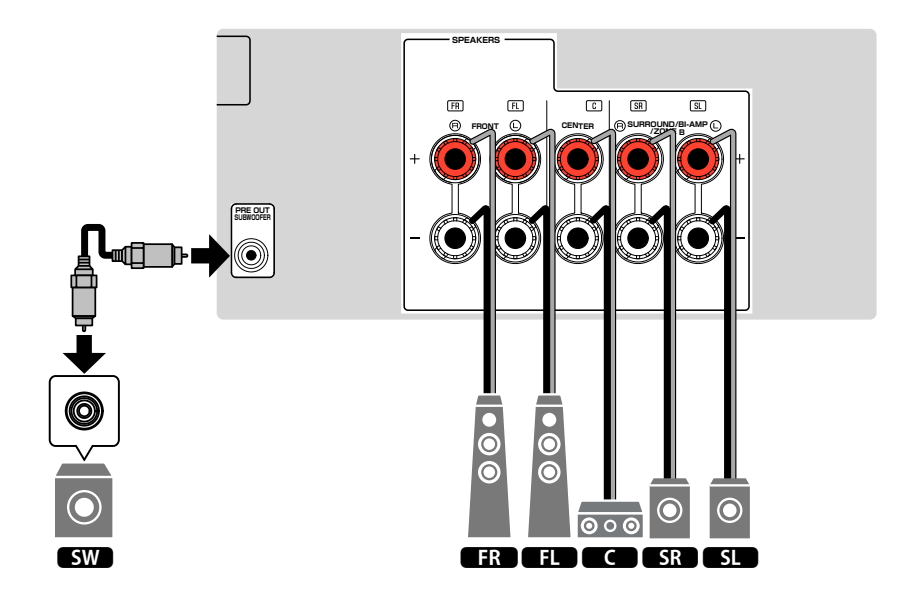

## <span id="page-20-0"></span>n**Använda 3.1-kanalsystem**

Detta är en högtalarplacering som rekommenderas för att njuta av surroundljud med en mitthögtalare. Ljud från mittkanal så som filmdialoger och sång kan höras tydligt.

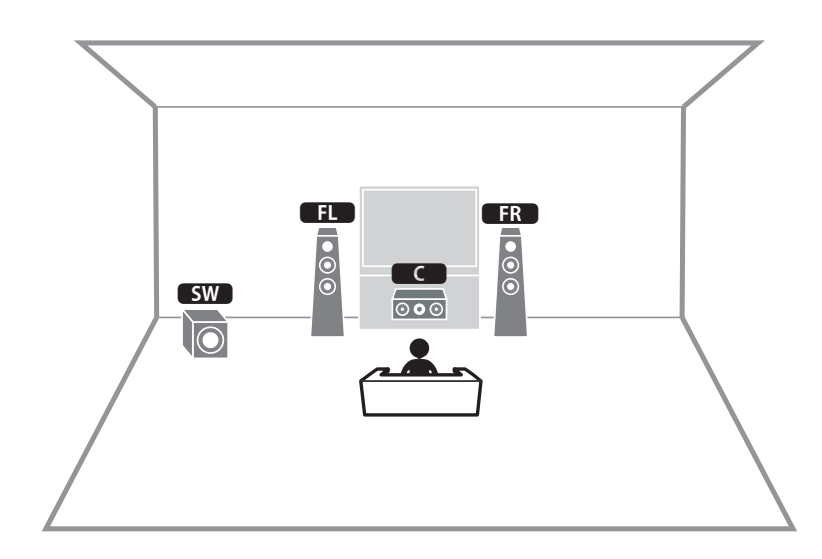

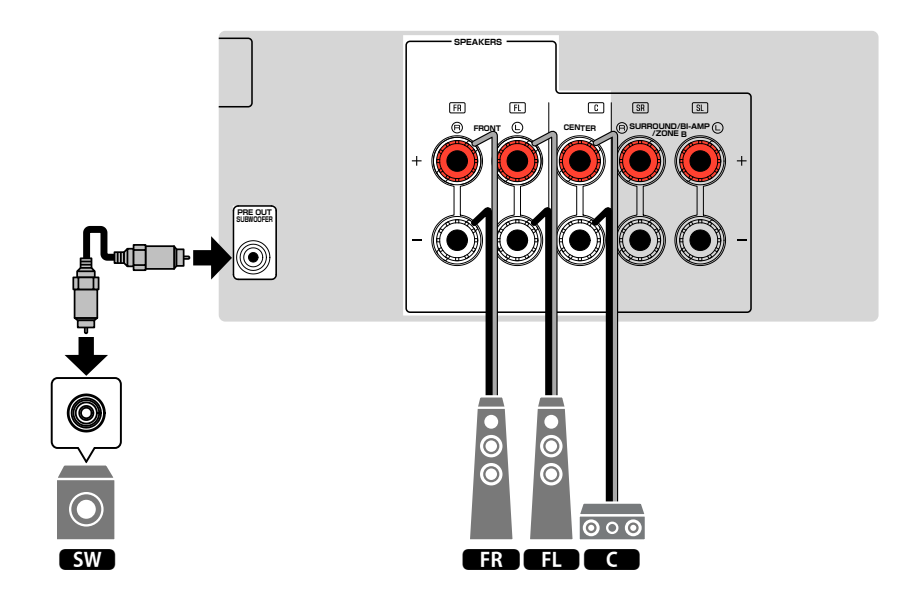

# <span id="page-21-0"></span>**nd Använda Virtual CINEMA FRONT**

Denna högtalarplacering rekommenderas om du inte kan placera högtalare bak i rummet.

#### **OBS!**

 För att använda Virtual CINEMA FRONT måste högtalarkonfigureringen ändras. För mer information, se följande:

- ▪ ["Tilldela högtalarkonfigurering" \(s.32\)](#page-31-0)
- ▪ ["Ställa in användning för Virtual CINEMA FRONT" \(s.96\)](#page-95-0)

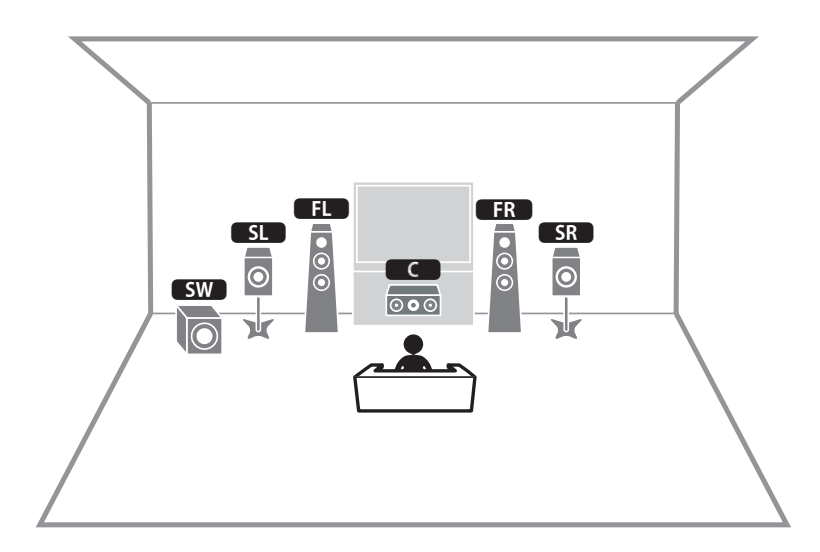

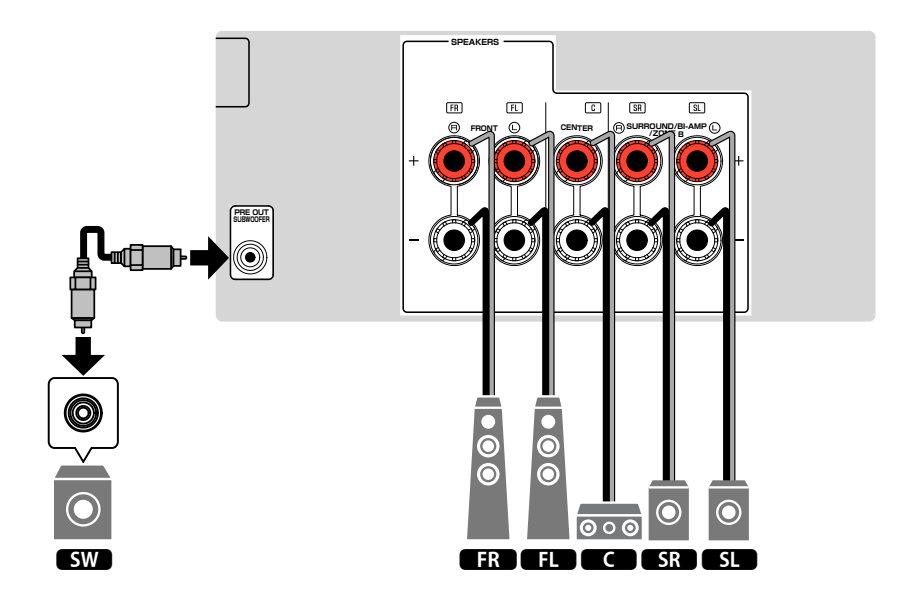

# <span id="page-22-0"></span>**Ansluta främre högtalare som stöder bi-ampanslutningar**

Du kan ansluta främre högtalare som stöder bi-amp-anslutningar.

För att aktivera bi-amp-funktionen, konfigurera nödvändiga högtalarinställningar. För mer information, se följande:

- • ["Tilldela högtalarkonfigurering" \(s.32\)](#page-31-0)
- • ["Inställning av ditt högtalarsystem" \(s.93\)](#page-92-0)

#### **MEDDELANDE**

▪ Innan du gör några bi-amp-anslutningar tar du bort alla byglar eller kablar som kopplar samman ett baselement med ett diskantelement. Mer information finns i bruksanvisningen för högtalarna. Om inga bi-amp-anslutningar ska göras, kontrollerar du att byglarna eller kablarna är sammankopplade innan högtalarkablarna ansluts.

#### Receivern (baksida)

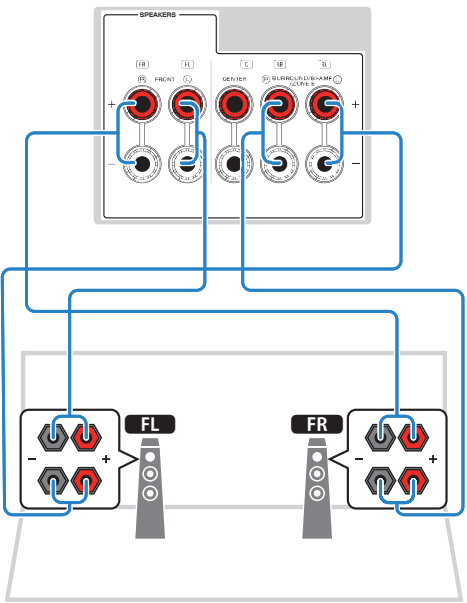

- Följande högtalare kan inte anslutas samtidigt.
	- Surroundhögtalare
	- Zone B-högtalare
	- Bi-amp-högtalare
- FRONT-kontakerna och SURROUND/BI-AMP/ZONE B-kontakterna matar ut samma ljudsignal.

# <span id="page-23-0"></span>**2 Ansluta en TV**

## **HDMI-anslutning med en TV**

Ansluta en TV till receivern med en HDMI-kabel. Om du ansluter en TV som stöder ARC till receivern innebär det att du kan återge video/ljud på TV:n eller återge TV-ljud på receivern.

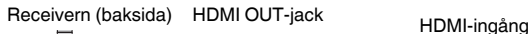

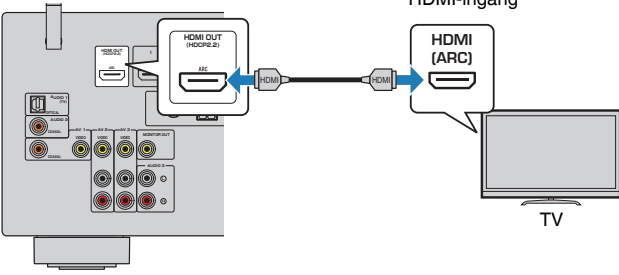

#### **Om Audio Return Channel (ARC)**

▪ Med ARC kan ljudsignaler överföras i båda riktningarna via en enda HDMI-kabel. För att använda ARC, anslut en TV med en HDMI-kabel som stöder ARC.

#### **OBS!**

- Om du ansluter en TV som stöder HDMI-styrning till receivern med en HDMI-kabel, kan du styra på-/ avslagning av receivern och justera volymen med TV:ns fjärrkontroll.
- Innan du kan använda HDMI-styrning och ARC, måste du konfigurera HDMI-inställningarna på receivern. För mer information om inställningarna, se följande:
	- – ["HDMI-styrning och synkroniserade operationer" \(s.148\)](#page-147-0)
	- – ["Audio Return Channel \(ARC\)" \(s.149\)](#page-148-0)
- Om din TV inte stöder Audio Return Channel (ARC), krävs anslutning med en digital optisk kabel mellan TV:n och receivern.

# **VIDEO (kompositvideo) anslutning med en TV**

Anslut en TV till receivern med en videostiftkabel och en digital optisk kabel.

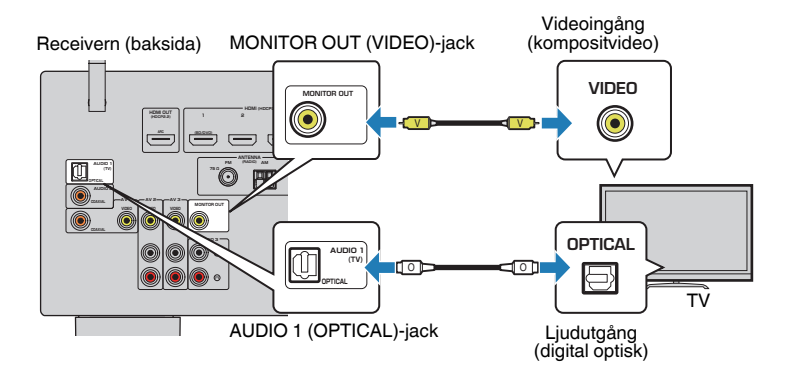

- Om du ansluter din TV till receivern med någon annan kabel än HDMI, går det inte att återge videosignaler som överförs till receivern via HDMI på TV:n. För mer information, se följande:
	- – ["Videosignalflöde" \(s.147\)](#page-146-0)
- Det går bara att styra systemet via TV-skärmen när TV:n är ansluten till receivern via HDMI.
- En digital optisk kabelanslutning medger att ljud från TV:n spelas upp på enheten. En digital optisk kabelanslutning krävs inte i följande fall:
	- Om du tar emot TV-sändningar endast från digitalmottagaren

# <span id="page-24-0"></span>**3 Anslutning av uppspelningsenheter**

## **HDMI-anslutning med en videoenhet så som en BD/ DVD-spelare**

Anslut en videoenhet till receivern med en HDMI-kabel.

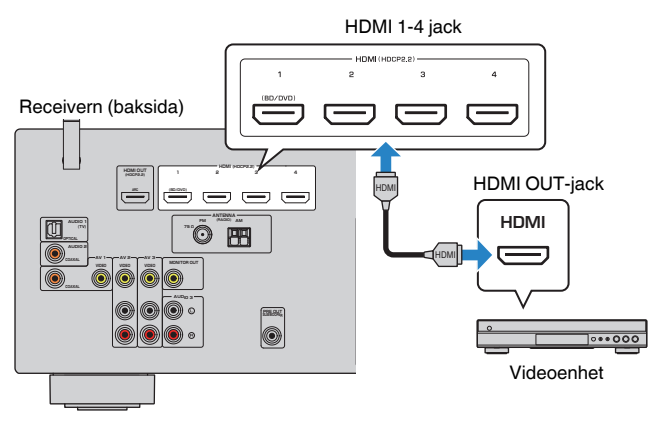

#### **OBS!**

 Om du vill titta på video som matas in till HDMI 1–4-jacken ska du ansluta TV:n till HDMI OUT-jacket på receivern. För mer information, se följande:

▪ ["HDMI-anslutning med en TV" \(s.24\)](#page-23-0)

## **Annan anslutning än HDMI med en uppspelningsenhet**

### **NIDEO (kompositvideo) anslutning med en videoenhet**

Anslut en videoenhet till receivern med en videostiftkabel och en ljudkabel (antingen en digital koaxialkabel eller stereostiftkabel). Välj en uppsättning ingångsjack (på receivern) beroende på vilka ljudutgångar din videoenhet har.

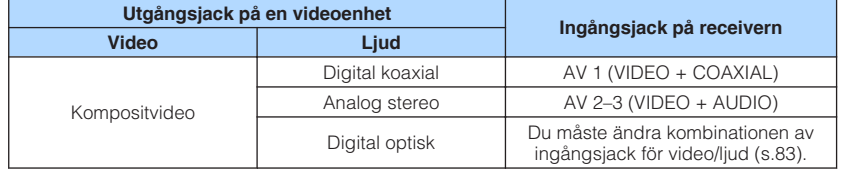

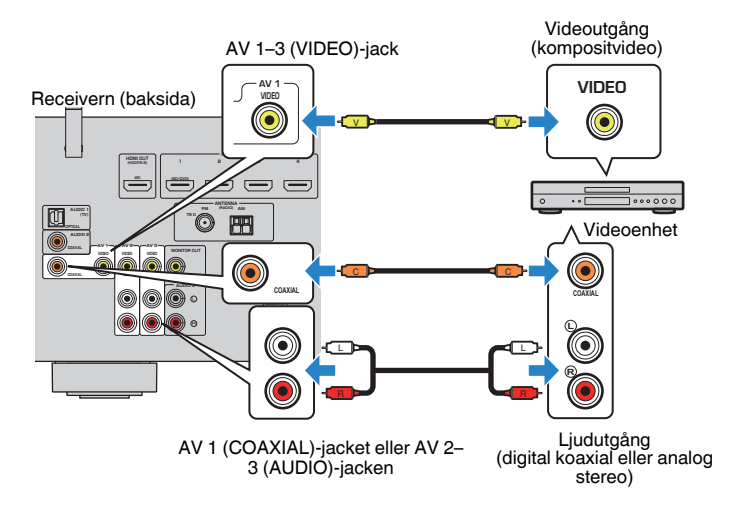

- Om du ansluter en videoenhet till receivern via kompositvideoanslutning, måste du ansluta TV:n till MONITOR OUT (VIDEO)-jacket på receivern. För mer information, se följande:
- – ["VIDEO \(kompositvideo\) anslutning med en TV" \(s.24\)](#page-23-0)
- Om kombinationen av ingångsjack för video/ljud på receivern inte passar med din videoenhet ska du ändra den kombinationen efter vad din videoenhet har för utgångsjack. För mer information, se följande:
	- – ["Kombinera ljud för annan ingångskälla med video för aktuell ingångskälla" \(s.83\)](#page-82-0)

## <span id="page-25-0"></span>**n** AUDIO-anslutning med en ljudenhet så som en CD**spelare**

Anslut ljudenheter som CD-spelare och MD-spelare till receivern. Beroende på vilka ljudutgångar som finns på din ljudenhet väljer du någon av följande anslutningar.

#### **OBS!**

För att använda en skivspelare, krävs en grammofonförstärkare. Anslut utgången på grammofonförstärkaren till receivern.

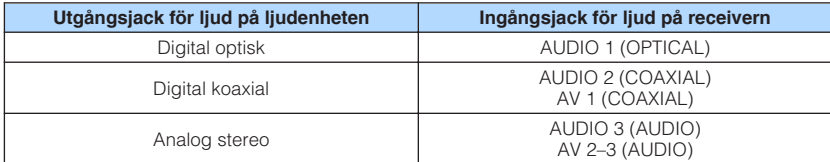

#### Receivern (baksida)

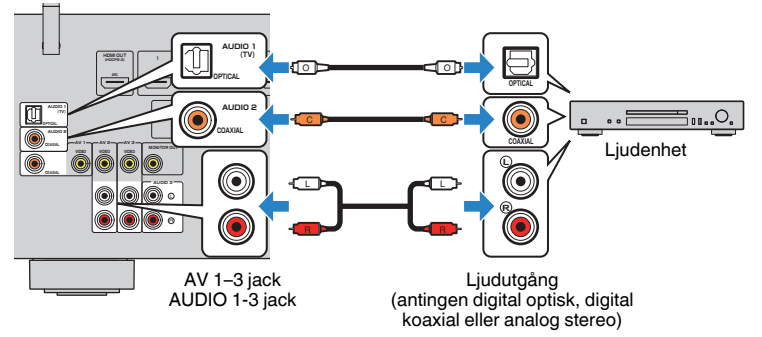

#### **OBS!**

 TV-ljudingången är konfigurerad på fabriken till "AUDIO1". Om du har anslutit några externa enheter till AUDIO 1-jacken, använd "TV Audio Input" i "Setup"-menyn för att ändra tilldelningen av TV-ljudingången. För att använda SCENE-funktionen måste du ändra inmatningen för SCENE (TV). För mer information, se följande:

- ▪ ["Ställa in ljudjack för användning för TV-ljudingång" \(s.100\)](#page-99-0)
- ▪ ["Registrera en scen" \(s.74\)](#page-73-0)

# **Ansluta till jacket på frontpanelen**

Du kan använda AUX-jacket på frontpanelen för att tillfälligt ansluta enheter som bärbara musikspelare till receivern.

# **FÖRSIKTIGHET**

▪ Innan du ansluter något avbryter du eventuell uppspelning och dämpar volymen på receivern. Volymen kan bli oväntat hör och det kan skada hörseln.

#### **OBS!**

Ta fram den ljudkabel som passar till utgångsjacken på enheten.

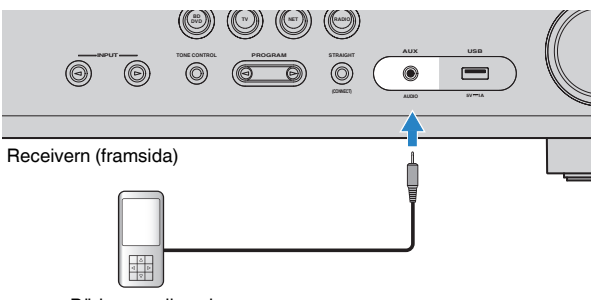

Bärbar musikspelare

Om du väljer "AUX" som ingångskälla genom att trycka på INPUT, matas ljud som spelas upp på enheten ut från receivern.

# <span id="page-26-0"></span>**4 För anslutning av radioantenner**

# **Ansluta FM/AM-antennerna (RX-V485)**

Anslut de medföljande FM/AM-antennerna till receivern. Fäst änden på FM-antennen på en vägg och placera AM-antennen på en platt yta.

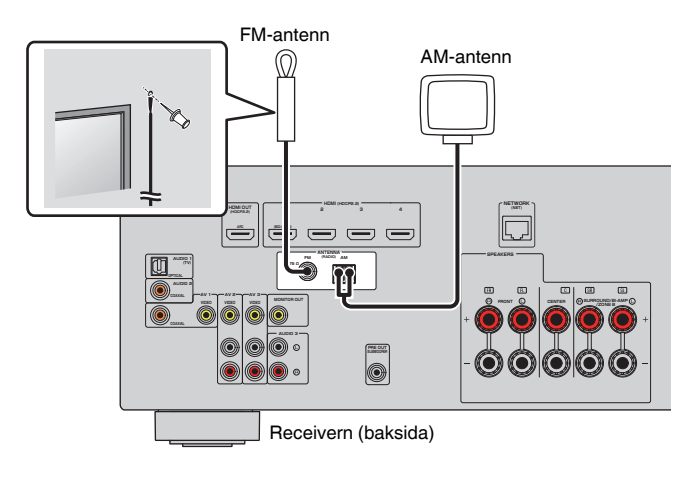

#### **Montera och ansluta AM-antennen**

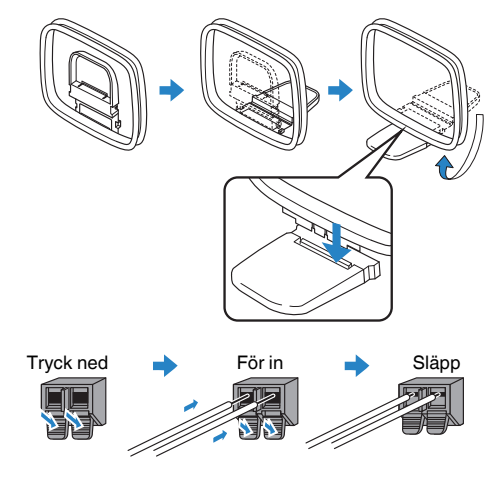

- Rulla ut precis så mycket som behövs av antennkabeln från AM-antennen.
- Kabeln till AM-antennen har ingen polaritet.

# <span id="page-27-0"></span>**Ansluta DAB/FM-antennen (RX-D485)**

Anslut den medföljande DAB/FM-antennen till enheten och fäst sedan antennens ändar i en vägg.

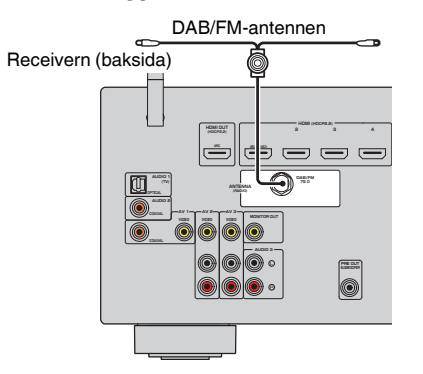

- Antennen bör spännas ut horisontellt.
- Om det inte går att få en bra radiomottagning justerar du höjden, riktningen eller placeringen av DAB/FMantennen.

# <span id="page-28-0"></span>**5 Förbereda för anslutning till ett nätverk**

# **Förbereda för anslutning till ett nätverk**

Receivern stöder trådbundna och trådlösa anslutningar. Välj en anslutningsmetod som överensstämmer med nätverksmiljön.

Om du använder en router som har stöd för DHCP för trådbunden anslutning behöver du inte konfigurera några nätverksinställningar för receivern.

#### **OBS!**

 Du behöver konfigurera nätverksinställningarna om din router inte har stöd för DHCP eller om du vill konfigurera nätverksparametrarna manuellt. För mer information, se följande:

▪ ["Ställa in nätverksparametrarna manuellt" \(s.111\)](#page-110-0)

För att ansluta receivern till ett trådlöst nätverk, välj en av följande metoder för att konfigurera de trådlösa nätverksinställningarna.

#### $\bullet$  **Metod som använder MusicCast-inställning**

 När receivern läggs till MusicCast-nätverket kan du även konfigurera enhetens trådlösa nätverksinställningar samtidigt. Om du använder MusicCast CONTROLLER rekommenderar vi trådlösa anslutning till ett MusicCast nätverk. För mer information, se följande:

– ["Lägga till enheten till MusicCast-nätverket" \(s.37\)](#page-36-0)

#### $\bullet$  **Andra metoder**

För mer information, se följande:

– ["Välja en trådlös nätverksanslutningsmetod" \(s.138\)](#page-137-0)

### **Anslutning av en nätverkskabel (trådbunden anslutning)**

Anslut receivern till din router via en STP-nätverkskabel (CAT-5 eller högre, rak kabel) som finns i handeln.

Du kan använda receivern för att lyssna på Internetradio eller spela upp musikfiler som finns lagrade på medieservrar, till exempel datorer eller Network Attached Storage (NAS).

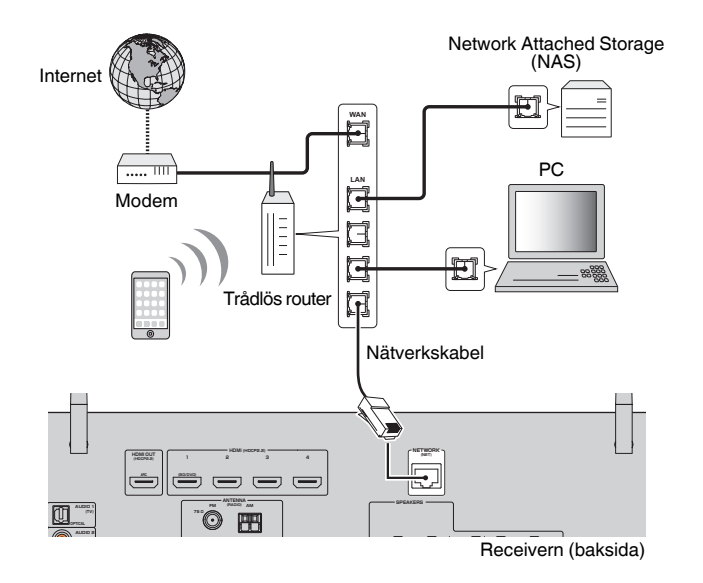

- Om du använder en router som har stöd för DHCP tilldelas receivern automatiskt nätverksparametrar (IPadress m.m.) utan att du behöver konfigurera några nätverksinställningar. Du behöver bara konfigurera nätverksinställningarna om din router inte har stöd för DHCP eller om du vill konfigurera nätverksparametrarna manuellt. För mer information, se följande:
	- – ["Ställa in nätverksparametrarna manuellt" \(s.111\)](#page-110-0)
- Du kan kontrollera om nätverksparametrar (såsom IP-adress m.m.) har korrekt tilldelats receivern. För mer information, se följande:
- – ["Kontrollera nätverksinformationen för enheten" \(s.110\)](#page-109-0)

# <span id="page-29-0"></span>**Förbereda trådlösa antenner (trådlös anslutning)**

Sätt de trådlösa antennerna upprätt för att ansluta till ett till trådlöst nätverk eller en Bluetooth-apparat trådlöst.

För information om hur du ansluter receivern till ett trådlöst närverk, se följande:

• ["Förbereda för anslutning till ett nätverk" \(s.29\)](#page-28-0)

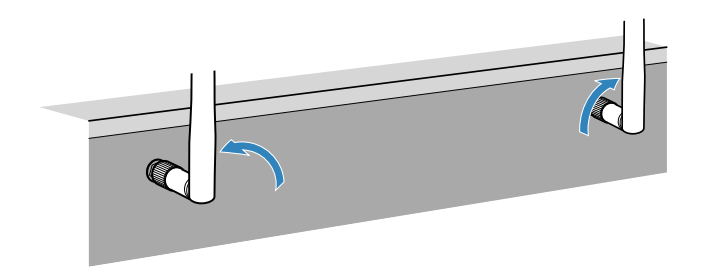

#### **MEDDELANDE**

▪ Hantera inte den trådlösa antennen ovarsamt. Det kan skada antennen.

# **6 Ansluta nätkabeln**

# **Ansluta nätkabeln**

# $\bigwedge$  **VARNING**

(Endast modeller för Taiwan, Brasilien samt Central- och Sydamerika)

Kontrollera att du har ställt in VOLTAGE SELECTOR på receivern innan nätkabeln kopplas in i vägguttaget. Felaktig inställning av VOLTAGE SELECTOR kan skada receivern och skapa brandfara. **Innan anslutning av nätkabeln**

Välj det läge för VOLTAGE SELECTOR som överensstämmer med den lokala nätspänningen. Nätspänningarna är 110–120/220–240 V växelström, 50/60 Hz.

Receivern (baksida)

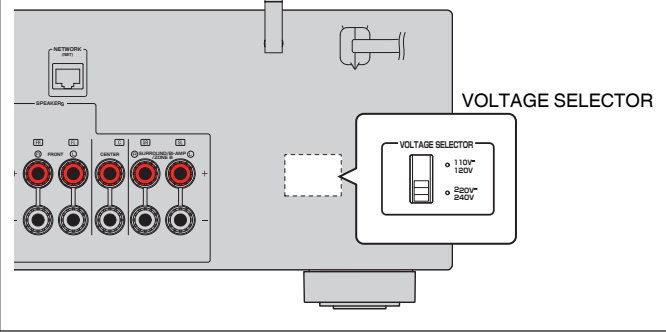

När alla enheter har anslutits stoppar du in nätkabeln i ett vägguttag.

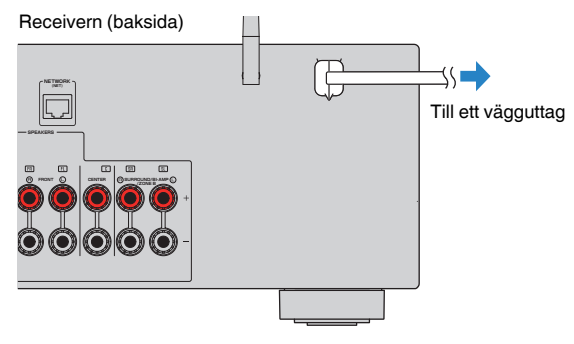

# <span id="page-30-0"></span>**7 Välja bildskärmsspråk**

# **Välja bildskärmsspråk**

Välj önskat bildskärmsspråk.

- **1 Tryck på**  $\circled{}$  **(receiver på/av) för att slå på receivern.**
- **2 Slå på TV:n och välj TV-ingången för visning av video från receivern (HDMI OUT-jacket).**

#### **OBS!**

 När du slår på enheten för första gången, visas ett meddelande om nätverksinstallation. Du kan växla språk på denna meddelandeskärm.

- **3 Tryck på SETUP.**
- **4 Använd markörknapparna för att välja "Language" och tryck på ENTER.**

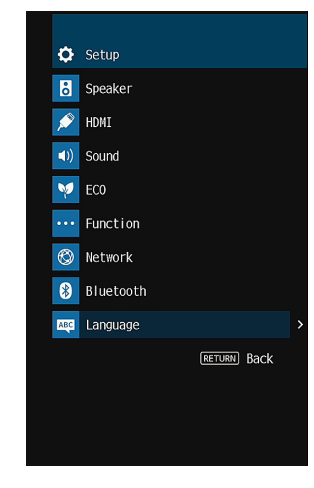

**5 Använd markörknapparna för att välja önskat språk.**

### **6 Du lämnar menyn genom att trycka på SETUP.**

Nu är de nödvändiga inställningarna klara.

**OBS!**

Information på frontpanelens display visas bara på engelska.

# <span id="page-31-0"></span>**8 Konfigurera nödvändiga högtalarinställningar**

# **Tilldela högtalarkonfigurering**

Om du använder följande högtalarkonfigureringar utför följande förfarande för att konfigurera motsvarande högtalarinställningar manuellt innan du utför YPAO.

- Använd bi-amp-anslutning (spela upp ljud med högre kvalitet med bi-amphögtalare)
- Använda Zone B-högtalare
- Användning av surroundhögtalare för fram 5.1-kanalsystem (Virtual CINEMA FRONT)

#### **OBS!**

För mer information om högtalarkonfigureringar, se följande:

- ▪ ["Ansluta främre högtalare som stöder bi-amp-anslutningar" \(s.23\)](#page-22-0)
- ▪ ["Spela upp musik i flera rum" \(s.43\)](#page-42-0)
- ▪ ["Använda Virtual CINEMA FRONT" \(s.22\)](#page-21-0)
- **1** Tryck på  $\circlearrowleft$  (receiver på/av) för att slå på receivern.
- **2 Slå på TV:n och välj TV-ingången för visning av video från receivern (HDMI OUT-jacket).**

#### **OBS!**

När du slår på receivern för första gången, visas meddelandet om nätverksinstallation. För tillfället, tryck in RETURN och fortsätt till Steg 3.

- **3 Tryck på SETUP.**
- **4 Använd markörknapparna för att använda "Speaker" och tryck på ENTER.**
- **5 Använd markörknapparna för att använda "Configuration" och tryck på ENTER.**

#### **6 Konfigurera motsvarande högtalarinställningar.**

- Använd bi-amp anslutning eller Zone B-högtalare, välj ditt högtalarsystem i "Power Amp Assign". För mer information, se följande:
- ["Inställning av ditt högtalarsystem" \(s.93\)](#page-92-0)
- Användning av surroundhögtalare för fram 5.1-kanalsystem (Virtual CINEMA FRONT), välj "On" i "Virtual CINEMA FRONT". För mer information, se följande:
- ["Ställa in användning för Virtual CINEMA FRONT" \(s.96\)](#page-95-0)

### **7 Du lämnar menyn genom att trycka på SETUP.**

Detta avslutar högtalarinställningarna.

# <span id="page-32-0"></span>**Optimera högtalarinställningarna automatiskt (YPAO)**

Med hjälp av funktionen Yamaha Parametric room Acoustic Optimizer (YPAO) identifieras de anslutna högtalarna, och avståndet mellan dem och lyssningsplatsen mäts upp. Sedan optimeras automatiskt högtalarinställningar som volymbalans och akustik till att passa rummet.

#### **OBS!**

- Använd YPAO efter att du har anslutit en TV och högtalare till receivern.
- Konfigurera motsvarande högtalarinställningar manuellt innan du utför YPAO. För mer information om inställningarna, se följande:
	- – ["Tilldela högtalarkonfigurering" \(s.32\)](#page-31-0)
- Under mätningen går testtonerna ut på hög volym och du kan inte justerar volymen.
- Se till att det är så tyst som möjligt i rummet under mätningsprocessen och stå inte mellan högtalarna och YPAO-mikrofonen för korrekt mätning.
- Anslut inte hörlurar.
	- **1** Tryck på  $\circlearrowleft$  (receiver på/av) för att slå på receivern.
- **2 Slå på TV:n och välj TV-ingången för visning av video från receivern (HDMI OUT-jacket).**
- **3 Slå på subwoofern och ställ in volymen på halv nivå. Om övergångsfrekvensen är justerbar ställer du in den på maxläget.**

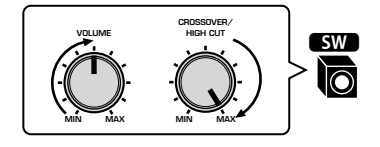

#### **4 Placera YPAO-mikrofonen på lyssningsplatsen och anslut den till YPAO MIC-jacket på frontpanelen.**

 Placera YPAO-mikrofonen i öronhöjd på lyssningsplatsen (i samma höjd som dina öron kommer att befinna sig). Vi rekommenderar att du använder ett stativ för att hålla uppe mikrofonen. Du kan använda stativskruvarna för att stabilisera mikrofonen.

#### Receivern (framsida)

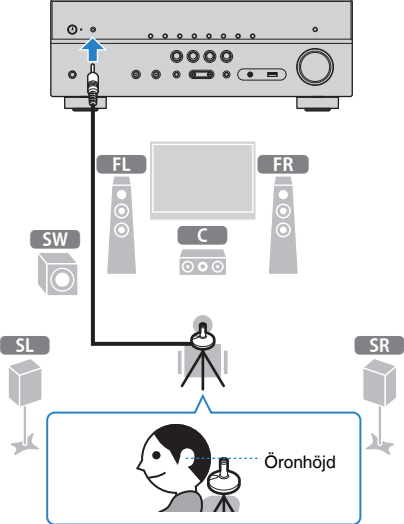

Följande bild visas på TV:n.

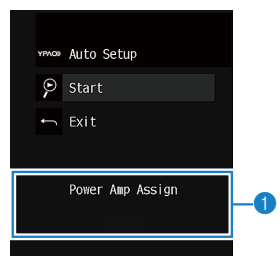

1 **Inställning av "Power Amp Assign" i "Setup"-menyn**

#### **5 Starta mätningen genom att använda markörknapparna för att välja "Start" och tryck på ENTER.**

 Mätningen påbörjas inom 10 sekunder. Tryck på ENTER för att starta mätningen omedelbart.

Följande skärm visas på TV:n när mätningen är slutförd.

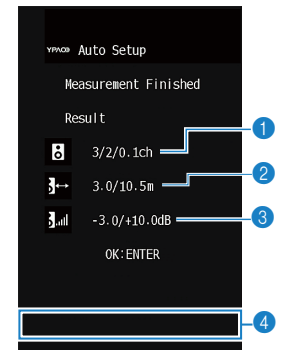

- 1 **Antal högtalare (fram/bak/subwoofer)**
- 2 **Högtalaravstånd (närmast/längst bort)**
- 3 **Justeringsomfång för högtalarutnivå**
- 4 **Varningsmeddelande (om det är tillgängligt)**

#### **OBS!**

- För att avbryta mätningen tillfälligt tryck på RETURN.
- Om ett felmeddelande (t.ex. E-1) eller varningsmeddelande (t.ex. W-1) visas, se följande:
- – ["Felmeddelande från YPAO" \(s.35\)](#page-34-0)
- – ["Varningsmeddelanden från YPAO" \(s.36\)](#page-35-0)
- Om det finns ett problem med en högtalare anges detta med blinkande högtalarindikatorer på frontpanelens display.
- Om det finns flera varningar (när frontpanelens display används) ska du använda markörknapparna för att läsa de andra varningsmeddelandena.
- **6 Bekräfta resultaten som visas på skärmen och tryck på ENTER.**

**7 Använd markörknapparna för att använda "SAVE" och tryck på ENTER.**

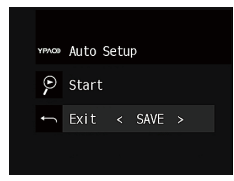

De justerade högtalarinställningarna tillämpas.

#### **OBS!**

För att avsluta mätningen utan att applicera resultatet väljer du "CANCEL".

### **8 Koppla ur YPAO-mikrofonen från receivern.**

Optimeringen av högtalarinställningarna är nu färdig.

#### **MEDDELANDE**

▪ Eftersom YPAO-mikrofonen är känslig för värme ska den inte placeras där den kan utsättas för direkt solljus eller höga temperaturer (till exempel ovanpå AV-utrustning).

# <span id="page-34-0"></span>**Felmeddelande från YPAO**

Om det visas några felmeddelanden under mätningen, lös problemet och utför YPAO igen.

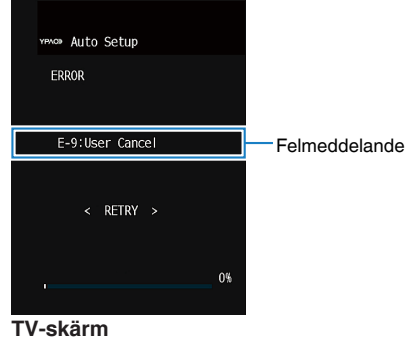

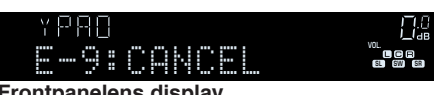

**Frontpanelens display**

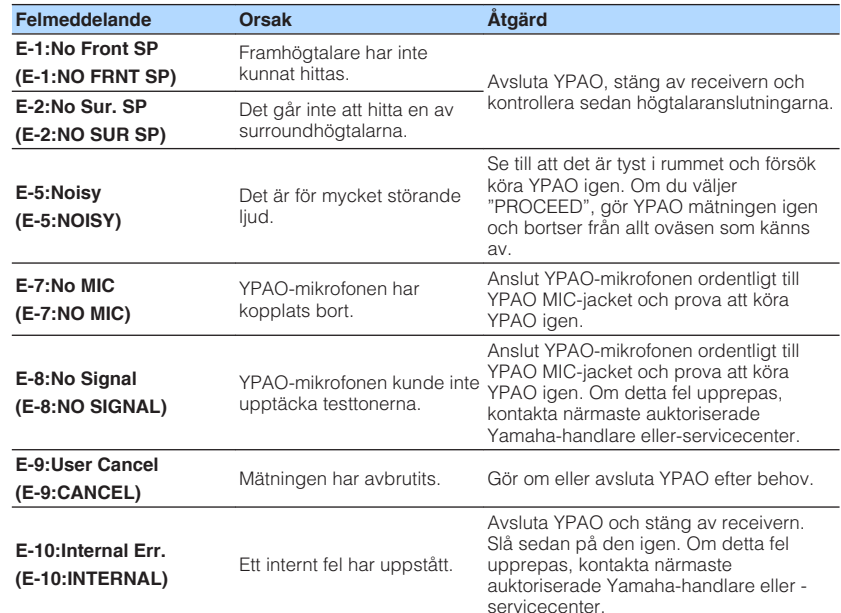

- Text inom parenteser anger indikationer på frontpanelens display.
- För att lämna YPAO-mätningen för att lösa ett problem använd markörknapparna för att välja "EXIT" och tryck på ENTER.
- Endast för felmeddelandet E-5 och E-9, kan du fortsätta med aktuell YPAO-mätning. Tryck på ENTER och använd sedan markörknapparna för att välja "PROCEED" och tryck på ENTER.
- För att pröva YPAO-mätningen från början igen använd, tryck på ENTER, och använd sedan markörknapparna för att välja "RETRY" och tryck på ENTER.

<span id="page-35-0"></span>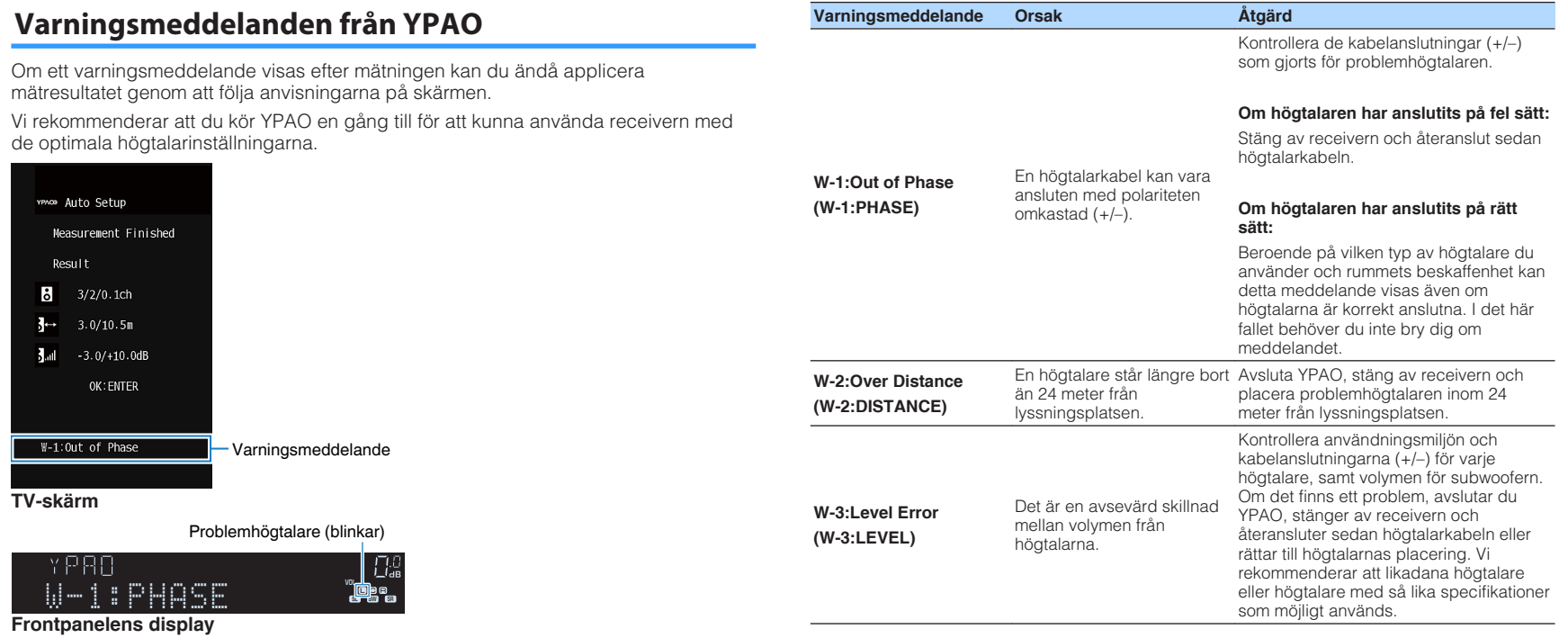

#### **OBS!**

Text inom parenteser anger indikationer på frontpanelens display.
# <span id="page-36-0"></span>**9 Inställning MusicCast**

# **Vad är MusicCast**

MusicCast är en helt ny trådlös musiklösning från Yamaha som gör att du kan dela musik från alla rum med olika apparater. Du kan njuta av musik från din smartphone, dator, NAS-enhet och tjänst som strömmar musik var som helst i ditt hem med en applikationen som är enkel att använda. För ytterliga detaljer och en lista av kompatibla MusicCast produkter, se följande hemsida:

### **http://www.yamaha.com/musiccast/**

- Smidig styrning av alla MusicCast kompatibla apparater med appen "MusicCast CONTROLLER"
- Länka en MusicCast kompatibel apparat till en annan enhet i ett annat rum och spela upp dem samtidigt.
- Spela upp musik från streamingtjänster. (Kompatibla streamingtjänster kan variera beroende på region och produkt.)
- Konfigurera trådlös nätverksinställningar för MusicCast kompatibla apparater.

# **Använda MusicCast CONTROLLER**

För att använda nätverksfunktioner på MusicCast kompatibla apparater måste man använda appen "MusicCast CONTROLLER" för styrning. Sök efter gratisappen "MusicCast CONTROLLER" på App Store eller Google Play och installera den på din apparat.

# **Lägga till enheten till MusicCast-nätverket**

Utför följande förfarande för att lägga till enheten till MusicCast-nätverket. Du kan även konfigurera enhetens trådlösa nätverksinställningar samtidigt.

#### **OBS!**

SSID och säkerhetskod för ditt nätverk krävs.

**1 Tryck på ikonen för "MusiCast CONTROLLER" appen på din mobila enhet och tryck på "Setup".**

#### **OBS!**

Om du redan har anslutit till andra MusicCast kompatibla apparater till nätverket, klicka på "Settings" och sedan på "Add New Device".

**2 Använd "MuscCast CONTROLLER" appen genom att följa instruktionerna på skärmen, håll sedan in CONNECT på frontpanelen i 5 sekunder.**

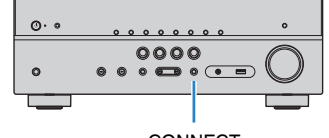

**CONNECT** 

### **3 Använd "MusicCast CONTROLLER" appen genom att följa instruktionerna på skärmen för att ställa in nätverket.**

 Detta avslutar tillägg av receivern till MusicCast-nätverket och nätverksinställningarna.

- AirPlay och DSD-ljud kan inte användas.
- När läget direkt uppspelning är aktiverat, kan inte andra ingångskällor än nätverkskällor, Bluetooth och USB användas.
- Om du konfigurerar enhetens trådlösa inställningar med denna metod, kommer trådlös LAN-indikatorn på frontdisplayen tändas när enheten är ansluten till ett nätverk (även om en trådbunden anslutning används).
- Du kan sammankoppla strömmen för MusicCast apparater med strömmen för enheten (MusicCast huvudenhet). För mer information om inställningarna, se följande:
- – ["Ställ in strömsammankopplingen från enheten till MusicCast-kompatibla apparater" \(s.113\)](#page-112-0)

# **LYSSNA PÅ LJUD**

# **Lyssna med ljudfältseffekter**

# **Välj ditt favorit ljudläge**

Receivern har ett antal olika ljudprogram och surrounddekodrar med vilka du kan lyssna på dina uppspelningskällor med ditt favoritljudläge (till exempel ljudfälteffekt eller stereouppspelning).

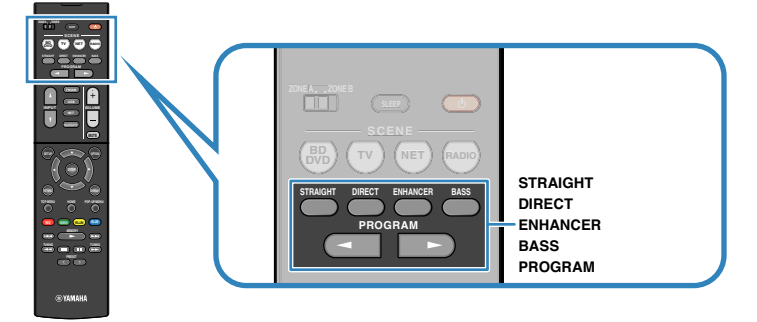

#### **OBS!**

- Ljudläget kan användas separat för de olika ingångskällorna.
- Du kan kontrollera vilka högtalare som för närvarande återger ljud genom att titta på högtalarindikatorerna på frontpanelens display.
- Du kan tilldela receiverns funktioner för ljudläge till RED/GREEN/YELLOW/BLUE -knapparna på fjärrkontrollen. För mer information, se följande:
	- – ["Ställa in receiverns funktioner för RED/GREEN/YELLOW/BLUE-knapparna på fjärrkontrollen" \(s.109\)](#page-108-0)

# **Lyssna med 3D-ljudfält (CINEMA DSP 3D)**

### CINEMADSP 3D

Receivern har ett antal olika ljudprogram där Yamahas egna DSP-teknik (CINEMA DSP 3D) används. Med den kan du enkelt skapa ljudfält som liknar riktiga biosalonger och konsertsalar i ditt eget rum och få naturliga tredimensionella ljudfält.

### Ljudprogramkategori

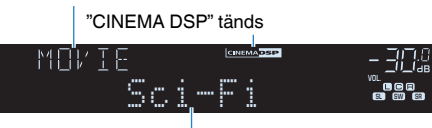

Ljudprogram

- Du kan justera nivån på ljudfältseffekten. För mer information, se följande: – ["Justera nivån på ljudfältseffekten" \(s.81\)](#page-80-0)
- Ljudläget kan användas separat för de olika ingångskällorna.

# **Lyssna på ljudfältseffekter optimerade för typ av innehåll**

Receivern är utrustad med en mångfald av ljudprogram.

Du kan lyssna på uppspelningskällor med ditt favoritljudläge, så som med en ljudfälteffekt tillagd eller med stereouppspelning.

- Vi rekommenderar ett ljudprogram i "MOVIE" kategorin för att lyssna på videoinnehåll.
- Vi rekommendera ett ljudprogram i "MUSIC" kategorin för att lyssna på musikinnehåll.
- Vi rekommenderar ett ljudprogram i "STEREO" kategorin för att lyssna på musikinnehåll.

För mer information om ljudprogram se följande:

• ["Val av ljudprogram" \(s.79\)](#page-78-0)

### **OBS!**

Du kan välja ett ljudprogram genom att trycka på PROGRAM.

# **Återgivning av ljudfältseffekter utan surroundhögtalare (Virtual CINEMA DSP)**

När du väljer något av ljudprogrammet (förutom 2ch Stereo och 5ch Stereo) och det inte finns några surroundhögtalare anslutna skapar receivern automatiskt surroundljudfältet med hjälp av de främre högtalarna.

### **OBS!**

När Virtual CINEMA DSP är aktiverad tänds "VIRTUAL" på frontpanelens display.

# **Lyssna på surroundljud med 5 högtalare placerade fram (Virtual CINEMA FRONT)**

Du kan lyssna på surroundljudet även när surroundhögtalarna är placerade fram. När "Virtual CINEMA FRONT" i menyn "Setup" är satt till "On", skapar enheten virtuella surroundhögtalare i baksidan så att du kan njuta av flerkanals surroundljud med 5 högtalare placerade på framsidan.

### **OBS!**

▪ För mer information om inställningarna, se följande:

– ["Ställa in användning för Virtual CINEMA FRONT" \(s.96\)](#page-95-0)

▪ När Virtual CINEMA FRONT är aktiverad, tänds "VIRTUAL" på frontpanelens display.

# **Lyssna på surroundljud med hörlurar (SILENT CINEMA)**

### SILENT<sup>™</sup> **CINEMA**

Du kan lyssna på surround- eller ljudfälteffekter som ett högtalarsystem för flera kanaler med stereohörlurar genom att ansluta hörlurarna till PHONES-jacket och välja ett ljudprogram eller en surround-dekoder.

# **Lyssna på obehandlad uppspelning**

# **Lyssna på originalljud (rak avkodning)**

När STRAIGHT trycks ner och läget för rak avkodning är aktiverat skapar receivern stereoljud från framhögtalarna för 2-kanaliga källor som CD-skivor och skapar obehandlat flerkanalsljud från flerkanaliga källor.

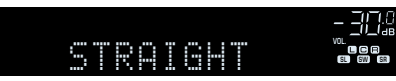

När du trycker på knappen aktiverar/inaktiverar du läget för rak avkodning.

# **Lyssna på flerkanalsuppspelningar utan ljudfälteffekter (surrounddekoder)**

Tryck på PROGRAM för att välja "Sur.Decode". Den tidigare valda surrounddekodern väljs. Surrounddekodern aktiverar flerkanalig uppspelning från 2-kanaliga källor utan ljudfälteffekter.

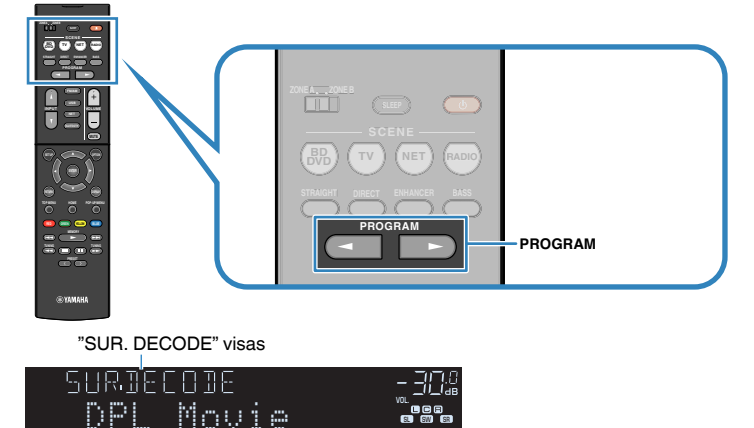

- Du kan ändra tidigare vald surrounddekoder genom att trycka på PROGRAM. För att ändra den, använd "Sur.Decode" i "Option"-meny. För mer information, se följande:
- – ["Välja surrounddekoder som används i programmet" \(s.81\)](#page-80-0)
- För mer information för varje dekoder se följande:
- – ["Ordlista för ljudavkodningsformat" \(s.144\)](#page-143-0)
- Du kan justera parametrarna för surrounddekodern i "DSP Parameter" i menyn "Setup". För mer information, se följande:
- – ["Inställning av utvidgningseffekten för det främre ljudfältet" \(s.102\)](#page-101-0)
- – ["Justera utvidgningseffekten för mittljudfältet" \(s.102\)](#page-101-0)
- – ["Justera nivåskillnaden mellan det främre ljudfältet och surroundljudfältet" \(s.102\)](#page-101-0)
- – ["Justera mitten lokalisering \(utvidgningseffekten\) för det främre ljudfältet" \(s.102\)](#page-101-0)

# **Lyssna på ett naturtroget hi-fi-ljud (direktuppspelning)**

När DIRECT trycks ner och direktuppspelningsläget är aktiverat kommer receivern att spela upp vald källa med kortaste signalvägen. På så vis kan du lyssna på Hi-Fi-ljud av hög kvalitet.

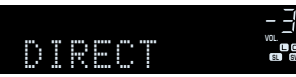

När du trycker på knappen aktiverar/inaktiverar du läget för direktuppspelning.

#### **OBS!**

- När läget för direktuppspelning är aktiverat är inte följande funktioner tillgängliga.
	- Val av ljudprogram
	- Använda Zone B-funktionen
	- Justering av tonkontrollen
	- Användning av bildskärmsmenyerna "Setup" och "Option"
	- Visning av information på frontpanelens display (när den inte används)
- När läget för direktuppspelning är aktiverat kan det hända att frontpanelens display blir svart.

# **Lyssna på förstärkt basljud**

# **Förstärka basen (Extra Bass)**

Tryck på BASS för att aktivera Extra Bass och lyssna på förstärkt basljud oavsett storleken på framhögtalarna och närvaro eller frånvaro av en subwoofer.

Varje gång du trycker på knappen aktiveras eller inaktiveras Extra Bass.

#### **OBS!**

 Det går också att använda "Extra Bass" i menyn "Setup" för att aktivera/inaktivera Extra Bass. För mer information, se följande:

▪ ["Ställa in användning av Extra Bass" \(s.96\)](#page-95-0)

# **Spela upp digitalt komprimerade format med utökat ljud (Compressed Music Enhancer)**

### compressed music

### **ENHANCER**

Tryck på ENHANCER för att aktivera Compressed Music Enhancer lägger till djup och bredd i ljudet så att du kan njuta av ett dynamiskt ljud nära det ursprungliga ljudet innan det komprimerades. Den här funktionen kan användas tillsammans med alla andra ljudlägen.

### "ENHANCER" tänds

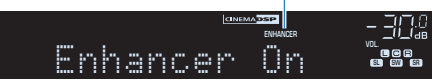

Varje gång du trycker på knappen aktiveras eller inaktiveras Compressed Music Enhancer.

### **OBS!**

- Compressed Music Enhancer fungerar inte för följande ljudkällor.
	- Signaler med en samplingsfrekvens över 48 kHz

– DSD-ljud

- Det går även att använda "Enhancer" i menyn "Option" för att aktivera/inaktivera Compressed Music Enhancer. För mer information, se följande:
	- – ["Inställning av Compressed Music Enhancer" \(s.82\)](#page-81-0)

# **Lyssna på musik i flera rum**

# **Spela upp musik i flera rum**

Zone A/B-funktionen gör det möjligt att spela upp en ingångskälla i det rum där enheten är placerad (Zone A) och i ett annat rum (Zone B).

Du kan till exempel aktivera Zone A (inaktivera Zone B) när du är i vardagsrummet och aktivera Zone B (inaktivera Zone A) när du är i arbetsrummet. Du kan även aktivera båda zonerna om du vill lyssna på samma ingångskälla samtidigt i de båda rummen.

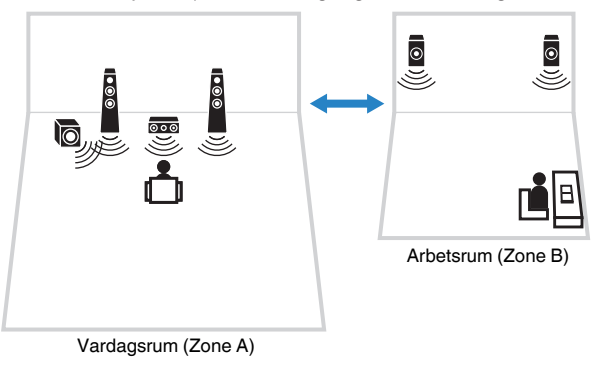

#### **OBS!**

- Flerkanaliga källor mixas ned till 2 kanaler och matas ut till Zone B.
- Samma ingångskälla används för både Zone A och Zone B.
- Som standard ändras volymen i Zone B när du ändrar volymen för Zone A. Om det finns skillnader i ljudvolym mellan Zone A/B kan du korrigera det och du kan även justera volymen för Zone B separat. För mer information, se följande:
	- – ["Justera skillnaderna i ljudvolym mellan Zone A och Zone B" \(s.45\)](#page-44-0)
	- – ["Justera volymen för Zone B separat" \(s.45\)](#page-44-0)
- Du kan välja att automatiskt aktivera/inaktivera ljudutmatningen till Zone A/B i samband med att du väljer scen. För mer information, se följande:
	- – ["Registrera en scen" \(s.74\)](#page-73-0)

# **Ansluta Zone B-högtalare**

Anslut den enhet som ska användas för Zone B till receivern.

#### **MEDDELANDE**

- Innan du ansluter högtalarna ska du dra ut receiverns nätkabel från vägguttaget.
- Se till att öppna trådarna i högtalarkabeln inte vidrör de andras eller kommer i kontakt med metalldelarna på receivern. Det kan skada receivern eller högtalarna. Om högtalarkablarna kortsluts visas "Check SP Wires" på frontpanelens display när receivern slås på.

Anslut kablarna från högtalarna som du har placerat i Zone B till receivern.

Om du vill använda SURROUND/BI-AMP/ZONE B-kontakterna för Zone B-högtalare, sätt "Power Amp Assign" i "Setup"-menyn till "Zone B" när du har kopplat in nätkabeln i ett vägguttag. För mer information, se följande:

• ["Inställning av ditt högtalarsystem" \(s.93\)](#page-92-0)

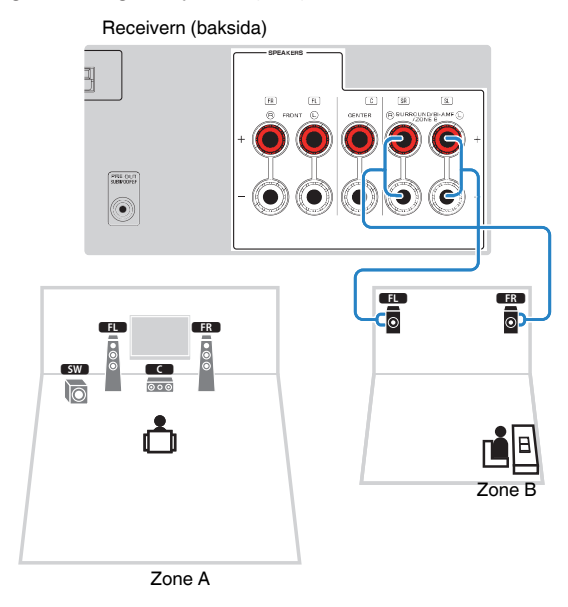

#### **OBS!**

Följande högtalare kan inte anslutas samtidigt.

- Zone B-högtalare
- Bi-amp-högtalare

### **43 Sv**

# **Manövrera Zone B**

Grundläggande förfarande för att spela upp musik i Zone B är enligt följande.

### **1 Skjut Zone-omkopplaren till "ZONE B".**

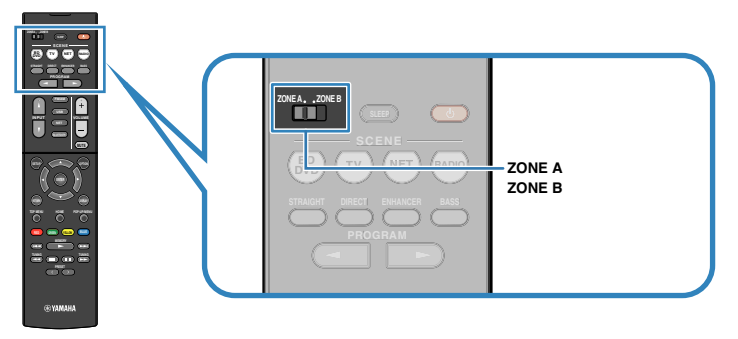

### **2 Tryck på**  $\circled{}$  **(receiver på/av).**

 När du trycker på knappen aktiverar/inaktiverar du ljudutmatningen för ZONE B.

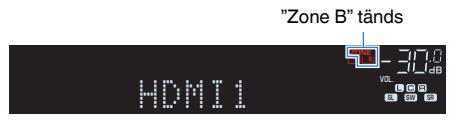

**3 Använd knapparna för val av ingång för att välja en ingångskälla.**

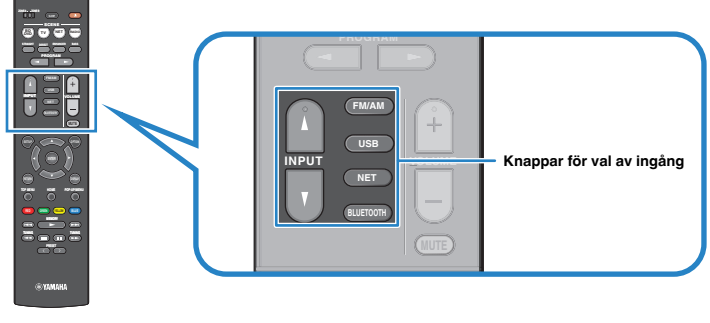

### **OBS!**

Samma ingångskälla används för både Zone A och Zone B.

**4 Starta uppspelningen på den externa enheten eller välj en radiostation.**

## <span id="page-44-0"></span>**Justera skillnaderna i ljudvolym mellan Zone A och Zone B**

Om du störs av volymskillnad mellan Zone A/B utför följande förfarande för att justera volymen för Zone B.

### **OBS!**

Skjut Zone-omkopplaren till "ZONE A" i menynavigering.

- **1 Tryck på OPTION.**
- **2 Använd markörknapparna för att välja "Volume Trim" och tryck på ENTER.**
- **3 Använd markörknapparna för att välja "ZoneB Trim" och justera inställningen.**

### **Inställningsalternativ**

-10,0 dB till +10,0 dB (i steg om 0,5 dB)

# **4 Tryck på OPTION.**

Detta avslutar inställningarna.

### **OBS!**

 Den här inställningen är inte effektiv när "ZoneB Volume" på "Setup"-menyn är inställt på "Async.". För mer information, se följande:

▪ ["Justera volymen för Zone B tillsammans med volymen för Zone A" \(s.105\)](#page-104-0)

# **Justera volymen för Zone B separat**

Du kan justera volymen för Zone B separat med fjärrkontrollen.

### **OBS!**

Skjut Zone-omkopplaren till "ZONE A" i menynavigering.

- **1 Tryck på SETUP.**
- **2 Använd markörknapparna för att välja "Sound" och tryck på ENTER.**
- **3 Använd markörknapparna för att använda "Volume" och tryck på ENTER.**
- **4 Använd markörknapparna för att välja "ZoneB Volume".**
- **5 Använd markörknapparna för att välja "Async." och tryck på ENTER.**

#### **OBS!** När "ZoneB Volume" är satt till "Async.", är volymen för Zone B temporärt satt till -40 dB.

- **6 Tryck på SETUP.**
- **7 Skjut Zone-omkopplaren till "ZONE B".**
- **8 Tryck på VOLUME för att justera volymen för Zone B.**

### **OBS!**

Om du vill stänga av ljudutmatningen Zone B trycker du på MUTE.

# **UPPSPELNING**

# **Grundläggande tillvägagångssätt vid uppspelning**

# **Grundläggande förfarande för att spela upp video och musik**

Grundläggande förfarande för att spela upp video och musik är enligt följande.

- **1 Slå på de externa enheterna (som en TV eller en BD/DVD-spelare) som är anslutna till receivern.**
- **2 Använd knapparna för val av ingång för att välja en ingångskälla.**

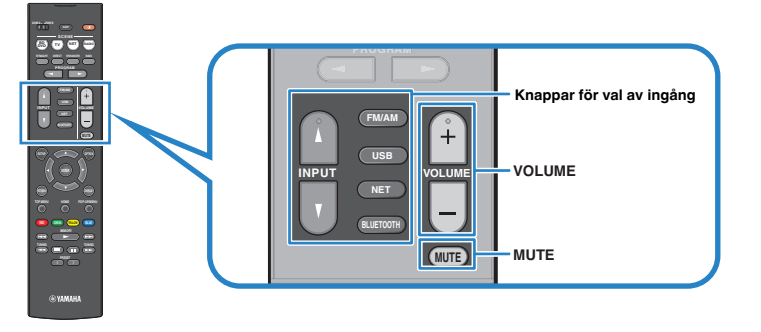

- **3 Starta uppspelningen på den externa enheten eller välj en radiostation.**
- **4 Tryck på VOLUME för att justera volymen.**

- För att stänga av ljudutmatningen tryck på MUTE. Tryck på MUTE igen för att sätta på ljudet.
- Se bruksanvisningen som medföljde den externa enheten.

# **Växla information på frontpanelens display**

Tryck på INFO på frontpanelen för att välja mellan olika visningsartiklar på frontpanelens display som visas i följande tabell.

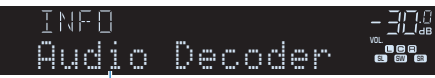

### Menypost

Efter ca 3 sekunders visning av en post blir det valt och motsvarande information visas.

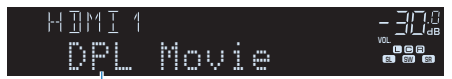

Information

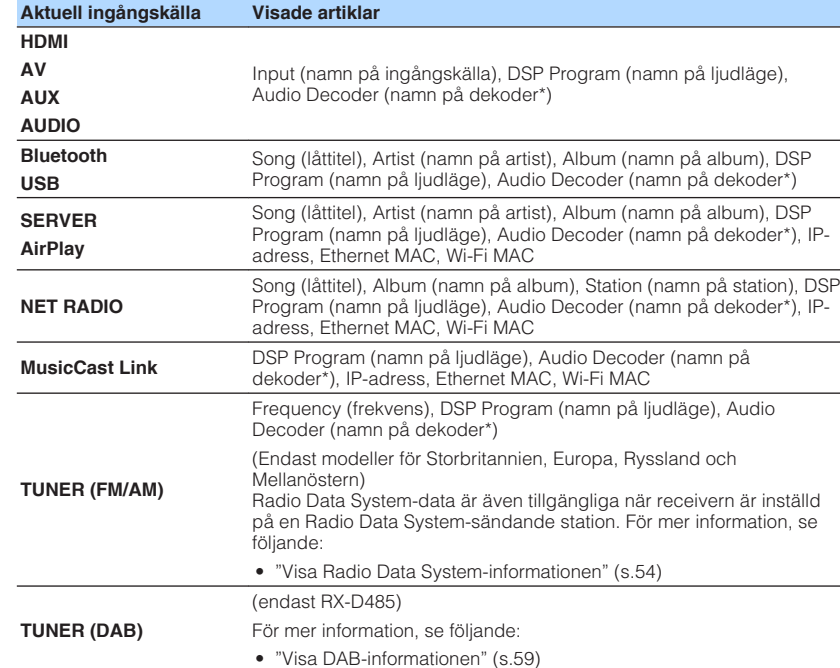

\* Namnet på den ljuddekoder som är aktiverad visas. Om ingen ljuddekoder är aktiverad visas "Decoder Off".

#### **OBS!**

Vilka alternativ som är tillgängliga beror vald ingångskälla. Visade alternativ kan även användas separat för varje ingångsgrupp som visas i tabellen och delas av dragna linjer.

# **Postnamn och funktioner för uppspelningsskärmen**

Postnamn och funktioner för uppspelningsskärmen tillgängliga när din TV är ansluten till receivern via HDMI är som följer.

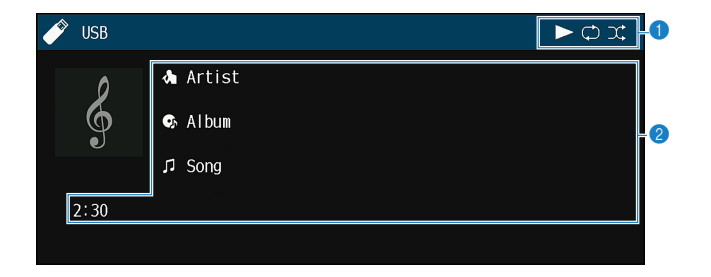

#### **1** Statusindikatorer

Visa de aktuella inställningarna för slumpvis/repeterad uppspelning samt uppspelningsstatus (som uppspelning/paus).

### 2 **Uppspelningsinformation**

Visar namnet på artisten, albumet och låten samt spelad tid.

Använd följande fjärrkontrollsknappar för att styra uppspelningen.

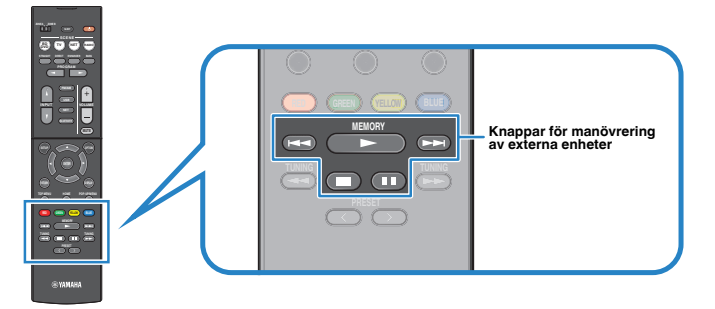

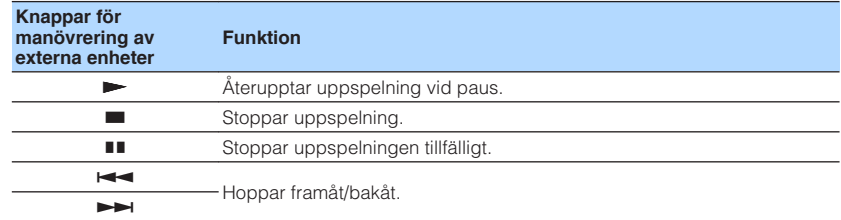

#### **OBS!**

Visade poster varierar beroende på innehåll för uppspelning.

# **Postnamn och funktioner för bläddringsskärmen**

Postnamn och funktioner för bläddringsskärmen tillgängliga när din TV är ansluten till receivern via HDMI är som följer. Bläddringsskärmen visas när nästa ingångskälla väljs.

- USB
- SERVER
- NET RADIO

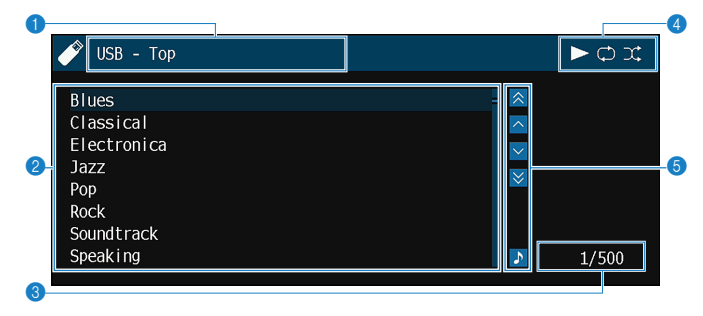

#### **1** Listnamn

#### 2 **Innehållslista**

Visar innehållslistan. Använd markörknapparna för att välja en post och tryck på ENTER för att bekräfta valet.

3 **Postnummer/total**

#### 4 **Statusindikatorer**

Visa de aktuella inställningarna för slumpvis/repeterad uppspelning samt uppspelningsstatus (som uppspelning/paus).

#### 5 **Användningsmenyn**

Använd markörknapparna för att välja en post. Tryck på ENTER för att bekräfta valet.

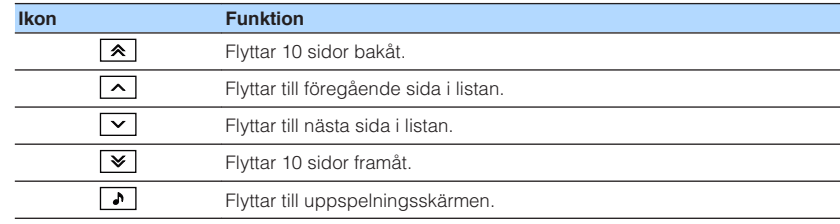

#### **OBS!**

▪ Visade poster varierar beroende på innehåll för uppspelning.

▪ Det innehåll som valts med markörknappen visas på frontpanelens display.

# **Lyssna på FM/AM-radio (RX-V485)**

# **Ange frekvensstegen**

(Endast för modeller för Asien, Taiwan, Brasilien, Allmänna samt Central- och Sydamerika)

Den fabriksinställda frekvenssteginställningen för FM är 50 kHz och för AM 9 kHz. Beroende på land eller region anger du frekvensstegen till 100 kHz för FM och 10 kHz för AM.

### **1 Sätt receivern i standby-läge.**

### **2 Håll ned STRAIGHT på frontpanelen och tryck på**  $\circ$  **(på/av).**

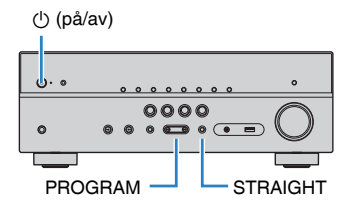

**3 Tryck på PROGRAM för att välja "TU".**

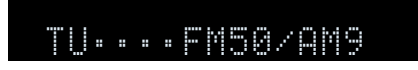

- **4 Tryck på STRAIGHT för att välja "FM100/AM10".**
- **5 Tryck på**  $\bigcirc$  **(på/av) för att sätta receivern i standby-läge och slå på den igen.**

Detta avslutar inställningarna.

# **Välja en frekvens för mottagning**

Du kan ställa in en radiostation genom att ange dess frekvens.

#### **OBS!**

 Radiofrekvenserna är olika beroende på landet eller regionen där receivern används. I detta avsnitt används en display med frekvenser som används i modeller till Storbritannien och Europa.

### **1 Tryck på FM/AM för att välja "TUNER" som ingångskälla.**

 "TUNER" är vald som ingångskälla och frekvensen som är vald visas på frontpanelens display.

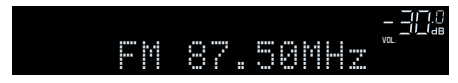

### **2 Tryck på TUNING för att ställa in en frekvens.**

 Håll ned knappen i ungefär en sekund för att börja söka automatiskt efter stationer.

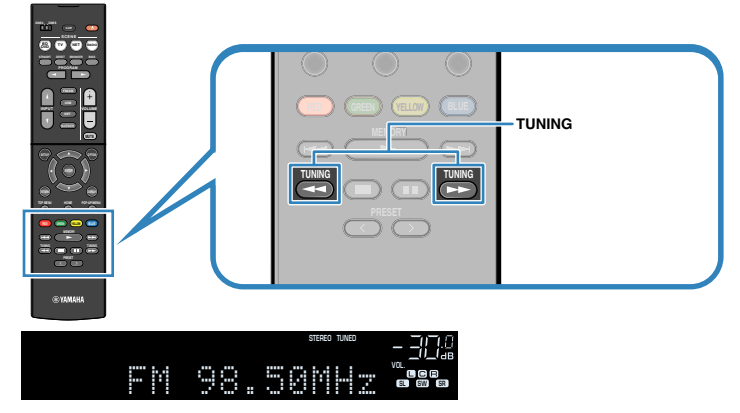

 På frontpanelens display, "TUNED" tänds när receivern tar emot en FM/AM-radiosignal.

"STEREO" tänds när enheten tar emot en FM-radiosignal i stereo.

### **OBS!**

 Du kan se video som matas in från extern enhet medan du lyssnar på radio. För mer information, se följande:

▪ ["Välj en video som ska matas ut med den valda ljudkällan" \(s.84\)](#page-83-0)

# <span id="page-51-0"></span>**Välja en förvald station**

Lyssna på en registrerad radiostation genom att trycka på dess förvalsnummer.

### **1 Tryck på FM/AM för att välja "TUNER" som ingångskälla.**

 "TUNER" är vald som ingångskälla och frekvensen som är vald visas på frontpanelens display.

### **2 Tryck på PRESET för att välja önskad radiostation.**

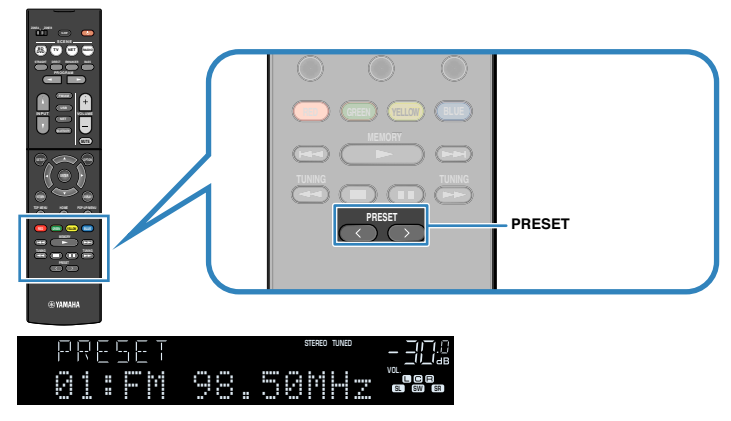

**OBS!**

"No Presets" visas på frontpanelens display när inga stationer har registrerats.

# **Registrera radiostationer automatiskt (Auto Preset)**

Registrerar automatiskt FM-radiostationer med starka signaler.

### **OBS!**

- Du kan spara upp till 40 radiostationer som förval.
- För att registrera AM-radiostationer, se följande:
	- – ["Registrera en radiostation manuellt" \(s.53\)](#page-52-0)
- (Endast modeller för Storbritannien, Europa, Ryssland och Mellanöstern) Det är bara Radio Data System-stationer som registreras automatiskt av funktionen Auto Preset.

### **1 Tryck på FM/AM för att välja "TUNER" som ingångskälla.**

 "TUNER" är vald som ingångskälla och frekvensen som är vald visas på frontpanelens display.

# **2 Tryck på OPTION.**

### **3 Använd markörknapparna för att använda "Preset" och tryck på ENTER.**

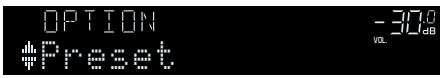

 Förvalsnummer som registreringen ska påbörjas från visas på frontpanelens display.

### **OBS!**

 För att ange förvalsnumret som registreringen ska påbörjas från tryck på markörknapparna eller PRESET för att välja ett förvalsnummer.

### **4 För att starta Auto Preset-processen tryck på ENTER.**

"SEARCH" visas under Auto Preset

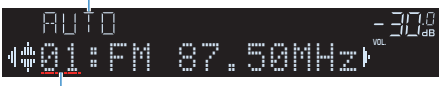

Förvalsnummer som registreringen ska påbörjas från

Auto Preset-processen startar och "SEARCH" visas under Auto Preset.

### **OBS!**

För att avbryta Auto Preset processen, tryck på RETURN.

När Auto Preset-processen har slutförts "FINISH" visas på frontpanelens display stängs "Option" menyn automatiskt.

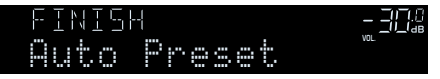

# <span id="page-52-0"></span>**Registrera en radiostation manuellt**

Välj en radiostation manuellt och registrera den till ett förvalsnummer.

### **OBS!**

Du kan spara upp till 40 radiostationer som förval.

### **1 Tryck på FM/AM för att välja "TUNER" som ingångskälla.**

 "TUNER" är vald som ingångskälla och frekvensen som är vald visas på frontpanelens display.

### **2 Tryck på TUNING för att ställa in en frekvens.**

 Håll ned knappen i ungefär en sekund för att börja söka automatiskt efter stationer.

### **3 Håll ned MEMORY några sekunder.**

 Första gången du registrerar en station kommer den valda radiostationen att registreras på förvalsnumret "01". Därefter registreras varje radiostation du väljer på nästa lediga (oanvända) förvalsnummer efter det senast registrerade förvalsnumret.

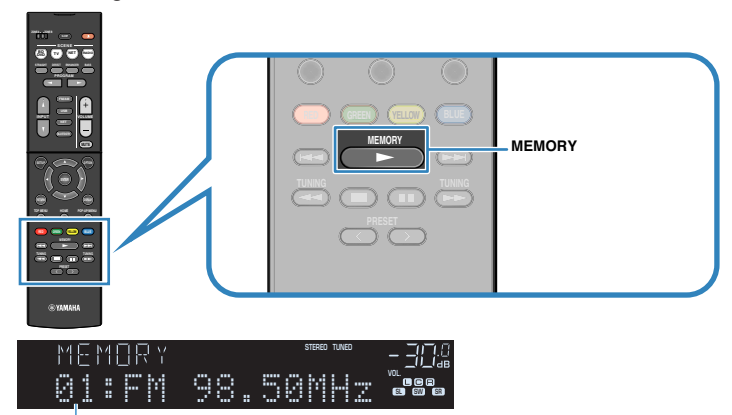

Förvalsnummer

#### **OBS!**

För att välja ett förvalsnummer tryck på MEMORY en gång efter att du ställt in önskad radiostation, tryck på PRESET för att välja förvalsnummer och tryck sedan på MEMORY igen.

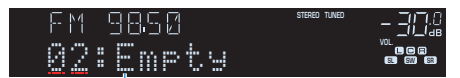

"Empty" (används ej) eller den frekvens som är registrerad

Detta avslutar registreringen.

# <span id="page-53-0"></span>**Radera förvalda stationer**

Radera de radiostationer som registrerats på förvalsnumren.

### **1 Tryck på FM/AM för att välja "TUNER" som ingångskälla.**

 "TUNER" är vald som ingångskälla och frekvensen som är vald visas på frontpanelens display.

- **2 Tryck på OPTION.**
- **3 Använd markörknapparna för att välja "Preset" och tryck på ENTER.**

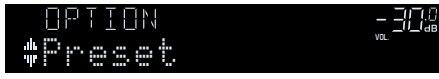

- **4 Använd markörknapparna för att välja "CLEAR".**
- **5 Använd markörknapparna för att välja den förvalda station som ska raderas och tryck på ENTER.**

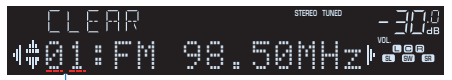

Förvalsstation som ska raderas

 Om radiostationen raderas, visas "Cleared" och sedan visas nästa använda förvalsnummer.

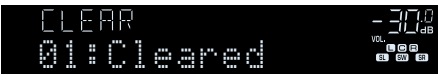

**6 Gör om steg 5 tills alla önskade förvalsstationer har raderats.**

# **7 Tryck på OPTION.**

Detta avslutar raderingen av förvalda stationer.

# **Visa Radio Data System-informationen**

(Endast modeller för Storbritannien, Europa, Ryssland och Mellanöstern) Radio Data System är ett system för dataöverföring som används av FM-stationer i många länder. Receivern kan ta emot olika typer av Radio Data System-data, till exempel "Program Service", "Program Type", "Radio Text" och "Clock Time", när den är inställd på en Radio Data System-station.

### **1 Ställ in önskad Radio Data System-station.**

### **OBS!**

 Vi rekommenderar användning av "Auto Preset" för att ställa in Radio Data System sändande stationer. För mer information, se följande:

▪ ["Registrera radiostationer automatiskt \(Auto Preset\)" \(s.52\)](#page-51-0)

### **2 Tryck på INFO på frontpanelen och välj mellan olika poster för visning.**

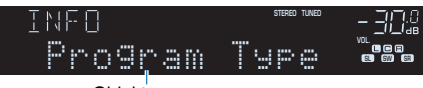

**Objektnamn** 

 Efter ca 3 sekunders visning av en post blir det valt och motsvarande information visas.

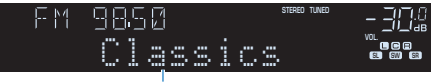

Information

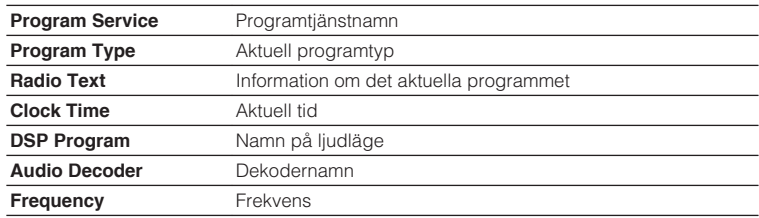

### **OBS!**

"Program Service", "Program Type", "Radio Text" och "Clock Time" visas inte om radiostationen inte tillhandahåller Radio Data System-tjänsten.

# **Automatisk mottagning av trafikinformation**

(Endast modeller för Storbritannien, Europa, Ryssland och Mellanöstern) När du har valt "TUNER" som ingångskälla tar receivern automatiskt emot trafikinformation. För att aktivera den här funktionen utför följande förfarande för att ange trafikinformationstationen.

**1 När "TUNER" har valts som ingångskälla, tryck på OPTION.**

### **2 Använd markörknapparna för att använda "Traffic Program" och tryck på ENTER.**

 Sökningen efter trafikinformationstationen börjar inom 5 sekunder. Tryck på ENTER igen för att starta sökningen omedelbart.

### **OBS!**

- För att söka uppåt/nedåt från den aktuella frekvensen, tryck på markörknapparna medan "READY" visas.
- För att avbryta sökningen, tryck på RETURN.

Följande skärm visas i ca. 3 sekunder när sökningen är slutförd.

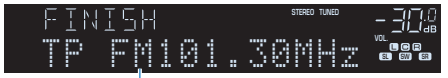

Trafikinformationstation (frekvens)

### **OBS!**

Om det inte går att hitta några trafikinformationstationer visas "TP Not Found" i ca 3 sekunder.

# **Lyssna på DAB-radio (RX-D485)**

### **Förbereda sökningen efter DAB-stationer**

DAB (Digital Audio Broadcasting) använder digitala signaler för att ge ett klarare ljud och en mer stabil mottagning jämfört med analoga signaler. Receivern kan även ta emot DAB+ (en uppgraderad version av DAB) som möjliggör fler stationer med MPEG-4 HE-AAC v2 ljudkodek som ger en mer effektiv signalöverföring.

#### **OBS!**

- Receivern har endast stöd för mottagning på Band III (174–240 MHz).
- Kontrollera DAB-täckningen i ditt område eftersom alla områden ännu inte har täckning. En lista över nationell status för DAB och frekvenser för DAB över hela världen finns på webbplatsen WorldDMB på http://www.worlddab.org/.
- För mer information om antennanslutning se följande:
- – ["Ansluta DAB/FM-antennen \(RX-D485\)" \(s.28\)](#page-27-0)

Innan du ställer in DAB-radiostationer utför en inledande kanalsökning.

### **1 Tryck på FM/DAB för att välja DAB-bandet.**

 Om du inte har gjort en inledande kanalsökning visas följande meddelande på frontpanelens display.

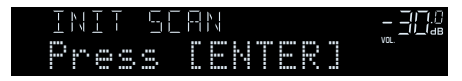

### **2 Tryck på ENTER för att starta en inledande kanalsökning.**

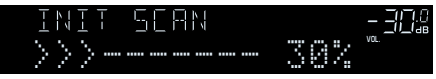

 När den inledande kanalsökningen har avslutats väljer receivern automatiskt den första DAB-radiostationen som lagrades i stationsordning.

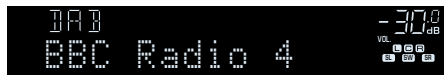

- Om inga DAB-radiostationer hittas under den inledande kanalsökningen visas meddelandet i steg 1 igen. Tryck påENTER för att starta en inledande kanalsökning igen.
- Du kan kontrollera signalstyrkan för varje DAB-radiokanal. För mer information, se följande: – ["Kontrollera signalstyrkan för de olika DAB-radiokanalerna" \(s.60\)](#page-59-0)
- Du kan göra en inledande kanalsökning igen efter att du redan har lagrat DAB-radiostationer genom att välja "Init Scan" på "Option"-menyn. Om du gör en inledande kanalsökning igen raderas alla de DAB-radiostationer som finns registrerade på samtliga förvalsnummer. För mer information, se följande:
	- ["Utför initial sökning för DAB-radiomottagning" \(s.88\)](#page-87-0)

# **Välja en DAB-radiostation för mottagning**

Du kan välja en av de DAB-radiostationer som lagrades under den inledande kanalsökningen.

### **1 Tryck på FM/DAB för att välja DAB-bandet.**

 "TUNER" väljs som ingångskälla och sedan visas den för tillfället valda DAB radiostationen på frontpanelens display.

### **2 Tryck på TUNING för att välja en DAB-radiostation.**

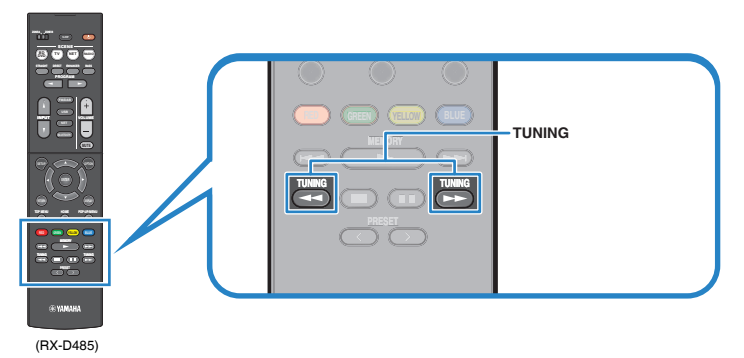

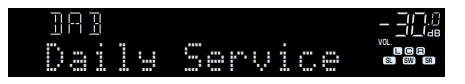

### **OBS!**

- "Off Air" visas när den valda DAB-radiostationen inte är tillgänglig.
- Om receivern tar emot en sekundär station visas "2" bredvid "DAB".

#### Sekundär station

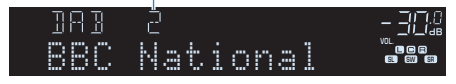

- Du kan se video som matas in från extern enhet medan du lyssnar på radio. För mer information, se följande:
- – ["Välj en video som ska matas ut med den valda ljudkällan" \(s.84\)](#page-83-0)

# **Välja en förvald DAB-radiostation**

Lyssna på en registrerad DAB-radiostation genom att välja dess förvalsnummer.

# **1 Tryck på FM/DAB för att välja "TUNER" som ingångskälla.**

 "TUNER" väljs som ingångskälla och sedan visas den för tillfället valda DAB radiostationen på frontpanelens display.

### **2 Tryck på PRESET för att välja önskad DAB-radiostation.**

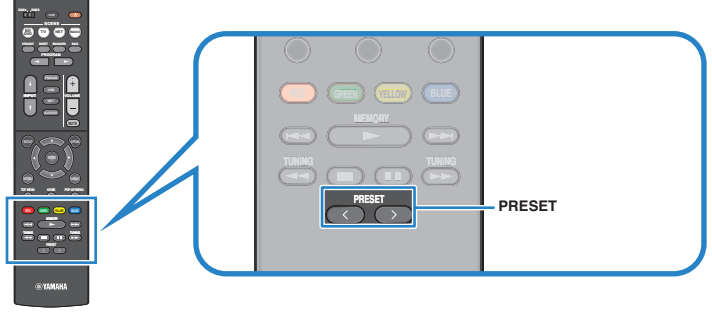

(RX-D485)

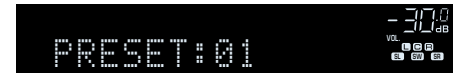

#### **OBS!**

"No Presets" visas om inga DAB-radiostationer har registrerats.

# **Registrera en DAB-radiostation som förval**

Välj en DAB-radiostation och registrera den till ett förvalsnummer.

#### **OBS!**

Du kan spara upp till 40 radiostationer som förval.

### **1 Tryck på FM/DAB för att välja DAB-bandet.**

 "TUNER" väljs som ingångskälla och sedan visas den för tillfället valda DAB radiostationen på frontpanelens display.

### **2 Tryck på TUNING för att välja en DAB-radiostation.**

### **3 Håll ned MEMORY några sekunder.**

 Första gången du registrerar en station kommer den valda radiostationen att registreras på förvalsnumret "01". Därefter registreras varje radiostation du väljer på nästa lediga (oanvända) förvalsnummer efter det senast registrerade förvalsnumret.

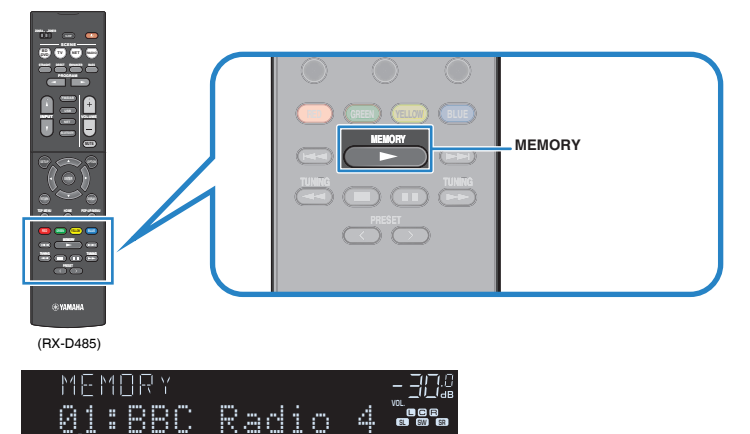

FRI FRI FRI FR

Förvalsnummer

### **OBS!**

För att välja ett förvalsnummer tryck på MEMORY en gång efter att du ställt in önskad radiostation, tryck på PRESET för att välja förvalsnummer och tryck sedan på MEMORY igen.

OUT <sup>2</sup> Hi -Res YPAO VOL. A-DRC FPL FPR VOL. 02:Empty SL SW SR

"Empty" (används ej) eller "Overwrite?" (används)

Detta avslutar registreringen.

# <span id="page-58-0"></span>**Radera förvalda DAB-radiostationer**

Radera de DAB-radiostationer som registrerats till förvalsnumren.

### **1 Tryck på FM/DAB för att välja "TUNER" som ingångskälla.**

 "TUNER" väljs som ingångskälla och sedan visas den för tillfället valda DAB radiostationen på frontpanelens display.

- **2 Tryck på OPTION.**
- **3 Använd markörknapparna för att välja "Preset" och tryck på ENTER.**

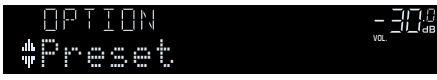

**4 Använd markörknapparna för att välja den förvalda station som ska raderas och tryck på ENTER.**

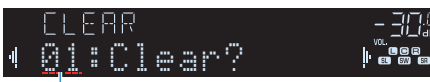

Förvalsstation som ska raderas

 Om radiostationen raderas, visas "Cleared" och sedan visas nästa använda förvalsnummer.

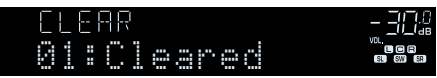

**5 Gör om steg 4 tills alla önskade förvalsstationer har raderats.**

# **6 Tryck på OPTION.**

Detta avslutar raderingen av förvalda stationer.

# **Visa DAB-informationen**

Receivern kan ta emot olika typer av DAB-information när den är inställd på en DABradiostation.

- **1 Ställ in en önskad DAB-radiostation.**
- **2 Tryck på INFO på frontpanelen och välj mellan olika poster för visning.**

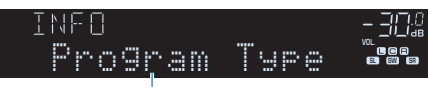

Objektnamn

 Efter ca 3 sekunders visning av en post blir det valt och motsvarande information visas på frontpanelens display.

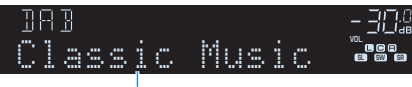

Information

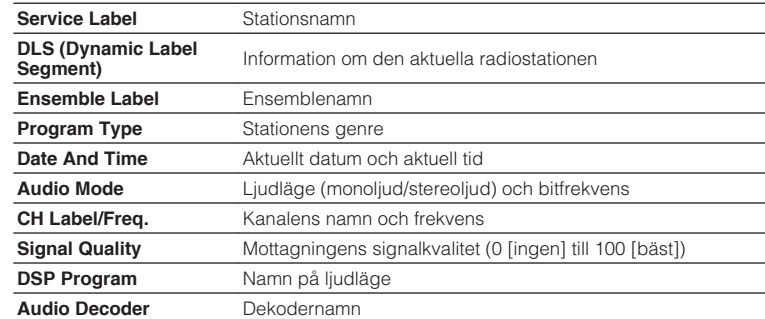

### **OBS!**

En del information finns kanske inte tillgänglig för den valda DAB-radiostationen.

# <span id="page-59-0"></span>**Kontrollera signalstyrkan för de olika DAB-radiokanalerna**

# **nkontrollera signalstyrkan för de olika DAB-radiokanalerna**

Du kan kontrollera signalstyrkan för varje DABradiokanal (0 [ingen] till 100 [bäst]).

### **1 Tryck på FM/DAB för att välja "TUNER" som ingångskälla.**

 "TUNER" väljs som ingångskälla och sedan visas den för tillfället valda DAB radiostationen på frontpanelens display.

### **2 Tryck på OPTION.**

### **3 Använd markörknapparna för att välja "Tune AID" och tryck på ENTER.**

### **4 Använd markörknapparna för att välja den önskade DAB-kanaletiketten.**

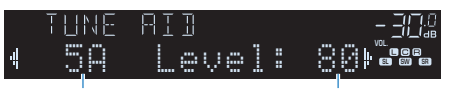

DAB-kanaletikett Signalstyrka

# **5 Tryck på OPTION.**

Detta avslutar kontrollen.

# **ndB-frekvensinformation**

Receivern har endast stöd för mottagning på Band III (174–240 MHz).

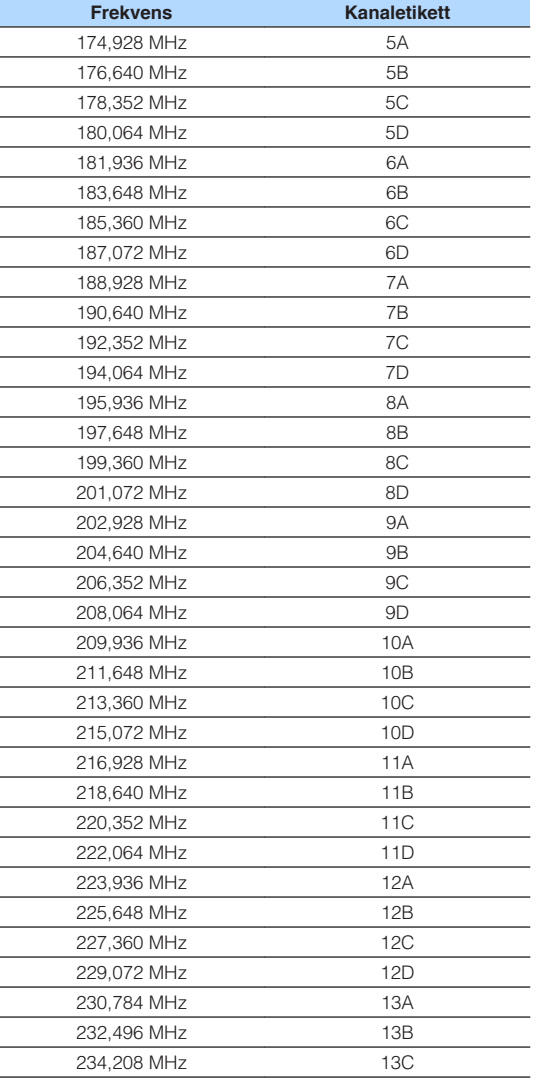

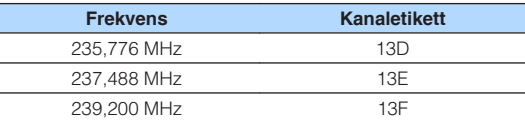

# **Lyssna på FM-radio (RX-D485)**

# **Välja en frekvens för FM-radiomottagning**

Du kan ställa in en FM-radiostation genom att ange dess frekvens.

#### **OBS!**

 Radiofrekvenserna är olika beroende på landet eller regionen där receivern används. I detta avsnitt används en display med frekvenser som används i modeller till Storbritannien och Europa.

### **1 Välj FM-bandet genom att trycka på FM/DAB.**

 "TUNER" är vald som ingångskälla och frekvensen som är vald visas på frontpanelens display.

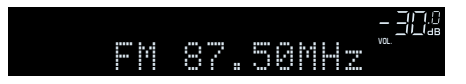

### **2 Tryck på TUNING för att ställa in en frekvens.**

 Håll ned knappen i ungefär en sekund för att börja söka automatiskt efter stationer.

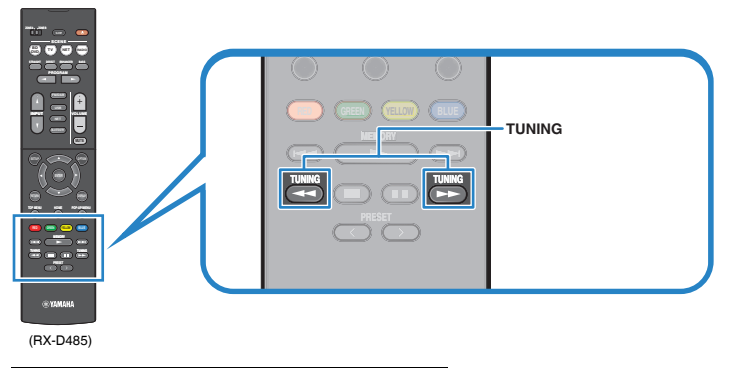

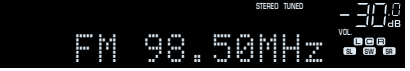

 På frontpanelens display, tänds "TUNED" när receivern tar emot en FMradiosignal.

"STEREO" tänds när enheten tar emot en FM-radiosignal i stereo.

#### **OBS!**

 Du kan se video som matas in från extern enhet medan du lyssnar på radio. För mer information, se följande:

▪ ["Välj en video som ska matas ut med den valda ljudkällan" \(s.84\)](#page-83-0)

# <span id="page-61-0"></span>**Välja en förvald FM-radiostation**

Lyssna på en registrerad radiostation genom att trycka på dess förvalsnummer.

### **1 Tryck på FM/DAB för att välja "TUNER" som ingångskälla.**

 "TUNER" är vald som ingångskälla och frekvensen som är vald visas på frontpanelens display.

### **2 Tryck på PRESET för att välja önskad FM-radiostation.**

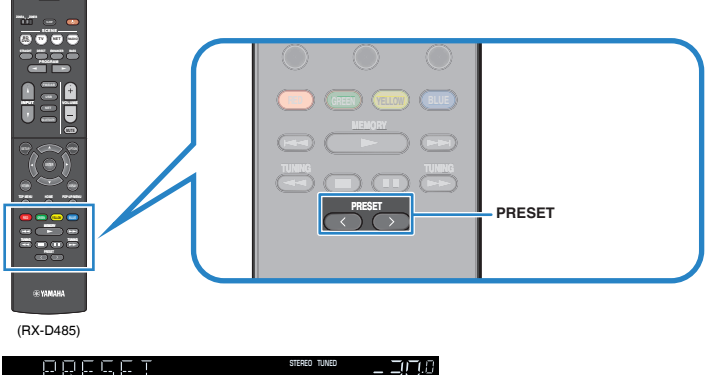

#### VOL. SL SW SR 01:FM 98.50MHz

### **OBS!**

"No Presets" visas på frontpanelens display när inga stationer har registrerats.

# **Registrera FM-radiostationer automatiskt (Auto Preset)**

Registrerar automatiskt FM-radiostationer med starka signaler.

### **OBS!**

- Du kan spara upp till 40 radiostationer som förval.
- (Endast modeller för Storbritannien och Europa) Det är bara Radio Data System-stationer som registreras automatiskt av funktionen Auto Preset.

### **1 Tryck på FM/DAB för att välja "TUNER" som ingångskälla.**

 "TUNER" är vald som ingångskälla och frekvensen som är vald visas på frontpanelens display.

# **2 Tryck på OPTION.**

### **3 Använd markörknapparna för att välja "Preset" och tryck på ENTER.**

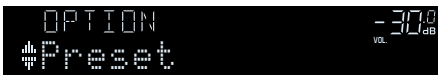

 Förvalsnummer som registreringen ska påbörjas från visas på frontpanelens display.

### **OBS!**

 För att ange förvalsnumret som registreringen ska påbörjas från tryck på markörknapparna eller PRESET för att välja ett förvalsnummer.

### **4 För att starta Auto Preset-processen tryck på ENTER.**

"SEARCH" visas under Auto Preset

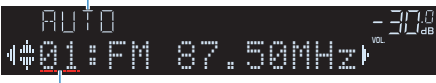

Förvalsnummer som registreringen ska påbörjas från

Auto Preset-processen startar och "SEARCH" visas under Auto Preset.

### **OBS!**

För att avbryta Auto Preset processen, tryck på RETURN.

När Auto Preset-processen har slutförts "FINISH" visas på frontpanelens display stängs "Option" menyn automatiskt.

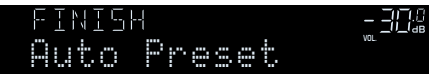

# **Registrera en FM-radiostation manuellt**

Välj en FM-radiostation manuellt och registrera den till ett förvalsnummer.

### **OBS!**

Du kan spara upp till 40 radiostationer som förval.

### **1 Tryck på FM/DAB för att välja "TUNER" som ingångskälla.**

 "TUNER" är vald som ingångskälla och frekvensen som är vald visas på frontpanelens display.

### **2 Tryck på TUNING för att ställa in en frekvens.**

 Håll ned knappen i ungefär en sekund för att börja söka automatiskt efter stationer.

### **3 Håll ned MEMORY några sekunder.**

 Första gången du registrerar en FM-radiostation kommer den valda radiostationen att registreras på förvalsnumret "01". Därefter registreras varje radiostation du väljer på nästa lediga (oanvända) förvalsnummer efter det senast registrerade förvalsnumret.

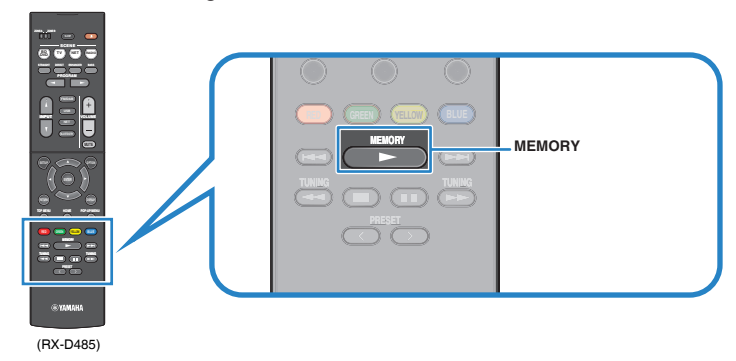

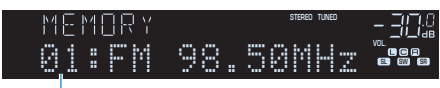

Förvalsnummer

### **OBS!**

För att välja ett förvalsnummer tryck på MEMORY en gång efter att du ställt in önskad radiostation, tryck på PRESET för att välja förvalsnummer och tryck sedan på MEMORY igen.

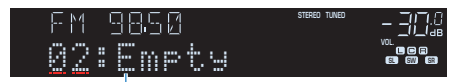

"Empty" (används ej) eller den frekvens som är registrerad

Detta avslutar registreringen.

# **Radera förvalda FM-radiostationer**

Radera FM-radiostationer som har registrerats på förvalsnummer.

### **1 Tryck på FM/DAB för att välja "TUNER" som ingångskälla.**

 "TUNER" är vald som ingångskälla och frekvensen som är vald visas på frontpanelens display.

- **2 Tryck på OPTION.**
- **3 Använd markörknapparna för att välja "Preset" och tryck på ENTER.**

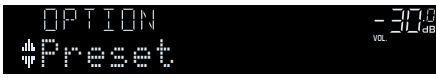

- **4 Använd markörknapparna för att välja "CLEAR".**
- **5 Använd markörknapparna för att välja den förvalda station som ska raderas och tryck på ENTER.**

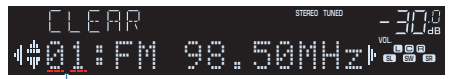

Förvalsstation som ska raderas

 Om radiostationen raderas, visas "Cleared" och sedan visas nästa använda förvalsnummer.

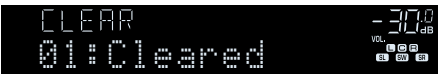

**6 Gör om steg 5 tills alla önskade förvalsstationer har raderats.**

# **7 Tryck på OPTION.**

Detta avslutar raderingen av förvalda stationer.

# **Visa Radio Data System-informationen**

(Endast modeller för Storbritannien och Europa)

Radio Data System är ett system för dataöverföring som används av FM-stationer i många länder. Receivern kan ta emot olika typer av Radio Data System-data, till exempel "Program Service", "Program Type", "Radio Text" och "Clock Time", när den är inställd på en Radio Data System-station.

### **1 Ställ in önskad Radio Data System-station.**

### **OBS!**

 Vi rekommenderar användning av "Auto Preset" för att ställa in Radio Data System sändande stationer. För mer information, se följande:

▪ ["Registrera FM-radiostationer automatiskt \(Auto Preset\)" \(s.62\)](#page-61-0)

### **2 Tryck på INFO på frontpanelen och välj mellan olika poster för visning.**

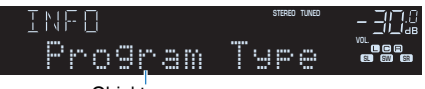

**Objektnamn** 

 Efter ca 3 sekunders visning av en post blir det valt och motsvarande information visas på frontpanelens display.

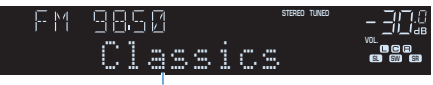

Information

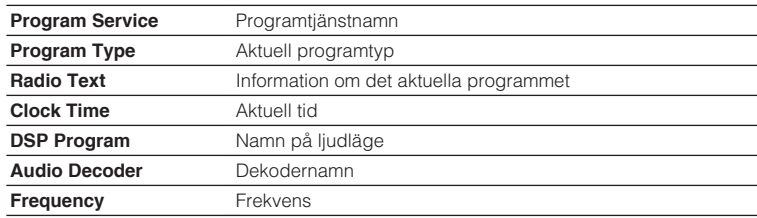

### **OBS!**

"Program Service", "Program Type", "Radio Text" och "Clock Time" visas inte om radiostationen inte tillhandahåller Radio Data System-tjänsten.

# **Spela upp musik från en Bluetooth®-enhet**

# **Spela upp musik på en Bluetooth®-enhet på receivern**

Receivern kan spela upp musikfiler som finns på en Bluetooth-enhet (t.ex. smartphones).

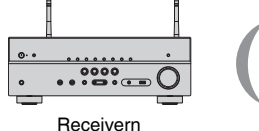

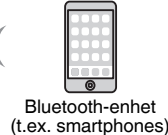

#### **OBS!**

- Använd de trådlösa antennerna som står upprätt för att ansluta till en Bluetooth-apparat trådlöst. För mer information, se följande:
	- – ["Förbereda trådlösa antenner \(trådlös anslutning\)" \(s.30\)](#page-29-0)
- För att använda Bluetooth-funktionen, slå på Bluetooth-funktionen hos en Bluetooth-apparat.
- För att använda Bluetooth-funktionen, sätt "Bluetooth" i "Setup"-menyn till "On". För mer information, se följande:
	- – ["Ställ in användning av Bluetooth](#page-113-0)[®](#page-113-0) [" \(s.114\)](#page-113-0)
- För mer information om Bluetooth-apparater som stöds, se följande:
	- – ["Bluetooth](#page-145-0)[®](#page-145-0) [-enheter som stöds" \(s.146\)](#page-145-0)

### **1 Tryck på BLUETOOTH för att välja "Bluetooth" som ingångskälla.**

**2 På Bluetooth-enheten, välj receivern (enhetens nätverksnamn).**

 En anslutning mellan Bluetooth-enheten och receivern kommer att göras. Om ett lösenord krävs, ange numret "0000".

### **3 På Bluetooth-enheten, välj en låt och starta uppspelningen.**

Uppspelningsskärmen visas på TV:n.

### **OBS!**

- Om receivern identifierar den Bluetooth-enhet som tidigare var ansluten, ansluter receivern automatiskt till den Bluetooth-enheten efter steg 1. För att upprätta en annan Bluetoothanslutning, avsluta först aktuella Bluetooth-anslutningen.
- För att avsluta Bluetooth-anslutningen, utför en av följande åtgärder.
- Koppla från anslutningen på Bluetooth-enheten.
- Välj en annan ingångskälla än "Bluetooth" på receivern.
- Välj "Disconnect" i "Audio Receive" i "Setup"-menyn.

# **Lyssna på ljud med Bluetooth®-högtalare/hörlurar**

Du kan lyssna på ljud som spelas upp på receivern med Bluetooth-högtalare/hörlurar.

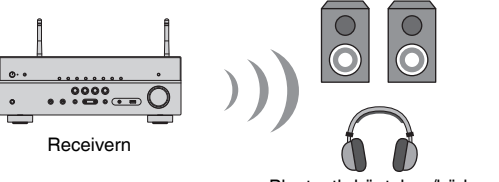

Bluetooth-högtalare/hörlurar

### **OBS!**

- Ljud kommer även att matas ut från högtalare som är anslutna till receivern.
- AirPlay och DSD-ljud kan inte användas.
- Du kan inte använda Bluetooth ljudöverföringsfunktion och Bluetooth ljudmottagningsfunktion samtidigt.
- **1 Använd knapparna för val av ingång på fjärrkontrollen för att välja en ingångskälla.**

Välj en annan ingångskälla än Bluetooth.

### **2 Tryck på SETUP.**

- **3 Använd markörknapparna för att använda "Bluetooth" och tryck på ENTER.**
- **4 Använd markörknapparna för att använda "Transmitter" och tryck på "On".**

### **5 Använd markörknapparna för att välja "Device Search" och tryck på ENTER för att söka Bluetooth-apparater.**

Listan med Bluetooth-apparater visas.

### **6 Använd markörknapparna för att välja Bluetooth-högtalare/ hörlurar som ska anslutas till receivern och tryck på ENTER.**

 När anslutningen avslutats visas "Completed" och ljud som spelas upp på enheten att återskapas från Bluetooth-högtalare/hörlurar.

### **OBS!**

 Om önskad Bluetooth-apparat inte visas i listan sätt Bluetooth-apparaten till parningsläge och utför sedan "Device Search"-operationen igen.

# **7 Tryck på ENTER.**

Detta avslutar inställningarna.

### **OBS!**

För att avsluta Bluetooth-anslutningen, utför en av följande åtgärder.

- Koppla från anslutningen på Bluetooth-högtalarna/hörlurarna.
- Tryck på SETUP-knappen och använd sedan markörknapparna för att välja "Bluetooth", sedan "Transmitter" och sedan "Off".

# **Spela upp musik med AirPlay**

# **Spela upp musikinnehåll på iTunes/iPhone med AirPlay**

AirPlay gör att du kan spela upp musik från iTunes eller iPhone/iPad/iPod touch på receivern via nätverket.

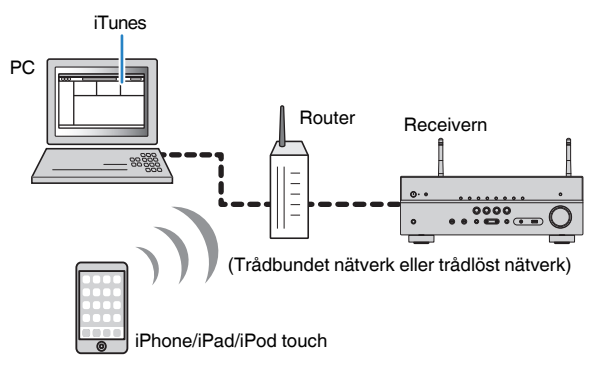

#### **OBS!**

För mer information om iPhone-apparater som stöds, se följande:

▪ ["AirPlay-enheter som stöds" \(s.146\)](#page-145-0)

- **1 Starta iTunes på datorn eller visa uppspelningsskärmen på din iPhone.**
- **2 Klicka (peka) på AirPlay-ikonen i iTunes/iPhone och ange enheten (enhetens nätverksnamn) som ljudutmatningsenhet.**

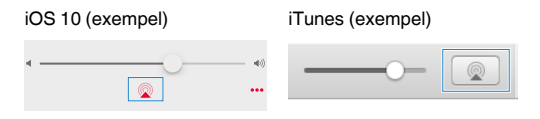

### **3 Välj en låt och starta uppspelningen.**

 Receivern väljer automatiskt "AirPlay" som ingångskälla och startar uppspelningen.

Uppspelningsskärmen visas på TV:n.

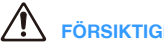

# **FÖRSIKTIGHET**

▪ När du använder iTunes/iPhone-kontroller för volymjustering kan volymen bli oväntat hög. Det kan leda till att enheten eller högtalarna skadas. Om volymen höjs plötsligt under uppspelningen bör du omedelbart avbryta uppspelningen i iTunes/iPhone. Vi rekommenderar volymkontroller från iTunes/ iPhone inom det begränsade området "Volume Interlock (Vol.Interlock)" i "Option"-menyn.

- Du kan slå på receivern automatiskt när du startar uppspelning på iTunes eller iPhone. För mer information om inställningarna, se följande:
	- – ["Ställa in användning av Network Standby-funktionen" \(s.112\)](#page-111-0)
- Du kan redigera nätverksnamnet (enhetens namn i nätverket) som visas på iTunes/iPhone. För mer information, se följande:
	- – ["Ställ in nätverksnamnen för enheten" \(s.113\)](#page-112-0)
- Du kan justera enhetens ljudvolym från iTunes/iPhone under uppspelningen. För att inaktivera volymkontrollerna från iTunes/iPhone, se följande:
	- – ["Aktivera volymkontroll via AirPlay" \(s.87\)](#page-86-0)

# **Spela upp musik från en USB-lagringsenhet**

# **Spela upp innehåll på en USB-lagringsenhet**

Receivern kan spela upp musikfiler som finns på en USB-lagringsenhet.

#### **OBS!**

För mer information om uppspelbara USB-apparater och USB-filformat se följande:

- ▪ ["USB-enheter som stöds" \(s.146\)](#page-145-0)
- ▪ ["Filformat som stöds" \(s.147\)](#page-146-0)

### **1 Anslut USB-lagringsenheten till USB-jacket.**

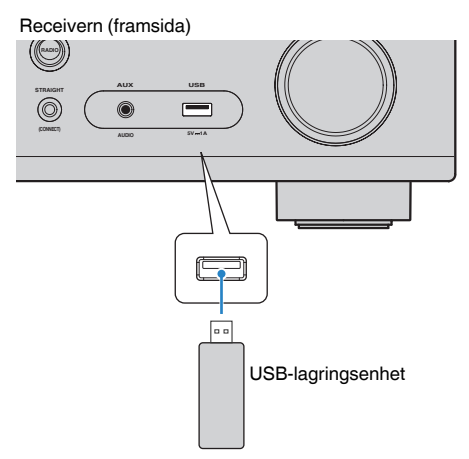

#### **OBS!**

- Om USB-lagringsenheten innehåller många filer kan det ta lång tid att läsa in filerna. I det här fallet visas "Loading…" på frontpanelens display.
- Stoppa uppspelningen på USB-lagringsenheten innan du kopplar bort den från USB-jacket.
- Anslut en USB-lagringsenhet direkt till USB-jacket på receivern. Använd inte förlängningskablar.
- Enheten kan inte ladda USB-apparater när den är i standby-läge.

### **2 Tryck på USB för att välja "USB" som ingångskälla.**

Bläddringsskärmen visas på TV:n.

### **OBS!**

Om det pågår uppspelning på din USB-lagringsenhet visas uppspelningsskärmen.

### **3 Använd markörknapparna för att välja en post och tryck på ENTER.**

Om en låt väljs startar uppspelningen och uppspelningsskärmen visas.

### **OBS!**

- För att återgå till översta nivån på bläddringsskärmen, håll ned RETURN.
- Tryck på DISPLAY för att växla skärmläget mellan bläddring/uppspelning/av.

- Du kan konfigurera inställningarna för slumpvis/repeterad uppspelning av innehåll. För mer information, se följande:
	- – ["Konfigurerar inställningen för slumpvis uppspelning" \(s.86\)](#page-85-0)
	- – ["Konfigurerar inställningen för upprepad uppspelning" \(s.87\)](#page-86-0)
- Du kan registrera innehåll så som snabbval och komma åt dem direkt. För mer information, se följande:
- – ["Registrera ett favoritinnehåll så som ett snabbval" \(s.75\)](#page-74-0)

# **Spela upp musik lagrad på medieservrar (datorer/NAS)**

# **Inställning för mediedelning på medieservrar (datorer/NAS)**

För att spela upp musikfiler sparade på dina medieservrar måste du först konfigurera inställningen för mediedelning på varje medieserver.

Inställningsförfarandet kan variera beroende på medieserver. Följande procedur är ett konfigurationsexempel för Windows Media Player 12.

#### **OBS!**

- För en medieserver med andra program än Windows Media Player installerade, se bruksanvisningen för apparaten eller programmet och konfigurera inställningarna för mediedelning.
- Inställningsförfarandet kan skilja sig beroende på tittarinställning för Windows Media Player eller inställningarna på datorn.

**1 Starta Windows Media Player 12 på datorn.**

- **2 Välj "Stream", sedan "Turn on media streaming".**
- **3 Klicka på "Turn on media streaming".**
- **4 Välj "Allowed" från listrutan bredvid receiverns modellnamn.**

### **5 Klicka på "OK" för att avsluta.**

Detta avslutar inställningarna.

#### **OBS!**

Mer information om inställningar för mediedelning finns i hjälpsektionen för Windows Media Player.

# **Spela upp musik lagrad på medieservrar (datorer/ NAS)**

Du kan spela upp musikfiler lagrade på din medieserver med enheten.

#### **OBS!**

- Du måste konfigurera inställningen för mediedelning på varje musikserver i förväg. För mer information, se följande:
- "Inställning för mediedelning på medieservrar (datorer/NAS)" (s.69)
- För att du ska kunna använda den här funktionen måste enheten och datorn vara ansluten till samma router. Du kan kontrollera om nätverksparametrar (såsom IP-adress m.m.) har korrekt tilldelats receivern. För mer information, se följande:
- – ["Kontrollera nätverksinformationen för enheten" \(s.110\)](#page-109-0)
- Ljudet kan avbrytas när en trådlös nätverksanslutning används. Använd i detta fall en trådbunden nätverksanslutning.
- Mer information om spelbara filformat, se följande:
- – ["Filformat som stöds" \(s.147\)](#page-146-0)

### **1 Tryck på NET för att välja "SERVER" som ingångskälla.**

Bläddringsskärmen visas på TV:n.

#### **OBS!**

Uppspelningsskärmen visas vid en pågående uppspelning av en musikfil, som har valts från receivern, på din dator.

### **2 Använd markörknapparna för att välja en musikserver och tryck på ENTER.**

### **3 Använd markörknapparna för att välja en post och tryck på ENTER.**

Om en låt väljs startar uppspelningen och uppspelningsskärmen visas.

### **OBS!**

- För att återgå till översta nivån på bläddringsskärmen, håll ned RETURN.
- Tryck på DISPLAY för att växla skärmläget mellan bläddring/uppspelning/av.

- Du kan konfigurera inställningarna för slumpvis/repeterad uppspelning av innehåll. För mer information, se följande:
- – ["Konfigurerar inställningen för slumpvis uppspelning" \(s.86\)](#page-85-0)
- – ["Konfigurerar inställningen för upprepad uppspelning" \(s.87\)](#page-86-0)
- Du kan också använda Digital Media Controller (DMC) för att styra uppspelningen. För mer information, se följande:
	- – ["Ställ in användning av Digital Media Controller" \(s.112\)](#page-111-0)
- Du kan registrera innehåll så som snabbval och komma åt dem direkt. För mer information, se följande:
	- – ["Registrera ett favoritinnehåll så som ett snabbval" \(s.75\)](#page-74-0)

# **Lyssna på Internetradio**

# **Välja en Internetradiostation**

Välj en Internetradiostation och starta uppspelningen.

#### **OBS!**

- För att du ska kunna använda den här funktionen måste enheten vara uppkopplad mot Internet. Du kan kontrollera om nätverksparametrar (såsom IP-adress m.m.) har korrekt tilldelats receivern. För mer information, se följande:
	- – ["Kontrollera nätverksinformationen för enheten" \(s.110\)](#page-109-0)
- Vissa Internetradiostationer kan inte tas emot.
- Enheten använder airable.Radio service.airable som är en tjänst från Tune In GmbH.
- Denna tjänst kan avbrytas utan förvarning.
- Mappnamn skiljer sig beroende på språk.

### **1 Tryck på NET för att välja "NET RADIO" som ingångskälla.**

Bläddringsskärmen visas på TV:n.

**2 Använd markörknapparna för att välja en post och tryck på ENTER.**

 Om en Internetradiostation är vald startar uppspelningen och uppspelningsskärmen visas.

### **OBS!**

- För att återgå till översta nivån på bläddringsskärmen, håll ned RETURN.
- Tryck på DISPLAY för att växla skärmläget mellan bläddring/uppspelning/av.

# **Registrera dina favorit Internetradiostationer**

Du kan registrera internetradiostationen som spelas till mappen "Favorites".

**1 Medan du lyssnar på Internetradio, tryck på OPTION.**

### **2 Använd markörknapparna för att använda "Add to favorites" och tryck på ENTER.**

 På uppspelningsskärmen läggs den aktuella stationen till i "Favorites" mappen. På bläddringsskärmen läggs stationen markerad i listan till i "Favorites"-mappen.

 När registreringsprocessen har slutförts stängs "Option"-menyn automatiskt.

- **Radiostationer registrerade till favoriter visas med "** $\star$ **".**
- För att ta bort stationer som är registrerade till favoriter, välj stationen och välj sedan "Remove from favorites".
- Du kan registrera internetradiostationer som snabbval och komma åt dem direkt. För mer information, se följande:
	- – ["Registrera ett favoritinnehåll så som ett snabbval" \(s.75\)](#page-74-0)

# **Lyssna på en strömningstjänst**

Du kan lyssna på en strömningstjänst med MusicCast CONTROLLER på din mobila enhet. På skärmen MusicCast CONTROLLER, välj rumsnamnet som var angivet för enheten och välj sedan upp strömningstjänsten som ska ställas in med dess stationsnamn. För mer information, se MusicCast CONTROLLER-appen.

- Tjänsten är begränsad till vissa områden.
- Tjänster som receivern stöder kanske inte är tillgängliga beroende på olika områden där receivern inköptes.
- Denna tjänst kan avbrytas utan förvarning.
- Efter att ha registrerat receivern i MusicCast CONTROLLER-appen kan du använda strömningstjänsten. För mer information, se följande:
	- – ["Lägga till enheten till MusicCast-nätverket" \(s.37\)](#page-36-0)
- För att du ska kunna använda den här funktionen måste enheten vara uppkopplad mot Internet. Du kan kontrollera om nätverksparametrar (såsom IP-adress m.m.) har korrekt tilldelats receivern. För mer information, se följande:
	- – ["Kontrollera nätverksinformationen för enheten" \(s.110\)](#page-109-0)
- För information om tjänster som strömmar musik, se bilaga för strömningstjänster. Gå till Yamaha nedladdningssida för att ladda ner bilagan. http://download.yamaha.com/
### **Praktiska uppspelningsfunktioner**

### **SCENE-funktion**

### n**Välja ingångskälla och favoritinställningar med ett tryck (SCENE)**

SCENE-funktionen gör att du kan välja följande inställningar med endast ett tryck.

- Ingångskälla
- Ljudprogram
- Compressed Music Enhancer On/Off
- SCENE-länkupp spelning
- Målzoner

Du kan registrera fyra SCENE -funktioner som har tilldelats respektive fyra SCENEknappar på fjärrkontrollen.

### n**Välja en registrerad scen**

Tryck på SCENE och sedan kommer ingångskällan och inställningarna som är registrerade till motsvarande scen att väljas. Receivern slås på automatiskt när den är i standby-läge.

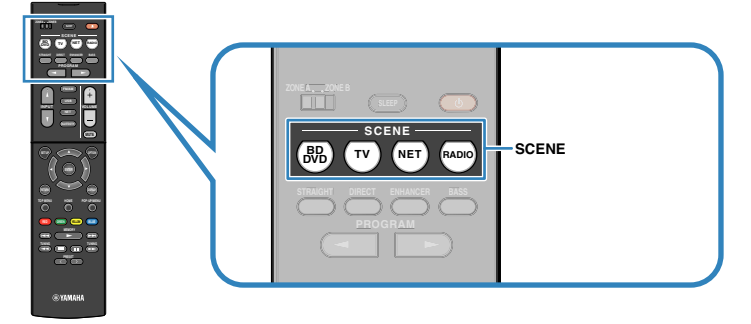

Som standard är följande inställningar registrerade för varje scen.

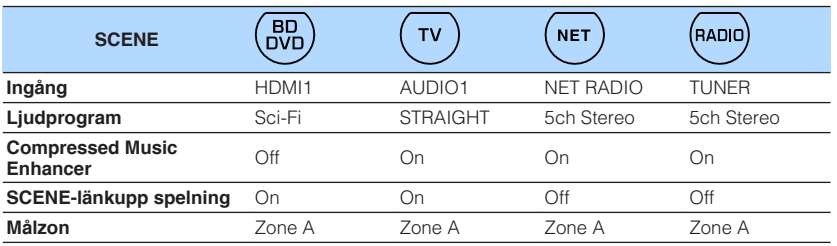

#### **OBS!**

- För mer information om ljudprogram, Compressed Music Enhancer och målzoner, se följande:
	- – ["Lyssna på ljudfältseffekter optimerade för typ av innehåll" \(s.39\)](#page-38-0)
	- – ["Spela upp digitalt komprimerade format med utökat ljud \(Compressed Music Enhancer\)" \(s.42\)](#page-41-0)
	- – ["Manövrera Zone B" \(s.44\)](#page-43-0)
- Med funktionen SCENE-länkuppspelning kan du automatiskt sätta på TV:n eller starta uppspelning på en extern enhet som är ansluten till receivern via HDMI i samband med att du väljer scen. För mer information, se följande:
	- – ["Ställa in användning av SCENE-länkuppspelning" \(s.101\)](#page-100-0)

### **Registrera en scen**

Du kan ändra standardinställningarna och registrera funktionen som har tilldelats varje SCENE-knapp.

#### **OBS!**

Vi rekommenderar att scenen registreras med uppspelning av det innehåll di vill registrera.

#### **1 Utför följande åtgärder när du vill förbereda de inställningar som du vill tilldela till en scen.**

- Välj en ingångskälla
- Välj ett ljudprogram eller rak avkodning
- Aktivera/inaktivera Compressed Music Enhancer
- Aktivera/inaktivera SCENE-länkuppspelning
- Aktiverar/inaktiverar ljudutmatningen till Zone A/B

**2 Håll ned önskad SCENE-knapp till dess att "SET Complete" visas på frontpanelens display.**

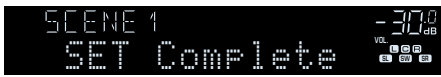

Detta avslutar registreringen.

#### **OBS!**

För mer information om inställningarna, se följande:

- ▪ ["Lyssna på ljudfältseffekter optimerade för typ av innehåll" \(s.39\)](#page-38-0)
- ▪ ["Spela upp digitalt komprimerade format med utökat ljud \(Compressed Music Enhancer\)" \(s.42\)](#page-41-0)
- ▪ ["Ställa in användning av SCENE-länkuppspelning" \(s.101\)](#page-100-0)
- ▪ ["Manövrera Zone B" \(s.44\)](#page-43-0)

### **Snabbvalsfunktion**

### **nd** Registrera ett favoritinnehåll så som ett snabbval

Du kan registrera favorit Bluetooth-, USB-, medieserver- och nätverksinnehåll som snabbval och komma åt dem direkt genom att välja snabbvalsnummer.

#### **OBS!**

- Du kan registrera upp till 40 innehåll som snabbval.
- Du kan också använda "Favorit"-funktionen för att registrera Internetradiostationer. För mer information, se följande:
	- – ["Registrera dina favorit Internetradiostationer" \(s.71\)](#page-70-0)
- Enheten registrerar Bluetooth eller AirPlay som en ingångskälla. Inget individuellt innehåll kan registreras.

#### **1 Spela upp en låt eller en radiostation som ska registreras.**

#### **2 Håll ned MEMORY några sekunder.**

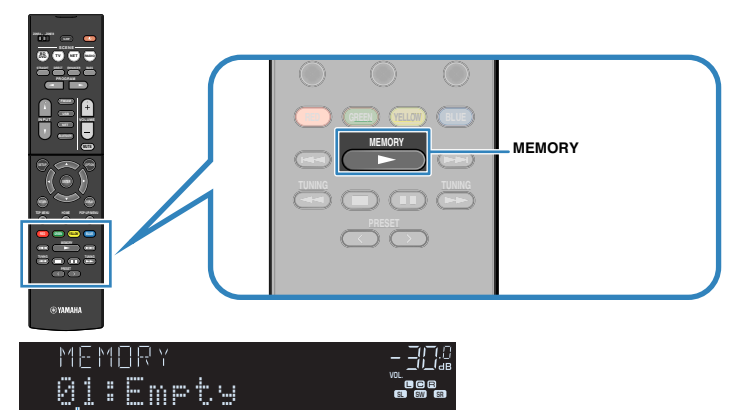

### Genvägsnummer (blinkar)

 "MEMORY" visas på frontpanelens display och snabbvalsnummer till vilket posten kommer att registreras blinkar.

#### **OBS!**

För att ändra snabbvalsnummer till vilket en post har registrerats, använd PRESET för att välja snabbvalsnummer efter steg 2.

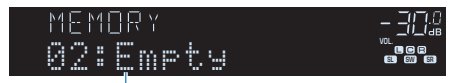

"Empty" (används ej) eller post som är registrerad

### **3 Tryck på MEMORY.**

 Ett registrerat snabbvalsnummer och "Memorized"-appar på frontpanelens display.

Detta avslutar registreringen.

### $\blacksquare$  **Hämta ett registrerat innehåll som ett snabbval**

Hämta ett registrerat innehåll (Bluetooth, USB, medieserver och nätverksinnehåll) genom att välja snabbvalsnummer.

#### **OBS!**

Du kan registrera upp till 40 innehåll som snabbval.

### **1 Tryck på BLUETOOTH, NET eller USB.**

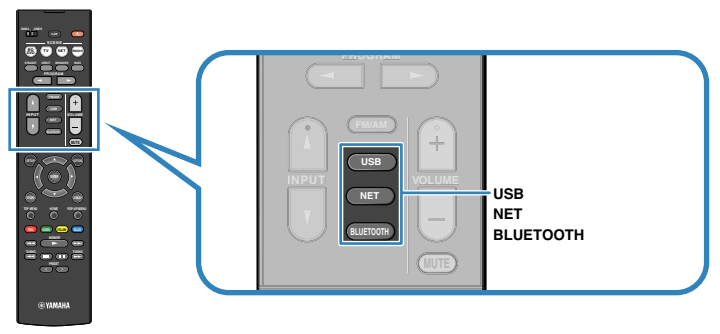

**2 Tryck på PRESET för att välja ett önskat innehåll.**

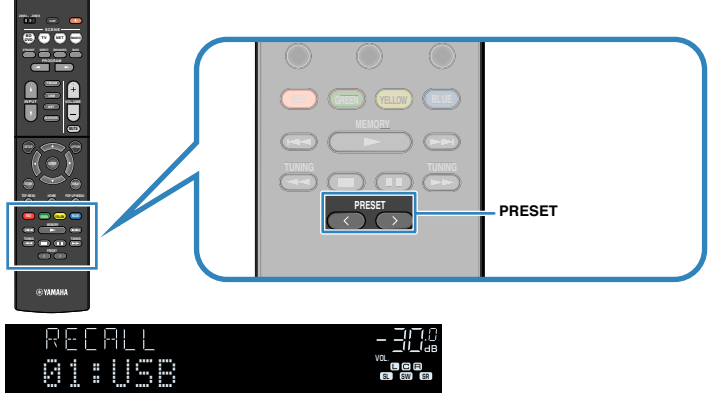

Uppspelning av valt innehåll startar.

#### **OBS!**

- "No Presets" visas på frontpanelens display när inga poster har registrerats.
- Den registrerade posten kan inte återkallas i följande fall.
	- När en USB-lagringsenhet som innehåller den registrerade posten inte är ansluten till denna receiver.
	- När en dator som innehåller den registrerade posten är avstängd eller inte är ansluten till nätverket.
	- När det registrerade nätverksinnehållet tillfälligt är otillgängligt eller ligger nere.
	- När den registrerade posten (filen) har raderats eller flyttats till en annan plats.
	- När en Bluetooth-anslutning inte kan upprättas.
- När du registrerar musikfiler lagrade på en USB-lagringsenhet eller en medieserver (PC/NAS) memorerar den relativa positionen för musikfilerna i mappen. Om du har lagt till eller raderat musikfiler i mappen, är det möjligt att receivern inte kan återkalla musikfilen korrekt. I sådan fall ska du registrera posterna igen.
- Det registrerade innehållet (sånger och Internetradiostationer) kan visas som en lista och enkelt återkallas genom att använda MusicCast CONTROLLER på din mobila apparat. För mer information, se följande:
- – ["Använda MusicCast CONTROLLER" \(s.37\)](#page-36-0)

### **Konfigurera uppspelningsinställningar för olika uppspelningskällor (Option-menyn)**

### **Grundläggande funktioner för Option-menyn**

Utför följande grundläggande förfarande för att hantera "Option"-menyn. Med "Option"-menyn kan du konfigurera olika uppspelningsinställningar med hänsyn till den ingångskälla som för tillfället spelas upp.

### **1 Tryck på OPTION.**

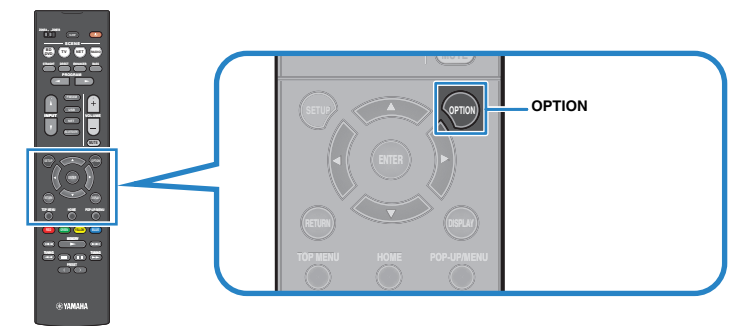

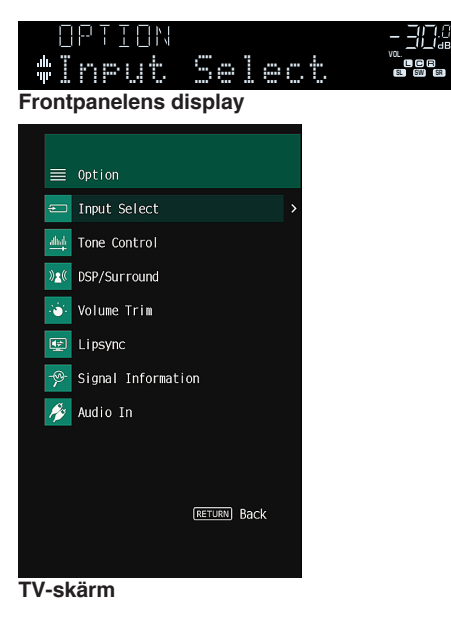

- **2 Använd markörknapparna för att välja en post och tryck på ENTER.**
- **3 Använd markörknapparna för att välja en inställning.**

### **4 Tryck på OPTION.**

Detta avslutar inställningarna.

#### **OBS!**

För mer information om standardinställningarna se följande:

▪ ["Grundläggande inställningar för Option-menyn" \(s.157\)](#page-156-0)

### **Alternativ på Option-menyn**

Använd följande tabell för att konfigurera uppspelningsinställningar på receivern.

#### **OBS!**

- Vilka alternativ som är tillgängliga beror vald ingångskälla.
- Text inom parenteser anger indikationer på frontpanelens display.
- Beroende på i vilken region du har köpt receivern kan menyerna eventuellt även innehålla funktioner för direktuppspelningstjänster.

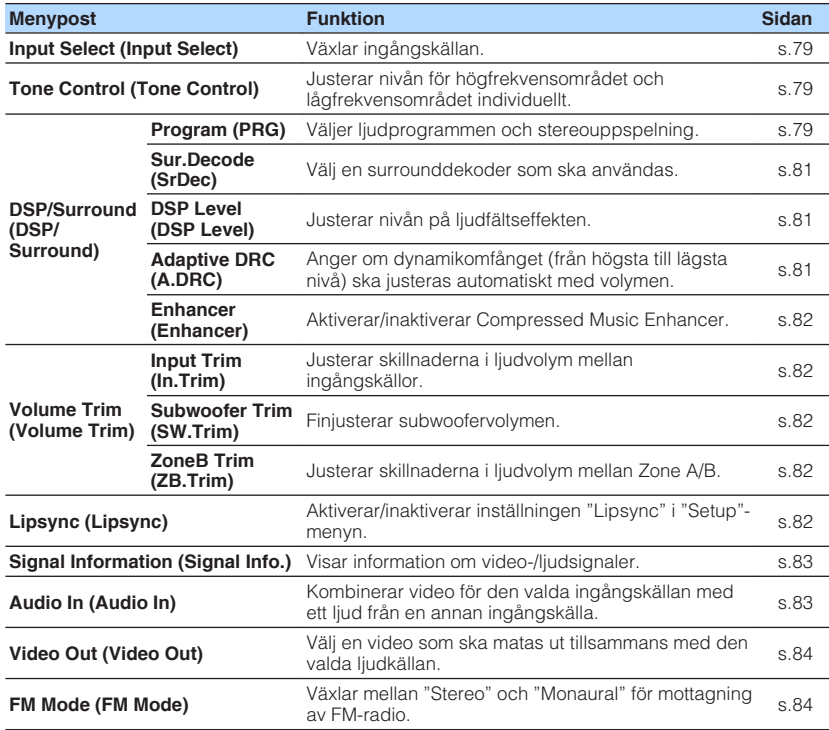

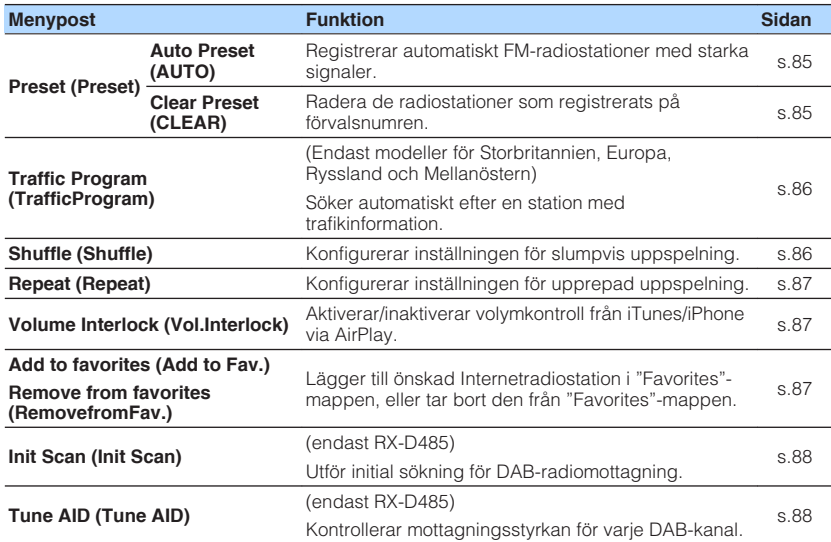

### <span id="page-78-0"></span>**Växla ingångskälla**

Växlar ingångskällan. Tryck på ENTER för att växla den valda ingångskällan.

#### **Option-meny**

"Input Select"

### **Justerar tonen för ljudutmatning**

Justerar nivån för högfrekvensområdet (Treble) och lågfrekvensområdet (Bass) individuellt.

#### **Option-meny**

"Tone Control"

#### **Alternativ**

Treble, Bass

#### **Inställningsalternativ**

-6,0 dB till +6,0 dB (i steg om 0,5 dB)

#### **OBS!**

- När både "Treble" och "Bass" är 0,0 dB, "Bypass" visas.
- Du kan också justera tonen med frontpanelens kontroller. Tryck på TONE CONTROL för att välja "Treble" eller "Bass", tryck sedan på PROGRAM för att göra en justering.
- Om du har ställt in ett extremt värde kan det hända att ljudet inte passar med det som kommer från de andra kanalerna.

### **Konfigurera DSP/Surround**

### n**Val av ljudprogram**

Väljer ljudprogram och stereouppspelning.

#### **OBS!**

Du kan välja ett ljudprogram genom att trycka på PROGRAM.

#### **Option-meny**

"DSP/Surround" > "Program"

#### **MUSIC**

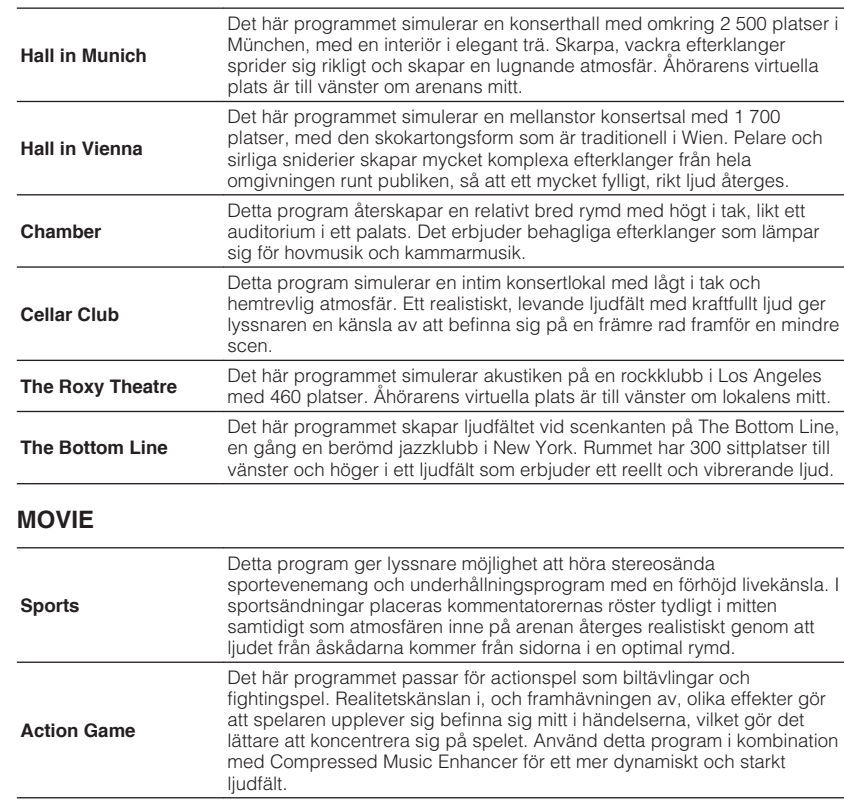

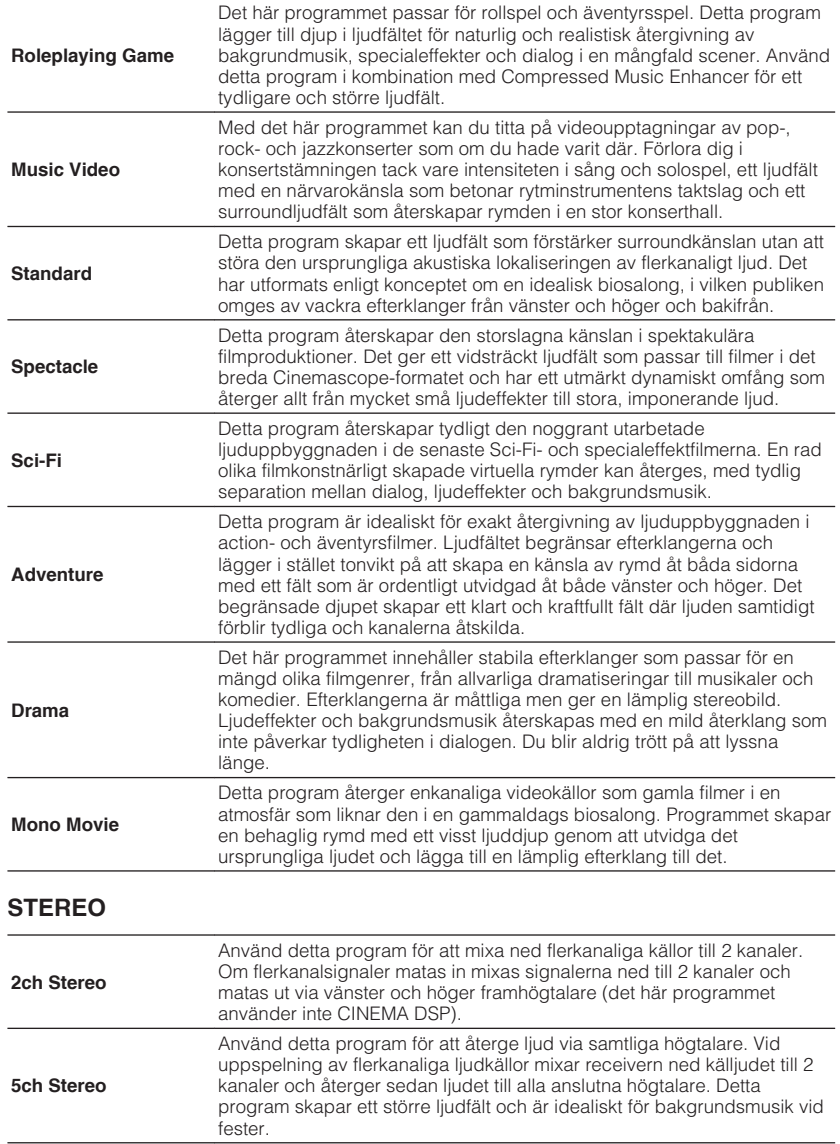

#### **UNPROCESSED (OBEHANDLAT)**

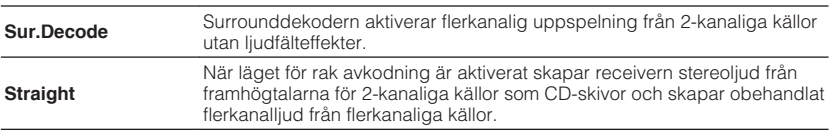

#### **OBS!**

För mer information om "Sur.Decode", se följande:

▪ ["Välja surrounddekoder som används i programmet" \(s.81\)](#page-80-0)

### <span id="page-80-0"></span>n**Välja surrounddekoder som används i programmet**

Välj en surrounddekoder som ska användas.

#### **OBS!**

För mer information om "Program" i "Option"-menyn se följande:

▪ ["Val av ljudprogram" \(s.79\)](#page-78-0)

#### **Option-meny**

"DSP/Surround" > "Sur.Decode"

#### **Inställningar**

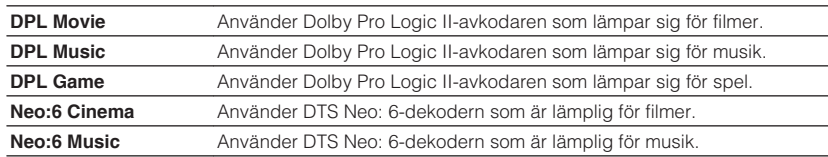

#### **OBS!**

- För mer information för varje dekoder se följande:
- – ["Ordlista för ljudavkodningsformat" \(s.144\)](#page-143-0)
- Du kan justera parametrarna för surrounddekodern i "DSP Parameter" i menyn "Setup". För mer information, se följande:
- – ["Inställning av utvidgningseffekten för det främre ljudfältet" \(s.102\)](#page-101-0)
- – ["Justera utvidgningseffekten för mittljudfältet" \(s.102\)](#page-101-0)
- – ["Justera nivåskillnaden mellan det främre ljudfältet och surroundljudfältet" \(s.102\)](#page-101-0)
- – ["Justera mitten lokalisering \(utvidgningseffekten\) för det främre ljudfältet" \(s.102\)](#page-101-0)

### n**Justera nivån på ljudfältseffekten**

Justerar nivån på ljudfältseffekten.

#### **Option-meny**

"DSP/Surround" > "DSP Level"

#### **Inställningsalternativ**

 $-6$  dB till  $+3$  dB (i steg om 1 dB)

### n**Justerar dynamikomfånget automatiskt**

Anger om dynamikomfånget (från högsta till lägsta nivå) ska justeras automatiskt när volymnivån justeras. När den är satt till "On", blir det dynamiska omfånget litet på låg volym och brett vid hög volym. Det är användbart för att lyssna på låg volym på natten.

#### **Option-meny**

"DSP/Surround" > "Adaptive DRC"

#### **Inställningar**

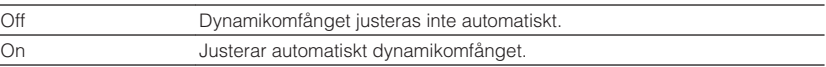

### <span id="page-81-0"></span>**Inställning av Compressed Music Enhancer**

Aktiverar/inaktiverar Compressed Music Enhancer.

#### **Option-meny**

"DSP/Surround" > "Enhancer"

#### **Inställningar**

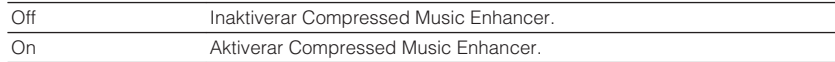

#### **OBS!**

- Den här inställningen gäller separat för varje ingångskälla.
- Det går också att använda ENHANCER på fjärrkontrollen för aktivera/inaktivera Compressed Music **Enhancer**.
- För mer information om Compressed Music Enhancer, se följande:

– ["Spela upp digitalt komprimerade format med utökat ljud \(Compressed Music Enhancer\)" \(s.42\)](#page-41-0)

### **Korrigera volymskillnader under uppspelning**

### n**Korrigera volymskillnader mellan ingångskällor**

Justerar skillnaderna i ljudvolym mellan ingångskällor. Om du störs av volymskillnader när du växlar mellan ingångskällor, korrigerar du det med den här funktionen.

#### **Option-meny**

"Volume Trim" > "Input Trim"

#### **Inställningsalternativ**

-6,0 dB till +6,0 dB (i steg om 0,5 dB)

#### **OBS!**

Den här inställningen gäller separat för varje ingångskälla.

### **n**Justerar subwoofervolymen

Finjusterar subwoofervolymen.

**Option-meny** "Volume Trim" > "Subwoofer Trim"

#### **Inställningsalternativ**

-6,0 dB till +6,0 dB (i steg om 0,5 dB)

### **n**Justera skillnaderna i ljudvolym mellan Zone A och **Zone B**

Om du störs av volymskillnad mellan Zone A/B justera volymen för Zone B.

#### **Option-meny**

"Volume Trim" > "ZoneB Trim"

#### **Inställningsalternativ**

-10,0 dB till +10,0 dB (i steg om 0,5 dB)

#### **OBS!**

 Den här inställningen är inte effektiv när "ZoneB Volume" på "Setup"-menyn är inställt på "Async.". För mer information, se följande:

▪ ["Justera volymen för Zone B tillsammans med volymen för Zone A" \(s.105\)](#page-104-0)

### **Aktiverar Lipsync (läppsynk) justering**

Aktiverar/inaktiverar den justering som konfigurerades i "Lipsync" på "Setup"-menyn.

#### **OBS!**

För mer information om "Lipsync" i "Setup"-menyn se följande:

▪ ["Ställer in justeringsmetoden för Läppsynkfunktionen" \(s.103\)](#page-102-0)

#### **Option-meny**

"Lipsync"

#### **Inställningar**

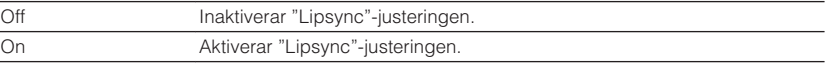

#### **OBS!**

Den här inställningen gäller separat för varje ingångskälla.

### <span id="page-82-0"></span>**Kontrollera information om video-/ljudsignaler**

Visar information om video-/ljudsignaler.

#### **Option-meny**

"Signal Information"

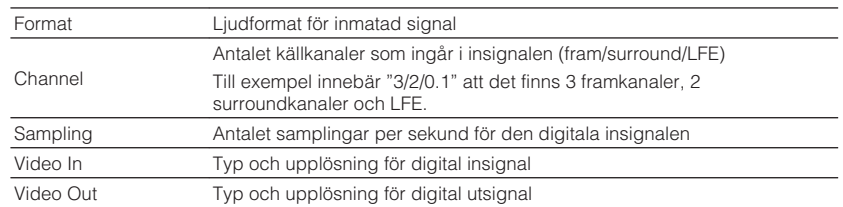

#### **OBS!**

Om du vill växla information på frontpanelen, tryck på markörknapparna .

### **Kombinera ljud för annan ingångskälla med video för aktuell ingångskälla**

Välj ljud med en annan ingångskälla för att spelas upp tillsammans med videon för aktuellt vald ingångskälla. Den här funktionen kan till exempel användas i följande fall.

• Ansluta en uppspelningsenhet som har stöd för HDMI-videoutmatning men inte HDMI-ljudutmatning

#### **Option-meny**

"Audio In"

#### **Ingångskällor**

HDMI 1-4, AV 1-3

#### **Inställningar**

AV 1-3, AUDIO 1-3

### **Video-/ljudingångar tillgängliga på enheten**

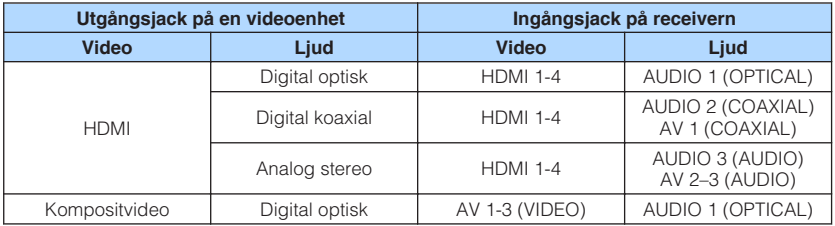

#### **Nödvändig inställning**

Om du till exempel har anslutit en videoenhet till jacken AV 2 (VIDEO) och AUDIO 1 (OPTICAL) på receivern ska du ändra kombinationen enligt följande.

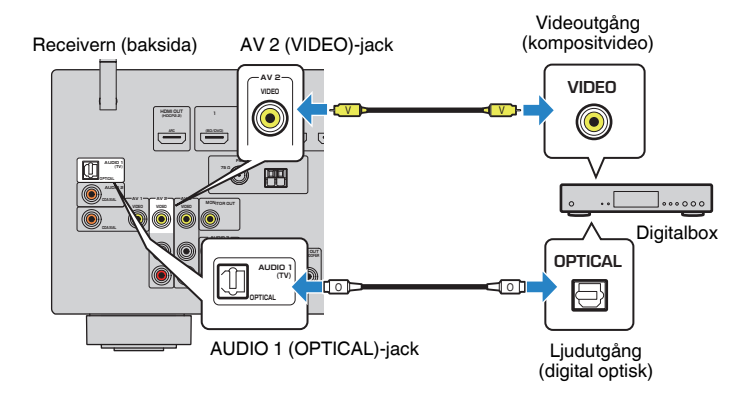

- <span id="page-83-0"></span>**1 Tryck på INPUT och välj "AV 2" (det videoingångsjack som ska användas) som ingångskälla.**
- **2 Tryck på OPTION.**

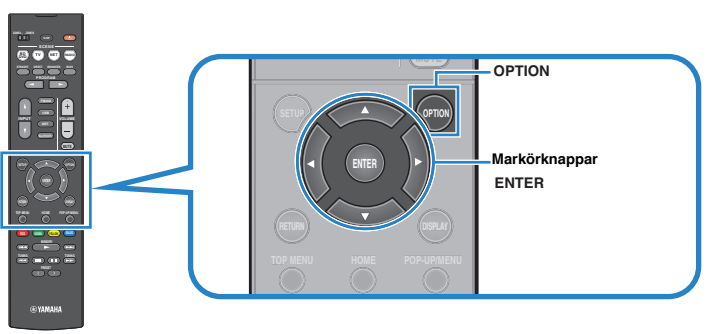

**3 Använd markörknapparna för att välja "Audio In" och tryck på ENTER.**

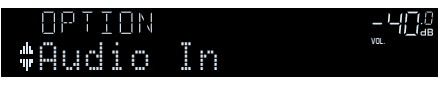

**4 Använd markörknapparna för att välja "AUDIO 1" (det ljudingångsjack som ska användas).**

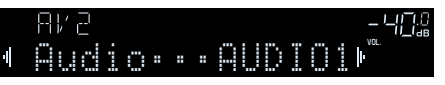

### **5 Tryck på OPTION.**

Nu är de nödvändiga inställningarna klara.

### **Välj en video som ska matas ut med den valda ljudkällan**

Välj en video som ska matas ut tillsammans med den valda ljudkällan. Till exempel, du kan titta på video från en annan källa medan du lyssnar på radio.

#### **Option-meny**

"Video Out"

#### **Ingångskällor**

AUX, AUDIO 1-3, TUNER, (nätverkskällor), AirPlay, MusicCast Link, SERVER, NET RADIO, Bluetooth, USB

#### **Inställningar**

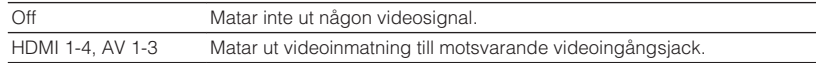

### **Växlar mellan stereo och mono för mottagning av FM-radio**

Växlar mellan stereo och mono för mottagning av FM-radio. Ibland kan en instabil signalmottagning för en FM-radiostation förbättras om du växlar till monoljud.

#### **Option-meny**

"FM Mode"

#### **Inställningar**

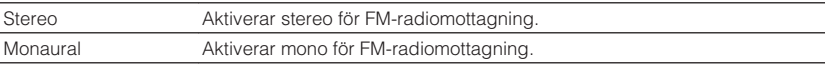

### <span id="page-84-0"></span>**Inställning av förval av radiostationer**

### **nd Registrering av radiostationer automatiskt**

Registrerar automatiskt FM-radiostationer med starka signaler.

#### **OBS!**

- Du kan spara upp till 40 radiostationer som förval.
- För att registrera AM-radiostationer, se följande: – ["Registrera en radiostation manuellt" \(s.53\)](#page-52-0)
- (Endast modeller för Storbritannien, Europa, Ryssland och Mellanöstern) Det är bara Radio Data System-stationer som registreras automatiskt av funktionen Auto Preset.

#### **Option-meny**

"Preset" > "Auto Preset"

### **1 Tryck på FM/AM för att välja "TUNER" som ingångskälla.**

 "TUNER" är vald som ingångskälla och frekvensen som är vald visas på frontpanelens display.

### **2 Tryck på OPTION.**

#### **3 Använd markörknapparna för att använda "Preset" och tryck på ENTER.**

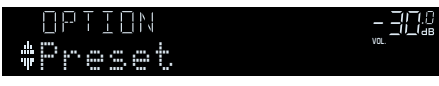

 Förvalsnummer som registreringen ska påbörjas från visas på frontpanelens display.

#### **OBS!**

 För att ange förvalsnumret som registreringen ska påbörjas från tryck på markörknapparna eller PRESET för att välja ett förvalsnummer.

### **4 För att starta Auto Preset-processen tryck på ENTER.**

"SEARCH" visas under Auto Preset

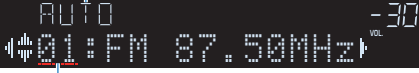

Förvalsnummer som registreringen ska påbörjas från

Auto Preset-processen startar och "SEARCH" visas under Auto Preset.

#### **OBS!**

#### För att avbryta Auto Preset processen, tryck på RETURN.

När Auto Preset-processen har slutförts "FINISH" visas på frontpanelens display stängs "Option" menyn automatiskt.

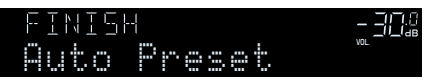

### n**Radera förvalda stationer**

Radera de radiostationer som registrerats på förvalsnumren.

#### **Option-meny**

"Preset" > "Clear Preset"

### **1 Tryck på FM/AM för att välja "TUNER" som ingångskälla.**

 "TUNER" är vald som ingångskälla och frekvensen som är vald visas på frontpanelens display.

### **2 Tryck på OPTION.**

#### **3 Använd markörknapparna för att välja "Preset" och tryck på ENTER.**

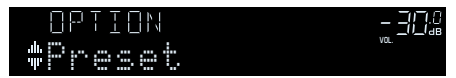

**4 Använd markörknapparna för att välja "CLEAR".**

Detta steg hoppas över vid rensning av DAB-radiostationer.

#### <span id="page-85-0"></span>**5 Använd markörknapparna för att välja den förvalda station som ska raderas och tryck på ENTER.**

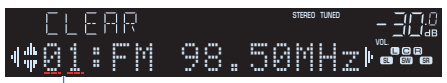

Förvalsstation som ska raderas

 Om radiostationen raderas, visas "Cleared" och sedan visas nästa använda förvalsnummer.

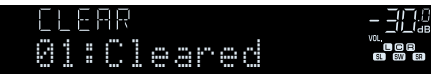

**6 Gör om steg 5 tills alla önskade förvalsstationer har raderats.**

### **7 Tryck på OPTION.**

Detta avslutar raderingen av förvalda stationer.

### **Automatisk mottagning av trafikinformation**

(Endast modeller för Storbritannien, Europa, Ryssland och Mellanöstern) När "TUNER" är vald som ingångskälla söker receivern automatiskt för en station med trafikinformation.

#### **Option-meny**

"Traffic Program"

**1 När "TUNER" har valts som ingångskälla, tryck på OPTION.**

#### **2 Använd markörknapparna för att använda "Traffic Program" och tryck på ENTER.**

 Sökningen efter trafikinformationstationen börjar inom 5 sekunder. Tryck på ENTER igen för att starta sökningen omedelbart.

#### **OBS!**

- För att söka uppåt/nedåt från den aktuella frekvensen, tryck på markörknapparna medan "READY" visas.
- För att avbryta sökningen, tryck på RETURN.

Följande skärm visas i ca. 3 sekunder när sökningen är slutförd.

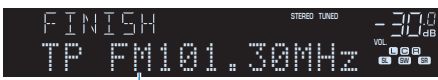

Trafikinformationstation (frekvens)

#### **OBS!**

Om det inte går att hitta några trafikinformationstationer visas "TP Not Found" i ca 3 sekunder.

### **Konfigurerar inställningen för slumpvis uppspelning**

Konfigurerar inställningen för slumpvis uppspelning.

#### **Option-meny**

"Shuffle"

#### **Inställningar**

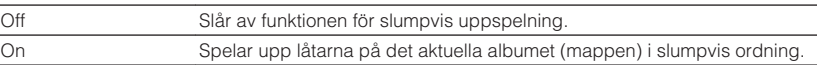

#### **OBS!**

Inställningen är endast tillgänglig när "USB" eller "SERVER" är vald som ingångskälla.

### <span id="page-86-0"></span>**Konfigurerar inställningen för upprepad uppspelning**

Konfigurera inställningen för upprepad uppspelning.

#### **Option-meny**

"Repeat"

#### **Inställningar**

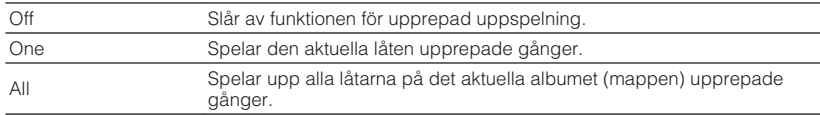

#### **OBS!**

Inställningen är endast tillgänglig när "USB" eller "SERVER" är vald som ingångskälla.

### **Aktivera volymkontroll via AirPlay**

Aktiverar/inaktiverar volymkontroll från iTunes/iPhone via AirPlay. När annat än "Off" är valt kan du justera enhetens ljudvolym från iTunes/iPhone under uppspelningen.

#### **Option-meny**

"Volume Interlock"

#### **Inställningar**

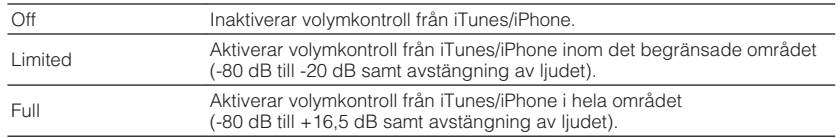

### **Lägga till en internetradiostation till mappen "Favoriter"**

Registrera den internetradiostation som spelas upp för tillfället till mappen "Favorites".

#### **Option-meny**

"Add to favorites"

**1 Medan du lyssnar på Internetradio, tryck på OPTION.**

#### **2 Använd markörknapparna för att använda "Add to favorites" och tryck på ENTER.**

 När registreringsprocessen har slutförts stängs "Option"-menyn automatiskt.

### **Ta bort en internetradiostation från mappen "Favoriter"**

Ta bort en internetradiostation från mappen "Favorites".

#### **Option-meny**

"Remove from favorites"

- **1 Använd markörknapparna för att välja den radiostation som ska tas bort från mappen "Favorites".**
- **2 Tryck på OPTION.**
- **3 Använd markörknapparna för att använda "Remove from favorites" och tryck på ENTER.**

När raderingsprocessen har slutförts stängs "Option"-menyn automatiskt.

### <span id="page-87-0"></span>**Utför initial sökning för DAB-radiomottagning**

(endast RX-D485) Utför initial sökning för sökning av DAB-radiostationer.

#### **Option-meny**

"Init Scan"

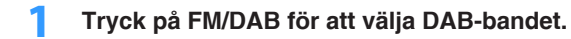

- **2 Tryck på OPTION.**
- **3 Använd markörknapparna för att välja "Init Scan" och tryck på ENTER.**

### **4 Tryck på ENTER för att starta en inledande kanalsökning.**

 När den inledande kanalsökningen har avslutats väljer receivern automatiskt den första DAB-radiostationen som lagrades i stationsordning.

#### **OBS!**

- Om du gör en inledande kanalsökning igen raderas alla de DAB-radiostationer som finns registrerade på samtliga förvalsnummer.
- Om inga DAB-radiostationer hittas under den inledande kanalsökningen tryck på ENTER för att starta en inledande kanalsökning igen.

### **Kontrollera signalstyrkan för de olika DABradiokanalerna**

(endast RX-D485)

Du kan kontrollera signalstyrkan för varje DAB-kanaletikett.

#### **Option-meny**

"Tune AID"

- **1 Tryck på FM/DAB för att välja DAB-bandet.**
- **2 Tryck på OPTION.**
- **3 Använd markörknapparna för att välja "Tune AID" och tryck på ENTER.**
- **4 Använd markörknapparna för att välja den önskade DABkanaletiketten.**

 Mottagningsstyrkan för DAB-kanaletiketten visas i 0 (ingen) till 100 (bästa).

### **5 Tryck på OPTION.**

Detta avslutar kontrollen.

# **KONFIGURATION**

### **Konfigurera olika funktioner (Setup-menyn)**

### **Grundläggande funktioner för Setup-menyn**

Utför följande grundläggande förfarande för att hantera "Setup"-menyn. Du kan konfigurera receiverns olika funktioner "Setup"-menyn.

#### **OBS!**

- Om ny firmware finns tillgänglig kommer meddelandeskärmen visas.
- Om en ny firmwareversion finns tillgänglig visas kuvertikonen (■) på skärmen.
- För detaljer om firmwareuppdatering se följande:
- – ["Uppdateringar firmware" \(s.134\)](#page-133-0)

#### **1 Tryck på SETUP.**

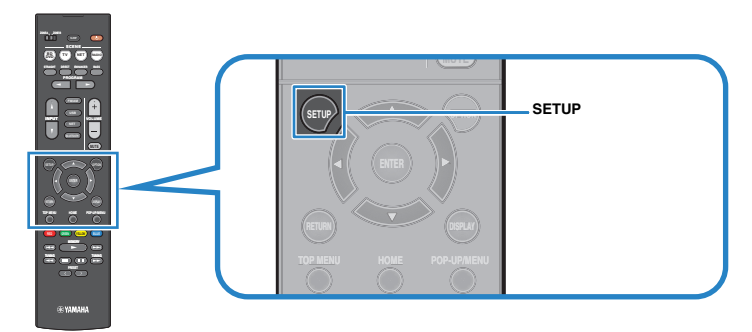

**2 Använd markörknapparna för att välja en meny och tryck på ENTER.**

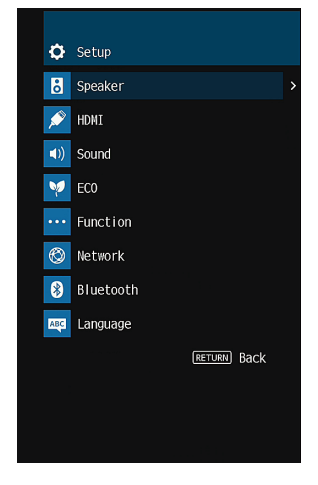

- **3 Använd markörknapparna för att välja en post och tryck på ENTER.**
- **4 Använd markörknapparna för att välja en inställning och tryck på ENTER.**

### **5 Tryck på SETUP.**

Detta avslutar inställningarna.

#### **OBS!**

För mer information om standardinställningarna se följande:

▪ ["Grundläggande inställningar för Setup-menyn" \(s.157\)](#page-156-0)

## **Alternativ på Setup-menyn**

Använd följande tabell för att konfigurera receiverns olika funktioner.

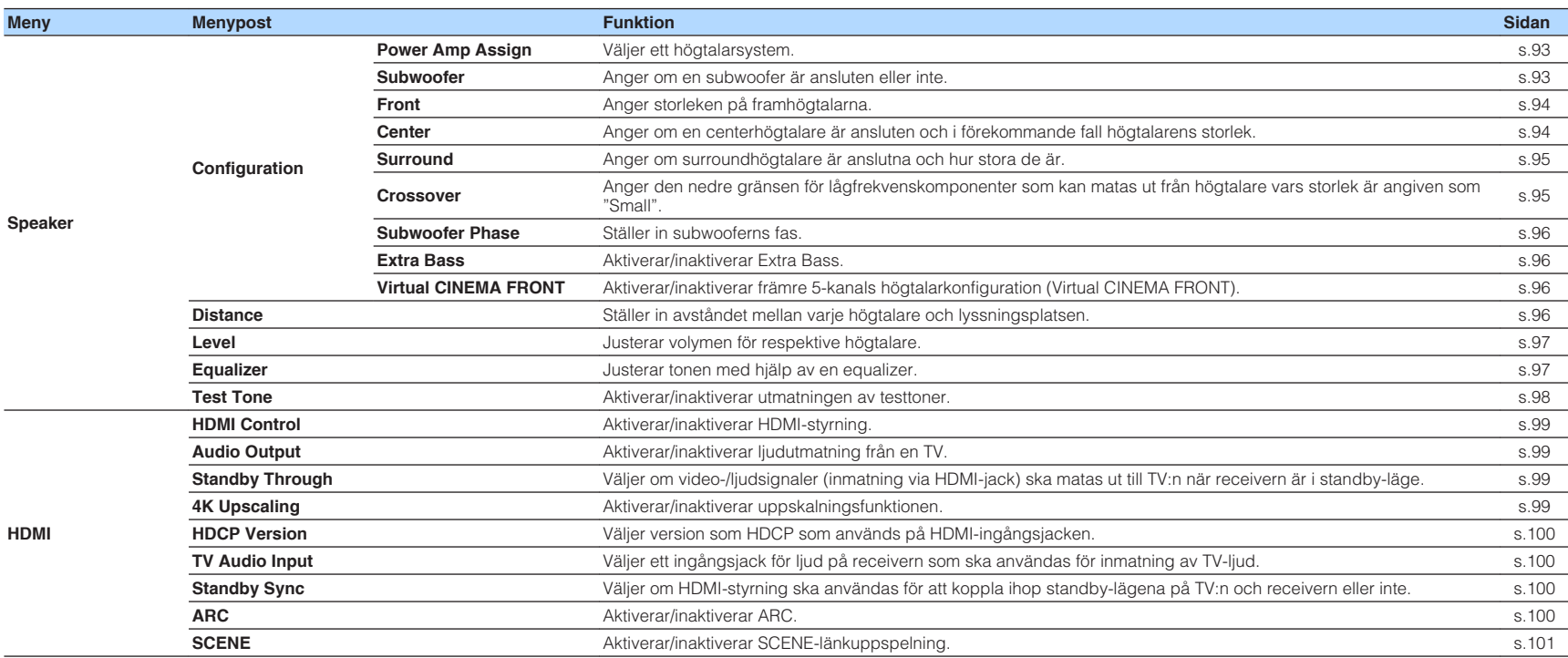

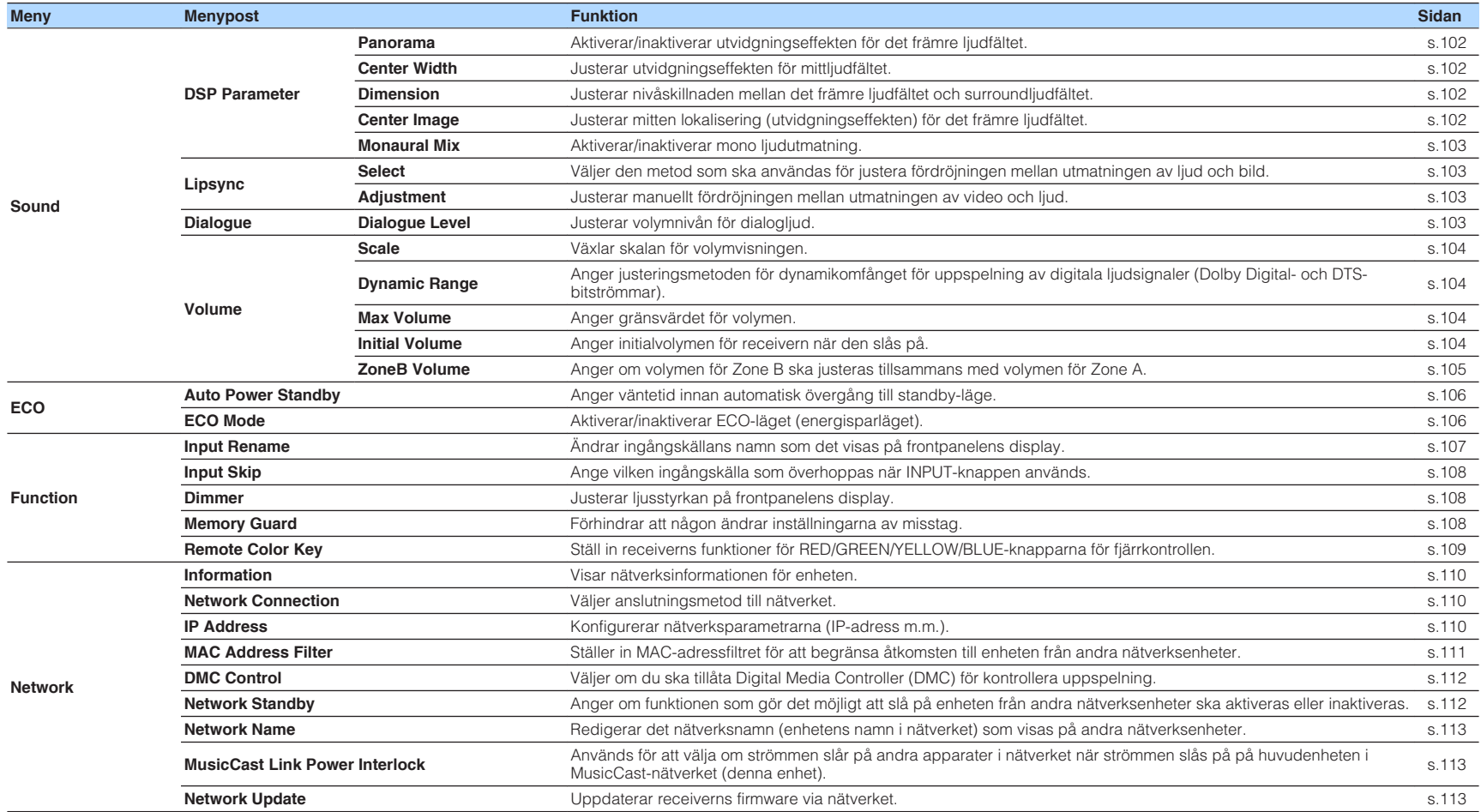

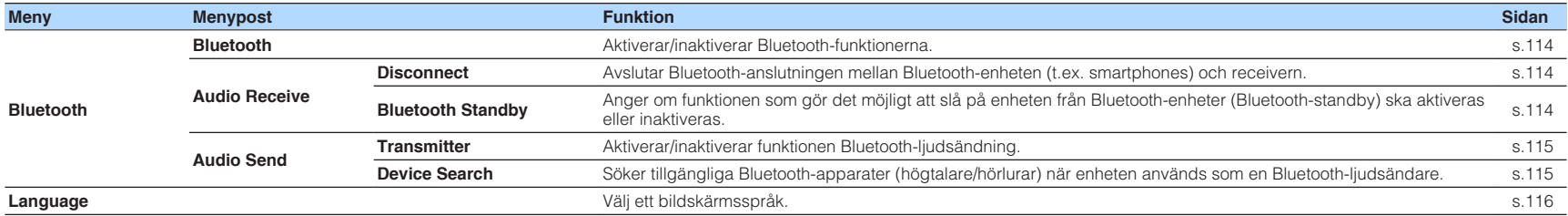

### <span id="page-92-0"></span>**Konfigurering av högtalarinställningar**

### **Inställning av ditt högtalarsystem**

Väljer inställningar beroende på anslutna högtalare.

#### **Setup-menyn**

"Speaker" > "Configuration" > "Power Amp Assign"

#### **Inställningar**

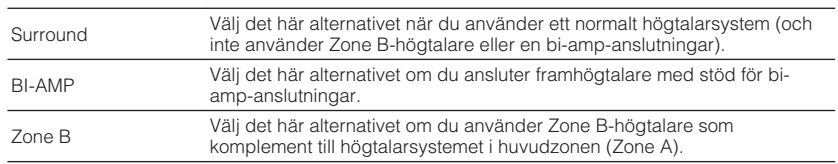

#### **OBS!**

För mer information om högtalarsystem se följande:

- ▪ ["Högtalarsystem och högtalare som ska anslutas" \(s.17\)](#page-16-0)
- ▪ ["Ansluta främre högtalare som stöder bi-amp-anslutningar" \(s.23\)](#page-22-0)
- ▪ ["Spela upp musik i flera rum" \(s.43\)](#page-42-0)

### **Ställa in användning av en subwoofer**

Väljer inställningar med hänsyn till användning av din subwoofer.

#### **Setup-menyn**

"Speaker" > "Configuration" > "Subwoofer"

#### **Inställningar**

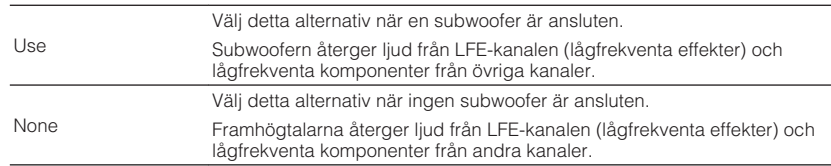

### <span id="page-93-0"></span>**Ställa in storleken på framhögtalarna**

Väljer inställningar med hänsyn till storleken på dina fronthögtalare.

#### **Setup-menyn**

"Speaker" > "Configuration" > "Front"

#### **Inställningar**

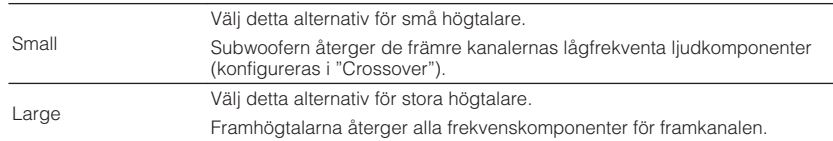

#### **OBS!**

▪ Vid konfigurering av högtalarens storlek, som en allmän princip, välj "Large" om baselementets diameter är 16 cm eller större, och "Small" om diametern är mindre än 16 cm.

▪ "Front" ställs automatiskt in på "Large" när "Subwoofer" är inställd på "None". För mer information om "Subwoofer" i "Setup"-menyn se följande:

– ["Ställa in användning av en subwoofer" \(s.93\)](#page-92-0)

### **Ställa in användning av en mitthögtalare och dess storlek**

Väljer inställningar med hänsyn till användning och storleken på din mitthögtalare.

#### **Setup-menyn**

"Speaker" > "Configuration" > "Center"

#### **Inställningar**

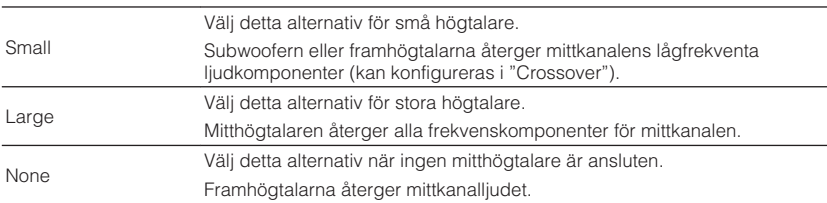

#### **OBS!**

Vid konfigurering av högtalarens storlek, som en allmän princip, välj "Large" om baselementets diameter är 16 cm eller större, och "Small" om diametern är mindre än 16 cm.

### <span id="page-94-0"></span>**Ställa in användning av surroundhögtalare och deras storlek**

Väljer inställningar med hänsyn till användning och storleken på dina surroundhögtalare.

#### **Setup-menyn**

"Speaker" > "Configuration" > "Surround"

#### **Inställningar**

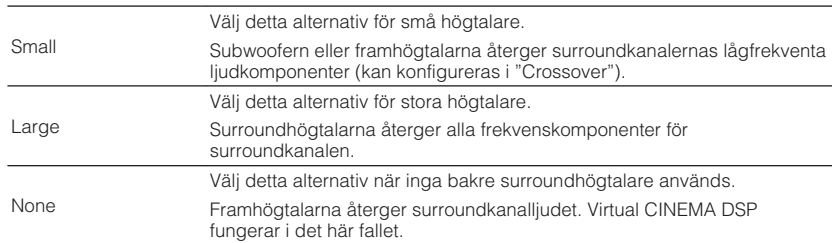

#### **OBS!**

▪ Vid konfigurering av högtalarens storlek, som en allmän princip, välj "Large" om baselementets diameter är 16 cm eller större, och "Small" om diametern är mindre än 16 cm.

- För mer information om Virtual CINEMA DSP se följande:
	- – ["Återgivning av ljudfältseffekter utan surroundhögtalare \(Virtual CINEMA DSP\)" \(s.39\)](#page-38-0)

### **Ställa in övergångsfrekvensen för lågfrekvenskomponenter**

Anger den nedre gränsen för lågfrekvenskomponenter som kan matas ut från högtalare vars storlek är angiven som "Small". Frekvenser som är lägre än det angivna värdet kommer att återges från subwoofern eller framhögtalarna.

#### **Setup-menyn**

"Speaker" > "Configuration" > "Crossover"

#### **Inställningar**

40 Hz, 60 Hz, 80 Hz, 90 Hz, 100 Hz, 110 Hz, 120 Hz, 160 Hz, 200 Hz

#### **OBS!**

Om volymen eller övergångsfrekvensen kan regleras på din subwoofer, ställer du in övergångsfrekvensen på maximal nivå och volymen på halv nivå.

### <span id="page-95-0"></span>**Ställa in subwooferns fas**

Ställer in subwooferns fas. Växla fas för subwoofern om basljudet är för svagt eller otydligt.

#### **Setup-menyn**

"Speaker" > "Configuration" > "Subwoofer Phase"

#### **Inställningar**

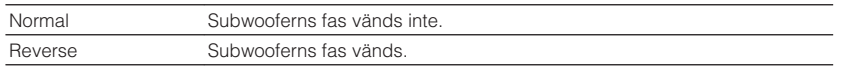

#### **OBS!**

 Denna inställning är endast tillgänglig när "Subwoofer" har värdet "None". För mer information om "Subwoofer" i "Setup"-menyn se följande:

▪ ["Ställa in användning av en subwoofer" \(s.93\)](#page-92-0)

### **Ställa in användning av Extra Bass**

Aktiverar/inaktiverar Extra Bass. När Extra Bass är aktiverad, får du förstärkt basljud, oavsett storleken på framhögtalarna och om det finns eller inte finns en subwoofer.

#### **Setup-menyn**

"Speaker" > "Configuration" > "Extra Bass"

#### **Inställningar**

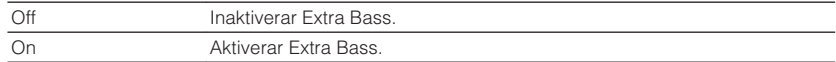

#### **OBS!**

Det går också att använda BASS på fjärrkontrollen för aktivera/inaktivera Extra Bass.

### **Ställa in användning för Virtual CINEMA FRONT**

Väljer om Virtual CINEMA FRONT ska användas.

#### **OBS!**

Välj "On" endast när Virtual CINEMA FRONT-konfigurationen nyttjas. För mer information, se följande:

▪ ["Använda Virtual CINEMA FRONT" \(s.22\)](#page-21-0)

#### **Setup-menyn**

"Speaker" > "Configuration" > "Virtual CINEMA FRONT"

#### **Inställningar**

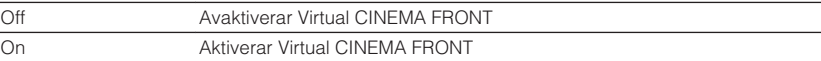

#### **OBS!**

 Denna inställning är endast tillgänglig när "Surround" har värdet "None". För mer information om "Surround" i "Setup"-menyn se följande:

▪ ["Ställa in användning av surroundhögtalare och deras storlek" \(s.95\)](#page-94-0)

### **Ställa in avståndet mellan varje högtalare och lyssningsplatsen**

Anger avståndet mellan varje högtalare och lyssningsplatsen så att ljudet från högtalarna når lyssningsplatsen samtidigt.

#### **Setup-menyn**

"Speaker" > "Distance"

#### **Alternativ**

Front L, Front R, Center, Surround L, Surround R, Subwoofer

#### **Inställningsalternativ**

0,30 m till 24,00 m (1,0 ft till 80,0 ft) i steg om 0,05 m (0,2 ft)

#### **OBS!**

Välj enhet för avstånd från "Meter" eller "Feet" i "Unit".

### <span id="page-96-0"></span>**Justera volymen för respektive högtalare**

Justerar volymen för respektive högtalare för att passa din lyssningsposition.

#### **Setup-menyn**

"Speaker" > "Level"

#### **Alternativ**

Front L, Front R, Center, Surround L, Surround R, Subwoofer

#### **Inställningsalternativ**

-10,0 dB till +10,0 dB (i steg om 0,5 dB)

#### **OBS!**

 En testton kan hjälpa dig att justera högtalarbalansen medan du bekräftar dess effekt. För mer information, se följande:

▪ ["Utmatning av testtoner" \(s.98\)](#page-97-0)

### **Ställa in equalizern**

Väljer vilken typ av equalizer som ska användas och justerar tonen.

#### **Setup-menyn**

"Speaker" > "Equalizer" > "EQ Select"

#### **Inställningar**

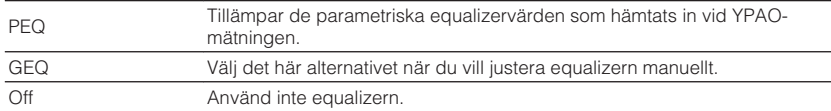

#### **När "GEQ" väljs**

- **1 Använd markörknapparna för att välja "Channel" och välj önskad högtalarkanal.**
- **2 Använd markörknapparna för att välja önskat band (frekvens) och för att justera förstärkningen.**

#### **Inställningsalternativ**

 $-6,0$  dB till  $+6,0$  dB

### **3 Tryck på SETUP.**

Detta avslutar inställningarna.

#### **OBS!**

- En testton kan hjälpa dig att justera equalizern medan du bekräftar dess effekt. För mer information, se följande:
	- – ["Utmatning av testtoner" \(s.98\)](#page-97-0)
- "PEQ" är bara tillgängligt när YPAO har körts. För mer information om YPAO se följande:
	- – ["Optimera högtalarinställningarna automatiskt \(YPAO\)" \(s.33\)](#page-32-0)

### <span id="page-97-0"></span>**Utmatning av testtoner**

Aktiverar/inaktiverar utmatningen av testtoner. En testton kan hjälpa dig att justera högtalarbalansen och equalizern medan du bekräftar dess effekt.

#### **Setup-menyn**

"Speaker" > "Test Tone"

#### **Inställningar**

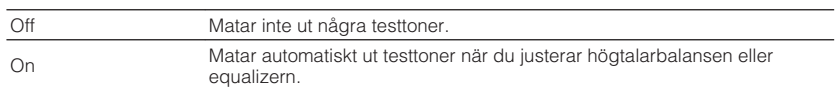

### <span id="page-98-0"></span>**Konfigurera HDMI-inställningar**

### **Ställa in användningen av HDMI-styrning**

Aktiverar/inaktiverar HDMI-styrning. Med HDMI-styrning kan du styra externa enheter via HDMI.

#### **Setup-menyn**

"HDMI" > "HDMI Control"

#### **Inställningar**

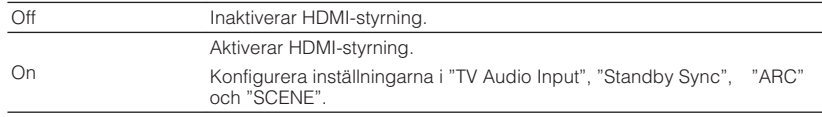

#### **OBS!**

 Om du vill använda HDMI-styrning måste du utföra HDMI-styrning länk inställning efter att du har anslutit de HDMI-styrningskompatibla enheterna. För mer information, se följande:

▪ ["HDMI-styrning och synkroniserade operationer" \(s.148\)](#page-147-0)

### **Ställa in utmatningen av HDMI-ljud från TV:ns högtalare**

Aktiverar/inaktiverar ljudutmatning från en TV ansluten till HDMI OUT-jacket när "HDMI Control" är satt till "Off".

#### **OBS!**

För mer information om "HDMI Control" i "Setup"-menyn se följande:

▪ "Ställa in användningen av HDMI-styrning" (s.99)

#### **Setup-menyn**

"HDMI" > "Audio Output"

#### **Inställningar**

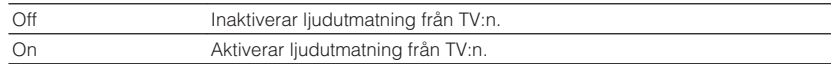

### **Ställ in användning av HDMI Standby Through**

Anger om video-/ljudsignaler (inmatning via HDMI-jack) ska matas ut till TV:n när enheten är i standby-läge.

#### **OBS!**

Om den här funktionen är inställd på "On" eller "Auto", kan du använda knapparna för val av ingång (HDMI 1-4) för att välja en HDMI-ingång även när enheten är i standby-läge (indikatorn för vänteläge blinkar på enheten).

#### **Setup-menyn**

"HDMI" > "Standby Through"

#### **Inställningar**

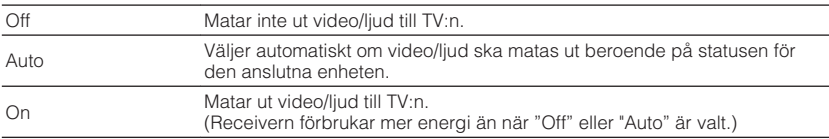

#### **OBS!**

▪ "Off" är inte valbar när "HDMI Control" är satt till "On".

- För mer information om "HDMI Control" i "Setup"-menyn se följande:
	- "Ställa in användningen av HDMI-styrning" (s.99)

### **Ställa in användning av 4K-uppskalning av HDMIvideosignal**

Aktiverar/inaktiverar uppskalningsfunktionen. När den är aktiverad kommer 1080p innehåll att visas med en upplösning på 4K.

#### **Setup-menyn**

"HDMI" > "4K Upscaling"

#### **Inställningar**

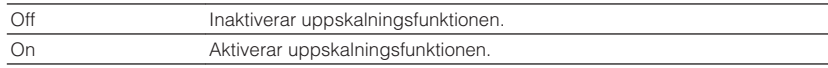

### <span id="page-99-0"></span>**Ställa in version av HDCP som används på HDMIingångsjacken**

Väljer HDCP-version av HDMI-ingångsjack för att se på 4K-videoinnehåll.

#### **Setup-menyn**

"HDMI" > "HDCP Version"

#### **Ingångskällor**

HDMI 1-4

#### **Inställningar**

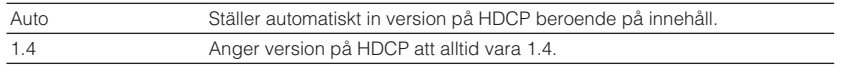

### **Ställa in ljudjack för användning för TV-ljudingång**

Väljer ett ingångsjack för ljud på receivern för inmatning av TV-ljud när "HDMI Control" har värdet "On". Ingångskällan på receivern växlas automatiskt till TV-ljud när TVingången ändras till den inbyggda mottagaren.

#### **OBS!**

För mer information om "HDMI Control" i "Setup"-menyn se följande:

▪ ["Ställa in användningen av HDMI-styrning" \(s.99\)](#page-98-0)

#### **Setup-menyn**

"HDMI" > "TV Audio Input"

#### **Inställningar**

AV 1–3, AUDIO 1–3

#### **OBS!**

 När ARC används för inmatning av TV-ljud till receivern kommer de valda ingångsjacken användas för TVljudinmatning.

### **Länkar standby-lägen för receivern och TV:n**

Välj om HDMI-styrning ska användas för att koppla ihop enhetens standby-läge till TV:ns ström när "HDMI Control" är satt till "On".

#### **OBS!**

För mer information om "HDMI Control" i "Setup"-menyn se följande:

▪ ["Ställa in användningen av HDMI-styrning" \(s.99\)](#page-98-0)

#### **Setup-menyn**

"HDMI" > "Standby Sync"

#### **Inställningar**

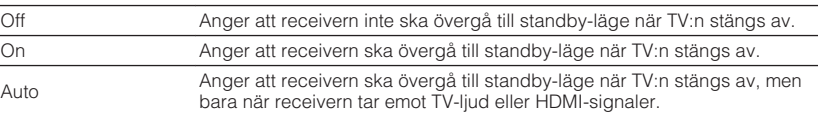

### **Ställa in användning av ARC**

Väljer om utmatning av TV-ljud ska göras till högtalare anslutna till receivern när "HDMI Control" är satt till "On".

#### **OBS!**

För mer information om "HDMI Control" i "Setup"-menyn se följande:

▪ ["Ställa in användningen av HDMI-styrning" \(s.99\)](#page-98-0)

#### **Setup-menyn**

"HDMI" > "ARC"

#### **Inställningar**

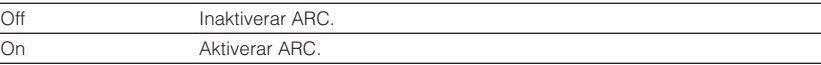

#### **OBS!**

 Normalt behöver du inte ändra den här inställningen. Om det uppstår brus från högtalarna som är anslutna till receivern p.g.a. att de inmatade TV-ljudsignalerna till receivern via ARC inte stöds av receivern, ställ in "ARC" på "Off" och använd TV:ns högtalare.

### <span id="page-100-0"></span>**Ställa in användning av SCENE-länkuppspelning**

Aktiverar/inaktiverar SCENE-länkuppspelning när "HDMI Control" har värdet "On". När SCENE-länkuppspelning är aktiverad, kan enheter som är kompatibla med HDMIstyrning och som är anslutna till receivern via HDMI automatiskt fungerar enligt följande när en scen är vald.

- TV: slå på och visa video från uppspelningsenheten
- Uppspelningsenhet: starta uppspelning

#### **OBS!**

För mer information om "HDMI Control" i "Setup"-menyn se följande:

▪ ["Ställa in användningen av HDMI-styrning" \(s.99\)](#page-98-0)

#### **Setup-menyn**

"HDMI" > "SCENE"

#### **Alternativ (SCENE-knappar)**

BD / DVD, TV, NET, RADIO

#### **Inställningar**

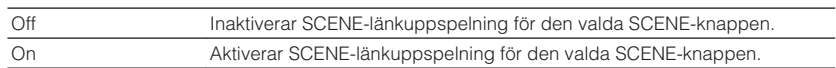

#### **OBS!**

 Det kan hända att SCENE-länkuppspelning inte fungerar ordentligt på grund av kompatibiliteten mellan enheterna. Vi rekommenderar att du använder en TV och uppspelningsenheter från samma tillverkare om du vill att funktionen för HDMI-styrning ska fungera mer effektivt.

### <span id="page-101-0"></span>**Inställning av utvidgningseffekten för det främre ljudfältet**

Aktiverar/inaktiverar utvidgningseffekten för det främre ljudfältet. När den här funktionen är aktiverad kan du sprida ljud för vänster/höger framkanal runt ljudfältet och generera ett spatiöst ljudfält i kombination med surroundljudfältet. Den här inställningen är effektiv när "DPL Music" har valts.

#### **Setup-menyn**

"Sound" > "DSP Parameter" > "Panorama"

#### **Inställningar**

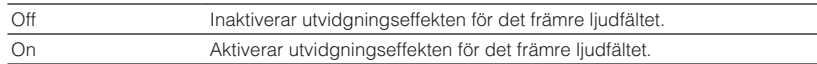

#### **OBS!**

För mer information om surrounddekoder, se följande:

▪ ["Välja surrounddekoder som används i programmet" \(s.81\)](#page-80-0)

### **Justera utvidgningseffekten för mittljudfältet**

Justerar utvidgningseffekten för mittljudfältet. Högre för att förstärka utvidgningseffekten och lägre för att minska effekten (närmare mitten). Den här inställningen är effektiv när "DPL Music" har valts.

#### **Setup-menyn**

"Sound" > "DSP Parameter" > "Center Width"

#### **Inställningsalternativ**

0 till 7

#### **OBS!**

För mer information om surrounddekoder, se följande:

▪ ["Välja surrounddekoder som används i programmet" \(s.81\)](#page-80-0)

### **Justera nivåskillnaden mellan det främre ljudfältet och surroundljudfältet**

Justerar nivåskillnaden mellan det främre ljudfältet och surroundljudfältet. Högre för att förstärka det främre ljudfältet och lägre för att förstärka surroundljudfältet. Den här inställningen är effektiv när "DPL Music" har valts.

#### **Setup-menyn**

"Sound" > "DSP Parameter" > "Dimension"

#### **Inställningsalternativ**

 $-3$  till  $+3$ 

#### **OBS!**

För mer information om surrounddekoder, se följande:

▪ ["Välja surrounddekoder som används i programmet" \(s.81\)](#page-80-0)

### **Justera mitten lokalisering (utvidgningseffekten) för det främre ljudfältet**

Justerar mitten lokalisering (utvidgningseffekten) för det främre ljudfältet. Justera denna högre för att förstärka mitten lokalisering (mindre utvidgningseffekt) eller lägre för att försvaga (mer utvidgningseffekt). Den här inställningen är effektiv när "Neo:6 Music" har valts.

#### **Setup-menyn**

"Sound" > "DSP Parameter" > "Center Image"

#### **Inställningsalternativ**

0,0 till 1,0

#### **OBS!**

För mer information om surrounddekoder, se följande:

▪ ["Välja surrounddekoder som används i programmet" \(s.81\)](#page-80-0)

### <span id="page-102-0"></span>**Ställa in användning av Mono Mix**

Aktiverar/inaktiverar mono ljudutmatning. Denna funktion kan endast användas när ljudprogram är satt till "5ch Stereo".

#### **Setup-menyn**

"Sound" > "DSP Parameter" > "Monaural Mix"

#### **Inställningar**

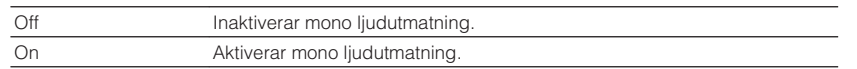

### **Ställer in justeringsmetoden för Läppsynkfunktionen**

Väljer metod för att justera fördröjningen mellan utmatningen av ljud och bild.

#### **Setup-menyn**

"Sound" > "Lipsync" > "Select"

#### **Inställningar**

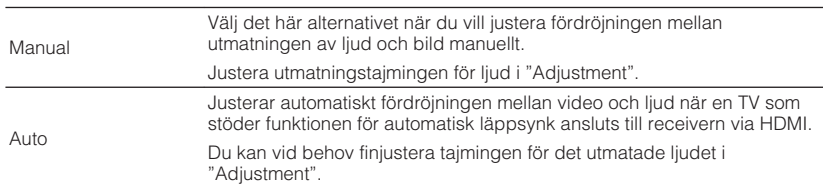

#### **OBS!**

- Du kan aktivera/inaktivera Läppsynkfunktionen per ingångskälla i "Lipsync" i the "Option"-menyn. För mer information, se följande:
	- – ["Aktiverar Lipsync \(läppsynk\) justering" \(s.82\)](#page-81-0)
- För mer information om "Adjustment" i "Setup"-menyn se följande:

– "Justera fördröjning för Läppsynkfunktionen" (s.103)

### **Justera fördröjning för Läppsynkfunktionen**

Justerar manuellt fördröjningen mellan utmatningen av video och ljud när "Select" har värdet "Manual". Du kan finjustera tajmingen för det utmatade ljudet när "Select" har värdet "Auto".

#### **Setup-menyn**

"Sound" > "Lipsync" > "Adjustment"

#### **Inställningsalternativ**

0 till 500 ms (i steg om 1 ms)

#### **OBS!**

För mer information om "Select" i "Setup"-menyn se följande:

▪ "Ställer in justeringsmetoden för Läppsynkfunktionen" (s.103)

### **Justera volymen för dialogljud**

Justerar volymnivån för dialogljud som nästan inte hörs.

#### **Setup-menyn**

"Sound" > "Dialogue" > "Dialogue Level"

#### **Inställningsalternativ**

0 till 3 (högre ger ökad styrka)

### <span id="page-103-0"></span>**Ställa in skala för volymvisning**

Växlar skalan för volymvisningen.

#### **Setup-menyn**

"Sound" > "Volume" > "Scale"

#### **Inställningar**

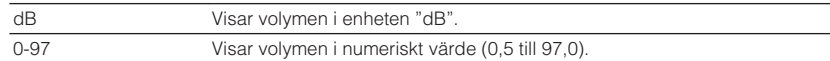

### **Ställa in justeringsmetod för dynamikomfånget**

Anger justeringsmetoden för dynamikomfånget för uppspelning av digitala ljudsignaler (Dolby Digital- och DTS-bitströmmar).

#### **Setup-menyn**

"Sound" > "Volume" > "Dynamic Range"

#### **Inställningar**

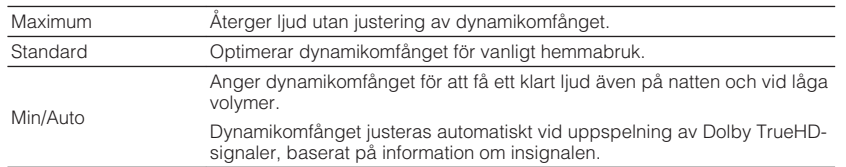

### **Ställa in gränsvärdet för volymen**

Ställer in gränsvärdet för volym som justeras genom att använda knappar som VOLUME-knapparna på fjärrkontrollen.

#### **Setup-menyn**

"Sound" > "Volume" > "Max Volume"

#### **Inställningsalternativ**

-60,0 dB till +15,0 dB (i steg om 5,0 dB), +16,5 dB [20,0 till 95,0 (i steg om 5,0), 97,0]

### **Ange initialvolymen för när enheten slås på**

Anger initialvolymen när enheten slås på.

#### **Setup-menyn**

"Sound" > "Volume" > "Initial Volume"

#### **Inställningar**

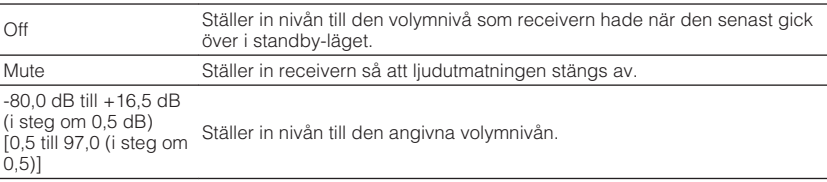

#### **OBS!**

 Denna inställning fungerar endast när volymen är satt till lägre än "Max Volume". För mer information om "Max Volume" i "Setup"-menyn se följande:

▪ "Ställa in gränsvärdet för volymen" (s.104)

### <span id="page-104-0"></span>**Justera volymen för Zone B tillsammans med volymen för Zone A**

Anger om volymen för Zone B ska justeras tillsammans med volymen för Zone A.

#### **Setup-menyn**

"Sound" > "Volume" > "ZoneB Volume"

#### **Inställningar**

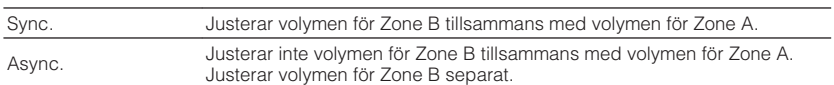

#### **OBS!**

 Om "ZoneB Volume" ställs in på "Async.", ställs volymen för Zone B tillfälligt in på -40 dB. Justera vid behov volymen med hjälp av fjärrkontrollen. För mer information, se följande:

▪ ["Justera volymen för Zone B separat" \(s.45\)](#page-44-0)

### <span id="page-105-0"></span>**Ställ in väntetid innan automatisk övergång till standby-läge**

Anger väntetid innan automatisk övergång till standby-läge.

#### **Setup-menyn**

"ECO" > "Auto Power Standby"

#### **Inställningar**

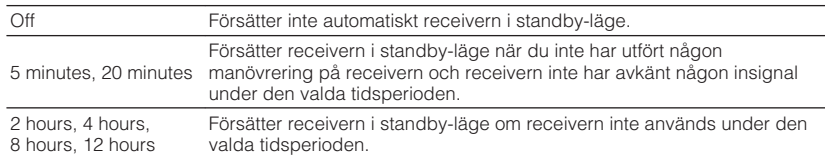

#### **OBS!**

Alldeles innan receivern går över i standby-läget visas "AutoPowerStdby" och nedräkningen börjar på frontpanelens display.

### **Ställa in användningen för ekoläge**

Du kan minska receiverns strömförbrukning genom att sätta ECO-läget till "On". Efter att ha ändrat inställningen se till att trycka på ENTER för att starta om receivern. Du kan minska enhetens effektförbrukning genom att aktivera ECO-läget.

#### **Setup-menyn**

"ECO" > "ECO Mode"

#### **Inställningar**

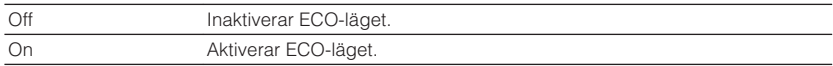

#### **OBS!**

▪ Frontpanelens display kan bli mörk när "ECO Mode" har inställningen "On".

▪ Ställ in "ECO Mode" på "Off" om du vill kunna lyssna på ljud på höga nivåer.

### <span id="page-106-0"></span>**Konfigurera funktionsinställningarna**

### **Ändrar automatiskt namnet som visas för ingångskällan på frontpanelens display**

Ändrar automatiskt ingångskällans namn som det visas på frontpanelens display. Du kan välja ett namn som skapats med funktionen Auto Rename.

#### **Setup-menyn**

"Function" > "Input Rename"

#### **Ingångskällor**

HDMI 1-4, AV 1-3, AUDIO 1-2

- **1 Använd markörknapparna för att välja ingångskälla som ska få ett nytt namn.**
- **2 Använd markörknapparna för att välja "Auto".**
- **3 Upprepa steg 1 till 2 om du vill redigera ytterligare ett namn på en ingångskälla.**

### **4 Tryck på SETUP.**

Detta avslutar inställningarna.

#### **OBS!**

När "Auto" är vald sparas det namn som skapats även efter det att den externa extern enhet har kopplats loss. För att återställa standardinställningen, växla inställningen till "Manual" och ställ sedan tillbaka den på "Auto".

### **Ändrar namnet manuellt som visas för ingångskällan på frontpanelens display**

Tillåter att ingångskällans namn som det visas på frontpanelens display ändras manuellt.

#### **Setup-menyn**

"Function" > "Input Rename"

#### **Ingångskällor**

HDMI 1-4, AV 1-3, AUX, AUDIO 1-3, TUNER, MusicCast Link, SERVER, NET RADIO, USB

- **1 Använd markörknapparna för att välja ingångskälla som ska få ett nytt namn.**
- **2 Använd markörknapparna för att använda "Manual" och tryck på ENTER.**

Redigeringsskärmen visas.

**3 Använd markörknapparna och ENTER för att redigera namnet och välj sedan "OK" och tryck på ENTER.**

#### **OBS!**

- Välj "CANCEL" för att avbryta inmatningen.
- Om du väljer "RESET", kommer standardvärdet för inmatat namn att matas in i redigeringsområdet.
- **4 Upprepa steg 1 till 3 om du vill redigera ytterligare ett namn på en ingångskälla.**

### **5 Tryck på SETUP.**

Detta avslutar inställningarna.

### <span id="page-107-0"></span>**Ställa in ingångskällor som ska hoppas över när INPUT-knappen används**

Ange vilken ingångskälla som överhoppas när INPUT-knappen används. Du kan snabbt välja önskad ingångskälla genom att använda denna funktion.

#### **Setup-menyn**

"Function" > "Input Skip"

#### **Ingångskällor**

HDMI 1-4, AV 1-3, AUX, AUDIO 1-3, TUNER, NET, Bluetooth, USB

#### **Inställningar**

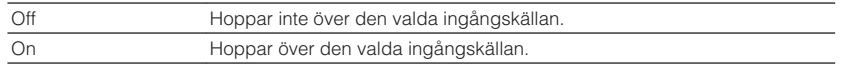

#### **OBS!**

När AV CONTROLLER används kan du inte välja ingångskälla att sätta till "On" i denna funktion.

### **Justera ljusstyrkan på frontpanelens display**

Justerar ljusstyrkan på frontpanelens display.

#### **Setup-menyn**

"Function" > "Dimmer"

#### **Inställningsalternativ**

–4 till 0 (högre ger ökad ljusstyrka)

#### **OBS!**

Frontpanelens display kan bli mörk när "ECO Mode" har inställningen "On". För mer information, se följande:

▪ ["Ställa in användningen för ekoläge" \(s.106\)](#page-105-0)

### **Förhindra att någon ändrar inställningarna av misstag**

Förhindrar att någon ändrar inställningarna av misstag.

#### **Setup-menyn**

"Function" > "Memory Guard"

#### **Inställningar**

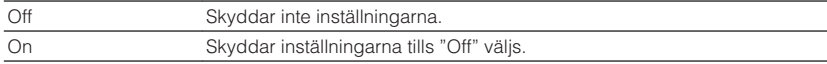

#### **OBS!**

När "Memory Guard" har värdet "On" visas låsikonen ( $\bigoplus$ ) på menyskärmen.
### <span id="page-108-0"></span>**Ställa in receiverns funktioner för RED/GREEN/ YELLOW/BLUE-knapparna på fjärrkontrollen**

Ställ in receiverns funktioner för RED/GREEN/YELLOW/BLUE-knapparna för fjärrkontrollen.

#### **Setup-menyn**

"Function" > "Remote Color Key"

#### **Inställningar**

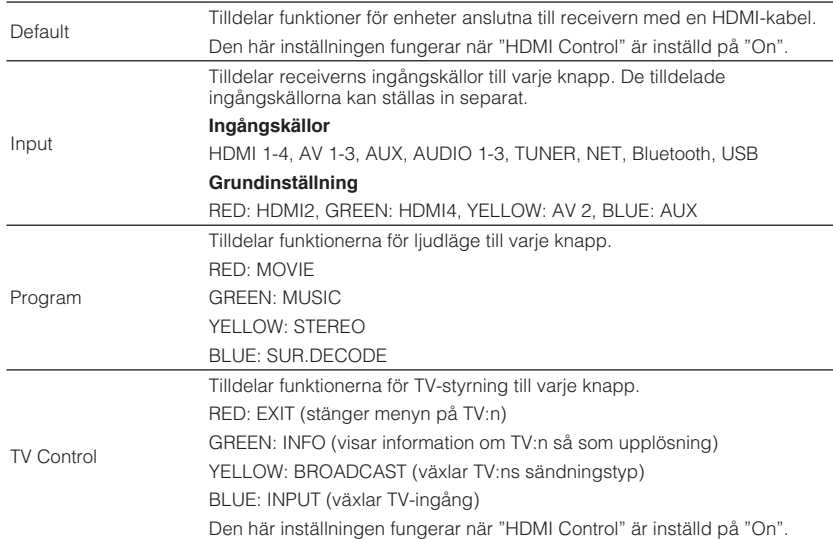

- För mer information om "HDMI Control" i "Setup"-menyn se följande:
- – ["Ställa in användningen av HDMI-styrning" \(s.99\)](#page-98-0)
- Om du vill använda HDMI-styrning måste du utföra HDMI-styrning länk inställning efter att du har anslutit de HDMI-styrningskompatibla enheterna. För mer information, se följande:
	- – ["HDMI-styrning och synkroniserade operationer" \(s.148\)](#page-147-0)
- HDMI-styrning kanske inte fungerar som de ska.

### <span id="page-109-0"></span>**Kontrollera nätverksinformationen för enheten**

Visar nätverksinformationen för enheten.

#### **Setup-menyn**

"Network" > "Information"

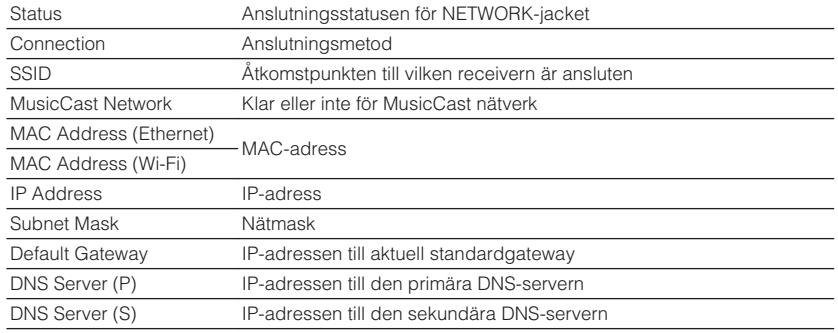

### **Ställa in metod för nätverksanslutning (Trådbunden/ Trådlös)**

Väljer anslutningsmetod till nätverket.

#### **Setup-menyn**

"Network" > "Network Connection"

#### **Alternativ**

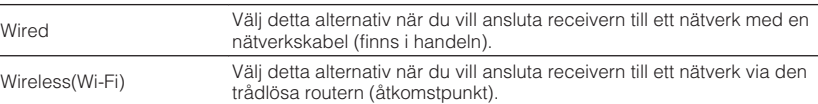

#### **OBS!**

För mer information om nätverksanslutning se följande:

▪ ["Förbereda för anslutning till ett nätverk" \(s.29\)](#page-28-0)

### **Ställa in nätverksparametrarna automatiskt (DHCP)**

Ställ in nätverksparametrar (så som IP-adress, subnätmask och standardgateway) automatiskt med en DHCP-server.

#### **Setup-menyn**

"Network" > "IP Address" > "DHCP"

#### **Inställningar**

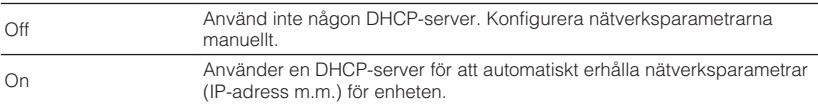

### <span id="page-110-0"></span>**Ställa in nätverksparametrarna manuellt**

Ställ in nätverksparametrar (så som IP-adress, subnätmask och standardgateway) manuellt.

#### **Setup-menyn**

"Network" > "IP Address"

**1 Ställ in "DHCP" på "Off".**

#### **2 Använd markörknapparna för att välja en parametertyp.**

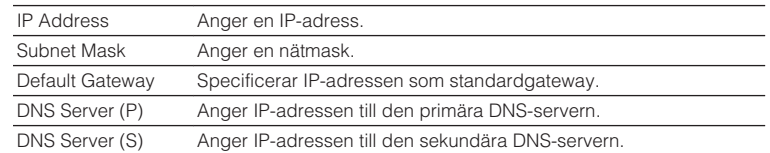

- **3 Använd markörknapparna för att flytta redigeringspositionen och för att välja ett värde.**
- **4 För att ställa in en annan parameter, tryck på RETURN och upprepa steg 2 till 3.**

### **5 Tryck på SETUP.**

Detta avslutar inställningarna.

### **Ställa in MAC-adressfiltret**

Ställer in MAC-adressfiltret för att begränsa åtkomsten till enheten från andra nätverksenheter.

#### **OBS!**

- Användning av AirPlay-funktionen eller DMC begränsas inte av denna inställning.
- Du kan ange upp till 10 nätverksapparater som får tillgång till enheten.

#### **Setup-menyn**

"Network" > "MAC Address Filter" > "Filter"

#### **Inställningar**

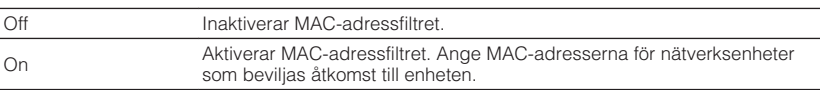

#### **När "On" väljs**

- **1 Använd markörknapparna för att välja ett MAC-adressnummer.**
- **2 Använd markörknapparna för att flytta redigeringspositionen och för att välja ett värde.**
- **3 För att ange en annan MAC-adress tryck på RETURN och upprepa steg 1 till 2.**

### **4 Tryck på SETUP.**

Detta avslutar inställningarna.

### <span id="page-111-0"></span>**Ställ in användning av Digital Media Controller**

Väljer om du ska tillåta Digital Media Controller (DMC) för kontrollera uppspelning. En Digital Media Controller (DMC) är en enhet som kan kontrollera andra enheter i nätverket. När den här funktionen är aktiverad kan du kontrollera uppspelningen av receivern från DMC:er (t.ex. från Windows Media Player 12) i samma nätverk.

#### **Setup-menyn**

"Network" > "DMC Control"

#### **Inställningar**

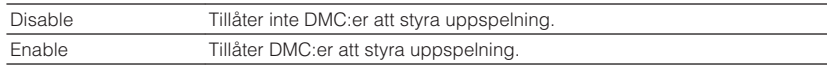

### **Ställa in användning av Network Standbyfunktionen**

Anger om receivern kan slås på från andra nätverksenheter (Network Standby).

#### **Setup-menyn**

"Network" > "Network Standby"

#### **Inställningar**

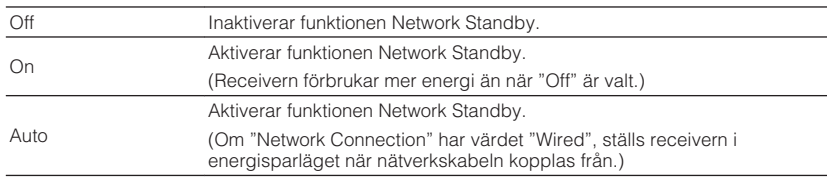

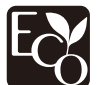

Med en avancerad energisparande design uppnår denna produkt en låg effektförbrukning som inte överstiger två watt när den är i Network Standby-läge.

### <span id="page-112-0"></span>**Ställ in nätverksnamnen för enheten**

Redigerar det nätverksnamn (enhetens namn i nätverket) som visas på andra nätverksenheter.

#### **Setup-menyn**

"Network" > "Network Name"

- **1 Tryck på ENTER ör att öppna skärmen för redigering av namn.**
- **2 Använd markörknapparna och ENTER för att redigera namnet.**
- **3 Välj "OK" för att bekräfta det nya namnet och tryck på ENTER.**

### **4 Tryck på SETUP.**

Detta avslutar inställningarna.

### **Ställ in strömsammankopplingen från enheten till MusicCast-kompatibla apparater**

Används för att välja om strömmen slår på andra apparater i nätverket när strömmen slås på på huvudenheten i MusicCast-nätverket (denna enhet).

#### **Setup-menyn**

"Network" > "MusicCast Link Power Interlock"

#### **Inställningar**

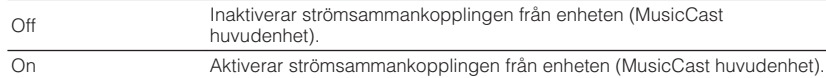

### **Uppdatera receiverns firmware via nätverk**

Uppdaterar receiverns firmware via nätverket. Du kan välja "Perform Update" efter att receivern är klar för firmwareuppdatering. Du kan också kontrollera firmwareversion och system ID.

#### **Setup-menyn**

"Network" > "Network Update"

- Firmwareuppdatering tar cirka 20 minuter eller mer.
- Om Internetanslutningens hastighet är långsam eller om enheten är ansluten till ett trådlöst nätverk, kan det hända att nätverksuppdatering inte är möjlig beroende på tillståndet på nätverket. I detta fall, vänta till uppdatering av firmware är klar eller uppdatera firmware med ett USB-minne. För mer information om hur man använder USB-minne, se följande:
	- – ["Uppdatera firmware \(UPDATE\)" \(s.120\)](#page-119-0)

### <span id="page-113-0"></span>**Konfigurera Bluetooth®-inställningarna**

### **Ställ in användning av Bluetooth®**

Aktiverar/inaktiverar Bluetooth-funktionen.

**Setup-menyn**

"Bluetooth" > "Bluetooth"

#### **Inställningar**

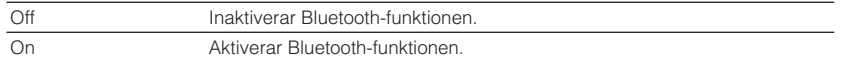

### **Avslutar anslutning mellan Bluetooth®-apparaten och enheten**

Avslutar Bluetooth-anslutningen mellan en Bluetooth-enhet (t.ex. en smarttelefon) och receivern.

#### **Setup-menyn**

"Bluetooth" > "Audio Receive" > "Disconnect"

Välj "Disconnect" och tryck på ENTER för att avbryta Bluetooth-anslutningen.

#### **OBS!**

Denna inställning är inte tillgänglig när inga Bluetooth-apparater är anslutna.

### **Ställa in användningen av Bluetooth® Standbyfunktionen**

Anger om funktionen som gör det möjligt att slå på enheten från Bluetooth-enheter (Bluetooth-standby) ska aktiveras eller inaktiveras. Om denna funktion har värdet "On", slås receivern på automatiskt när en åtgärd för anslutning utförs på Bluetooth-enheten.

#### **Setup-menyn**

"Bluetooth" > "Audio Receive" > "Bluetooth Standby"

#### **Inställningar**

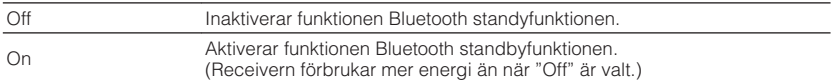

#### **OBS!**

 Denna inställning är endast tillgänglig när "Network Standby" har värdet "Off". För mer information, se följande:

▪ ["Ställa in användning av Network Standby-funktionen" \(s.112\)](#page-111-0)

### **Ställa in användningen av ljudöverföring till en Bluetooth®-apparat**

Aktiverar/inaktiverar funktionen Bluetooth-ljudsändning.

När denna funktion är aktiverad, kan du lyssna på ljud som spelas upp på receivern med Bluetooth-högtalare/hörlurar.

#### **Setup-menyn**

"Bluetooth" > "Audio Send" > "Transmitter"

#### **Inställningar**

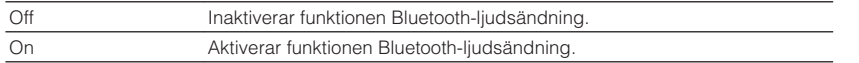

#### **OBS!**

 För mer information om anslutning av Bluetooth-apparater till vilka ljud överförs (högtalare, hörlurar, m.m.) se följande:

▪ "Anslut enheten till en Bluetooth® -apparat som tar emot ljud" (s.115)

### **Anslut enheten till en Bluetooth®-apparat som tar emot ljud**

Upprättar en anslutning mellan receivern och Bluetooth-apparater som tar emot ljud som överförs från enheten så som högtalare och hörlurar när "Transmitter" är satt till "On" i "Setup"-menyn.

#### **OBS!**

För mer information om "Transmitter" i "Setup"-menyn se följande:

▪ "Ställa in användningen av ljudöverföring till en Bluetooth® -apparat" (s.115)

#### **Setup-menyn**

"Bluetooth" > "Audio Send" > "Device Search"

### **1 Tryck på ENTER.**

En lista av Bluetooth-apparater som kan anslutas till enheten visas.

#### **2 Använd markörknapparna för att välja Bluetooth-högtalare/ hörlurar som ska anslutas till enheten och tryck på ENTER.**

När anslutningsprocessen har slutförts, visas "Completed".

### **3 Tryck på ENTER.**

Detta avslutar inställningarna.

- Om önskad Bluetooth-enhet inte visas i listan sätt Bluetooth-enheten till parningsläge och utför sedan "Device Search"-operationen igen.
- För att avbryta Bluetooth-anslutningen utför bortkoppling på Bluetooth-högtalarna/hörlurarna.

### **Ställa in bildskärmsspråket**

Välja bildskärmsspråket.

**Setup-menyn**

"Language"

#### **Inställningar**

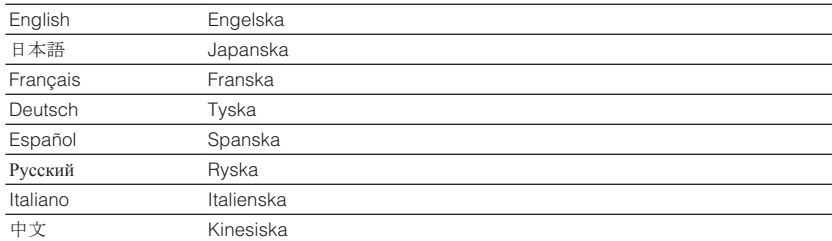

#### **OBS!**

Information på frontpanelens display visas bara på engelska.

### **Grundläggande funktioner för ADVANCED SETUPmenyn**

Utför följande grundläggande förfarande för att hantera "ADVANCED SETUP"-menyn medan du tittar på frontpanelens display.

**1 Sätt receivern i standby-läge.**

**2 Samtidigt som du håller ned STRAIGHT på frontpanelen, tryck på** z **(på/av).**

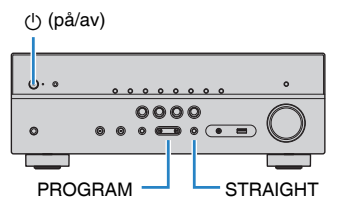

 Den översta posten och dess inställning för "ADVANCED SETUP"-menyn visas på frontpanelens display.

- **3 Välj ett objekt genom att trycka på PROGRAM.**
- **4 Välj en inställning genom att trycka på STRAIGHT.**
- **5 Tryck på**  $\Diamond$  **(på/av) för att sätta receivern i standby-läge och slå på den igen.**

Detta avslutar inställningarna.

#### **OBS!**

För mer information om standardinställningarna se följande:

▪ ["Grundläggande inställningar för ADVANCED SETUP-menyn" \(s.158\)](#page-157-0)

# **Alternativ på ADVANCED SETUP-menyn**

Använd följande tabell för att konfigurera systeminställningar på receivern.

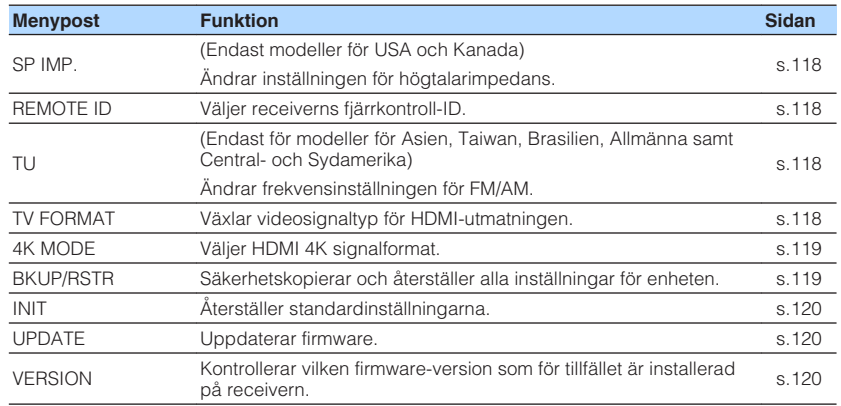

# <span id="page-117-0"></span>**Ändra inställningen för högtalarimpedans (SP IMP.)**

#### (Endast modeller för USA och Kanada)

# SP IMP.••8QMIN

Ändra receiverns inställning för högtalarimpedans baserat på impedansen hos de anslutna högtalarna.

#### **ADVANCED SETUP-menyn**

"SP IMP."

#### **Inställningar**

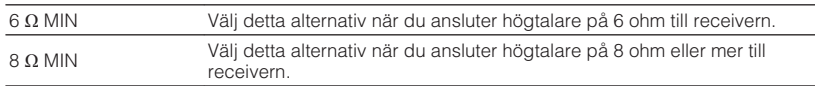

### **Ange fjärrkontrollens ID (REMOTE ID)**

# REMOTE ID••ID1

Ändra receiverns fjärrkontroll-ID så att det matchar fjärrkontrollens ID (grundinställning: ID1). Om flera Yamaha AV-Receiveranvänds, kan du ge varje fjärrkontroll en unik fjärrkontroll-ID för dess motsvarande receiver.

#### **ADVANCED SETUP-menyn**

"REMOTE ID"

#### **Inställningar**

ID1, ID2

#### **Ändra fjärrkontrollens fjärrkontroll-ID**

- För att välja ID1, medan den vänstra markörknappen hålls ner, håll ner SCENE (BD/ DVD) i 5 sekunder.
- För att välja ID2, medan den vänstra markörknappen hålls ner, håll ner SCENE (TV) i 5 sekunder.

# **Ändra frekvensinställningen för FM/AM (TU)**

(Endast för modeller för Asien, Taiwan, Brasilien, Allmänna samt Central- och Sydamerika)

# MUTE VIRTUAL TU••••FM50/AM9

Ändra receiverns FM/AM-frekvensinställning beroende på ditt land eller din region.

#### **ADVANCED SETUP-menyn**

"TU"

#### **Inställningar**

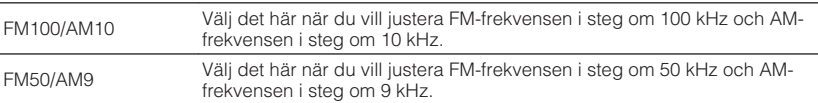

### **Växla videosignaltyp (TV FORMAT)**

# MUTE VIRTUAL TV FORMAT•NTSC

Växla receiverns videosignaltyp för HDMI-utgången så att den matchar formatet på TV:n.

Eftersom receivern automatiskt väljer videosignaltypen så att den matchar TV:n behöver den inställningen normalt inte ändras. Ändra bara denna inställning om bilden på TV-skärmen inte visas på ett korrekt sätt.

#### **ADVANCED SETUP-menyn**

"TV FORMAT"

#### **Inställningar**

NTSC, PAL

### <span id="page-118-0"></span>**Välja HDMI 4K signalformat (4K MODE)**

# 4K MODE•MODE

Väljer formatet av signaler ingång/utgång vid enheten när HDMI 4K kompatibel TV och uppspelningsapparat är ansluten till enheten.

#### **ADVANCED SETUP-menyn**

"4K MODE"

#### **Inställningar**

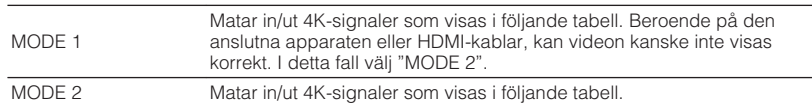

#### **OBS!**

När "MODE 1" är valt, använd en premium höghastighets HDMI-kabel eller premium höghastighetskabel med Ethernet.

#### **Format**

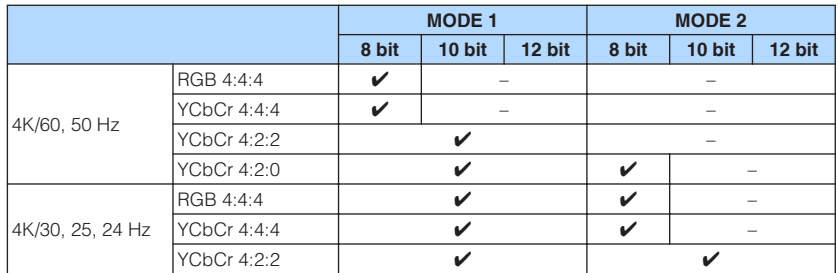

### **Säkerhetskopiera och återställa alla inställningar (BKUP/RSTS)**

# BKUP/RSTR•BKUP

Säkerhetskopierar och återställer alla receiverns inställningar till ett USB-minne. Förbered ett USB-minne med något av filsystemen FAT16 eller FAT32 i förväg.

#### **ADVANCED SETUP-menyn**

"BKUP/RSTR"

#### **Inställningar**

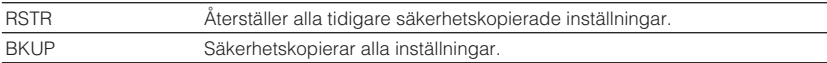

- **1 Anslut USB-minnet till USB-jacket på frontpanelen.**
- **2 För att starta förfarande, tryck på STRAIGHT för att välja "BKUP" eller "RSTR" och tryck sedan på INFO på frontpanelen.**
- **3 Tryck på INFO igen efter att bekräftelsemeddelandet visas på frontpanelens display.**
- **4 När "Complete" visas på frontpanelens display tryck på**  $\circ$  **(ström) för att sätta receivern i standby-läge och slå på den igen.**

 Om "Failed" visas på frontpanelens display kontrollera följande och starta processen igen.

#### <span id="page-119-0"></span>**I händelse av "BKUP":**

- Du kan inte skriva över spara. När du sparar inställningarna upprepade gånger, flytta filen till en annan mapp.
- Filen sparas med namnet "MC\_backup\_(modellnamn).dat" i rotkatalogen på USBminnet.

#### **I händelse av "RSTR":**

• Kontrollera att filen som sparas i rotkatalogen på USB-minnet.

#### **OBS!**

- "RSTR" är effektiv efter säkerhetskopiering av alla inställningar.
- Slå inte av receivern under säkerhetskopierings- och återställningsförfarandet. Annars kanske inställningarna inte återställs korrekt.
- Användarinformation (så som konto, lösenord) sparas inte.

# **Återställa standardinställningarna (INIT)**

# MUTE VIRTUAL INIT••••CANCEL

Återställer standardinställningarna på receivern.

#### **ADVANCED SETUP-menyn**

"INIT"

#### **Alternativ**

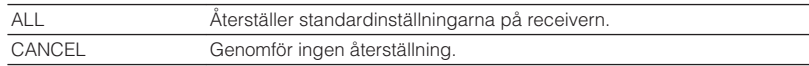

## **Uppdatera firmware (UPDATE)**

# UPDATE••••••USB

Ny firmware som ger tillgång till fler eller förbättrade funktioner släpps då och då efter behov. Uppdateringar kan hämtas från vår hemsida till ett USB-minne. Du kan uppdatera firmware med detta USB-minne. Mer information hittar du i informationen som medföljer uppdateringarna.

#### **ADVANCED SETUP-menyn**

"UPDATE"

#### **Alternativ**

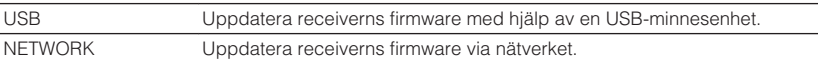

#### **OBS!**

Utför bara den här menyn om en firmware-uppdatering behövs. Var också noga med att läsa informationen som medföljer uppdateringen innan du uppdaterar receiverns firmware.

## **Kontrollera firmwareversionen (VERSION)**

# UERSION••xx.xx

Kontrollera vilken firmware-version som för tillfället är installerad på receivern.

#### **ADVANCED SETUP-menyn**

"VERSION"

# **FELSÖKNING**

## **När ett problem uppstår**

### **Om problem uppstår, kontrollera först följande:**

Se till att kontrollera följande om receivern inte fungerar korrekt.

- Nätkablarna till receivern, TV:n och alla uppspelningsenheter (som BD/DVD-spelare) är ordentligt anslutna till ett vägguttag.
- Receivern, subwoofern, TV:n och alla uppspelningsenheter (som BD/DVD-spelare) är påslagna.
- Alla kablar sitter ordentligt i sina jack på varje enhet.

Om det finns problem med strömförsörjning och kablarna, se instruktionerna som visas under "När ett problem uppstår" motsvarande problemet på receivern.

Om det aktuella problemet inte finns listat, eller om det inte kan lösas med hjälp av anvisningarna, stäng av receivern, koppla loss nätkabeln och kontakta närmaste auktoriserade Yamaha-handlare eller -servicecenter.

### **Problem med strömförsörjning, system eller fjärrkontroll**

### n**Strömmen slås inte på**

#### l **Skyddskretsen har aktiverats tre gånger i rad.**

 Om indikator för vänteläge på receivern när du försöker slå på strömmen, som en säkerhetsåtgärd är förmågan att slå på strömmen inaktiverad. Kontakta närmaste Yamaha-handlare eller -servicecenter för reparation.

### n**Strömmen slås inte på tillsammans med TV:n**

#### l **HDMI-styrning på enheten är inaktiverad.**

 Om avstängning av receivern inte är synkroniserad till TV:n kontrollera inställningen på HDMI-styrningen på receivern. För mer information om HDMIstyrning, se följande:

– ["Ställa in användningen av HDMI-styrning" \(s.99\)](#page-98-0)

#### l **HDMI-styrning på TV:n är inaktiverad.**

 Om endast påslagning av receivern inte är synkroniserad till TV:n kontrollera inställningen TV:n. För detaljer se bruksanvisningen till TV:n och ställ in HDMIstyrningen på TV:n.

#### l **På grund av strömfel är receiverns ström inte längre synkroniserad.**

 Koppla loss HDMI-kablarna och nätkablarna och efter fem minuter koppla tillbaka kablarna för uppspelningsenheten först och sedan receivern och därefter TV:n. Kontrollera sedan att strömmen är synkroniserad.

### **n**Strömmen stängs inte av

#### l **Den interna mikrodatorn har hängt sig på grund av en yttre elektrisk stöt (som ett blixtnedslag eller kraftig statisk elektricitet) eller på grund av att strömförsörjningen tappade spänning.**

Håll ned  $\bigcirc$  (ström) på frontpanelen i minst 15 sekunder för att starta om receivern. Om problemet kvarstår, dra ut nätkabeln ur vägguttaget och sätt i den igen.

### **nd Strömmen stängs omedelbart av (standby-läge)**

#### l **En högtalarkabel var kortsluten när receivern startades.**

 Tvinna ihop de blottade trådarna på varje högtalarkabel ordentligt och anslut åter till enheten och högtalarna. För mer information, se följande:

– ["Anslutning av högtalare" \(s.18\)](#page-17-0)

### n**Receivern försätts automatiskt i standby-läge**

#### $\bullet$  **Insomningstimern aktiverades.**

Slå på receivern och starta uppspelningen igen.

l **Eftersom receivern inte användes under den angivna tiden aktiverades det automatiska standby-läget.**

 Om du vill inaktivera det automatiska standby-läget, ställ in "Auto Power Standby" i "Setup"-menyn på "Off". För mer information, se följande:

– ["Ställ in väntetid innan automatisk övergång till standby-läge" \(s.106\)](#page-105-0)

#### l **Inställningen för högtalarimpedans är felaktig.**

 Ange högtalarimpedansen så att den matchar högtalarna. För mer information, se följande:

– ["Ändra inställningen för högtalarimpedans \(SP IMP.\)" \(s.118\)](#page-117-0)

#### l **Skyddskretsen har aktiverats på grund av kortslutning.**

 Tvinna ihop de blottade trådarna på varje högtalarkabel ordentligt och anslut åter till enheten och högtalarna. För mer information, se följande:

– ["Anslutning av högtalare" \(s.18\)](#page-17-0)

## **Enheten reagerar inte**

#### l **Den interna mikrodatorn har hängt sig på grund av en yttre elektrisk stöt (som ett blixtnedslag eller kraftig statisk elektricitet) eller på grund av att strömförsörjningen tappade spänning.**

Håll ned (<sup>I</sup>) (ström) på frontpanelen i minst 15 sekunder för att starta om receivern. Om problemet kvarstår, dra ut nätkabeln ur vägguttaget och sätt i den igen.

### n**Det går inte att styra receivern med fjärrkontrollen**

#### l **Fjärrkontrollen har inte tillräcklig räckvidd.**

Använd fjärrkontrollen inom kontrollens räckvidd. För mer information, se följande: – ["Fjärrkontrollens räckvidd" \(s.8\)](#page-7-0)

#### $\bullet$  **Batterierna är svaga.**

Byt ut batterierna.

l **Fjärrkontrollsensorn på receivern utsätts för direkt solljus eller stark belysning.**

Justera ljusets vinkel, eller placera receivern på en annan plats.

l **Fjärrkontroll-ID:na för receivern och fjärrkontrollen överensstämmer inte.** Ändra fjärrkontroll-ID:t för receivern eller fjärrkontrollen. För mer information, se följande:

– ["Ange fjärrkontrollens ID \(REMOTE ID\)" \(s.118\)](#page-117-0)

#### l **Fjärrkontrollen är inställd på att styra Zone B.**

Ställ in fjärrkontrollen på att styra Zone A. För mer information, se följande:

– ["Delars namn och funktioner på fjärrkontrollen" \(s.15\)](#page-14-0)

### n**Det går inte att välja önskad ingångskälla även om man trycker på "INPUT"**

#### l **Funktionen som hoppar över vissa ingångskällor är inställd.**

 Ställ "Input Skip" för den önskade ingångskällan i "Setup"-menyn till "Off". För mer information, se följande:

– ["Ställa in ingångskällor som ska hoppas över när INPUT-knappen](#page-107-0) [används" \(s.108\)](#page-107-0)

### n**Knapparna RED/GREEN/YELLOW/BLUE på fjärrkontrollen reagerar inte**

l **Enheten som är ansluten till receivern via HDMI stöder inte användning av knapparna RED/GREEN/YELLOW/BLUE.**

 Använd en enhet som stöder användning av knapparna RED/GREEN/YELLOW/ BLUE.

l **Inställningen för knapparna RED/GREEN/YELLOW/BLUE på fjärrkontrollen har ändrats.**

 Ställ in "Remote Color Key"-inställningarna i "Setup"-menyn på "Default". För mer information, se följande:

– ["Ställa in receiverns funktioner för RED/GREEN/YELLOW/BLUE-knapparna på](#page-108-0) [fjärrkontrollen" \(s.109\)](#page-108-0)

### **Ljudproblem**

### **Indet liud**

#### l **En annan ingångskälla har valts.**

 Välj lämplig ingångskälla med knapparna för val av ingång. För mer information, se följande:

– ["Grundläggande förfarande för att spela upp video och musik" \(s.46\)](#page-45-0)

#### l **Signaler som inte kan återges av receivern matas in.**

 Det går inte att spela upp vissa digitala ljudformat på receivern. Se till att signalerna är av de typer som enheten kan spela upp. För mer information om filformat som stöds, HDMI-format eller kompatibla avkodningsformat se följande:

– ["Filformat som stöds" \(s.147\)](#page-146-0)

– ["Tekniska data" \(s.152\)](#page-151-0)

#### ● Zone B är inaktiverad.

 Skjut Zone-omkopplaren till "ZONE B" och manövrera Zone B. För mer information, se följande:

– ["Manövrera Zone B" \(s.44\)](#page-43-0)

#### l **Kabelanslutningen mellan receivern och uppspelningsenheten är defekt.**

Om det inte är problem med anslutningen byter du till en annan kabel.

### n**Det går inte att höja volymen**

#### l **Den högsta volymen är satt för lågt.**

 Använd "Max Volume" i "Setup"-menyn för att justera maxvolymen. För mer information, se följande:

– ["Ställa in gränsvärdet för volymen" \(s.104\)](#page-103-0)

#### l **En enhet som är ansluten till receiverns utgångsjack är avstängd.**

Slå på alla enheter som är anslutna till receiverns utgångsjack.

### **Inget ljud hörs från en viss högtalare**

#### l **Uppspelningskällan innehåller inga signaler för den aktuella kanalen.**

 Du kontrollerar det med hjälp av "Signal Information" i "Option"-menyn. För mer information, se följande:

– ["Kontrollera information om video-/ljudsignaler" \(s.83\)](#page-82-0)

#### l **Det valda ljudprogrammet/den valda dekodern använder inte högtalaren.**

 Du kontrollerar det med hjälp av "Test Tone" i "Setup"-menyn. För mer information, se följande:

– ["Utmatning av testtoner" \(s.98\)](#page-97-0)

#### l **Ljudutmatningen för högtalaren är inaktiverad.**

 Kör YPAO "Configuration" i "Setup"-menyn för att ändra högtalarinställningarna. För mer information, se följande:

- – ["Optimera högtalarinställningarna automatiskt \(YPAO\)" \(s.33\)](#page-32-0)
- – ["Ställa in användning av en subwoofer" \(s.93\)](#page-92-0)
- – ["Ställa in storleken på framhögtalarna" \(s.94\)](#page-93-0)
- – ["Ställa in användning av en mitthögtalare och dess storlek" \(s.94\)](#page-93-0)
- – ["Ställa in användning av surroundhögtalare och deras storlek" \(s.95\)](#page-94-0)

#### l **Den inställda volymen för den aktuella högtalaren är för låg.**

 Kör YPAO "Level" i "Setup"-menyn för att justera högtalarens volym. För mer information, se följande:

- – ["Optimera högtalarinställningarna automatiskt \(YPAO\)" \(s.33\)](#page-32-0)
- – ["Justera volymen för respektive högtalare" \(s.97\)](#page-96-0)

#### l **Högtalarkabelanslutningen mellan receivern och högtalaren är defekt.**

 Kontrollera receiverns SPEAKERS-terminaler och högtalarens terminaler. Om det inte är problem med anslutningen, byt en skadad högtalarkabel mot en annan högtalarkabel.

l **Det är något fel på högtalaren.**

 Kontrollera detta genom att byta ut högtalaren. Om problemet kvarstår när en annan högtalarkabel används kan receivern vara trasig.

# n**Inget ljud hörs från subwoofern**

#### l **Uppspelningskällan innehåller inga Low Frequency Effect-signaler (LFE) eller lågfrekventa signaler.**

 Du kontrollerar detta genom att ange "Extra Bass" på "Setup"-menyn till "On" för att mata ut framkanalens lågfrekvenskomponenter från subwoofern. För mer information, se följande:

– ["Ställa in användning av Extra Bass" \(s.96\)](#page-95-0)

#### l **Utmatning till subwoofer är inaktiverad.**

 Utför YPAO eller sätt "Subwoofer" i "Setup"-menyn till "Use". För mer information, se följande:

- – ["Optimera högtalarinställningarna automatiskt \(YPAO\)" \(s.33\)](#page-32-0)
- – ["Ställa in användning av en subwoofer" \(s.93\)](#page-92-0)

#### l **Volymen från subwoofern är för låg.**

Justera volymen på subwoofern.

l **Subwoofern har inaktiverats av dess automatiska standby-läge.**

 Inaktivera funktionen automatiskt standby-läge på subwoofern eller justera dess känslighet.

### **nd Det kommer inget ljud från uppspelningsenheten ansluten till receivern med HDMI**

- l **TV:n har inte stöd för HDCP (High-bandwidth Digital Content Protection).** Se bruksanvisningen för TV:n och kontrollera vad den har för specifikationer.
- l **Antalet enheter anslutna till HDMI OUT-jacket överskrider det högsta tillåtna antalet.**

Koppla loss några av HDMI-enheterna.

### **nd Det hörs inget ljud från TV:n när HDMI-styrning används**

l **TV:n är inställd på att mata ut ljudet från TV:ns högtalare.**

 Ändra TV:ns ljudutgångsinställningar så att TV-ljudet matas ut genom de högtalare som är anslutna till receivern.

**• En TV som inte stöder ARC är ansluten till receivern med endast en HDMIkabel.**

 Använd en digital optisk kabel för att göra en ljudanslutning. För mer information, se följande:

- – ["HDMI-anslutning med en TV" \(s.24\)](#page-23-0)
- l **Om TV:n är ansluten till receivern med en ljudkabel matchar inte TV:ns ljudingånginställning den aktuella anslutningen.**

 Använd "TV Audio Input" i "Setup"-menyn för att välja rätt ingångsjack för ljud. För mer information, se följande:

– ["Ställa in ljudjack för användning för TV-ljudingång" \(s.100\)](#page-99-0)

#### l **Om du försöker använda ARC är ARC inaktiverat på receivern eller TV:n.**

 Ställ "ARC" i "Setup"-menyn till "On" och aktivera ARC på TV:n. För mer information, se följande:

– ["Ställa in användning av ARC" \(s.100\)](#page-99-0)

### **ndast framhögtalarna kan återge flerkanalsljud**

#### l **Uppspelningsenheten är inställd på att endast mata ut 2-kanalsljud (som PCM).**

 Du kontrollerar det med hjälp av "Signal Information" i "Option"-menyn. Ändra inställningen för utmatning av digitalt ljud på uppspelningsenheten om det behövs. För mer information, se följande:

– ["Kontrollera information om video-/ljudsignaler" \(s.83\)](#page-82-0)

### n**Brus/surrande brus hörs**

- l **Receivern står för nära annan digital utrustning eller radiofrekvensenhet.** Flytta enheten längre bort från apparaten.
- l **Kabelanslutningen mellan receivern och uppspelningsenheten är defekt.** Om det inte är problem med anslutningen byter du till en annan kabel.

### n**Ljudet är förvrängt**

#### l **Volymen från enheten är för hög.**

 Sänk volymen. Om "ECO Mode" i "Setup"-menyn har inställningen "On" ändrar du inställningen till "Off". För mer information, se följande:

- – ["Ställa in användningen för ekoläge" \(s.106\)](#page-105-0)
- l **En enhet (så som en extern effektförstärkare) ansluten till receiverns ljudutgångsjack är inte påslagen.**

Slå på alla enheter som är anslutna till receiverns ljudutgångsjack.

### **Videoproblem**

### **Ingen video**

l **En annan ingångskälla har valts på receivern.**

Välj lämplig ingångskälla med knapparna för val av ingång.

l **En annan ingångskälla har valts på TV:n.**

Ändra TV-inmatningen så den visar videosignalen från receivern.

- l **Videosignalen som matas ut från receivern stöds inte av TV:n.** Ändra inställningen för utmatning av video på uppspelningsenheten. Mer information om de videosignaler som TV:n har stöd för finns i bruksanvisningen till TV:n.
- l **Kabelanslutningen mellan receivern och TV:n (eller uppspelningsenheten) är defekt.**

Om det inte är problem med anslutningen byter du till en annan kabel.

### **nd Det kommer ingen video från uppspelningsenheten ansluten till receivern med HDMI**

- l **Videosignalen som matas in (upplösning) stöds inte av receivern.** För att kontrollera informationen om aktuell videosignal (upplösning) och videosignaler som stöds av enheten, se följande:
	- – ["Kontrollera information om video-/ljudsignaler" \(s.83\)](#page-82-0)
	- – ["HDMI-signalkompatibilitet" \(s.150\)](#page-149-0)
- $\bullet$  **TV:n har inte stöd för HDCP (High-bandwidth Digital Content Protection).** Se bruksanvisningen för TV:n och kontrollera vad den har för specifikationer.
- l **Antalet enheter anslutna till HDMI OUT-jacket överskrider det högsta tillåtna antalet.**

Koppla loss några av HDMI-enheterna.

### **Ingen bild (innehållet kräver HDCP 2.2/2.3-kompatibel HDMI-enhet) från uppspelningsenheten**

### l **TV:n (HDMI-ingångsjack) stöder inte HDCP 2.2/2.3.**

 Anslut receivern till en TV (HDMI-ingångsjack) som stöder HDCP 2.2/2.3. (Varningsmeddelandet kan visas på TV-skärmen.)

### n**Receiverns meny visas inte på TV:n**

#### **• TV:n är inte ansluten till receivern via HDMI.**

 Receiverns meny kan visas på TV:n endast om de är anslutna till varandra med en HDMI-kabel. Vid behov, använd en HDMI-kabel för att ansluta dem. För mer information, se följande:

– ["HDMI-anslutning med en TV" \(s.24\)](#page-23-0)

#### l **En annan ingångskälla har valts på TV:n.**

Ändra TV-inmatningen att visa video från receivern (HDMI OUT-jacket).

### **FM/AM-radio problem (AM-radio funktioner är endast tillgängliga på RX-V485)**

### n**FM-mottagningen är svag eller brusig**

#### l **Flervägs interferensstörningar förekommer.**

Justera FM-antennens höjd eller riktning, eller placera den på en annan plats.

#### l **Du befinner dig för långt bort från FM-sändaren.**

 Välj FM-radiomottagning med monoljud genom att ställa in "FM Mode" på "Option"-menyn till "Monaural". Eller använd en FM-utomhusantenn. För mer information om "FM Mode", se följande:

– ["Växlar mellan stereo och mono för mottagning av FM-radio" \(s.84\)](#page-83-0)

### **AM-mottagningen är svag eller brusig**

#### l **Störningar kan uppstå på grund av lysrörsbelysning, motorer, termostater eller andra elektriska apparater.**

 Det är svårt att helt eliminera brus. Det går ofta att reducera bruset genom att använda en AM-utomhusantenn.

### n**Radiostationer kan inte hittas automatiskt**

#### l **Du befinner dig för långt bort från FM-sändaren.**

 Välj stationen manuellt. Eller använd en utomhusantenn. Vi rekommenderar att du använder en känslig flerdelad antenn. För mer information om att välja stationen manuellt, se följande:

– ["Välja en frekvens för mottagning" \(s.51\)](#page-50-0)

#### l **AM-radiosignalen är svag.**

 Justera riktningen för AM-antennen. Välj stationen manuellt. Använd en AMutomhusantenn. För mer information om att välja stationen manuellt, se följande:

– ["Välja en frekvens för mottagning" \(s.51\)](#page-50-0)

### n**Det går inte att ställa in AM-radiostationer som förval**

#### l **Auto Preset har använts.**

 Auto Preset ska bara användas för registrering av FM-radiostationer. Registrera AM-radiostationer manuellt. För mer information, se följande:

– ["Registrera en radiostation manuellt" \(s.53\)](#page-52-0)

### **DAB-radio problem (RX-D485)**

### **Ingen DAB-radiomottagning**

#### l **Ingen inledande kanalsökning har gjorts.**

 Utför en inledande kanalsökning efter DAB-radiostationer. För mer information, se följande:

– ["Förbereda sökningen efter DAB-stationer" \(s.56\)](#page-55-0)

### **nimage Ingen DAB-radiomottagning efter att en inledande kanalsökning efter DAB-radiostationer har gjorts**

#### l **DAB-radiosignalen är svag.**

 Kontrollera signalstyrkan under "Tune AID" på "Option"-menyn och justera sedan antennens höjd eller riktning, eller placera antennen på en annan plats. För mer information, se följande:

– ["Kontrollera signalstyrkan för de olika DAB-radiokanalerna" \(s.60\)](#page-59-0)

#### l **Det finns ingen DAB-täckning där du bor.**

 Fråga återförsäljaren om DAB-täckningen i ditt område eller kontrollera täckningen med hjälp av webbplatsen WorldDMB på "http://www.worlddab.org".

### **nDAB-mottagningen är svag eller brusig**

#### l **Flervägs interferensstörningar förekommer.**

 Kontrollera signalstyrkan under "Tune AID" på "Option"-menyn och justera sedan antennens höjd eller riktning, eller placera antennen på en annan plats. För mer information, se följande:

– ["Kontrollera signalstyrkan för de olika DAB-radiokanalerna" \(s.60\)](#page-59-0)

#### l **Du befinner dig för långt bort från DAB-sändaren.**

 Använd en utomhusantenn. Vi rekommenderar att du använder en känslig flerdelad antenn.

### n**DAB-informationen är inte tillgänglig eller är felaktig**

#### l **Den valda DAB-radiostationen kan vara tillfälligt ur funktion eller sänder kanske ingen information.**

Kontakta det företag som sköter DAB-radiosändningarna.

### **Inget DAB-radioliud**

#### l **Den valda DAB-radiostationen kan vara tillfälligt ur funktion.**

Försök lyssna på stationen senare eller välj en annan station.

### **USB problem**

### n**Receivern kan inte identifiera USB-enheten**

- l **USB-enheten är inte ordentligt ansluten till USB-jacket.** Stäng av receivern, anslut USB-enheten igen och slå sedan på receivern igen.
- l **Filsystemet på USB -enheten är inte FAT16 eller FAT32.** Använd en USB-enhet med något av formaten FAT16 eller FAT32.

### n**Det går inte att visa mappar och filer på USB-enheten**

#### l **De data som är lagrade på USB-enheten skyddas av kryptering.** Använd en USB-enhet utan krypteringsfunktion.

### **nd Enheten utför inte kontinuerlig uppspelning av filer på USB-enhet**

#### l **När receivern upptäcker en serie av filer som inte stöds under uppspelning, stannas uppspelningen automatiskt.**

 Spara inte filer som inte stöds (så som bilder och dolda filer) i mappar för uppspelning.

### **Nätverksproblem**

### n**Nätverksfunktionen fungerar inte**

#### l **Nätverksparametrarna (IP-adress) erhålls inte korrekt.**

 Aktivera DHCP-serverfunktionen på routern och ange värdet "DHCP" för "Setup" på enhetens "On"-meny. Om du vill konfigurera nätverksparametrarna manuellt kontrollerar du att du använder en IP-adress som inte används av några andra nätverksenheter i ditt nätverk. För mer information, se följande:

- ["Ställa in nätverksparametrarna automatiskt \(DHCP\)" \(s.110\)](#page-109-0)
- – ["Ställa in nätverksparametrarna manuellt" \(s.111\)](#page-110-0)

#### l **Enheten stöder inte IPv6-nätverk.**

Anslut till IPv4-nätverk.

### n**Receivern kan inte ansluta till Internet via en trådlös router (åtkomstpunkt)**

#### l **Den trådlösa routern (åtkomstpunkt) är avstängd.** Slå på den trådlösa routern.

- l **Receivern och den trådlösa routern (åtkomstpunkt) är för långt ifrån varandra.** Placera receivern och den trådlösa routern (åtkomstpunkt) närmare varandra.
- l **Det finns ett hinder mellan receivern och den trådlösa routern (åtkomstpunkt).** Flytta receivern och den trådlösa routern (åtkomstpunkt) till en plats där det inte finns några hinder mellan dem.
- l **Den trådlös routern (åtkomstpunkt) är inställd att använda trådlös kanal 14.** Ändra inställningarna på den trådlös routern (åtkomstpunkt) till att använda en trådlös kanal från 1 till 13.

### n**Trådlöst nätverk hittas inte**

l **Mikrovågsugnar eller andra trådlösa apparater i närheten kanske stör den trådlösa kommunikationen.**

Stäng av dessa apparater.

l **Åtkomsten till nätverket begränsas av brandväggsinställningarna för den trådlösa routern (åtkomstpunkt).**

Kontrollera brandväggsinställningarna för den trådlösa routern (åtkomstpunkt).

### **n Enheten kan inte identifiera medieservern (PC/NAS)**

#### l **Inställningarna för mediadelning är felaktiga.**

 Konfigurera delningsinställningen och välj enheten som en apparat till vilken musikinnehåll delas. För mer information, se följande:

– ["Inställning för mediedelning på medieservrar \(datorer/NAS\)" \(s.69\)](#page-68-0)

l **Vissa säkerhetsprogram som är installerade på medieserver blockerar åtkomsten till medieserver från den här enheten.**

Kontrollera säkerhetsprogrammets inställningar på medieserver.

l **Receivern och medieservern är inte anslutna till samma nätverk.**

 Kontrollera nätverksanslutningarna och inställningarna på routern och anslut sedan receivern och medieservern till samma nätverk.

#### l **MAC-adressfiltret är aktiverat på receivern.**

 Inaktivera MAC-adressfiltret under "MAC Address Filter" på "Setup"-menyn eller ange MAC-adressen för din medieserver för att ge den åtkomst till receivern. För mer information, se följande:

– ["Ställa in MAC-adressfiltret" \(s.111\)](#page-110-0)

### **Det går inte att visa eller spela upp filer på medieservern (PC/NAS)**

#### l **Filerna stöds inte av den här enheten eller mediaservern.**

 Använd ett filformat som stöds av både enheten och mediaservern. För information om vilka filformat som stöds av enheten, se följande:

– ["Filformat som stöds" \(s.147\)](#page-146-0)

### **nd Det går inte att spela Internetradion**

#### l **Den valda Internetradiostationen är inte tillgänglig.**

 Ett nätverksproblem kan ha uppstått hos radiostationen, eller så är tjänsten inte längre tillgänglig. Försök lyssna på stationen senare eller välj en annan station.

l **Den valda Internetradiostationen sänder för närvarande inget ljud.**

 Vissa Internetradiostationer sänder inget ljud under vissa tider på dagen. Försök lyssna på stationen senare eller välj en annan station.

l **Åtkomsten till nätverket begränsas av brandväggsinställningar för nätverket (t.ex. i routern).**

 Kontrollera nätverksenheternas brandväggsinställningar. Internetradion kan bara spelas när den passerar genom den port som bestämts av varje radiostation. Portnumret varierar beroende på radiostationen.

### n**iPhone känner inte igen enheten när AirPlay används**

#### l **Enheten är ansluten till en router för flera SSID används.**

 Tillgång till receivern kan vara begränsad av nätverkets separeringsfunktion på routern. Anslut iPhone till SSID som kan komma åt enheten. (Anslut den till den primära SSID längst upp på listan.)

### n**Applikationen för mobila apparater har inte upptäckt enheten**

#### l **Enheten och din mobila enhet är inte anslutna till samma nätverk.**

 Kontrollera nätverksanslutningarna och inställningarna på routern och anslut sedan enheten och den mobila enheten till samma nätverk.

#### l **MAC-adressfiltret är aktiverat på receivern.**

 Inaktivera MAC-adressfiltret under "MAC Address Filter" på "Setup"-menyn eller ange MAC-adressen för din mobila apparat för att ge den åtkomst till receivern. För mer information, se följande:

– ["Ställa in MAC-adressfiltret" \(s.111\)](#page-110-0)

#### l **Enheten är ansluten till en router för flera SSID används.**

 Tillgång till receivern kan vara begränsad av nätverkets separeringsfunktion på routern. Anslut iPhone till SSID som kan komma åt enheten. (Anslut den till den primära SSID längst upp på listan.)

### **n**Firmware-uppdatering via nätverket misslyckades

#### l **Det kanske inte är möjligt beroende på tillståndet i nätverket.**

 Uppdatera den hårda mjukvaran via nätverket igen eller använd ett USB-minne. För mer information, se följande:

– ["Uppdatera receiverns firmware via nätverk" \(s.113\)](#page-112-0)

### **Bluetooth® problem**

### **■ När en Bluetooth®-anslutning inte kan upprättas**

#### l **Bluetooth-funktionen på receivern är inaktiverad.**

 Aktivera Bluetooth-funktionen. För mer information, se följande: – ["Ställ in användning av Bluetooth](#page-113-0)[®](#page-113-0) [" \(s.114\)](#page-113-0)

l **En annan Bluetooth-enhet är redan ansluten till receivern.**

 Avsluta den aktuella Bluetooth-anslutningen och upprätta sedan en ny anslutning. För mer information, se följande:

– ["Spela upp musik på en Bluetooth](#page-64-0)[®](#page-64-0)[-enhet på receivern" \(s.65\)](#page-64-0)

- l **Receivern och Bluetooth-enheten är för långt ifrån varandra.** Flytta Bluetooth-enheten närmare receivern.
- l **Det finns en enhet (såsom en mikrovågsugn och trådlöst LAN) som matar ut signaler i 2,4 GHz frekvensbandet i närheten.**

Flytta receivern och Bluetooth-enheten bort från andra apparater.

l **Bluetooth-enheten stöder inte A2DP.**

Använd en Bluetooth-enhet som stöder A2DP.

**• Anslutningsinformationen registrerad på Bluetooth-enheten fungerar inte av någon anledning.**

 Radera anslutningsinformationen på Bluetooth-enheten, och upprätta sedan en anslutning mellan Bluetooth-enheten och receivern igen. För mer information, se följande:

– ["Spela upp musik på en Bluetooth](#page-64-0)[®](#page-64-0)[-enhet på receivern" \(s.65\)](#page-64-0)

### **Inget ljud återges, eller ljudet avbryts under uppspelning med Bluetooth®-anslutning**

- l **Volymen på Bluetooth-enheten är för låg.** Vrid upp volymen på Bluetooth-enheten.
- l **Bluetooth-enheten är inte inställd att sända ljudsignaler till receivern.** Växla ljudutmatningen för Bluetooth till receivern.
- l **Bluetooth-anslutningen har avslutats.**

 Upprätta en Bluetooth-anslutning mellan Bluetooth-enheten och receivern igen. För mer information, se följande:

– ["Spela upp musik på en Bluetooth](#page-64-0)[®](#page-64-0)[-enhet på receivern" \(s.65\)](#page-64-0)

- l **Receivern och Bluetooth-enheten är för långt ifrån varandra.** Flytta Bluetooth-enheten närmare receivern.
- l **Det finns en enhet (såsom en mikrovågsugn och trådlöst LAN) som matar ut signaler i 2,4 GHz frekvensbandet i närheten.**

Flytta receivern och Bluetooth-enheten bort från andra apparater.

# **Felindikationer på frontdisplayen**

Se följande tabell när felmeddelande visas på frontpanelens display.

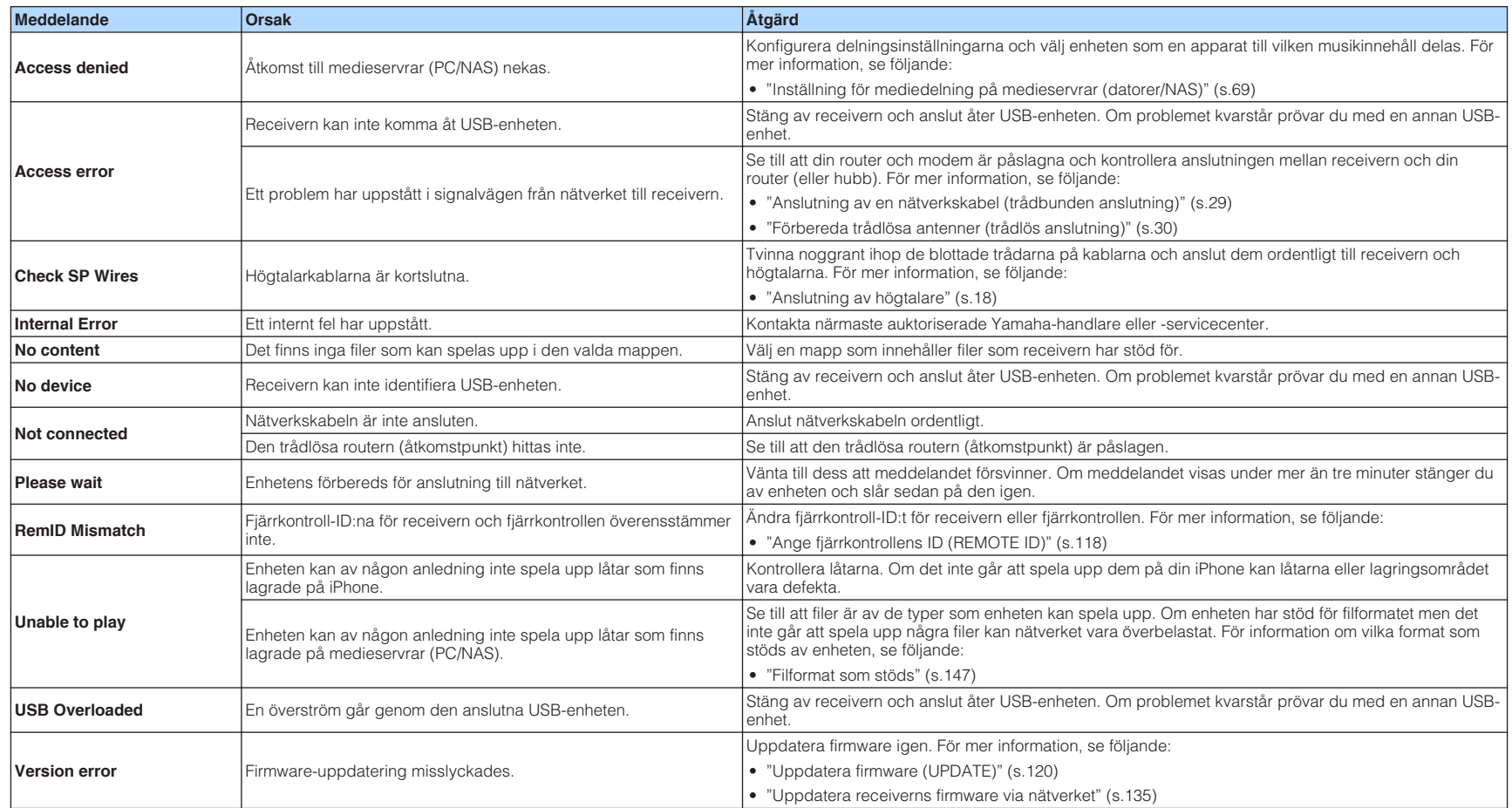

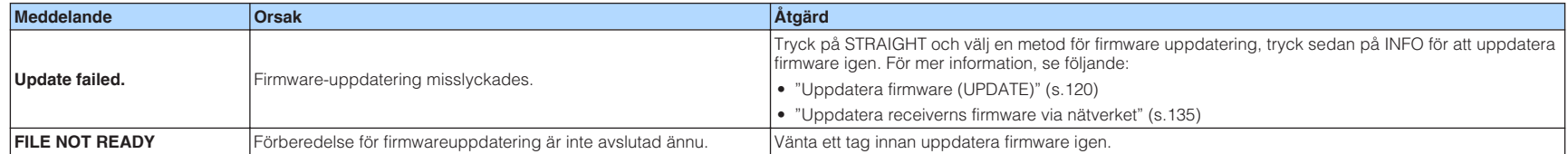

# **TILLÄGG**

**Uppdatera receiverns firmware via nätverket**

### **Uppdateringar firmware**

Ny firmware som ger tillgång till fler eller förbättrade funktioner släpps då och då efter behov. Om enheten är ansluten till Internet kommer ny firmware att laddas ner via nätverket. När en uppdatering av firmware är tillgänglig kommer följande meddelande att visas efter att SETUP trycks ner.

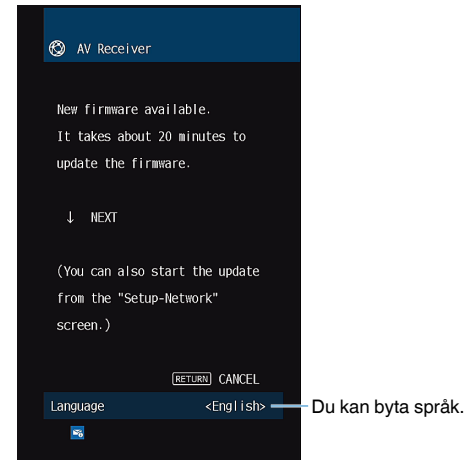

För detaljer om firmwareuppdatering se följande:

• ["Uppdatera receiverns firmware via nätverket" \(s.135\)](#page-134-0)

#### **MEDDELANDE**

▪ Gör ingenting med receivern och dra inte ur nätkabeln eller nätverkskabeln när uppdateringen av enhetens firmware görs. Om firmwareuppdatering avbryts finns det en risk att receivern går sönder. Om detta händer, kontakta närmaste auktoriserade Yamaha-handlare eller -servicecenter för reparation.

- Indikatorn för uppdatering av firmware på frontpanelens display tänds när en firmware uppdatering är tillgänglig. Denna indikator kanske inte tänds nät nätverksanslutningens hastighet är för långsam eller en nyare firmwareuppdatering är tillgänglig.
- Firmwareuppdatering tar cirka 20 minuter eller mer.
- Du kanske inte får meddelandet eller indikatorn för uppdatering av firmware på frontpanelens display kanske inte tänds beroende på nätverksanslutningens tillstånd. I så fall uppdatera firmware via USBminnesenhet. För mer information, se följande:
	- – ["Uppdatera firmware \(UPDATE\)" \(s.120\)](#page-119-0)
- För närmare information om firmware uppdatering, besök Yamaha webbplats.

### <span id="page-134-0"></span>**Uppdatera receiverns firmware via nätverket**

Kontrollera beskrivningen som visas på skärmen efter att SETUP tryckts ner och starta firmware uppdateringen.

#### **1 Läs beskrivningen på skärmen och tryck på nermarkörknappen .**

Nästa skärm visas.

**2 För att starta firmwareuppdateringen, tryck på ENTER.**

Visningen på skärmen släcks.

**3 Om "UPDATE SUCCESS PLEASE POWER OFF!" visas på** frontpanelens display trycker du på  $\circled{}$  (på/av) på frontpanelen.

Uppdateringen av enhetens firmware är slutförd.

- Firmwareuppdatering tar cirka 20 minuter eller mer.
- Du kanske inte får meddelandet eller indikatorn för uppdatering av firmware på frontpanelens display kanske inte tänds beroende på nätverksanslutningens tillstånd. I så fall uppdatera firmware via USBminnesenhet. För mer information om hur man använder USB-minne, se följande:
	- – ["Uppdatera firmware \(UPDATE\)" \(s.120\)](#page-119-0)
- För närmare information om uppdatering, besök Yamaha webbplats.
- Om du vill utför uppdatering när receivern slås av tryck inte på ENTER utan på nermarkörknappen i steg 2 och följ instruktionerna på skärmen. När du slår av receivern kommer in skärm ber dig bekräfta firmware uppdatering att visas, och tryck på ENTER för att starta firmwareuppdateringen. Efter att uppdatering av firmware har avslutats kommer enheten att slås av automatiskt.
- För att utföra uppdateringen när receivern slås av, se följande instruktioner och extra förklaringar.
	- Firmware uppdatering kan startas genom att trycka på INFO på frontpanelen.
	- Enheten slås av automatiskt utan att utföra firmware uppdatering om två minuter förflyter efter det att skärmen för att bekräfta firmware uppdatering visas.
	- För att avbryta firmware uppdateringsförfarandet, tryck på RETURN och enheten kommer att slås av.
	- Receivern slås av utan att utföra firmware uppdatering om du slår av enheten med AV CONTROLLER eller MusicCast CONTROLLER.

### **Använda trådlösa surround högtalare (MusicCast Surround-funktion)**

### **Använda trådlösa surround högtalare (MusicCast Surround-funktion)**

Genom att använda apparater som stöder MusicCast Surround funktion kan du njuta av 5.1-kanalsystem med trådlösa surroundhögtalare och subwoofer.

#### **OBS!**

- För mer information om 5.1-kanalsystem se följande:
- – ["Använda 5.1-kanalsystem" \(s.20\)](#page-19-0)
- Referera till instruktionshandboken för apparater som stöder MusicCast Surround funktionen för mer information om inställningar och hantering.

#### n **Apparater som stöder MusicCast Surround**

Wireless Streaming Speaker Network Subwoofer

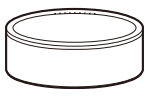

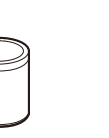

MusicCast 50 MusicCast 20 MusicCast SUB 100

Gäller december 1, 2018

#### **Exempel på högtalarlayout**

Följande är ett 5.1-kanalsystem som använder två MusicCast 20 högtalare som surroundhögtalare och en MusicCast SUB 100 som subwoofer.

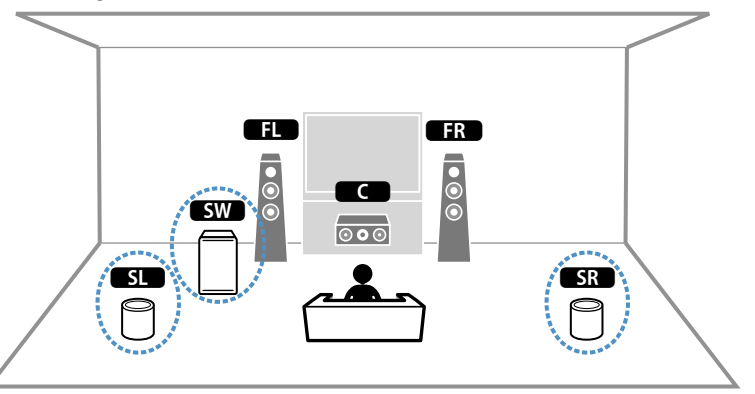

- I ett 5.1-kanalsystem kan surroundhögtalare och subwoofer vara trådlösa. I andra system kan endast subwoofern vara trådlös.
- Med trådlösa surroundhögtalare
	- Ljud kommer inte att matas ut från högtalarterminaler (SURROUND) på enheten.
- Med en trådlös subwoofer
- En subwoofer kan vara trådlös.
- Ljud kommer inte att matas ut från pre-ut jacket (SUBWOOFER) på enheten. Därför kan inte en annan subwoofer användas genom att ansluta den med en ljudkabel.
- Följande ljud kan inte matas ut från trådlösa surroundhögtalare och subwoofer.
	- DSD-ljud
- DVD-ljud och Super Audio CD (SACD) från HDMI-ingång
- **1 Enheten och apparater som stöder MusicCast Surround måste registreras med samma plats som MusicCast CONTROLLERappen.**
- **2 Följ appens instruktioner på skärmen för att avsluta inställning på MusicCast Surround-funktionen.**

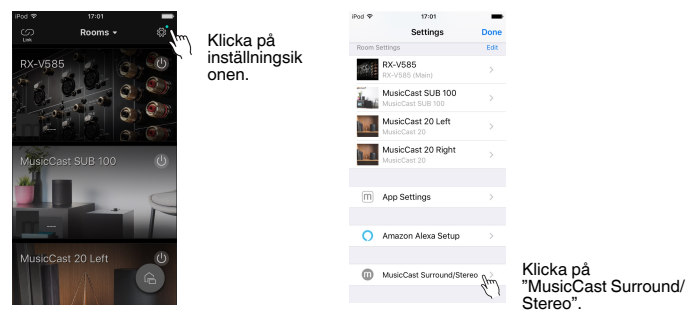

 För mer information om inställningsinstruktioner, se följande. <https://download.yamaha.com/files/tcm:39-1212383>

#### **3 Justera högtalarinställningarna automatiskt (YPAO).**

#### **OBS!**

För mer information om YPAO se följande:

▪ ["Optimera högtalarinställningarna automatiskt \(YPAO\)" \(s.33\)](#page-32-0)

#### **4 Kontrollera inställningarna.**

 Och sedan kan du njuta av uppspelning av innehåll med MusicCast CONTROLLER-appen.

### **Ansluta till ett nätverk trådlöst**

### **Välja en trådlös nätverksanslutningsmetod**

Välj en trådlös anslutningsmetod som överensstämmer med nätverksmiljön.

#### **OBS!**

- Du behöver konfigurera nätverksinställningarna om din router inte har stöd för DHCP eller om du vill konfigurera nätverksparametrarna manuellt. För mer information, se följande:
	- – ["Ställa in nätverksparametrarna manuellt" \(s.111\)](#page-110-0)
- När receivern har lagts till ett MusicCast nätverk kan nätverksinställningarna konfigureras samtidigt. Om du använder MusicCast rekommenderas denna metod. För mer information, se följande:
	- – ["Lägga till enheten till MusicCast-nätverket" \(s.37\)](#page-36-0)

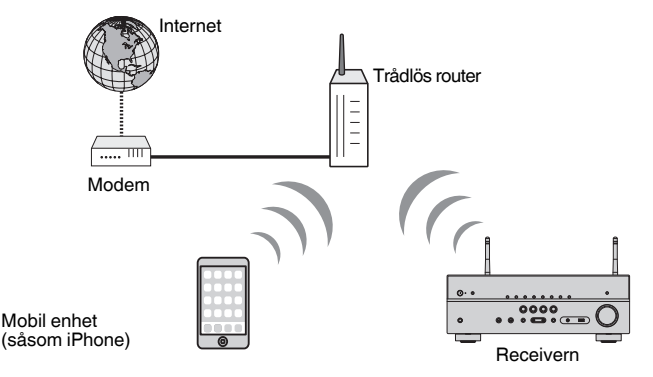

- **1** Tryck på  $\circled{}$  (receiver på/av) för att slå på receivern.
- **2 Slå på TV:n och välj TV-ingången för visning av video från receivern (HDMI OUT-jacket).**
- **3 Tryck på SETUP.**
- **4 Använd markörknapparna för att välja "Network" och tryck på ENTER.**
- **5 Använd markörknapparna för att välja "Network Connection" och tryck på ENTER.**
- **6 Använd markörknapparna för att välja "Wireless(Wi-Fi)" och tryck på ENTER.**

Följande anslutningsmetoder är tillgängliga.

- • ["För att ställa in en trådlös anslutning använd WPS-knappen" \(s.139\)](#page-138-0)
- • ["För att ställa in en trådlös anslutning med en iOS-apparat" \(s.139\)](#page-138-0)
- • ["Upprätta en trådlös anslutning genom att välja från listan över tillgängliga](#page-139-0) [åtkomstpunkter" \(s.140\)](#page-139-0)
- • ["Upprätta en trådlös anslutning manuellt" \(s.141\)](#page-140-0)
- • ["För att ställa in en trådlös anslutning med WPS PIN kod" \(s.142\)](#page-141-0)

### <span id="page-138-0"></span>**För att ställa in en trådlös anslutning använd WPSknappen**

Du kan enkelt upprätta en trådlös anslutning med en enda tryckning på WPS-knappen.

#### **Setup-menyn**

"Network" > "Network Connection" > "Wireless(Wi-Fi)"

- **1 Använd markörknapparna för att välja "WPS Button" och tryck på ENTER.**
- **2 Läs beskrivningen på skärmen och tryck på WPS-knappen på den trådlösa router (åtkomstpunkt).**

 När anslutningsprocessen har slutförts, visas "Completed" på frontpanelens display.

 Om "Not connected" visas, börja om från steg 1 eller prova med en annan anslutningsmetod.

Detta avslutar nätverksinställningarna.

#### **OBS!**

- Receivern kanske inte kan ansluta till trådlös router (åtkomstpunkt) med WEP som krypteringsmetod. I detta fall, försök med en annan anslutningsmetod.
- Du kan använda INFO (WPS) på frontpanelen. Håll ned INFO (WPS) i några sekunder för att upprätta en trådlös anslutning och "Press WPS button on Access Point" kommer att visas på frontpanelens display, tryck på WPS-knappen.

#### **Om WPS**

▪ WPS (Wi-Fi Protected Setup) är en standard som fastställts av Wi-Fi Alliance, vilket gör det lätt att upprätta ett trådlöst hemmanätverk.

### **För att ställa in en trådlös anslutning med en iOSapparat**

Du kan upprätta en trådlös anslutning genom att använda anslutningsinställningarna på iOS-enheter (iPhone/iPad/iPod touch).

Innan du går vidare, kontrollera att din iOS-enhet är ansluten till en trådlös router.

#### **OBS!**

- Detta förfarande kommer att återställa grundinställningarna för följande.
	- Nätverksinställningar
- Bluetooth inställningar
- Bluetooth, USB, medieserver och nätverksinnehåll registrerade som snabbval
- Internetradiostationer registrerade i "Favoriter"
- Kontoinformation för nätverkstjänster
- Du behöver iOS-apparat med iOS 7 eller senare. (Följande procedur är ett konfigurationsexempel för iOS 10.)
- Denna konfiguration fungerar inte om säkerhetsmetoden för den trådlösa routern (åtkomstpunkt) är WEP. I detta fall, använde en annan anslutningsmetod.

#### **Setup-menyn**

"Network" > "Network Connection" > "Wireless(Wi-Fi)"

#### **1 Använd markörknapparna för att välja "WAC(iOS)" och tryck på ENTER.**

**2 Läs beskrivningen på skärmen och tryck på ENTER.**

#### **OBS!**

När du använder trådbunden anslutning kommer ett varningsmeddelande att visas på skärmen. Koppla bort nätverkskabeln från enheten och tryck sedan på ENTER.

#### **3 På iOS-enheten, välj receivern som AirPlay-högtalaren på Wi-Fiskärmen.**

#### **iOS 10 (exempel för engelsk version)**

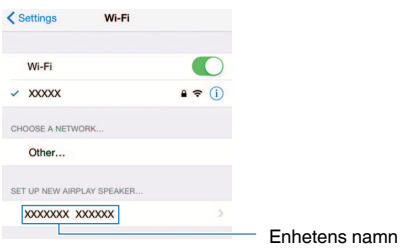

#### <span id="page-139-0"></span>**4 Välj det nätverk (åtkomstpunkt) vars inställningar du vill dela med receivern.**

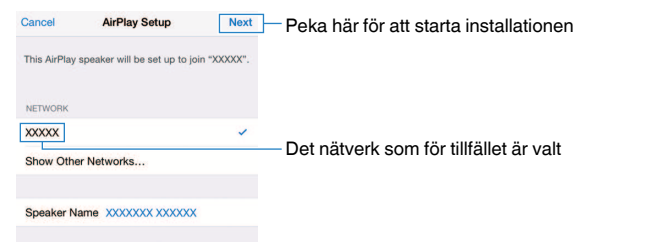

 När delningsprocessen är klar, ansluter receivern automatiskt till det valda nätverket (åtkomstpunkt) och "Completed" visas på frontpanelen.

Om "Not shared" eller "Not connected" visas, tryck på ENTER för att börja om från steg 1 eller prova med en annan anslutningsmetod.

### **5 Tryck på SETUP.**

Detta avslutar nätverksinställningarna.

### **Upprätta en trådlös anslutning genom att välja från listan över tillgängliga åtkomstpunkter**

Du kan upprätta en trådlös anslutning genom att välja en åtkomstpunkt från listan över trådlösa LAN-routrar (åtkomstpunkter) som enheten hittat. Du måste mata in säkerhetsnyckeln manuellt.

#### **Setup-menyn**

"Network" > "Network Connection" > "Wireless(Wi-Fi)"

#### **1 Använd markörknapparna för att välja "Access Point Scan" och tryck på ENTER.**

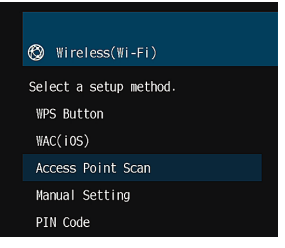

 Efter sökning av åtkomstpunkter visas listan över tillgängliga åtkomstpunkter på TV:n.

#### **2 Använd markörknapparna för att välja önskad åtkomstpunkt och tryck sedan på ENTER.**

Skärmen med trådlös anslutningsinställning visas på TV:n.

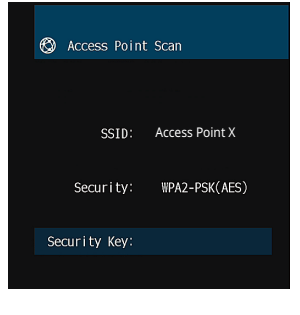

#### **3 Tryck på ENTER.**

Redigeringsskärmen visas.

<span id="page-140-0"></span>**4 Använd markörknapparna och ENTER för att ange säkerhetsnyckeln.**

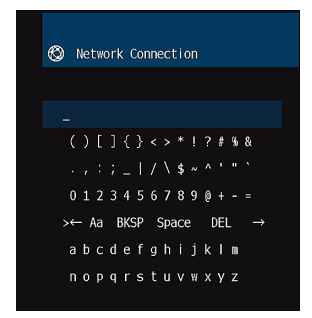

**5 Efter att ha matat in nyckeln, använd markörknapparna för att välja "OK" och tryck på ENTER.**

Skärmen med föregående trådlös anslutningsinställning visas på TV:n.

**6 Använd markörknapparna för att välja "Connect" och tryck sedan på ENTER för att starta anslutningsprocessen.**

 När anslutningsprocessen har slutförts, visas "Completed" på TVskärmen.

 Om "Not connected" visas, börja om från steg 2 eller prova med en annan anslutningsmetod.

### **7 Tryck på SETUP.**

Detta avslutar nätverksinställningarna.

### **Upprätta en trådlös anslutning manuellt**

Du kan upprätta en trådlös anslutning genom att mata in erforderlig information manuellt. Du behöver ange SSID (nätverksnamn), krypteringsmetoden och säkerhetsnyckeln för nätverket.

#### **Setup-menyn**

"Network" > "Network Connection" > "Wireless(Wi-Fi)"

#### **1 Använd markörknapparna för att välja "Manual Setting" och tryck på ENTER.**

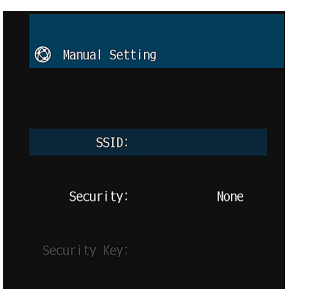

Skärmen för manuell inställning visas.

#### **2 Använd markörknapparna för att välja "SSID" och tryck på ENTER.**

Redigeringsskärmen visas.

#### **3 Använd markörknapparna och ENTER för att ange SSID för åtkomstpunkten.**

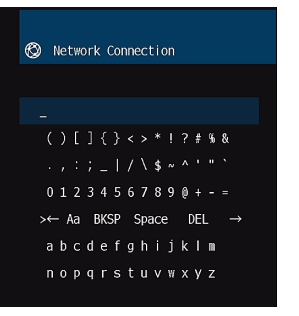

#### <span id="page-141-0"></span>**4 Efter att ha matat in nyckeln, använd markörknapparna för att välja "OK" och tryck på ENTER.**

Skärmen med föregående manuell anslutningsinställning visas på TV:n.

#### **5 Använd markörknapparna för att välja "Security" och välj krypteringsmetod.**

#### **Alternativ**

None, WEP, WPA-PSK(AES), Mixed Mode

#### **OBS!**

Om du väljer "None", kan anslutningen brista i säkerhet eftersom kommunikationen inte är krypterad.

#### **6 Använd markörknapparna för att välja "Security Key" och tryck på ENTER.**

Redigeringsskärmen visas.

#### **OBS!**

Om du väljer "None" i steg 5, är denna post inte tillgänglig.

**7 Använd markörknapparna och ENTER för att ange säkerhetsnyckeln.**

**8 Efter att ha matat in nyckeln, använd markörknapparna för att välja "OK" och tryck på ENTER.**

Skärmen med föregående manuell anslutningsinställning visas på TV:n.

#### **9 Använd markörknapparna för att välja "Connect" och tryck sedan på ENTER för att starta anslutningsprocessen.**

 När anslutningsprocessen har slutförts, visas "Completed" på TVskärmen.

 Om "Not connected" visas, kontrollera att all information har angetts korrekt, och börja om från steg 2.

### **10 Tryck på SETUP.**

Detta avslutar nätverksinställningarna.

### **För att ställa in en trådlös anslutning med WPS PIN kod**

Du kan upprätta en trådlös anslutning genom att mata in receiverns PIN-kod i den trådlösa routern (åtkomstpunkt). Metoden är tillgänglig om den trådlösa routern (åtkomstpunkt) stöder WPS PIN-kodmetoden.

#### **Setup-menyn**

"Network" > "Network Connection" > "Wireless(Wi-Fi)"

#### **1 Använd markörknapparna för att välja "PIN Code" och tryck på ENTER.**

Listan över tillgängliga åtkomstpunkter visas på TV:n.

#### **2 Använd markörknapparna för att välja önskad åtkomstpunkt och tryck sedan på ENTER.**

PIN-koden för receivern visas på TV-skärmen.

### **3 Mata in receiverns PIN-kod i den trådlösa routern (åtkomstpunkt).**

 Mer information om inställningar finns i bruksanvisningen till den trådlösa routern (åtkomstpunkt).

### **4 Tryck på ENTER för att starta anslutningsprocessen.**

 När anslutningsprocessen har slutförts, visas "Completed" på TVskärmen.

 Om "Not connected" visas, börja om från steg 2 eller prova med en annan anslutningsmetod.

### **5 Tryck på SETUP.**

Detta avslutar nätverksinställningarna.

# **Ingångs-/utgångsjack och kablar**

### **Video-/ljud-jack**

### **HDMI-jack**

Överför digital video och digitalt ljud via ett enda jack. Använd en HDMI-kabel.

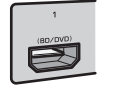

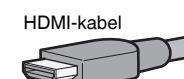

#### **OBS!**

- Använd en 19-stifts HDMI-kabel med HDMI-logotypen. Vi rekommenderar att du använder en kabel som är så kort som möjligt för att undvika försämrad signalkvalitet.
- HDMI-jacken på receivern har stöd för HDMI-styrning, Audio Return Channel (ARC), och videoöverföring (via utgång) av 3Doch 4K Ultra HD-video.
- Använd en premium höghastighets HDMI-kabel eller en premium höghastighetskabel med Ethernet för att njuta av 3D eller 4K Ultra HD videos.

### **Videojack**

# **N**VIDEO-jack

Överför analoga videosignaler. Använd en videostiftkabel.

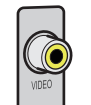

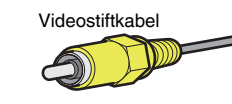

### **Ljudjack**

# **nOPTICAL-jack**

Överför digitala ljudsignaler. Använd en digital optisk kabel. Om det finns en skyddshätta på kabeländan, ta bort den innan kabeln används.

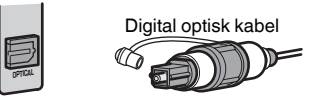

### **nCOAXIAL-jack**

Överför digitala ljudsignaler. Använd en digital koaxialkabel.

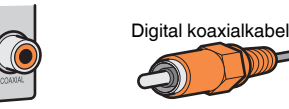

# **NAUDIO-jack**

Överför analoga stereoljudsignaler.

### **(Stereo L/R-jack)**

Använd en stereostiftkabel (RCA-kabel).

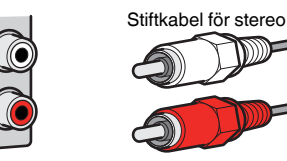

#### **(Stereo-minijack)**

Använd en stereokabel med miniplugg.

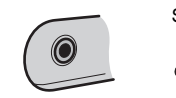

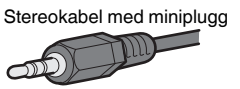

### **Ordlista för ljudinformation**

### **nOrdlista för ljudavkodningsformat**

Detta är en ordlista över tekniska termer relaterade till ljudavkodningsformat som används i denna anvisning.

#### **Dolby Digital**

Dolby Digital är ett komprimerat digitalt ljudformat som har utvecklats av Dolby Laboratories, Inc. och har stöd för 5.1-kanalljud. Denna teknik används för ljudet på de flesta DVD-skivor.

#### **Dolby Digital Plus**

Dolby Digital Plus är ett komprimerat digitalt ljudformat som har utvecklats av Dolby Laboratories, Inc. och har stöd för 7.1-kanalljud. Dolby Digital Plus är fullt kompatibelt med existerande flerkanaliga ljudsystem som har stöd för Dolby Digital. Denna teknik används för direktuppspelningstjänster på Internet och för ljud på BD (Blu-ray Disc).

#### **Dolby Pro Logic II**

Dolby Pro Logic II möjliggör 5-kanalig uppspelning från 2-kanaliga källor. Tre olika lägen finns tillgängliga: "Music mode" för musikkällor, "Movie mode" för filmkällor och "Game mode" för spelkällor.

#### **Dolby TrueHD**

Dolby TrueHD är ett avancerat förlustfritt ljudformat som utvecklats av Dolby Laboratories, Inc. för att ge en hemmabioupplevelse i HD med samma kvalitet som studiomastern. Dolby TrueHD kan överföra upp till åtta kanaler av ljud i 96 kHz/24-bitar (upp till sex kanaler av ljud i 192 kHz/24 bitar) samtidigt. Denna teknik används för ljudet på BD (Blu-ray Disc).

#### **DTS 96/24**

DTS 96/24 är ett komprimerat digitalt ljudformat som har stöd för 5.1-kanalsljud i 96 kHz/24-bitar. Detta format är fullt kompatibelt med existerande flerkanaliga ljudsystem som har stöd för DTS Digital Surround. Denna teknik används på musik-DVD etc.

#### **DTS Digital Surround**

DTS Digital Surround är ett komprimerat digitalt ljudformat som har utvecklats av DTS, Inc. och har stöd för 5.1-kanalljud. Denna teknik används för ljudet på de flesta DVD-skivor.

#### **DTS Express**

DTS Express är ett komprimerat digitalt ljudformat som har stöd för 5.1-kanalsljud och som tillåter en högre komprimeringsgrad än DTS Digital Surround-formatet som utvecklats av DTS, Inc. Denna teknik är utvecklad för direktuppspelningstjänster på Internet och för sekundärt ljud på BD (Blu-ray Disc).

#### **DTS-HD High Resolution Audio**

DTS-HD High Resolution Audio är ett komprimerat digitalt ljudformat utvecklat av DTS, Inc. och som har stöd för 7.1-kanalsljud i 96 kHz/24-bitar. DTS-HD High Resolution Audio är fullt kompatibelt med existerande flerkanaliga ljudsystem som har stöd för DTS Digital Surround. Det är samma teknik som används för ljudet på de flesta BD-skivorna (Blu-ray Disc).

#### **DTS-HD Master Audio**

DTS-HD Master Audio är ett avancerat förlustfritt ljudformat som utvecklats för att ge en hemmabioupplevelse i HD med samma kvalitet som studiomastern av DTS, Inc. DTS-HD Master Audio kan överföra upp till åtta kanaler av ljud i 96 kHz/24-bitar (upp till sex kanaler av ljud i 192 kHz/24-bitar) samtidigt. Denna teknik används för ljudet på BD (Blu-ray Disc).

#### **DTS Neo: 6**

DTS Neo: 6 möjliggör 6-kanalig uppspelning från 2-kanaliga källor. Två olika lägen finns tillgängliga: "Music mode" för musikkällor och "Cinema mode" för filmkällor. Denna teknik ger ett surroundljud med diskreta matriskanaler med full bandbredd.

#### **DSD (Direct Stream Digital)**

DSD-tekniken (Direct Stream Digital) används för lagring av ljudsignaler på digitala lagringsmedier som SACD (Super Audio CDs). Signalerna lagras med en högfrekvent samplingsfrekvens (så som 11,2 MHz). Den högsta frekvensåtergivningen är lika med eller högre än 100 kHz och den har ett dynamikomfång på 120 dB. Denna teknik ger en högre ljudkvalitet än den som används på CD-skivor.

#### **FLAC**

FLAC är ett filformat för förlustfri ljuddatakompression. FLAC har en lägre komprimeringsgrad än komprimerade ljudformat men erbjuder en högre ljudkvalitet.

#### **MP3**

Ett av de komprimerade digitala ljudformat som används av MPEG. Med psykoakustisk teknik uppnår denna komprimeringsmetod en hög komprimeringsgrad. Enligt rapporter ska den kunna komprimera datakvantiteten till ungefär en tiondel och samtidigt bibehålla en viss nivå på liudkvaliteten.

#### **MPEG-4 AAC**

En MPEG-4-ljudstandard. Den används bland annat på mobiltelefoner, bärbara ljudspelare och för direktuppspelningstjänster på Internet eftersom den möjliggör en hög komprimeringsgrad för data och samtidigt ger en högre ljudkvalitet än MP3.

#### **PCM (Pulse Code Modulation)**

PCM är ett signalformat i vilket en analog ljudsignal digitaliseras, spelas in och överförs. Denna teknik ligger till grund för alla de andra ljudformaten. Denna teknik används som ett förlustfritt ljudformat som kallas Linear PCM för ljud på flera olika typer av media, inklusive -skivor och CDskivor.

#### **Samplingsfrekvens/kvantiseringsbitar**

Värdena för samplingsfrekvens och kvantiseringsbitar anger informationsmängden vid digitalisering av en analog ljudsignal. Dessa värden skrivs som i följande exempel: "48 kHz/24 bitar".

• Samplingsfrekvens

Samplingsfrekvens anger antalet gånger signalen samplas per sekund. Ju högre samplingsfrekvensen är desto större är det frekvensomfång som kan spelas upp.

• Kvantiseringsbitar

Antalet kvantiseringsbitar anger precisionen i omvandlingen av en ljudnivå till ett siffervärde. Vid ett högre antal kvantiserade bitar blir återgivningen av ljudnivån mer precis.

#### **WAV**

Windows standard ljudfilformat, som anger metoden för inspelning av den digitala data som erhålls genom att konvertera ljudsignaler. I grundinställningen används PCM-metoden (ingen komprimering), men du kan även använda andra komprimeringsmetoder.
#### **WMA (Windows Media Audio)**

Ett av de format för komprimerat ljud som utvecklats av Microsoft Corporation. Med psykoakustisk teknik uppnår denna komprimeringsmetod en hög komprimeringsgrad. Enligt rapporter ska den kunna komprimera datakvantiteten till ungefär en tjugondel och samtidigt bibehålla en viss nivå på liudkvaliteten.

# n**Ordlista för ljudinformation annan är ljudavkodningsformat**

Detta är en ordlista över tekniska termer relaterade till ljudinformation som används i denna anvisning.

#### **Anslutning för tvådelad förstärkning (Bi-amp)**

Vid anslutning för tvådelad förstärkning används två förstärkare till en högtalare. När du använder anslutningen för tvådelad förstärkning drivs de olika elementen i en högtalare av separata diskreta förstärkare. Detta gör att de olika högtalarelementen avger ett rent ljud utan några störningar.

#### **LFE (Low Frequency Effects) 0.1 channel**

Denna kanal återger lågfrekventa bassignaler, och har ett frekvensområde från 20 Hz till 120 Hz. Denna kanal läggs till i kanalerna för alla band med Dolby Digital eller DTS för att förstärka lågfrekventa ljudeffekter. Denna kanal kallas 0.1 eftersom den bara omfattar lågfrekvent ljud.

#### **Lip sync**

Ibland sker utmatningen av videobilden med en fördröjning mot det utmatade ljudet på grund av den komplexa signalbehandling som en ökad videosignalkapacitet medför. Lip sync är en teknik för att automatiskt korrigera tajmingen mellan utmatat ljud och utmatad bild.

# **Ordlista för HDMI- och videoinformation**

Detta är en ordlista över tekniska termer relaterade till HDMI- och videoinformation som används i denna anvisning.

#### **Sammansatt videosignal**

I systemet med kompositvideosignaler överförs färg, ljusstyrka och synkroniseringsdata med en och samma kabel.

#### **Deep Color**

Deep Color är en teknik som HDMI-specifikationen har stöd för. Deep Color gör fler färger tillgängliga inom de gränser som definieras av RGB- eller YCbCr-färgrymden. Konventionella färgsystem behandlar färgen med 8 bitar. Deep Color behandlar färgen med 10, 12 eller 16 bitar. Med denna teknik kan antalet färger i HDTV-bilder och andra visningar öka från miljontals till miljardtals färger, så att färgbandning på bildskärmen kan elimineras till fördel för mjuka tonövergångar och hårfina skillnader mellan färgnyanser.

#### **HDMI**

HDMI (High-Definition Multimedia Interface) är det globala standardgränssnittet för överföring av digitala signaler med ljud och bild. Detta gränssnitt överför både digitalt ljud och digital video i en och samma kabel utan någon förlust. HDMI uppfyller kraven i HDCP (High-bandwidth Digital Content Protection) och är ett säkert gränssnitt för ljud och video. Mer information om HDMI finns på hemsidan för HDMI: "http://www.hdmi.org/".

#### **x.v.Color**

"x.v.Color" är en teknik som HDMI -specifikationen har stöd för. Det är en mer omfattande färgrymd än sRGB, och tillåter uttryck av färger som hittills inte varit möjligt. Samtidigt som "x.v.Color" förblir kompatibelt med färgområdet för sRGB-standard, så utvidgar den färgrymden och kan därför återge mer levande och naturtrogna bilder.

# **Ordlista för nätverksinformation**

Detta är en ordlista över tekniska termer relaterade till nätverksinformation som används i denna anvisning.

#### **SSID**

SSID (Service Set Identifier) är ett namn som identifierar en viss trådlös LAN-åtkomstpunkt.

#### **Wi-Fi**

Wi-Fi (Wireless Fidelity) är en teknik som gör det möjligt för en elektronisk apparat att utbyta data eller ansluta trådlöst till Internet med hjälp av radiovågor. Wi-Fi har den fördelen att man slipper komplicerade anslutningar med LAN-kablar genom att använda trådlös anslutning. Endast produkter som klarar Wi-Fi Alliance driftkompabilitetstester får bära "Wi-Fi Certified"-varumärket.

#### **WPS**

WPS (Wi-Fi Protected Setup) är en standard som fastställts av Wi-Fi Alliance, vilket gör det lätt att upprätta ett trådlöst hemmanätverk.

# **Ordlista över Yamaha-tekniker**

Detta är en ordlista över tekniska termer relaterade till Yamaha-tekniker som används i denna anvisning.

#### **CINEMA DSP (Digital Sound Field Processor)**

Eftersom surroundljudsystemen ursprungligen utformades för att användas i biografer kommer deras effekt bäst till sin rätt i en biografsalong med många högtalare, utformad för akustiska effekter. Eftersom förhållandena i ett hem (som rumsstorlek, väggmaterial och antal högtalare) kan vara mycket varierande är det oundvikligt att det finns skillnader i ljudet som hörs. Baserad på en stor mängd faktiskt uppmätta data ger CINEMA DSP, Yamahas egen DSP-teknik, dig samma audiovisuella upplevelse som i en biosalong hemma i det egna lyssningsrummet.

#### **CINEMA DSP 3D**

Särskilt uppmätta ljudfältsdata från olika miljöer innehåller information om ljudbildens höjd. Med CINEMA DSP 3D-läget uppnås en återgivning av ljudbildernas exakta höjd, vilket skapar ett intensivt och exakt stereoskopiskt ljudfält i lyssningsrummet.

#### **Compressed Music Enhancer**

Funktionen Compressed Music Enhancer kompenserar för saknade övertoner i komprimerade musikformat (som MP3). Som ett resultat ger denna teknik förbättrade prestanda till hela liudsystemet.

#### **SILENT CINEMA**

Yamaha har utvecklat en DSP-algoritm för naturliga, realistiska ljudeffekter i hörlurar. Parametrar för hörlurar har ställts in för varje ljudprogram, så att en exakt framställning av alla ljudprogram ska kunna avnjutas med hörlurar.

#### **Virtual CINEMA DSP**

Med Virtual CINEMA DSP kan systemet virtuellt återskapa ljudfältet från surroundhögtalarna med vänster och höger framhögtalare. Även när surroundhögtalarna inte är anslutna skapar receivern ett realistiskt ljudfält i lyssningsrummet.

#### **Virtual Presence Speaker (VPS)**

Virtual Presence Speaker gör det möjligt för systemet att virtuellt återskapa höjden i ett tredimensionellt ljudfält utan att närvarohögtalare behöver användas. Även om inga närvarohögtalare är anslutna skapar receivern ett realistiskt tredimensionellt ljudfält i ditt rum.

#### **YPAO (Yamaha Parametric room Acoustic Optimizer)**

Med hjälp av funktionen Yamaha Parametric room Acoustic Optimizer (YPAO) identifieras de anslutna högtalarna, och avståndet mellan dem och lyssningsplatsen mäts upp. Sedan optimeras automatiskt högtalarinställningar som volymbalans och akustik till att passa rummet.

# **Enheter och filformat som stöds**

# **Bluetooth®-enheter som stöds**

Följande Bluetooth-enheter kan användas av enheten.

- Bluetooth-enheter som stöder A2DP kan användas.
- Funktion på alla Bluetooth-enheter kan inte garanteras.

# **USB-enheter som stöds**

Följande USB-enheter kan användas av enheten.

• Denna enhet är kompatibel med USB-minnen som är formaterade i FAT16 eller FAT32.

Anslut inga andra typer av USB-enheter.

- USB-enheter med kryptering kan inte användas.
- Funktion på alla USB-enheter kan inte garanteras.

# **AirPlay-enheter som stöds**

Denna AV-Receiver är kompatibel med AirPlay 2. iOS 11.4 eller senare krävs.

# **Filformat som stöds**

Följande filformat kan användas av enheten.

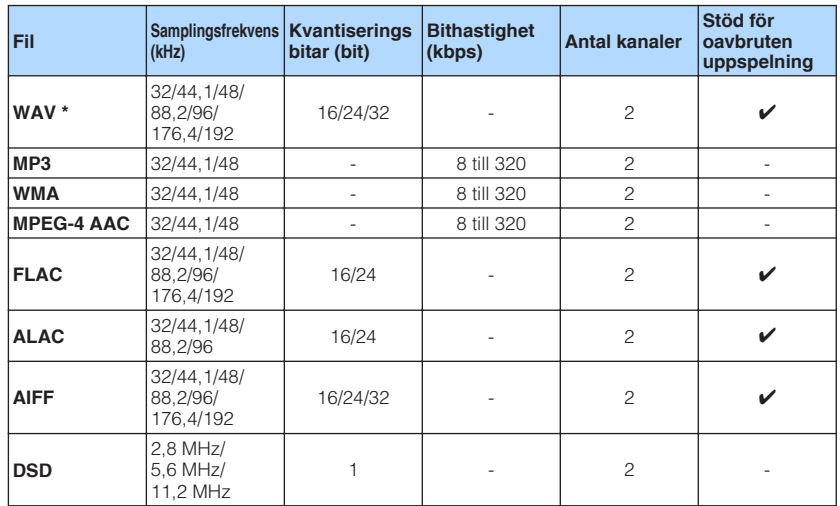

\* Endast Linear PCM-format. 32-bitars flyttalsfiler kan inte spelas upp.

• Spelbara filformat skiljer sig åt beroende på mjukvara installerad på mediaserverna (dator/NAS). Mer information finns i bruksanvisningen för servermjukvara.

• Digital Rights Management-innehåll (DRM) kan inte spelas upp.

# **Videosignalflöde**

# **Videosignalflöde**

Videosignaler som tas emot från en videoenhet som är ansluten till receivern matas ut till en TV, enligt följande.

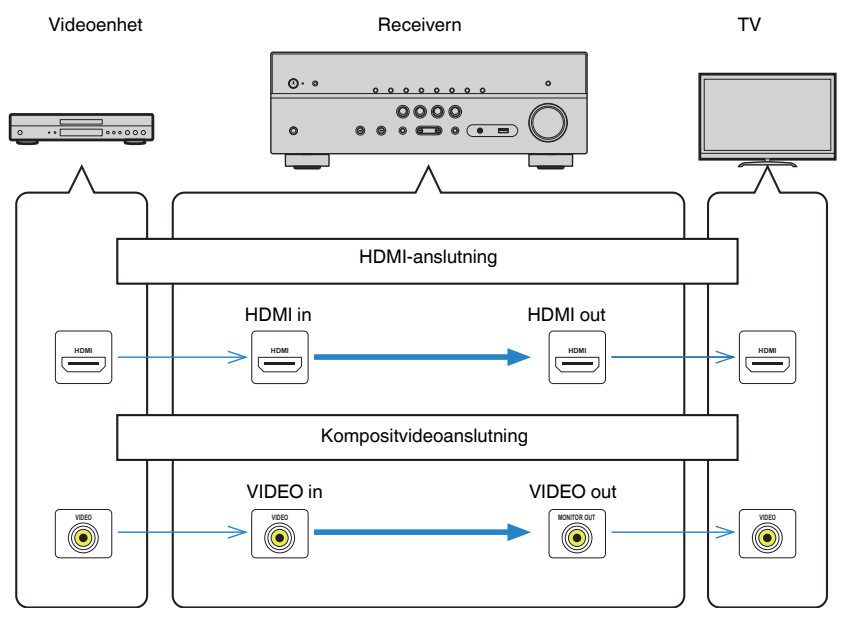

# <span id="page-147-0"></span>**Ytterligare information om HDMI**

# **HDMI-styrning och synkroniserade operationer**

Med HDMI-styrning kan du styra externa enheter via HDMI. Om du ansluter en TV som stöder HDMI-styrning till receivern med en HDMI-kabel, kan du styra receivern (på-/ avslagning, volym m.m.) från TV:ns fjärrkontroll. Du kan också styra externa enheter (som HDMI-styrningskompatibla BD/DVD-spelare) anslutna till receivern med en HDMI-kabel.

## **Manövreringar som är tillgängliga från TV:ns fjärrkontroll**

- Standby
- Volymkontroll, inklusive ljuddämpning
- Växla till inmatning av ljudsignaler från TV:n när TV-ingången har växlat till den inbyggda mottagaren
- Växla till inmatning av video-/ljudsignaler från den valda uppspelningsenheten
- Växla mellan ljudutmatningsenheterna (receivern eller TV-högtalarna)

## **(Exempel)**

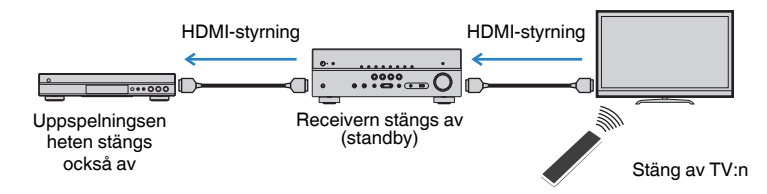

## **Manövreringar som är tillgängliga från receiverns fjärrkontroll**

- Starta uppspelning på uppspelningsenheten och slå på TV:n i och med ett scenval
- Växla TV-ingången att visa "Setup"-menyn (när SETUP trycks in)
- Styr den externa enheten från vilken video visas på TV:n (uppspelning och menyfunktioner)
- Styr TV:n när du väljer den TV-ljudingång som är satt i "TV Audio Input" i "Setup" menyn
- Styr TV:n med färg (RED/GREEN/YELLOW/BLUE)-knapparna på fjärrkontrollen när "TV Control" är satt för färgknappar

## **(Exempel)**

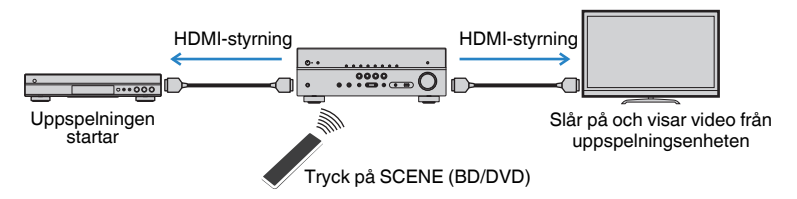

#### **OBS!**

- HDMI-styrning kanske inte fungerar som de ska.
- För mer information scenval, se följande:
- – ["Välja en registrerad scen" \(s.73\)](#page-72-0)
- För mer information om TV-ljudingång, se följande:
	- – ["Ställa in ljudjack för användning för TV-ljudingång" \(s.100\)](#page-99-0)
- För mer information om funktioner för RED/GREEN/YELLOW/BLUE-knappar, se följande:
	- – ["Ställa in receiverns funktioner för RED/GREEN/YELLOW/BLUE-knapparna på fjärrkontrollen" \(s.109\)](#page-108-0)

Om du vill använda HDMI-styrning måste du utföra HDMI-styrning Link-installationen när du har anslutit TV:n och uppspelningsenheterna.

Mer information om inställningar och hur du använder din TV finns i bruksanvisningen för TV:n.

#### **OBS!**

Den här installationen krävs varje gång du lägger till en ny HDMI-styrningskompatibel enhet i systemet.

**1 Slå på receivern, TV:n och uppspelningsenheterna.**

### **2 Aktivera HDMI-styrningsfunktionen på enheten, TV och HDMIstyrning kompatibla uppspelningsapparater (såsom BD/DVDspelare).**

 För att aktivera HDMI-styrningsfunktionen på receivern, sätt "HDMI Control" i "Setup"-menyn till "On" och konfigurera sedan inställningarna i relaterade poster ("TV Audio Input", "Standby Sync", "ARC" och "SCENE"). För mer information, se följande:

▪ ["Ställa in användningen av HDMI-styrning" \(s.99\)](#page-98-0)

## **3 Stäng av strömmen till TV:n och stäng därefter av receivern och uppspelningsenheterna.**

- **4 Slå på receivern och uppspelningsenheterna och slå därefter på TV:n.**
- **5 Ändra TV-inmatningen så den visar videosignalen från receivern.**
- **6 Kontrollera att ingången som uppspelningsenheten är ansluten till på enheten är vald.**

Om den inte är det väljer du ingångskällan manuellt.

- **7 Kontrollera att videosignalen från uppspelningsenheten visas på TV:n.**
- **8 Kontrollera att receivern är korrekt synkroniserad med TV:n genom att använda TV:ns fjärrkontroll för att stänga av TV:n eller justera TV:ns ljudvolym.**

#### **OBS!**

- Om HDMI-styrning inte fungerar korrekt kan problemet lösas genom att slå av uppspelningsenheten och sedan slå på den igen eller genom att koppla bort strömkontakten och sätta i den igen. Dessutom är det inte säkert att HDMI-styrning fungerar korrekt om du har anslutit för många enheter. Inaktivera i så fall HDMI-styrning på de enheter som inte används.
- Om inte receivern synkroniseras automatiskt när TV:n slås på kontrollerar du prioritetsordningen för TV:ns ljudutgångsinställningar.
- Vi rekommenderar att du använder en TV och uppspelningsenheter från samma tillverkare om du vill att funktionen för HDMI-styrning ska fungera mer effektivt.

# **Audio Return Channel (ARC)**

ARC ger möjlighet att mata in TV-ljud till receivern med HDMI-kabeln som överför videosignalen till TV:n.

Kontrollera följande efter HDMI Control-inställningarna.

**OBS!**

För mer information om HDMI Control inställningarna se följande:

▪ ["HDMI-styrning och synkroniserade operationer" \(s.148\)](#page-147-0)

## **1 Välj ett TV-program med TV:ns fjärrkontroll.**

## **2 Kontrollera att ingångskällan på receivern automatiskt växlas till "AUDIO1" och att TV-ljudet spelas upp på receivern.**

Om TV-ljudet inte hörs, kontrollera följande:

- "ARC" i "Setup"-menyn är satt till "On". För mer information, se följande:
- – ["Ställa in användning av ARC" \(s.100\)](#page-99-0)
- HDMI-kabeln är ansluten till det ARC-kompatibla HDMI-jacket (HDMI-jack märkt "ARC") på TV:n.

Vissa HDMI-jack på TV:n är inte kompatibla med ARC. Mer information finns i bruksanvisningen till TV:n.

#### **OBS!**

- Om det uppstår ljudavbrott när du använder ARC ställer du in "ARC" i "Setup"-menyn till "Off" och använd istället en digital optisk kabel för att mata in TV-ljud till enheten. För mer information, se följande:
	- – ["Ställa in användning av ARC" \(s.100\)](#page-99-0)
- – ["OPTICAL-jack" \(s.143\)](#page-142-0)
- När du använder ARC, anslut en TV med en HDMI-kabel som stöder ARC.
- TV-ljudingången är konfigurerad på fabriken till "AUDIO1". Om du har anslutit några externa enheter till AUDIO 1-jacken, använd "TV Audio Input" i "Setup"-menyn för att ändra tilldelningen av TV-ljudingången. För att använda SCENE-funktionen måste du ändra inmatningen för SCENE (TV). För mer information, se följande:
	- – ["Ställa in ljudjack för användning för TV-ljudingång" \(s.100\)](#page-99-0)
	- – ["Registrera en scen" \(s.74\)](#page-73-0)

# **HDMI-signalkompatibilitet**

Kontrollera följande HDMI-signal används av enheten.

- Vid uppspelning av CPPM-kopieringsskyddad DVD-Audio, kan det hända, beroende på typen av DVD-spelare, att video- och ljudsignaler inte matas ut.
- Receivern är inte kompatibel med HDCP-inkompatibla HDMI- eller DVI-enheter. Mer information finns i bruksanvisningen för respektive enhet.
- Om bitströmsignaler för ljud ska avkodas av receivern bör du ställa in uppspelningsenheten för att få en direkt utmatning av bitströmsignalen (utan att bitströmsignalen först avkodas av uppspelningsenheten). Mer information finns i bruksanvisningen till uppspelningsenheten.
- Om uppspelningsenheten kan avkoda bitströmsignaler för ljudkommentarer, kan du spela upp ljudkällor med ljudkommentarer nedmixade genom att använda digital ljudingång (OPTICAL eller COAXIAL-jack). Mer information finns i bruksanvisningen till uppspelningsenheten. Enheten är inte kompatibel med ljudkommentarer för BD så som ljudinnehåll nedladdat från nätet.

# **Varumärken**

# **Varumärken**

Nedan visar de varumärken som används i denna anvisning.

> **COMPATIBLE DOLBY**

**VISION** 

# **TTI DOLBY AUDIO**

Tillverkad under licens från Dolby Laboratories. Dolby, Dolby Audio, Pro Logic, Dolby Vision och dubbel-D-symbolen är varumärken som tillhör Dolby Laboratories.

# Sdfc+n°

För DTS patent, se http://patents.dts.com. Tillverkad under licens från DTS Licensing Limited. DTS, DTS-HD, symbolen samt DTS och symbolen tillsammans är registrerade varumärken som tillhör DTS, Inc. © DTS, Inc. Alla rättigheter förbehållna.

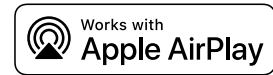

Denna AV-Receiver är kompatibel med AirPlay 2. iOS 11.4 eller senare krävs.

Användning av Works med ett Apple märke betyder att tillbehöret har utformats för att fungera speciellt med teknologin identifierad i märket och har certifierats av utvecklaren för att uppfylla Apple prestandastandard.

Apple, AirPlay, Apple TV, Apple Watch, iPad, iPad Air, iPad Pro, iPhone, Lightning och iTunes är varumärken som tillhör Apple Inc. registrerade i USA och andra länder.

#### **App StoreSM**

App Store är ett servicemärke som tillhör Apple Inc.

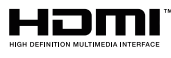

Termerna HDMI, logotypen HDMI och High-Definition Multimedia Interface är varumärken eller registrerade varumärken som tillhör HDMI Licensing LLC i USA och andra länder.

#### **x.v.Color™**

"x.v.Color" är ett varumärke som tillhör Sony Corporation.

#### **Windows™**

Windows är ett registrerat varumärke som tillhör Microsoft Corporation i USA och i andra länder.

Internet Explorer, Windows Media Audio och Windows Media Player är antingen registrerade varumärken eller varumärken som tillhör Microsoft Corporation i USA och/eller andra länder.

#### **Android™**

#### **Google Play™**

Android och Google Play är varumärken som tillhör Google Inc.

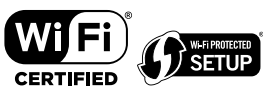

Logotypen Wi-Fi CERTIFIED™ och Wi-Fi Protected Setup är ett certifieringsmärke för Wi-Fi Alliance® .

Wi-Fi, Wi-Fi CERTIFIED, Wi-Fi Protected Setup och WPA2 är registrerade varumärken eller varumärken som tillhör Wi-Fi Alliance® .

# **&3 Bluetooth**°

Ordmärket och logotypen Bluetooth® är registrerade varumärken som ägs av Bluetooth SIG, Inc. och allt bruk av sådana märken av Yamaha Corporation är under licens.

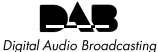

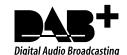

(För RX-D485) Enheten stöder DAB/DAB+ sökning.

#### SILENT<sup>"</sup> **CINEMA**

"SILENT CINEMA" är ett varumärke som tillhör Yamaha Corporation.

# NusîcCast

MusicCast är ett varumärke eller registrerat varumärke som tillhör Yamaha Corporation.

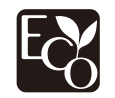

Yamaha Eco-etikett är ett märke som certifierar produkter som har en hög miljöeffektivitet.

#### **Google Noto teckensnitt**

Den här produkten har följande teckensnitt.

Copyright © juni 2015, Google (https://www.google.com/get/noto/#sans-lgc), med Reserved Font Name Noto Sans Version 1.004.

Copyright © juni 2015, Google (https://www.google.com/get/noto/help/cjk/), med Reserved Font Name Noto Sans CJK Version 1.004.

Detta teckensnittprogram är licensierat under SIL Open Font License, Version1.1.

Denna licens är tillgänglig med en FAQ på: http://scripts.sil.org/OFL

#### **Förklaringar avseende GPL**

Denna produkt använder GPL/LGPL programvara med öppen källkod i vissa delar. Du har rätt att erhålla, duplicera, modifiera och vidaredistribuera endast denna öppna källkod. För information om GPL/LGPL programvara med öppen källkod, hur man erhåller den, och GPL/LGPL-licensen, hänvisar vi till hemsidan för Yamaha Corporation

(http://download.yamaha.com/sourcecodes/musiccast/).

#### **Licenser**

För information om licenser för tredje parts program i denna produkt se följande.

http://(IP-adress för denna produkt\*)/licenses.html

IP-adress för denna produkt kontrolleras med MusicCast CONTROLLER.

# **Tekniska data**

# **Tekniska data**

Specifikationerna för denna receiver är som följer.

## **Ingångar**

Analogt ljud

• Ljud x 4 (inklusive AUX)

Digitalt ljud (stöd för följande frekvenser: 32 kHz till 96 kHz)

- Optisk  $\times$  1
- Koaxial  $\times$  2

### Video

• Komposit  $\times$  3

## HDMI-ingång

 $\bullet$  HDMI  $\times$  4

Övriga jack

- USB x 1 (USB2.0)
- NETWORK (Trådbunden) x 1 (100Base-TX/10Base-T)

## **Utgångar**

## Analogt ljud

- Högtalarutgång x 5 (FRONT L/R, CENTER, SURROUND L/R\*)
- \* Obs: tilldelning är möjlig [SURROUND, BI-AMP (FRONT L/R), ZONE B]
- Subwooferutgång x 1
- Utgång för hörlurar x 1

Video

• Komposit  $\times$  1

HDMI-utgång

• HDMI OUT x 1

# **Övriga jack**

YPAO MIC x 1

## **HDMI**

Egenskaper för HDMI:

• 4K UltraHD Video (inklusive 4K/60, 50Hz 10/12bit), 3D Video, ARC (Audio Return Channel), HDMI Control (CEC), Auto Lip Sync, Deep Color, "x.v.Color", HD-ljuduppspelning, valbar HDMI ingång i HDMI standbyläge, 21:9 bildförhållande, BT.2020 färgåtergivning, HDR-kompatibel (HDR10, Dolby Vision, HLG)

Videoformat (Repeaterläge)

- VGA
- 480i/60 Hz
- 576i/50 Hz
- 480p/60 Hz
- 576p/50 Hz
- 720p/60 Hz, 50 Hz
- 1080i/60 Hz, 50 Hz
- 1080p/60 Hz, 50 Hz, 30 Hz, 25 Hz, 24 Hz
- 4K/60Hz, 50Hz, 30 Hz, 25 Hz, 24 Hz

#### Ljudformat

- Dolby TrueHD
- Dolby Digital Plus
- Dolby Digital
- DTS-HD Master Audio
- DTS-HD High Resolution Audio
- DTS Express
- DTS
- DSD 2 kanaler till 6 kanaler (2,8 MHz)
- PCM 2 kanaler till 8 kanaler (max 192 kHz/24 bitar)

Innehållsskydd: HDCP 2.2/2.3-kompatibelt

Länkfunktion: CEC-stöd

## **TUNER**

#### Analog tuner

- [RX-V485 Modeller för Storbritannien, Europa, Ryssland och Mellanöstern] FM/AM med Radio Data System x 1 (TUNER)
- [RX-V485 Andra modeller]  $FM/AM \times 1$  (TUNER)
- [RX-D485 Modeller för Storbritannien och Europa] DAB/FM med Radio Data System x 1 (TUNER)
- [RX-D485 Modeller för Australien] DAB/FM x 1 (TUNER)

## **USB**

Anpassad för Mass Storage Class USB-minne

Strömförsörjningskapacitet: 1,0 A

## **Bluetooth**

Synkfunktion

- Källapparat till AVR (t.ex. smartphone/surfplatta)
- Profil som stöds
- A2DP, AVRCP
- Codec som stöds
- SBC, AAC

#### Källfunktion

- AVR till synkapparat (t.ex. Bluetooth-hörlurar)
- Profil som stöds
- A2DP, AVRCP
- Codec som stöds
- SBC

Kan spela/stanna funktion från Synkapparat

Bluetooth-version

 $\bullet$  Ver. 4.2

Trådlös utmatning

• Bluetooth klass 2

Maximalt kommunikationsavstånd

• 10 m utan hinder

## **Network**

#### Dator-klientfunktion

AirPlay-stöd

Internetradio

Wi-Fi-funktion

- Anpassad för WPS genom PIN-metod och Push-Button-metod
- Anpassad för delning med iOS-apparater genom trådlös anslutning
- Säkerhetsmetod: WEP, WPA2-PSK (AES), Blandat läge, Inget
- Trådlösa LAN-standarder: IEEE 802.11 a/b/g/n/ac\*
- \* Endast 20 MHz kanalbandbredd

## **Kompatibla avkodningsformat**

Avkodningsformat

- Dolby TrueHD, Dolby Digital Plus
- Dolby Digital
- DTS-HD Master Audio, DTS-HD High Resolution Audio, DTS Express
- DTS, DTS 96/24

#### Postavkodningsformat

- Dolby Pro Logic II Music, Dolby Pro Logic II Movie, Dolby Pro Logic II Game
- DTS Neo: 6 Music, DTS Neo: 6 Cinema

## **Ljuddelen**

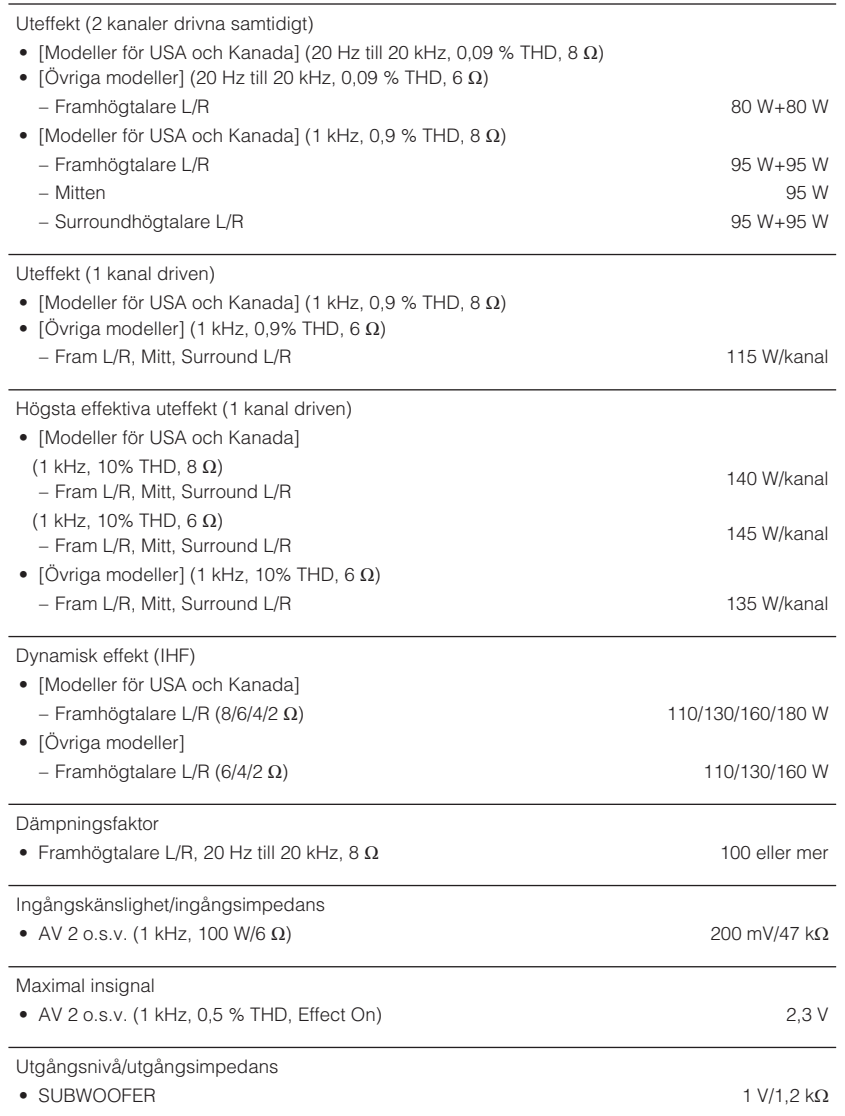

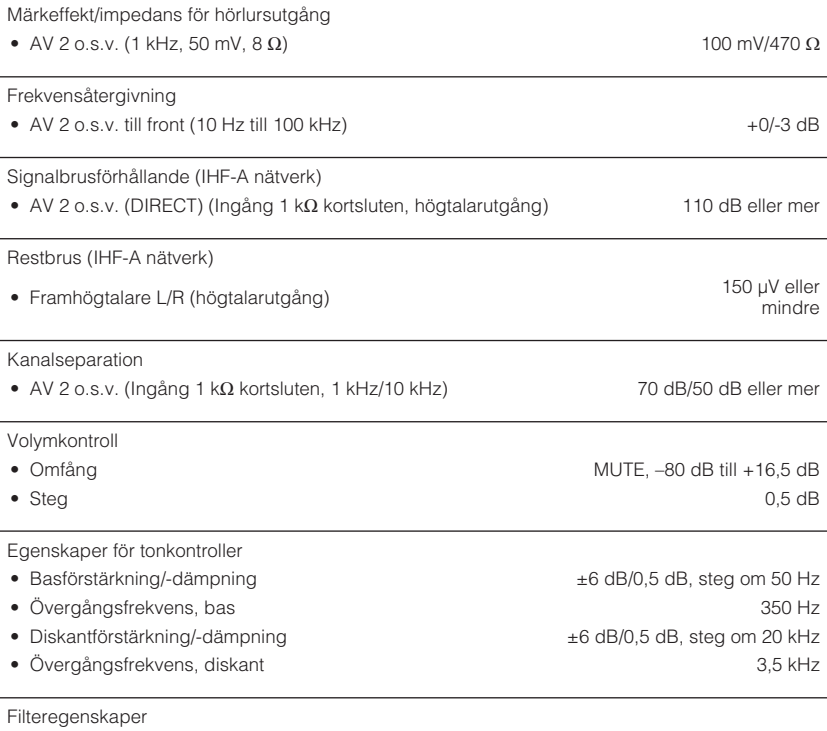

(fc=40/60/80/90/100/110/120/160/200 Hz)

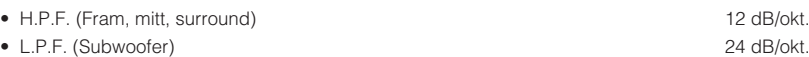

## **Videodelen**

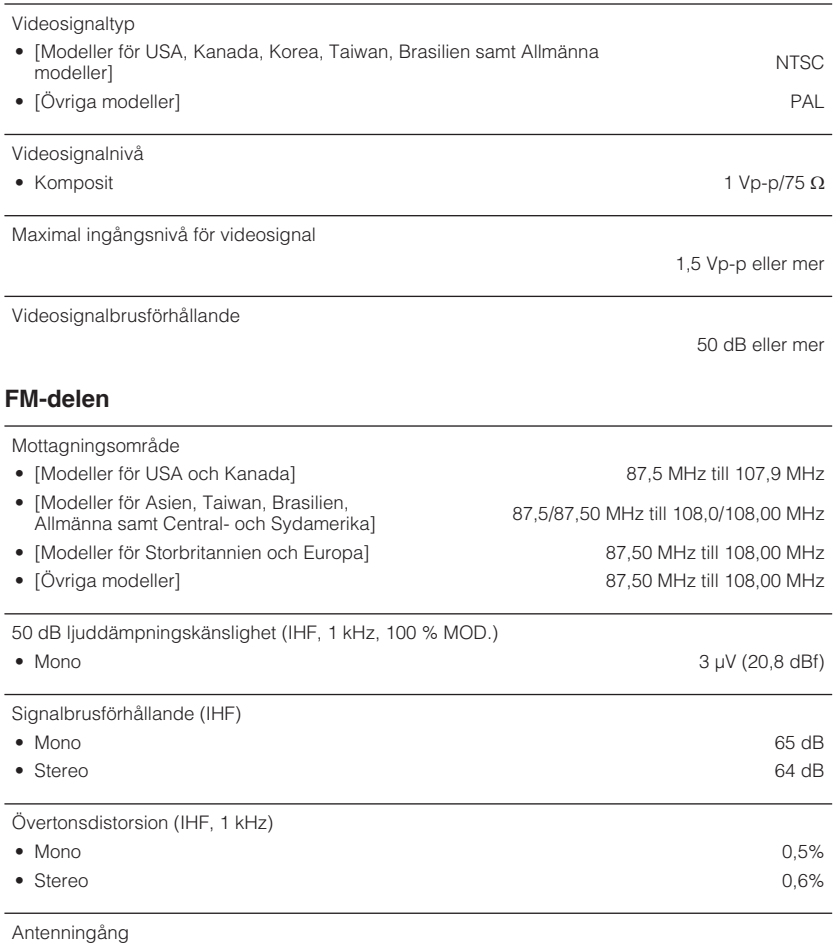

## **AM-delen (RX-V485)**

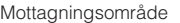

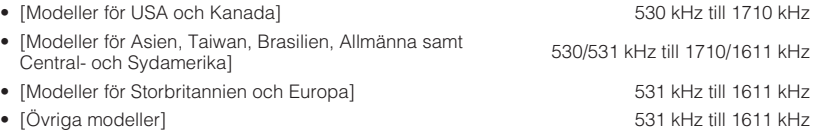

## **DAB-delen (RX-D485)**

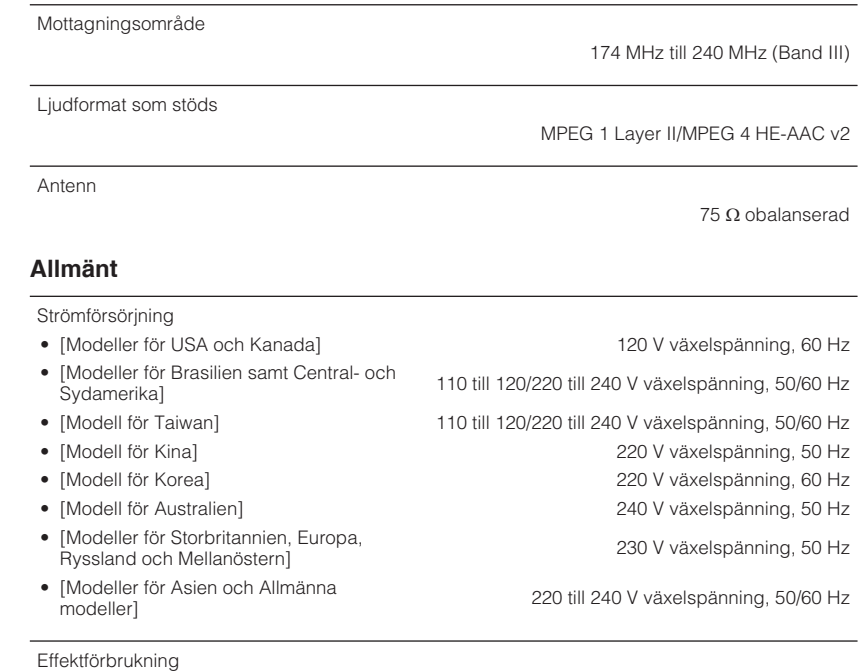

75  $\Omega$  obalanserad

260 W

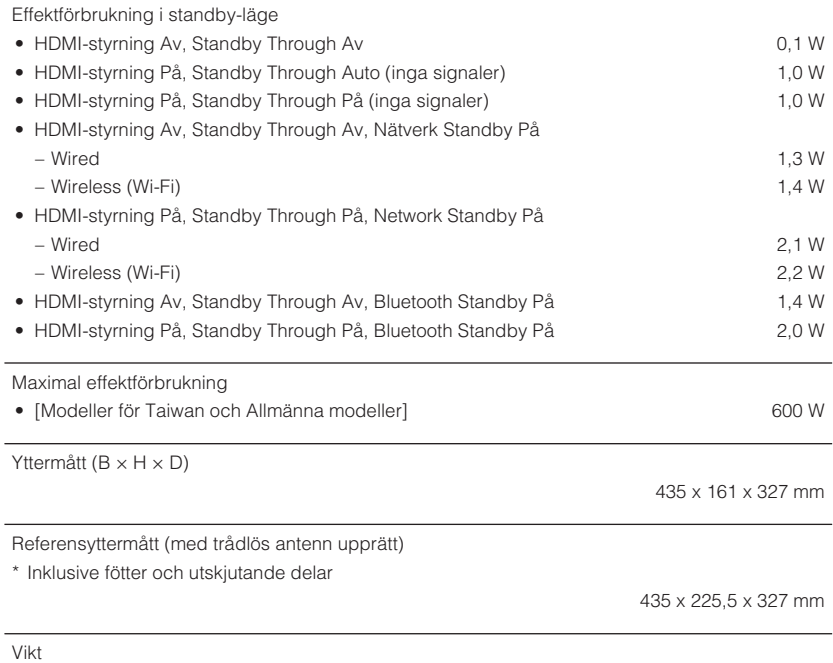

7,8 kg

\* Innehållet i denna bruksanvisning gäller de senaste specifikationerna vid utgivningsdatumet. Om du vill ha den senaste bruksanvisningen går du till Yamahas webbplats och laddar ned bruksanvisningsfilen.

# **Grundinställningar**

# **Grundläggande inställningar för Option-menyn**

Grundinställningarna för "Option"-menyn är som följer.

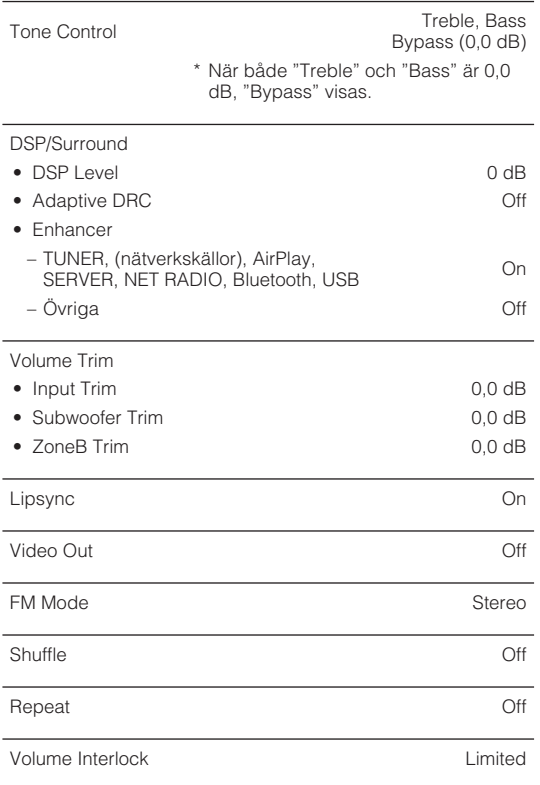

# **Grundläggande inställningar för Setup-menyn**

Grundinställningarna för "Setup"-menyn är som följer.

## **Speaker**

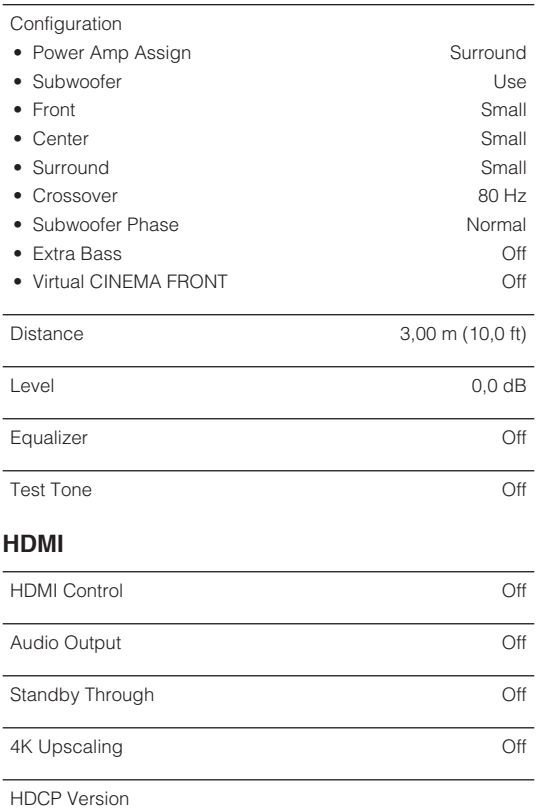

# SCENE

• BD / DVD, TV On • NET, RADIO Off

## **Sound**

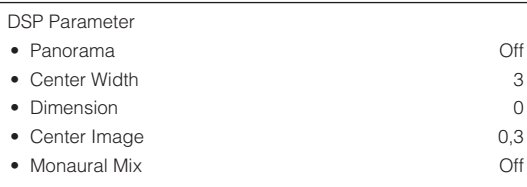

### Lipsync

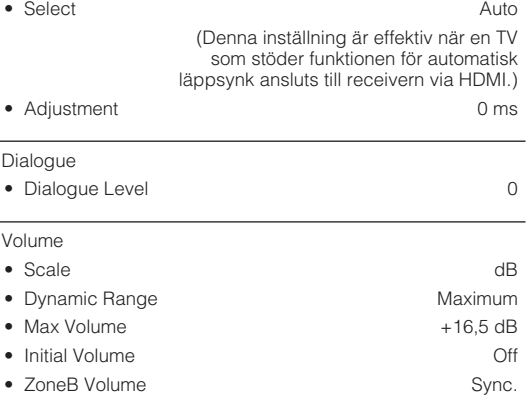

## **ECO**

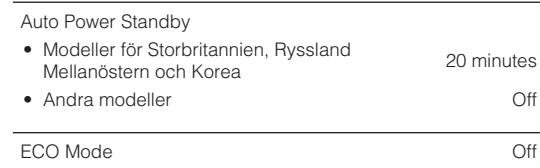

ARC On the contract of the contract of the contract of the contract of the contract of the contract of the contract of the contract of the contract of the contract of the contract of the contract of the contract of the con

• HDMI 1-4 Auto TV Audio Input and AUDIO1 Standby Sync **Auto Auto Auto** 

## **Function**

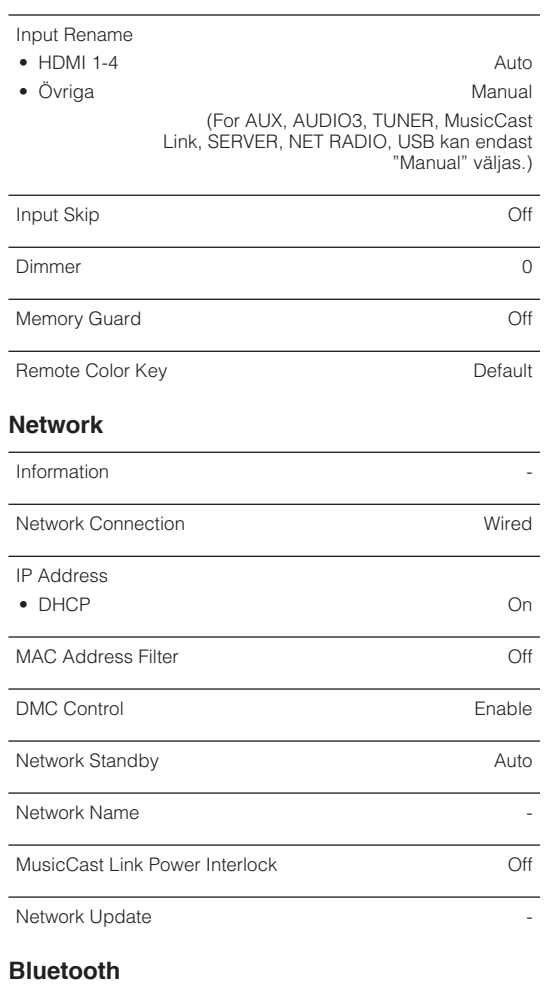

#### Audio Send

- Transmitter Off
- Device Search The Search The Search The Search The Search The Search The Search The Search The Search The Search The Search The Search The Search The Search The Search The Search The Searc

## **Language**

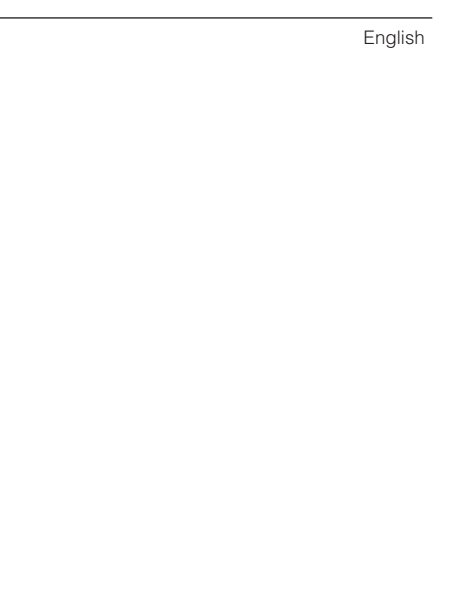

# **Grundläggande inställningar för ADVANCED SETUP-menyn**

Grundinställningarna för "ADVANCED SETUP"-menyn är som följer.

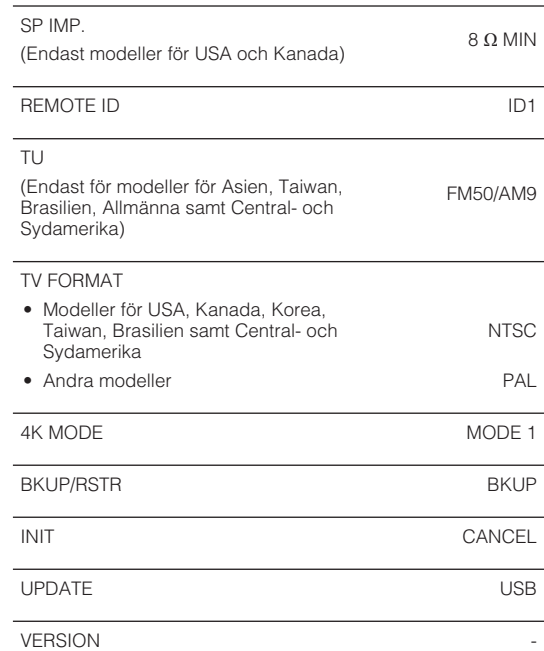

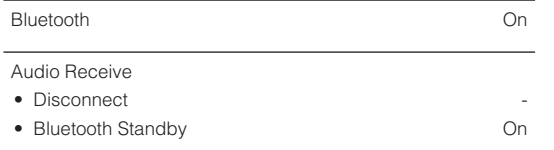

Yamaha Global Site **https://www.yamaha.com/**

Yamaha Downloads **http://download.yamaha.com/**

> Manual Development Group © 2018 Yamaha Corporation

Published 07/2019 NV-D0

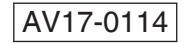